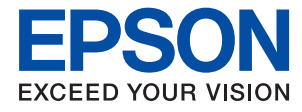

# **Ръководство на администратора**

## *Съдържание*

## *[Авторско право](#page-4-0)*

## *[Търговски марки](#page-5-0)*

## *[Относно това ръководство](#page-6-0)*

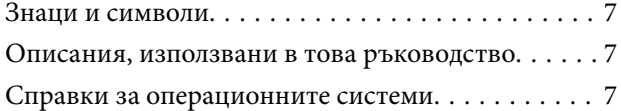

## *[Въведение](#page-8-0)*

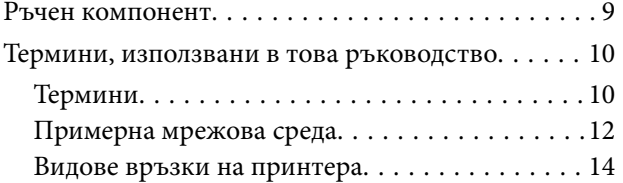

## *[Настройки на принтера и](#page-15-0)  [управление](#page-15-0)*

[Последователност на настройките и](#page-15-0)

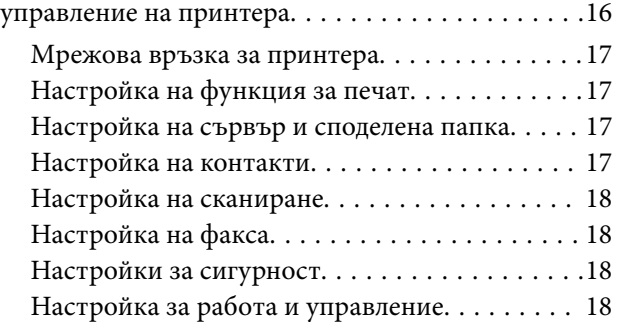

## *[Мрежова връзка](#page-18-0)*

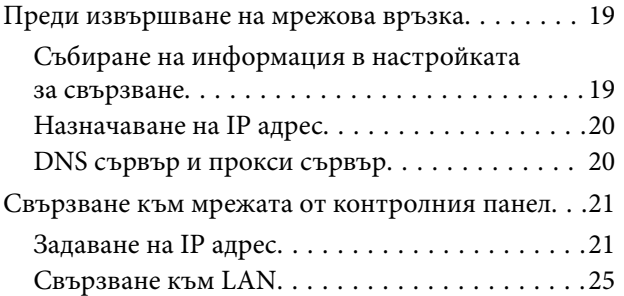

## *[Настройки на функции](#page-27-0)*

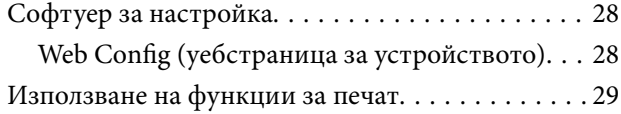

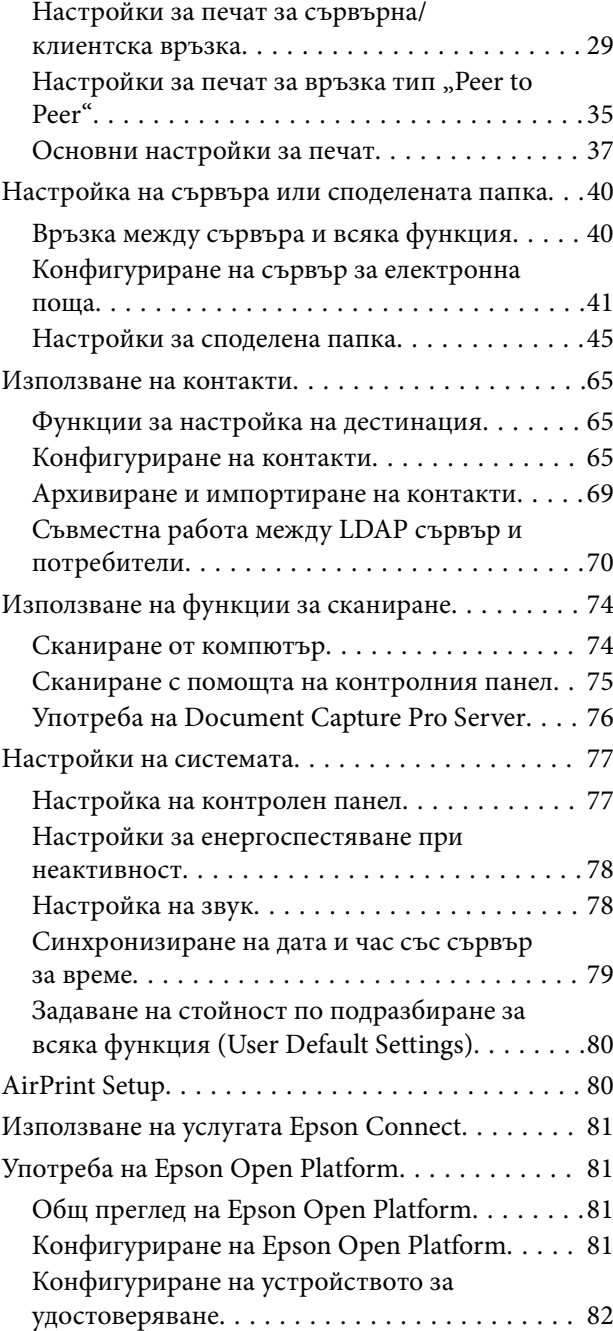

## *[Настройки за сигурност на](#page-82-0)  [продукта](#page-82-0)*

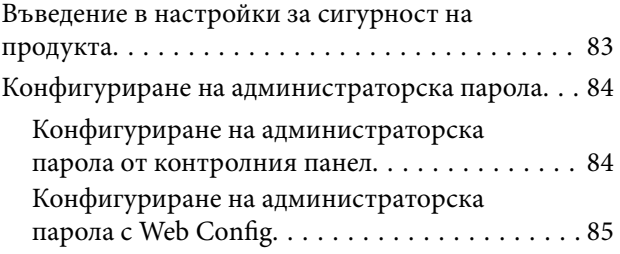

#### **Съдържание**

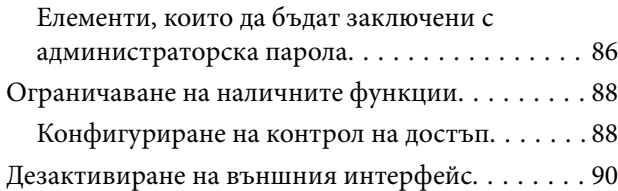

## *[Настройки за работа и](#page-91-0)  [управление](#page-91-0)*

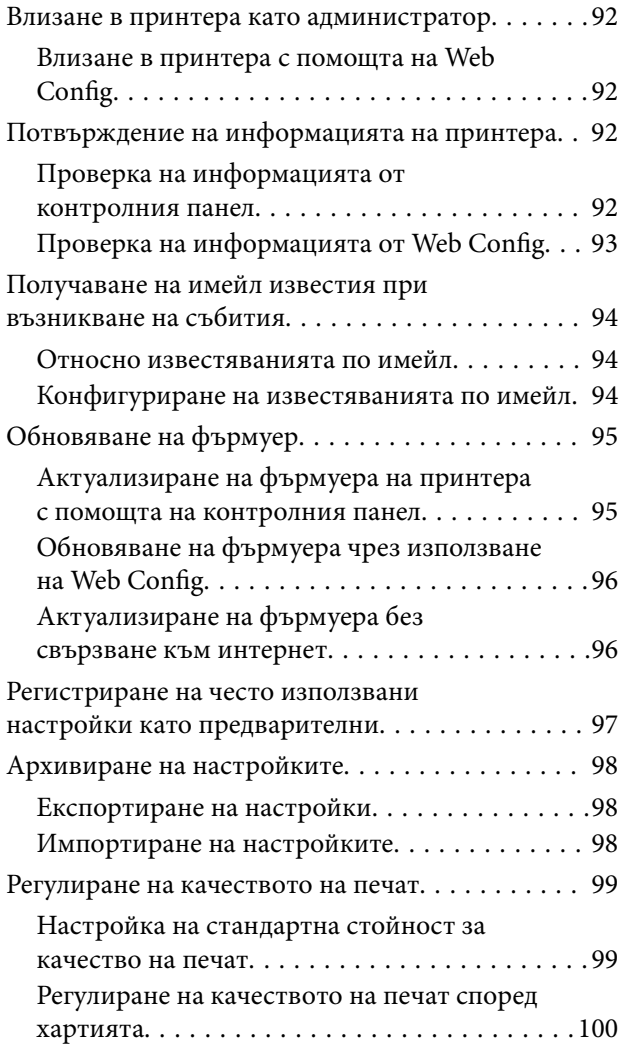

## *[Отстраняване на проблеми](#page-101-0)*

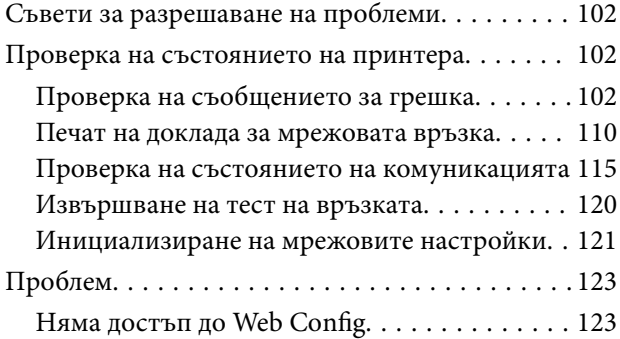

## *[Приложение](#page-124-0)*

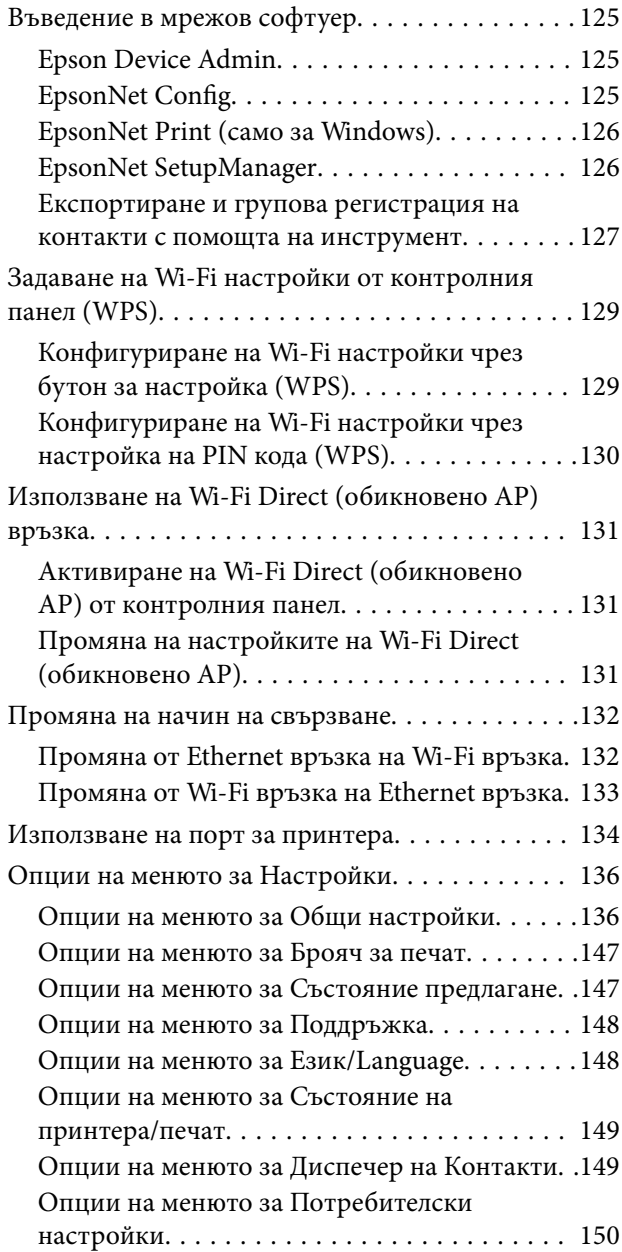

## *[Настройки на факса](#page-150-0)*

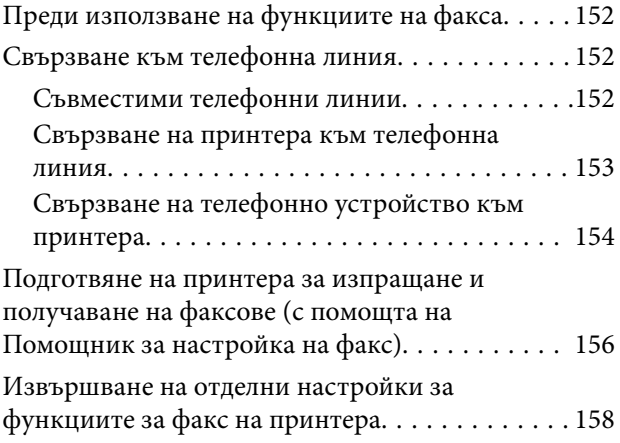

### **Съдържание**

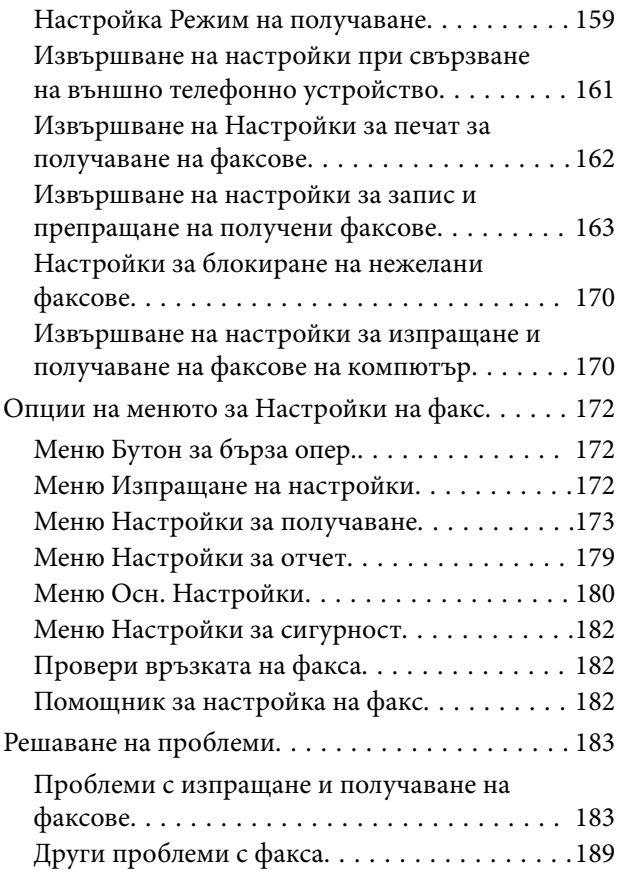

## *[Разширени настройки за](#page-189-0)  [сигурност за корпорации](#page-189-0)*

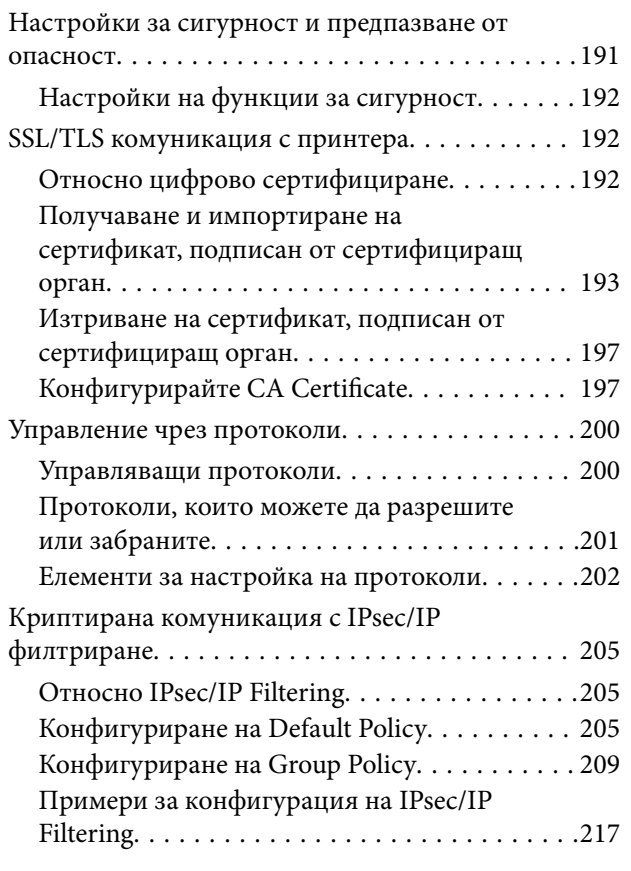

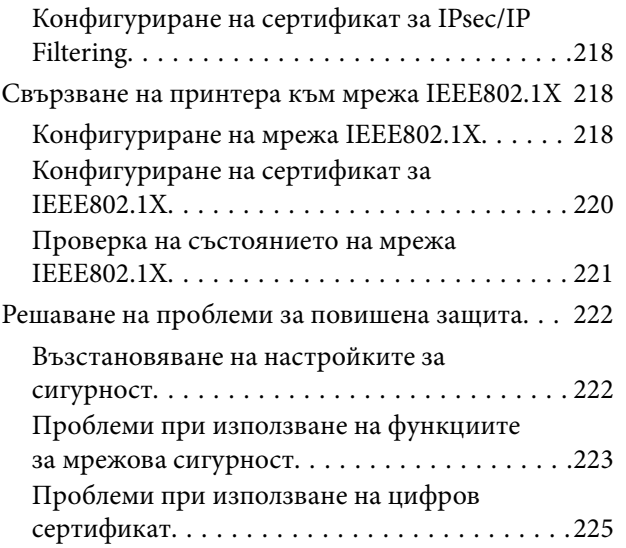

## <span id="page-4-0"></span>**Авторско право**

Никоя част от тази публикация не може да се възпроизвежда, съхранява в система за обработка или да се прехвърля под каквато и да е форма или с каквито и да е средства — електронни, механични, фотокопиране, записване или по друг начин — без предварителното писмено разрешение от Seiko Epson Corporation. Не се поема никаква патентна отговорност по отношение на употребата на съдържащата се тук информация. Не се поема отговорност за повреди, дължащи се на използването на информацията тук. Информацията в настоящия документ е предназначена само за използване с този продукт на Epson. Epson не носи отговорност за използването на тази информация по отношение на други продукти.

Нито Seiko Epson Corporation, нито нейните свързани дружества носят отговорност към купувача на този продукт или към трети страни за щети, загуби или разходи, понесени от купувача или от трети страни, в резултат на инцидент, неправилна употреба или злоупотреба с този продукт, или неупълномощени модификации, ремонти или промени на този продукт, или (с изключение на САЩ) липса на стриктно спазване на инструкциите за експлоатация и поддръжка на Seiko Epson Corporation.

Seiko Epson Corporation и нейните филиали не носят отговорност за повреди или проблеми, възникнали от употребата на каквато и да е опция или консумативи, различни от указаните като оригинални продукти на Epson или одобрени от Epson продукти от Seiko Epson Corporation.

Seiko Epson Corporation не носи отговорност за повреди, възникнали в резултат на електромагнитни смущения, които възникват от употребата на интерфейсни кабели, различни от обозначените като одобрени от Epson продукти от Seiko Epson Corporation.

© 2019 Seiko Epson Corporation

Съдържанието на това ръководство и спецификациите на този продукт подлежат на промяна без предизвестие.

## <span id="page-5-0"></span>**Търговски марки**

- ❏ EPSON® е регистрирана търговска марка, а EPSON EXCEED YOUR VISION или EXCEED YOUR VISION e търговска марка на Seiko Epson Corporation.
- ❏ Epson Scan 2 software is based in part on the work of the Independent JPEG Group.
- ❏ Google Cloud Print™, Chrome™, Chrome OS™, and Android™ are trademarks of Google Inc.
- ❏ Microsoft®, Windows®, Windows Server®, and Windows Vista® are registered trademarks of Microsoft Corporation.
- ❏ Apple, Macintosh, Mac OS, OS X, AirMac, Bonjour, and Safari are trademarks of Apple Inc., registered in the U.S. and other countries. AirPrint is a trademark of Apple Inc.
- ❏ Обща бележка: Другите имена на продукти, които се използват тук, са само за информация и е възможно да са търговски марки на съответните собственици. Epson не разполага с никакви права над тези марки.

## <span id="page-6-0"></span>**Относно това ръководство**

## **Знаци и символи**

#### !*Внимание:*

Инструкции, които трябва да се следват внимателно, за да се избегнат наранявания.

#### c*Важно:*

Инструкции, които трябва да се съблюдават, за да се избегнат повреди на оборудването.

#### *Забележка:*

Инструкции, които съдържат полезни съвети и ограничения за работата на принтера.

#### **Още по темата**

& Щракването върху тази икона ще ви отведе до съответната информация.

## **Описания, използвани в това ръководство**

- ❏ Екранните снимки от екраните на драйвера на принтера и екраните Epson Scan 2 (драйвер на скенера) са от Windows 10 или Mac OS X v10.11.x. Съдържанието, показвано на екраните, варира в зависимост от модела и ситуацията.
- ❏ Илюстрациите, използвани в това ръководство, са само примерни. Въпреки че може да има малки разлики в зависимост от модела, методът на работа е същият.
- ❏ Някои от елементите на менюто на LCD екрана се различават в зависимост от модела и настройките.
- ❏ Можете да прочетете QR кода посредством специално приложение за това.

## **Справки за операционните системи**

#### **Windows**

Употребените в това ръководство термини, като например "Windows 10", "Windows 8.1", "Windows 8", "Windows 7", "Windows Vista", "Windows XP", "Windows Server 2012 R2", "Windows Server 2012", "Windows Server 2008 R2", "Windows Server 2008", "Windows Server 2003 R2" и "Windows Server 2003" се отнасят до следните операционни системи. В допълнение, "Windows" се отнася към всички версии.

- ❏ Операционна система Microsoft® Windows® 10
- ❏ Операционна система Microsoft® Windows® 8.1
- ❏ Операционна система Microsoft® Windows® 8
- ❏ Операционна система Microsoft® Windows® 7
- ❏ Операционна система Microsoft® Windows Vista®
- ❏ Операционна система Microsoft® Windows® XP
- ❏ Операционна система Microsoft® Windows® XP Professional x64 Edition
- ❏ Операционна система Microsoft® Windows Server® 2012 R2
- ❏ Операционна система Microsoft® Windows Server® 2012
- ❏ Операционна система Microsoft® Windows Server® 2008 R2
- ❏ Операционна система Microsoft® Windows Server® 2008
- ❏ Операционна система Microsoft® Windows Server® 2003 R2
- ❏ Операционна система Microsoft® Windows Server® 2003

#### **Mac OS X**

В това ръководство "Mac OS X v10.11.x" се отнася доOS X El Capitan, "Mac OS X v10.10.x"се отнася до OS X Yosemite, "Mac OS X v10.9.x" се отнася до OS X Mavericks и "Mac OS X v10.8.x" се отнася до OS X Mountain Lion. Освен това, "Mac OS X" се отнася до "Mac OS X v10.11.x", "Mac OS X v10.10.x", "Mac OS X v10.9.x", "Mac OS X v10.8.x", "Mac OS X v10.7.x" и "Mac OS X v10.6.8".

## <span id="page-8-0"></span>**Въведение**

Това е общо ръководство за администратора за използване и управление на мултифункционален принтер.

Има недостъпни функции и непоказани менюта, защото това е общо ръководство.Поради това информацията е предоставена близо до елементи или менюта.

Вижте Ръководство на потребителя за информация за използване на функциите.

## **Ръчен компонент**

#### **Настройки на принтера и управление**

Описва потока от мрежовата връзка до настройка на всяка функция и управление на принтера.

#### **Свързване**

Описва как да се свърже устройство към мрежата. Описва също използването на порта на принтера, DNS сървъра и прокси сървъра.

#### **Настройки на функции**

Описва настройките за всяка функция, например печат, сканиране и факсове.

#### **Настройки за сигурност на продукта**

Описва основните настройки за сигурност, например настройки на паролата на администратора и управление на достъпа.

#### **Настройки за работа и управление**

Описва операциите и управлението след началото на използване на принтера като например проверка на информацията на принтера и настройките за известия при възникването на събитие.

#### **Разрешаване на проблеми**

Описва инициализацията на настройките и отстраняването на неизправности в мрежата.

#### **Настройки на факса**

Описва как да свързвате принтера към телефонната линия и да извършвате настройки за изпращане/ получаване и предаване, за да използвате функциите за факс на принтера.

#### **Разширени настройки за сигурност за корпорации**

Описва разширените настройки за сигурност, използвани в мрежата, като например SSL/TLS комуникация и IPsec/IP филтриране.

## <span id="page-9-0"></span>**Термини, използвани в това ръководство**

## **Термини**

В това ръководство са използвани следните термини.

#### **Администратор**

Лицето, което отговаря за инсталиране и настройка на устройството или мрежата в офиса или организацията.За малки организации това лице може да отговаря за администрирането на устройствата и на мрежата.За големи организации администраторите управляват мрежата или устройствата в група в отдела или подразделението, а мрежовите администратори отговарят за комуникационните настройки извън организацията, например интернет.

#### **Мрежов администратор**

Лицето, което отговаря за управление на мрежовите комуникации.Лицето, което настройва маршрутизатора, прокси сървъра, DNS сървъра и имейл сървъра за управление на комуникациите с интернет или в мрежата.

#### **Потребител**

Лице, което използва устройствата, например принтери и скенери.

#### **Връзка сървър/клиент (споделяне на принтера с Windows сървър)**

Връзка, която указва, че принтерът е свързан към Windows сървър по мрежата или чрез USB кабел, и опашката за печат, настроена на сървъра, може да бъде споделена.Комуникацията между принтера и компютъра минава през сървъра и принтерът се управлява от сървъра.

#### **Връзка "Peer to peer" (директен печат)**

Връзка, която указва, че принтерът и компютърът са свързани по мрежата чрез концентратор или точка за достъп, и заданието за печат може да бъде изпълнено директно от компютъра.

#### **Web Config (уебстраницата на устройството)**

Уебсървър, който е вграден в устройството.Нарича се Web Config.Можете да проверите и да промените състоянието на устройството през браузър.

#### **Опашка за печат**

За Windows иконата за всеки порт е показана в **Устройство и принтер**, например като принтер.Две или повече икони се създават дори за едно устройство, ако устройството е свързано към мрежата по два или повече порта, например стандартна TCP/IP и WSD мрежа.

#### **Инструмент**

Общ термин за софтуер на Epson за настройка или управление на устройството, например Epson Device Admin, EpsonNet Config, EpsonNet SetupManager и т.н.

#### **Сканиране по заявка**

Общ термин за сканиране от контролния панел на устройството.При използване на тази функция резултатът от сканирането се записва в папка, прикачена към имейл, или се записва в облачна услуга.

#### **ASCII (американски стандартен код за обмен на информация)**

Една от стандартните кодировки на знаци.Дефинирани са 128 знака, включително букви (a–z, A–Z), арабски цифри (0–9), символи, празни знаци и контролни знаци.Когато в това ръководство е използвано "ASCII", това показва 0x20-0x7E (шестнадесетично число), описано по-долу, и не включва контролните знаци.

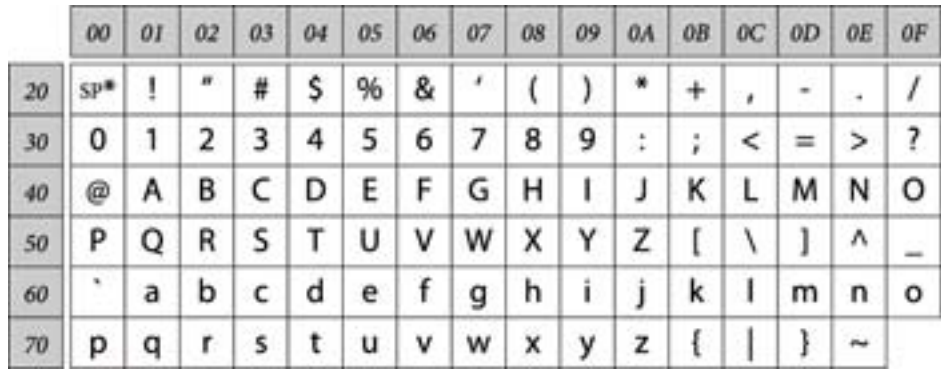

Знак за интервал.

#### **Unicode (UTF-8)**

Международна стандартна кодировка, която покрива главните световни езици. Когато "UTF-8" е използвано в това ръководство, то показва кодиране на знаци в UTF-8 формат.

## <span id="page-11-0"></span>**Примерна мрежова среда**

## **Пример за средна до голяма мрежова среда на офис**

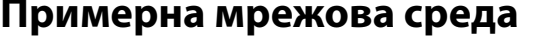

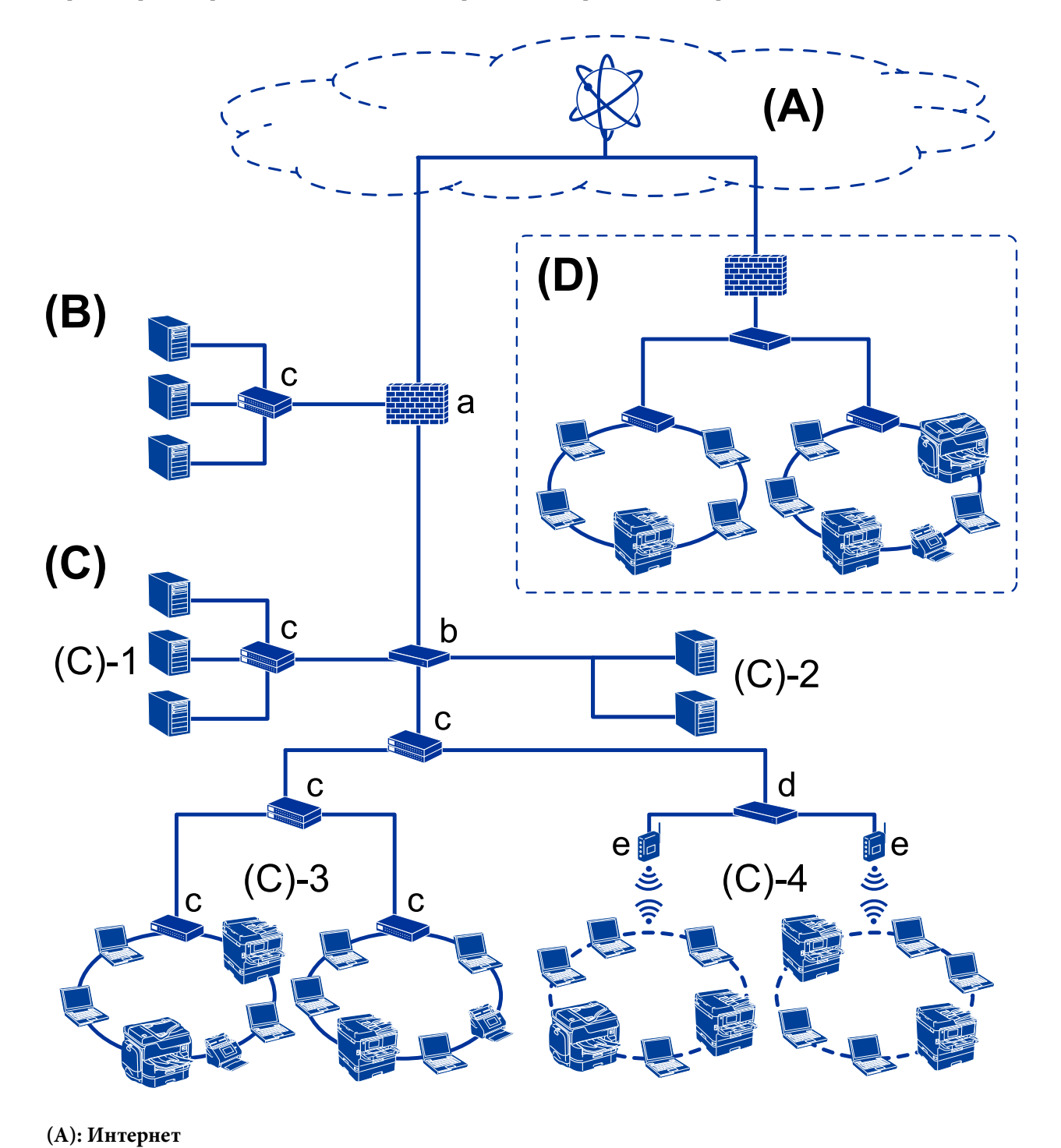

**Въведение**

#### Следните услуги са достъпни, ако принтерът може да се свърже към интернет.

#### ❏ Epson Connect

Email Print, Remote Print и т.н.

❏ Облачни услуги

Google Cloud Print, Evernote и т.н.

❏ Сайт на Epson

Изтегляне на драйвера и софтуера и актуализиране на фърмуера на принтера и т.н.

#### **(B): DMZ (демилитаризирана зона)**

Тази зона е разположена между вътрешната мрежа (интранет) и външната мрежа (интернет) и двете мрежи са сегменти, изолирани чрез защитна стена. Често сървърът, който е отворен за външна мрежа, се поставя в такава зона. Той е в състояние да защити разпространението на външна заплаха към вътрешната мрежа. Освен това може да защитава срещу неупълномощен достъп от вътрешната мрежа към сървъра, който е отворен.

- ❏ DNS сървър
- ❏ Прокси сървър
- ❏ Сървър за прехвърляне на имейл
- ❏ Уебсървър
- ❏ FTP сървър

#### **(C): Trust Zone (интранет)**

Това е надеждна мрежа, която е защитена от защитна стена или UTM (Унифицирано управление на заплахите).

❏ (C)-1: сървър в интранет

Този сървър прилага всяка услуга към компютрите на организацията.

- ❏ DNS сървър
- ❏ DHCP сървър
- ❏ Имейл сървър
- ❏ Сървър с активна директория/LDAP сървър
- ❏ Файлов сървър
- ❏ (C)-2: сървър на приложение

Този сървър прилага функцията на сървърното приложение по следния начин.

- ❏ Epson Print Admin
- ❏ Document Capture Pro Server
- $\Box$  (C)-3: кабелна LAN (Ethernet), (C)-4: безжична LAN (Wi-Fi)

Свързване на принтери, скенери, компютри и т.н. към LAN с помощта на LAN кабел или радиовълни.

#### **(D): Друг клон**

Това е другата клонова мрежа. Свързана е чрез интернет, наета линия и т.н.

#### **Мрежови устройства**

- ❏ a: Защитна стена, UTM
- ❏ b: Маршрутизатор
- ❏ c: LAN превключвател
- ❏ d: Безжичен LAN контролер
- ❏ e: Точка на достъп

### <span id="page-13-0"></span>**Пример за малка офис мрежа**

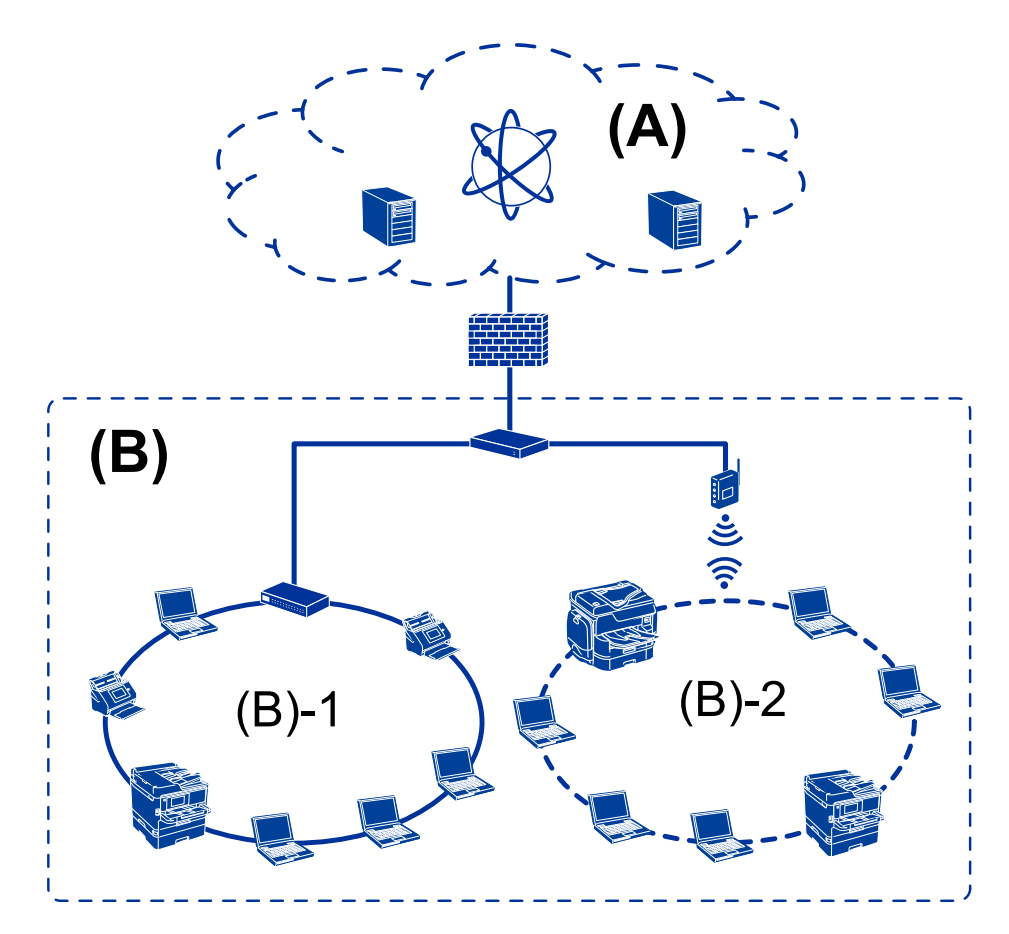

#### **(A): Интернет**

- ❏ Epson Connect
- ❏ Облачни услуги
- ❏ Имейл сървър, FTP сървър

#### **(B): Trust Zone (интранет)**

- ❏ (B)-1: Кабелна LAN (Ethernet)
- ❏ (B)-2: Безжична LAN (Wi-Fi)

## **Видове връзки на принтера**

Следните два начина са възможни за свързване на принтера към мрежата.

- ❏ Връзка сървър/клиент (споделяне на принтера с Windows сървър)
- $\Box$  Връзка "Peer to peer" (директен печат)

### **Настройки на връзка сървър/клиент**

Това е връзката, която сървърът споделя с принтера.За да забраните връзката, без да минавате през сървъра, Вие можете да подобрите сигурността.

#### **Въведение**

Когато използвате USB, принтерът без мрежовата функция също може да бъде споделен.

#### **Начин на свързване:**

Свържете принтера към мрежата с помощта на LAN превключвател или точка за достъп.

Можете също да свържете принтера директно към сървъра с USB кабел.

#### **Драйвер на принтера:**

Инсталирайте драйвера на принтера на Windows сървър в зависимост от операционната система на клиентските компютри.

Чрез достъп до Windows сървър и свързване на принтера драйверът на принтера се инсталира на клиентския компютър и може да се използва.

#### **Функции:**

- ❏ Управление на принтер и на драйвер на принтер в партида.
- ❏ В зависимост от спецификациите на сървъра може да отнеме време стартирането на заданието за печат, защото всички задания за печат минават през сървъра за печат.
- ❏ Не можете да печатате, когато Windows сървърът е изключен.

#### **Още по темата**

& ["Термини" на страница 10](#page-9-0)

## Настройки на връзка тип "Peer to Peer"

Това е връзката за директно свързване на принтера в мрежата и компютъра.Можете да свързвате само модел с възможност за работа в мрежа.

#### **Начин на свързване:**

Свържете принтера към мрежа директно с помощта на концентратор или точка за достъп.

#### **Драйвер на принтера:**

Инсталирайте драйвера на принтера на всеки клиентски компютър.

Когато използвате EpsonNet SetupManager, Вие можете да предоставите пакета на драйвера, който включва настройките на принтера.

#### **Функции:**

❏ Заданието за печат стартира незабавно, защото е изпратено директно към принтера.

❏ Можете да печатате, докато принтерът работи.

#### **Още по темата**

 $\rightarrow$  ["Термини" на страница 10](#page-9-0)

## <span id="page-15-0"></span>**Настройки на принтера и управление**

## **Последователност на настройките и управление на принтера**

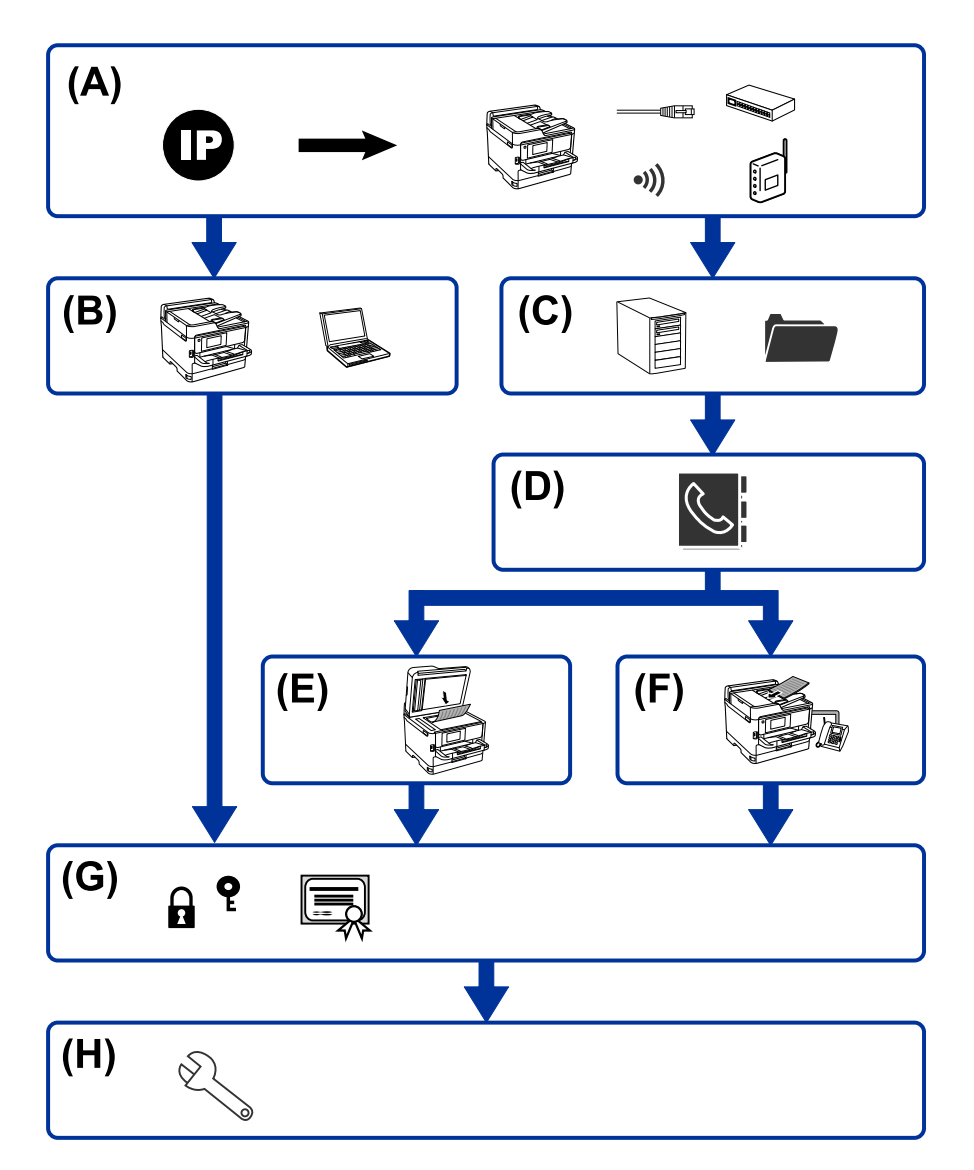

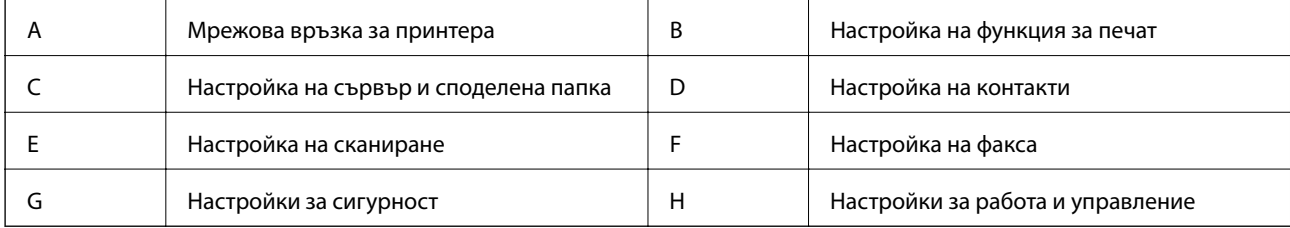

#### **Настройки на принтера и управление**

### <span id="page-16-0"></span>**Мрежова връзка за принтера**

Задайте IP адреса на принтера и го свържете към мрежата.

- ❏ Настройка на IP адрес
- ❏ Свързване към мрежата (настройки на LAN кабелна връзка/Wi-Fi)

#### **Още по темата**

& ["Мрежова връзка" на страница 19](#page-18-0)

## **Настройка на функция за печат**

Извършете настройка за активиране на функцията за печат.

- ❏ Настройки за печат за сървърна/клиентска връзка
- $\Box$  Настройки за печат за връзка тип "Peer to Peer"

#### **Още по темата**

& ["Използване на функции за печат" на страница 29](#page-28-0)

### **Настройка на сървър и споделена папка**

Извършете настройката на имейл сървъра за препращане на имейли или имейл известие и извършете настройката на FTP сървъра и споделената папка за споделяне на папка или прехвърляне чрез FTP.

Освен това, когато искате да синхронизирате контактите с LDAP сървъра, извършете настройката на LDAP сървъра.

- ❏ Настройка на имейл сървър
- ❏ Настройка на файлов сървър (настройка за споделена папка)
- ❏ Настройка на FTP сървър
- ❏ Настройка на LDAP сървър

#### **Още по темата**

& ["Настройка на сървъра или споделената папка" на страница 40](#page-39-0)

## **Настройка на контакти**

Извършете настройката за местоназначение за сканиране или изпращане на факс.

- ❏ Импортиране
- ❏ Регистриране на контактите

#### **Още по темата**

& ["Използване на контакти" на страница 65](#page-64-0)

#### **Настройки на принтера и управление**

## <span id="page-17-0"></span>**Настройка на сканиране**

Извършете настройка за активиране на функцията за сканиране.

- ❏ Настройка на драйвер
- ❏ Настройка на мрежа

#### **Още по темата**

& ["Използване на функции за сканиране" на страница 74](#page-73-0)

## **Настройка на факса**

Извършете настройка за активиране на функцията за факс.

- ❏ Свързване към телефонната линия
- ❏ Разширени настройки за факс

#### **Още по темата**

& ["Настройки на факса" на страница 151](#page-150-0)

## **Настройки за сигурност**

- ❏ Настройка за парола на администратор
- ❏ Настройка за контрол на достъп
- ❏ Управление чрез протоколи
- ❏ Настройка за разширена сигурност

#### **Още по темата**

- & ["Настройки за сигурност на продукта" на страница 83](#page-82-0)
- & ["Разширени настройки за сигурност за корпорации" на страница 190](#page-189-0)

## **Настройка за работа и управление**

- ❏ Проверка на състоянието на устройството
- ❏ Реакция при възникване на събитие
- ❏ Архивиране на настройките на устройството

#### **Още по темата**

& ["Настройки за работа и управление" на страница 92](#page-91-0)

## <span id="page-18-0"></span>**Мрежова връзка**

Тази глава описва процедурата за свързване на принтера към мрежата.

## **Преди извършване на мрежова връзка**

За да се свържете към мрежата, проверете предварително метода на свързване и информацията за настройка за връзката.

## **Събиране на информация в настройката за свързване**

Подгответе необходимата информация за настройка за свързване.Проверете следната информация предварително.

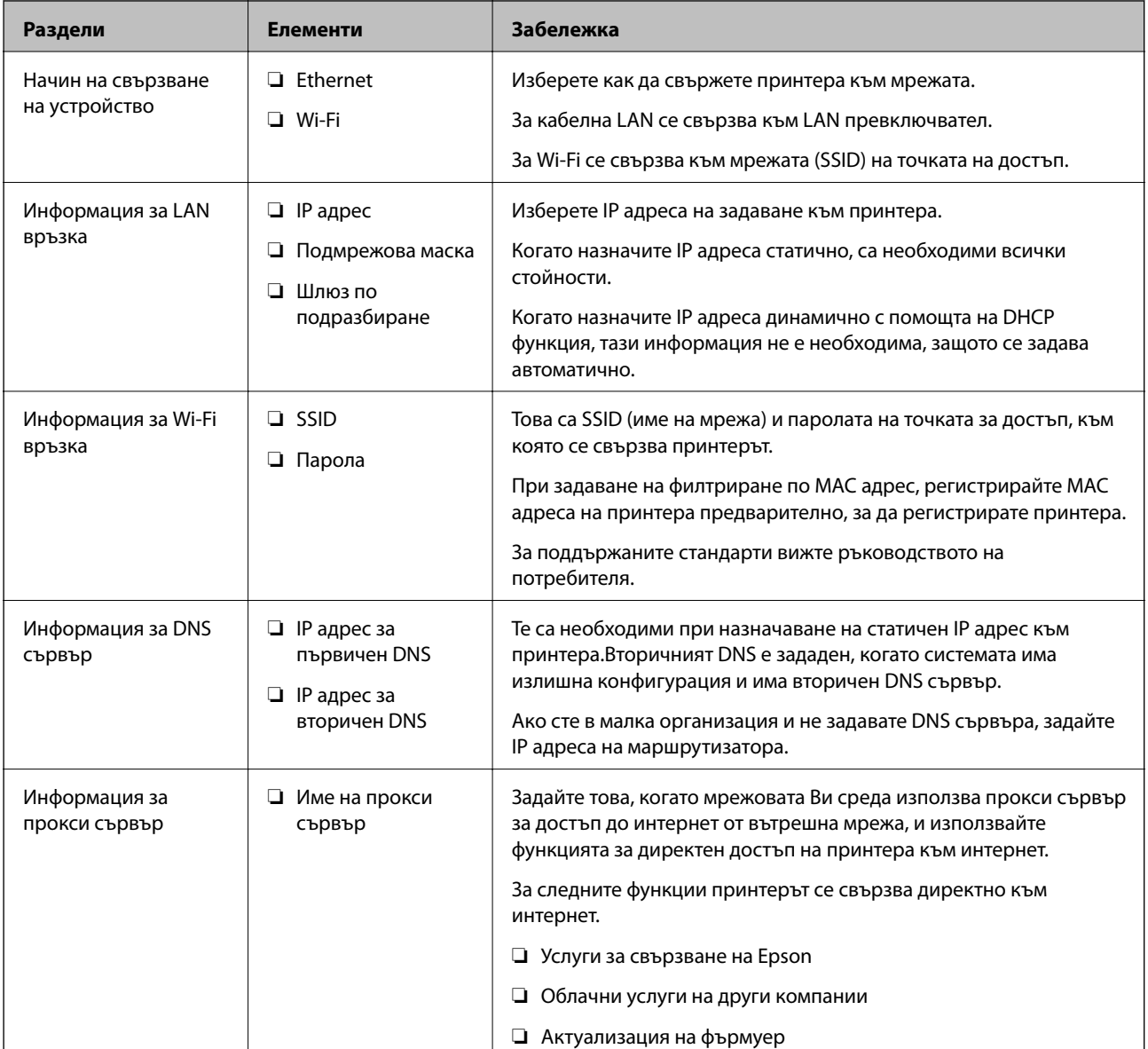

<span id="page-19-0"></span>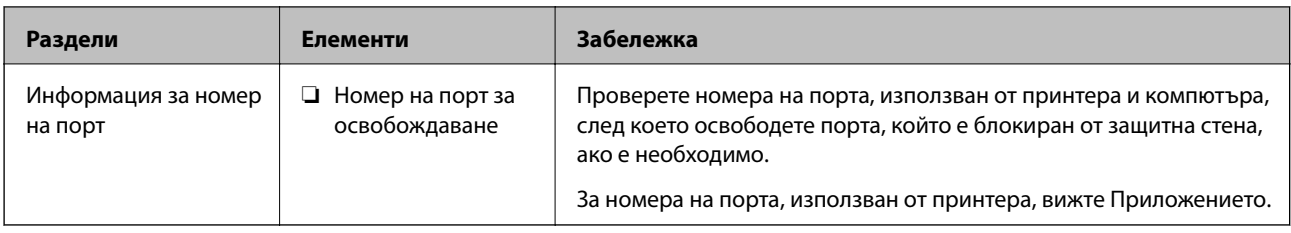

## **Назначаване на IP адрес**

Това са следните типове назначаване на IP адрес.

#### **Статичен IP адрес:**

Назначете ръчно предварително определения IP адрес на принтера (хост).

Информацията за свързване към мрежата (маска на подмрежа, шлюз по подразбиране, DNS сървър и т.н.) трябва да бъдат зададени ръчно.

IP адресът не се променя дори когато устройството е изключено, така че това е полезно, когато искате да управлявате устройства със среда, в която не можете да променяте IP адреса или искате да управлявате устройства с помощта на IP адреса.Препоръчваме настройки на принтера, сървъра и т.н., до които имат достъп много компютри.Освен това, когато използвате функции за сигурност, като IPsec/IP филтриране, назначете фиксиран IP адрес, така че IP адресът да не се променя.

#### **Автоматично назначаване с помощта на DHCP функция (динамичен IP адрес):**

Назначете IP адреса автоматично към принтера (хост), като използвате DHCP функцията на DHCP сървъра или маршрутизатора.

Информацията за свързване към мрежата (маска на подмрежа, шлюз по подразбиране, DNS сървър и т.н.) се задава автоматично, за да можете лесно да свързвате устройството към мрежата.

Ако устройството или маршрутизаторът са изключени или в зависимост от настройките на DHCP сървъра, IP адресът може да се промени при повторно свързване.

Препоръчваме управление на устройства, различни от IP адреса, и комуникация с протоколи, която може да следва IP адреса.

#### *Забележка:*

Когато използвате функцията за запазване на IP адрес на DHCP, Вие можете да назначавате по всяко време един и същ IP адрес към устройствата.

## **DNS сървър и прокси сървър**

DNS сървърът има име на хост, име на домейн на имейл адреса и т.н. във връзка с информацията за IP адреса.

Комуникацията е невъзможна, ако другата страна е описана с име на хост, име на домейн и т.н., когато компютърът или принтерът извършват комуникация по IP.

Подава заявки към DNS сървъра за тази информация и получава IP адреса на другата страна.Този процес се нарича преобразуване на име.

Поради това, устройствата, като компютри и принтери, могат да комуникират чрез IP адреса.

Преобразуването на име е необходимо, за да може принтерът да комуникира чрез функцията за имейл или с функцията за интернет връзка.

<span id="page-20-0"></span>Когато използвате тези функции, извършете настройките на DNS сървъра.

Когато назначите IP адреса на принтера с помощта на функцията DHCP на DHCP сървъра или маршрутизатора, той се конфигурира автоматично.

Прокси сървърът е поставен на шлюза между мрежата и интернет и комуникира с компютъра, принтера и интернет (срещуположен сървър) вместо всеки от тях.Срещуположният сървър комуникира само с прокси сървъра.Следователно, информацията за принтера, например IP адрес и номер на порт, не може да бъде прочетена и се очаква увеличена сигурност.

Когато се свързвате с интернет чрез прокси сървър, конфигурирайте прокси сървъра на принтера.

## **Свързване към мрежата от контролния панел**

Свържете принтера към мрежа от контролния панел на принтера.

Относно контролния панел на принтера вижте Ръководство на потребителя за подробности.

## **Задаване на IP адрес**

Настройка на основните елементи, като адрес на хоста Маска на подмрежата, Шлюз по подразбиране.

Този раздел обяснява процедурата за настройка на статичен IP адрес.

- 1. Включете принтера.
- 2. Изберете **Настройки** на началния екран на контролния панел на принтера.

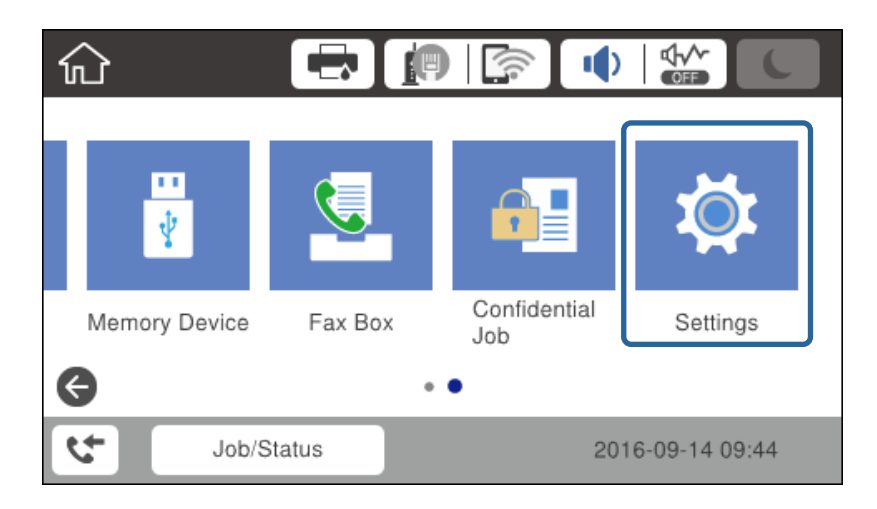

3. Изберете **Общи настройки** > **Настройки на мрежата** > **Разширени**.

4. Изберете **TCP/IP**.

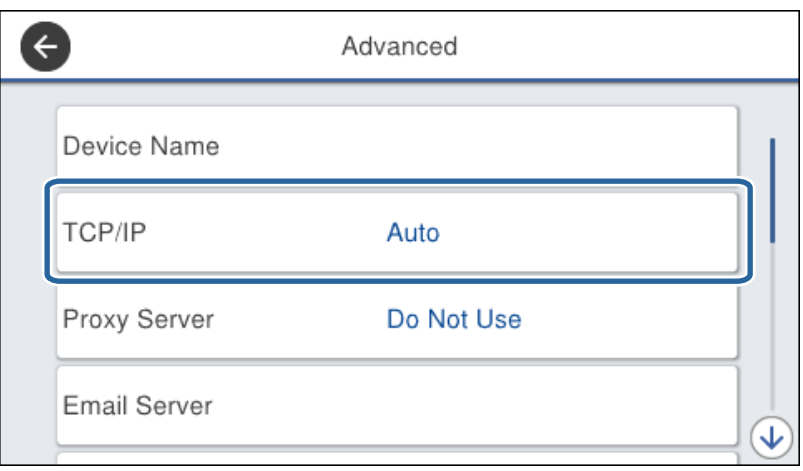

5. Изберете **Ръчно** за **Получаване на IP адрес**.

Когато зададете IP адреса автоматично чрез DHCP функцията на маршрутизатора, изберете **Автоматично**.В този случай **IP адрес**, **Маска на подмрежата** и **Шлюз по подразбиране** в стъпка 6 до 7 също се настройват автоматично, затова продължете към стъпка 8.

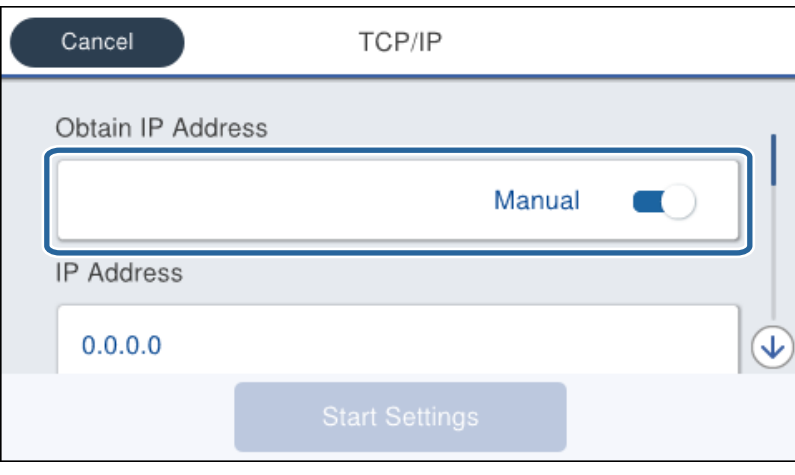

#### 6. Въведете IP адреса.

Фокусът се премества към предния сегмент или задния сегмент, разделени от точка, ако изберете  $\blacktriangleleft$  и  $\blacktriangleright$ 

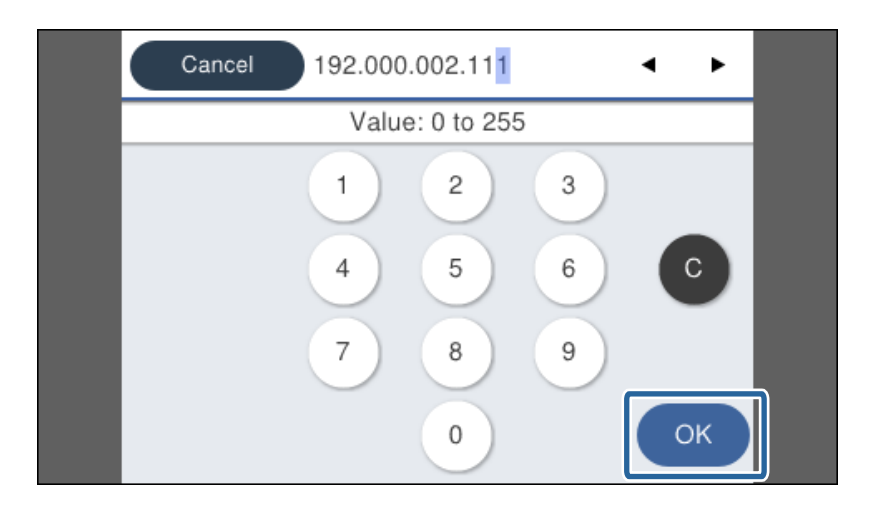

Потвърдете стойността от предишния екран.

#### 7. Настройте **Маска на подмрежата** и **Шлюз по подразбиране**.

Потвърдете стойността от предишния екран.

#### **P** Важно:

Ако комбинацията от IP адрес, Маска на подмрежата и Шлюз по подразбиране е неправилна, *Старт на настройката* не е активно и не можете да продължите с настройките.Проверете дали няма грешка при въвеждането.

8. Въведете IP адреса на първичния DNS сървър.

Потвърдете стойността от предишния екран.

#### *Забележка:*

Когато изберете *Автоматично* за настройки на назначаване на IP адреса, можете да изберете настройките за DNS сървър от *Ръчно* или *Автоматично*.Ако не можете да получите адреса на DNS сървъра автоматично, изберете *Ръчно* и въведете адреса на DNS сървъра.След това въведете директно адреса на вторичния DNS сървър.Ако изберете *Автоматично*, отидете на стъпка 10.

9. Въведете IP адреса на вторичния DNS сървър.

Потвърдете стойността от предишния екран.

- 10. Докоснете **Старт на настройката**.
- 11. Затворете екрана за потвърждение.

#### **Настройка на прокси сървър**

Задайте прокси сървъра, ако и двете неща са верни.

❏ Прокси сървърът е създаден за интернет връзка.

- ❏ Когато използвате функция, в която даден принтер се свързва директно към интернет като услуга Epson Connect или облачни услуги на друга компания.
- 1. Изберете **Настройки** от началния екран.

Когато правите настройки след настройка на IP адрес, се извежда екранът **Разширени**.Отидете в стъпка 3.

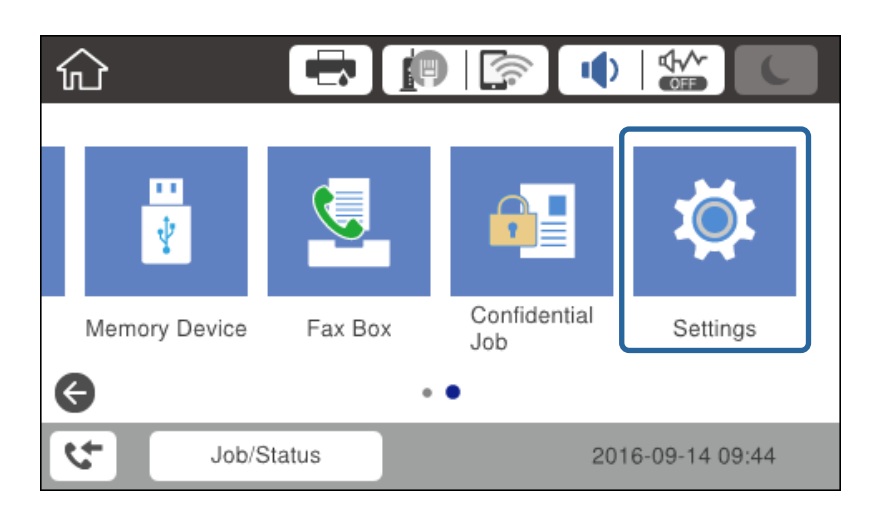

- 2. Изберете **Общи настройки** > **Настройки на мрежата** > **Разширени**.
- 3. Изберете **Прокси сървър**.

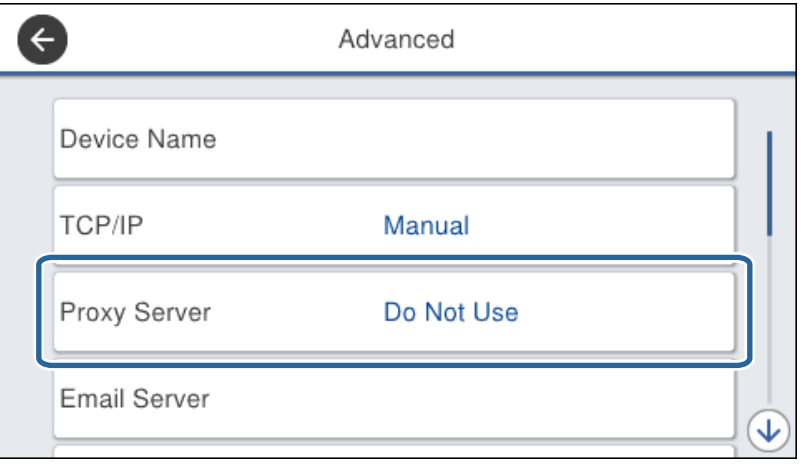

<span id="page-24-0"></span>4. Изберете **Употр.** за **Настройки за прокси сървър**.

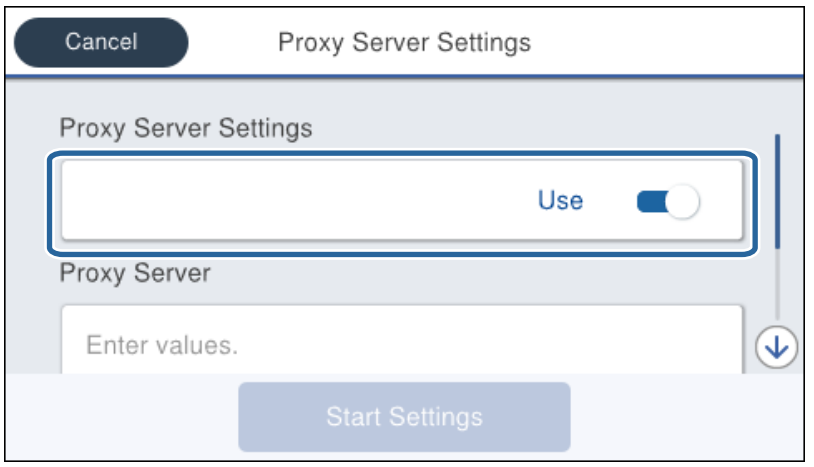

5. Въведете адреса за прокси сървъра чрез формат IPv4 или FQDN.

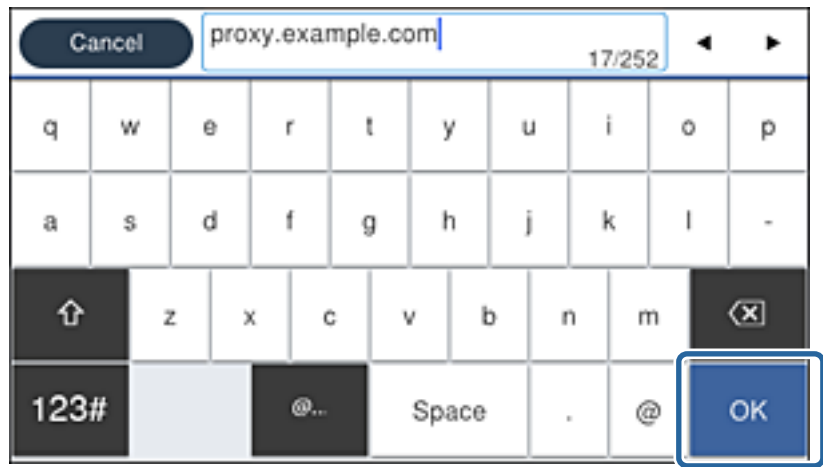

Потвърдете стойността от предишния екран.

- 6. Въведете номера на порта за прокси сървъра. Потвърдете стойността от предишния екран.
- 7. Докоснете **Старт на настройката**.
- 8. Затворете екрана за потвърждение.

## **Свързване към LAN**

Свържете принтера към мрежа с помощта на Ethernet или Wi-Fi.

#### **Още по темата**

- $\blacktriangleright$  ["Свързване към Ethernet" на страница 26](#page-25-0)
- & ["Свързване към безжична LAN \(Wi-Fi\)" на страница 26](#page-25-0)

#### **Мрежова връзка**

## <span id="page-25-0"></span>**Свързване към Ethernet**

Свържете принтера към мрежата с Ethernet кабел и проверете връзката.

- 1. Свържете принтера и концентратора (LAN превключвател) с Ethernet кабел.
- 2. Изберете **Настройки** от началния екран.

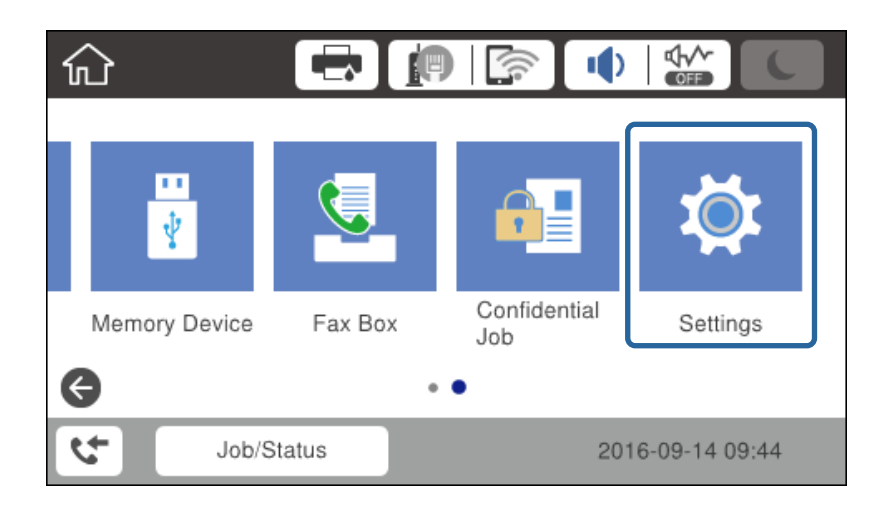

- 3. Изберете **Общи настройки** > **Настройки на мрежата**.
- 4. Изберете **Проверка на свързването**.

Показва се резултатът от диагностиката на връзката. Проверете дали връзката е правилна.

5. Докоснете **ОК**, за да приключите.

Като докоснете **Отчет за проверка на печата**, можете да отпечатате резултата от диагностиката. Следвайте инструкциите на екрана, за да отпечатате.

#### **Още по темата**

 $\blacktriangleright$  ["Промяна от Ethernet връзка на Wi-Fi връзка" на страница 132](#page-131-0)

## **Свързване към безжична LAN (Wi-Fi)**

Можете да конфигурирате ръчно необходимата информация за връзката към точка на достъп от контролния панел на принтера. За да конфигурирате ръчно, са необходими SSID и парола за точката на достъп.

#### *Забележка:*

Когато точката на достъп поддържа WPS, можете автоматично да направите настройките за Wi-Fi връзка, като използвате бутона за натискане или PIN кода, без да използвате SSID и парола.

- 1. Докоснете **на началния екран.**
- 2. Изберете **Маршрутизатор**.

3. Докоснете **Начало на настройка**.

Ако мрежовата връзка е вече зададена, се извежда подробна информация за връзката. Докоснете **Промяна на настройки**, за да промените настройките.

Ако принтерът вече е свързан към Ethernet, се извеждат данните за свързване. Докоснете **Променете на Wi-Fi връзка.**, след което докоснете **Да**, след като потвърдите съобщението.

#### 4. Изберете **Съветник за настройка на Wi-Fi**.

5. Изберете SSID за точката на достъп.

Ако SSID, към която искате да се свържете, не е изведена на контролния панел на принтера, докоснете Повторно търсене, за да актуализирате списъка. Ако тя пак не се извежда, докоснете Ръчно въвеждане и след това въведете директно SSID.

6. Докоснете **Въведете Парола**, след което въведете паролата.

#### *Забележка:*

❏ Паролата различава малки и главни букви.

❏ Ако въведете SSID директно, изберете *Достъпно* за *Парола* и после въведете паролата.

- 7. Когато приключите, докоснете **ОК**.
- 8. Проверете настройките, след това докоснете **Старт на настройката**.
- 9. Докоснете **ОК**, за да приключите.

В случай на неуспешна връзка изберете **Отчет за проверка на печата** за отпечатване на доклад за мрежова връзка, след което проверете отпечатаните решения.

10. Затворете екрана с настройки за мрежова връзка.

#### **Още по темата**

- & ["Съобщения и решения, свързани с доклада за мрежовата връзка" на страница 111](#page-110-0)
- & ["Задаване на Wi-Fi настройки от контролния панел \(WPS\)" на страница 129](#page-128-0)
- & ["Промяна от Wi-Fi връзка на Ethernet връзка" на страница 133](#page-132-0)

## <span id="page-27-0"></span>**Настройки на функции**

Тази глава описва как да направите първите настройки за използване на всяка функция в устройството.

## **Софтуер за настройка**

В тази тема е обяснена процедурата за правене на настройки от компютъра на администратора чрез Web Config.

## **Web Config (уебстраница за устройството)**

## **Относно Web Config**

Web Config е вградена уебстраница на принтера за конфигуриране на настройките на принтера.Можете да управлявате принтера, свързан с мрежата от компютъра.

За достъп до Web Config трябва първо да имате присвоен IP адрес на принтера.

#### *Забележка:*

Можете да заключите настройките чрез конфигуриране на администраторска парола за принтера.

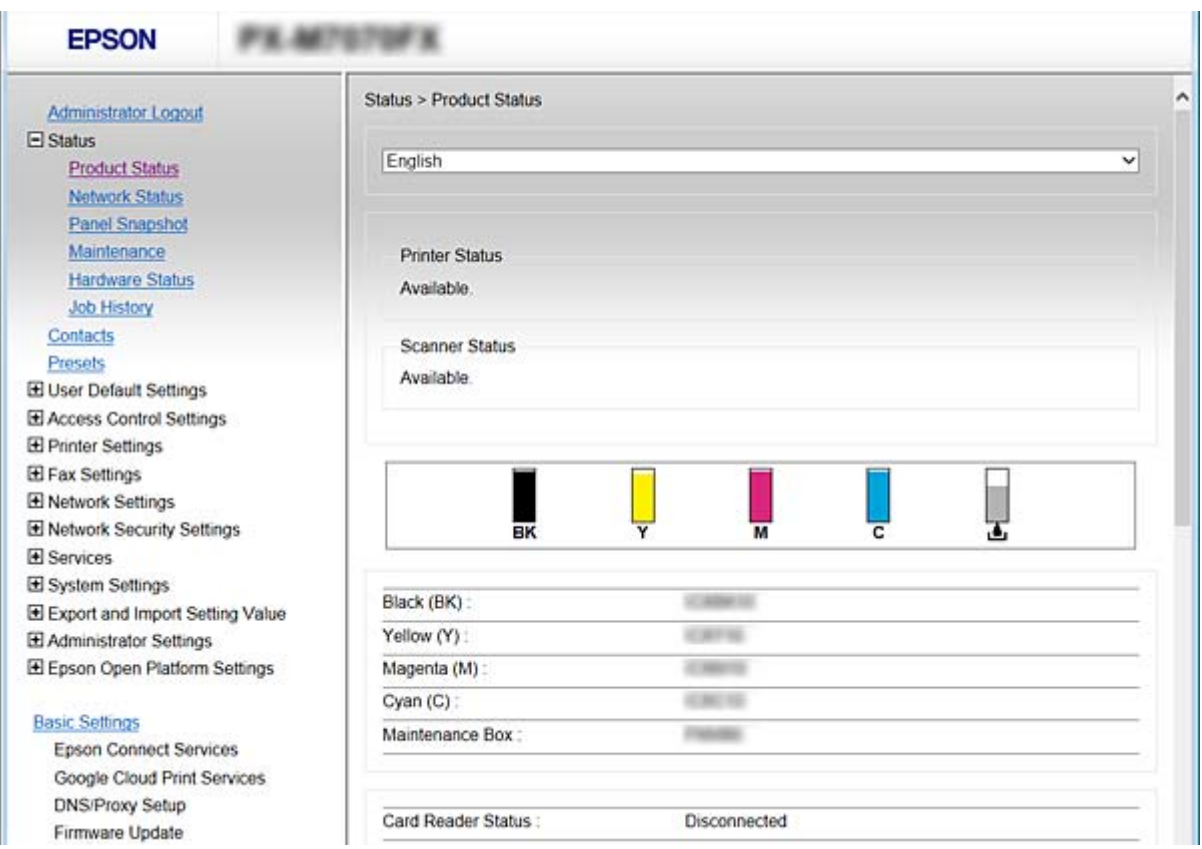

## <span id="page-28-0"></span>**Достъп до Web Config**

Въведете IP адреса на принтера в уеббраузър. Трябва да е активиран JavaScript. Когато отваряте Web Config през HTTPS, в браузъра ще се появи предупредително съобщение, защото се използва самоподписан сертификат, записан в принтера, но това не е проблем.

❏ Достъп чрез HTTPS

IPv4: https://<IP адрес на принтера> (без < >)

```
IPv6: https://[IP адрес на принтера]/ (с [ ])
```

```
❏ Достъп чрез HTTP
   IPv4: http://<IP адрес на принтера> (без < >)
  IPv6: http://[IP адрес на принтера]/ (с [ ])
```
#### **Примери**

```
❏ IPv4:
   https://192.0.2.111/
  http://192.0.2.111/
```
❏ IPv6:

```
https://[2001:db8::1000:1]/
http://[2001:db8::1000:1]/
```
#### *Забележка:*

Ако името на принтера е регистрирано в DNS сървъра, можете да използвате името на принтера вместо IP адреса на принтера.

#### **Още по темата**

- & ["SSL/TLS комуникация с принтера" на страница 192](#page-191-0)
- & ["Относно цифрово сертифициране" на страница 192](#page-191-0)

## **Използване на функции за печат**

Активирайте, за да използвате функцията за печат през мрежата.

За да използвате принтера в мрежата, трябва да зададете порта за мрежова връзка на компютъра, както и мрежовата връзка на принтера.

❏ Сървърна/клиентска връзка: задайте порта на сървъра

За сървърна/клиентска връзка разяснява как да задавате ръчно порта.

❏ Връзка тип "Peer to Peer": задайте порта на всеки компютър

За връзка тип "Peer to Peer" разяснява как да задавате автоматично порта с помощта на достъпната инсталационна програма от диска на софтуера или от уебсайта на Epson.

## **Настройки за печат за сървърна/клиентска връзка**

Активирайте за отпечатване от принтера, който е свързан като сървърна/клиентска връзка.

За сървърна/клиентска връзка задайте първо принтера, след което споделете принтера в мрежата.

Когато използвате USB кабел за свързване към сървъра, задайте първо сървъра за печат, след което споделете принтера на мрежата.

### **Настройка на стандартни TCP/IP портове — Windows**

Настройка на стандартен TCP/IP порт на сървъра за печат и създаване на опашка за печат за мрежов печат.

- 1. Отворете екрана Устройства и принтери.
	- ❏ Windows 10

Щракнете с десния бутон върху бутона Старт или го натиснете и задръжте, след което изберете **Контролен панел** > **Хардуер и звук** > **Устройства и принтери**.

❏ Windows 8.1/Windows 8/Windows Server 2012 R2/Windows Server 2012

**Работен плот** > **Настройки** > **Контролен панел** > **Хардуер и звук** или **Хардуер** > **Устройства и принтери**.

❏ Windows 7/Windows Server 2008 R2

Щракнете върху меню "Старт" > **Контролен панел** > **Хардуер и звук** (или **Хардуер**) > **Устройства и принтери**.

❏ Windows Vista/Windows Server 2008

Щракнете върху "Старт" > **Контролен панел** > **Хардуер и звук** > **Принтери**.

❏ Windows XP/Windows Server 2003 R2/Windows Server 2003

Щракнете върху меню "Старт" > **Контролен панел** > **Принтери и друг хардуер** > **Принтери и факсове**.

- 2. Добавяне на принтер.
	- ❏ Windows 10/Windows 8.1/Windows 8/Windows Server 2012 R2/Windows Server 2012 Щракнете върху **Добавяне на принтер**, след това изберете **Търсеният принтер не е в списъка**.
	- ❏ Windows 7/Windows Server 2008 R2

Щракнете върху **Добавяне на принтер**.

- ❏ Windows Vista/Windows Server 2008
	- Щракнете върху **Инсталиране на принтер**.
- ❏ Windows XP/Windows Server 2003 R2/Windows Server 2003 Щракнете върху **Инсталиране на принтер**, след това щракнете върху **Напред**.
- 3. Добавяне на локален принтер.
	- ❏ Windows 10/Windows 8.1/Windows 8/Windows Server 2012 R2/Windows Server 2012

Изберете **Добавяне на локален принтер или мрежов принтер с ръчни настройки**, след това щракнете върху **Напред**.

- ❏ Windows 7/Windows Server 2008 R2/Windows Vista/Windows Server 2008 Щракнете върху **Добавяне на локален принтер**.
- ❏ Windows XP/Windows Server 2003 R2/Windows Server 2003

Изберете **Свързан към този компютър локален принтер**, след това щракнете върху **Напред**.

4. Изберете **Създаване на нов порт**, изберете **Стандартен TCP/IP порт** като Тип на порт, след това щракнете върху **Напред**.

За Windows XP/Windows Server 2003 R2/Windows Server 2003 щракнете върху **Напред** от екрана **Съветник за добавяне на стандартен TCP/IP порт за принтер**.

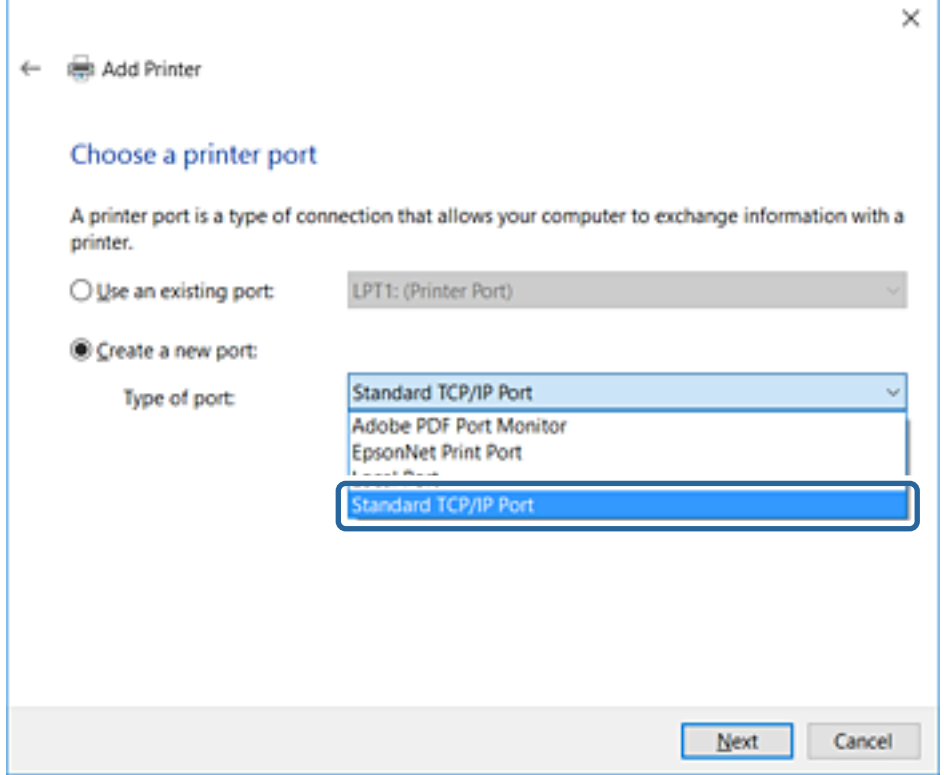

5. Въведете IP адреса на принтера или името на принтера в **Име на хост или IP адрес** или **Име на принтера или IP адрес**, след това щракнете върху **Напред**.

Не променяйте **Име на порт**.

Щракнете върху **Продължаване**, когато се появи екранът **Управление на акаунта на потребител**.

За Windows XP/Windows Server 2003 R2/Windows Server 2003 щракнете върху **Готово** на екрана **Стандартен TCP/IP порт за принтер**.

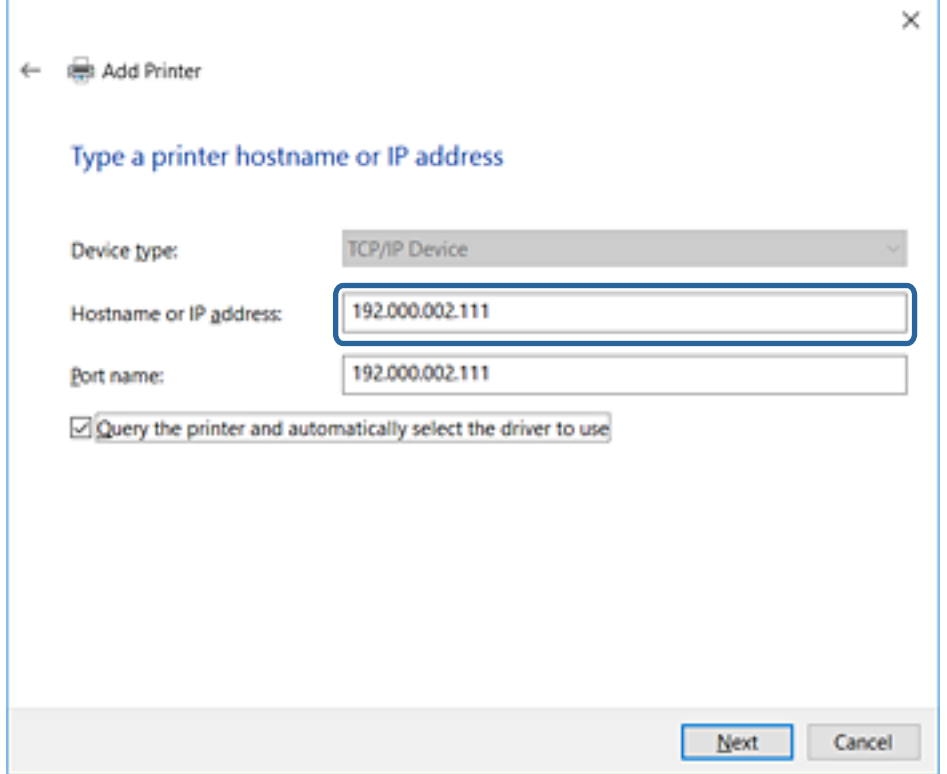

#### *Забележка:*

Ако зададете името на принтера в мрежа, където има преобразуване на име, IP адресът се проследява дори ако IP адресът на принтера е променен от DHCP. Можете да проверите името на принтера от екрана за състоянието на мрежата в контролния панел на принтера или в листа за състоянието на мрежата.

6. Конфигурирайте драйвера за принтера.

❏ Ако драйверът за принтера вече е инсталиран:

Изберете **Производител** и **Принтери**. Щракнете върху **Напред**.

❏ Ако драйверът за принтера не е инсталиран:

Щракнете върху **Наличен е диск** и поставете доставения при покупката на принтера софтуерен диск. Щракнете върху **Преглед**, след което изберете папката на диска, където се намира драйверът за принтера. Уверете се, че сте избрали правилната папка. Местоположението на папката може да е различно в зависимост от операционната система.

32-битова версия за Windows: WINX86

64-битова версия за Windows: WINX64

7. Следвайте инструкциите на екрана.

Конфигурацията е завършена за Windows XP/Windows Server 2003 R2/Windows Server 2003. За Windows Vista/Windows Server 2008 и по-нови версии проверете конфигурацията на порта.

Когато използвате принтера във връзка сървър/клиент (споделяне на принтера чрез Windows сървър), направете следните настройки за споделяне.

#### <span id="page-32-0"></span>**Още по темата**

& "Споделяне на принтера (само за Windows)" на страница 33

#### *Проверка на конфигурацията на порта — Windows*

Проверете дали е настроен правилният порт за опашката на за печат.

- 1. Отворете екрана Устройства и принтери.
	- ❏ Windows 10

Щракнете с десния бутон върху бутона Старт или го натиснете и задръжте, след което изберете **Контролен панел** > **Хардуер и звук** > **Устройства и принтери**.

❏ Windows 8.1/Windows 8/Windows Server 2012 R2/Windows Server 2012

**Работен плот** > **Настройки** > **Контролен панел** > **Хардуер и звук** или **Хардуер** > **Устройства и принтери**.

❏ Windows 7/Windows Server 2008 R2

Щракнете върху меню "Старт" > **Контролен панел** > **Хардуер и звук** (или **Хардуер**) > **Устройства и принтери**.

❏ Windows Vista/Windows Server 2008

Щракнете върху "Старт" > **Контролен панел** > **Хардуер и звук** > **Принтери**.

- 2. Отворете екрана със свойствата на принтера.
	- ❏ Windows 10/Windows 8.1/Windows 8/Windows 7/Windows Server 2012 R2/Windows Server 2012/ Windows Server 2008 R2

Щракнете с десния бутон на мишката върху иконата на принтера, след което щракнете върху **Свойства на принтера**.

❏ Windows Vista

Щракнете с десния бутон на мишката върху иконата на принтера, след което изберете **Изпълни като администратор** > **Свойства**.

❏ Windows Server 2008

Щракнете с десния бутон на мишката върху иконата на принтера, след което щракнете върху **Свойства**.

- 3. Щракнете върху раздел **Портове**, изберете **Стандартен TCP/IP порт**, след това щракнете върху **Конфигуриране на порт**.
- 4. Проверете конфигурацията на порта.

❏ За RAW

Проверете дали **Raw** е избрано в **Протокол**, след което щракнете върху **OK**.

❏ За LPR

Проверете дали **LPR** е избрано в **Протокол**. Въведете "PASSTHRU" в **Име на опашката** от **Настройки за LPR**. Изберете **Разреши броенето на байтове по LPR**, след това щракнете върху **OK**.

#### **Споделяне на принтера (само за Windows)**

Когато използвате принтера във връзка сървър/клиент (споделяне на принтера чрез Windows сървър), настройте споделянето на принтера от сървъра за печат.

- 1. Изберете **Контролен панел** > **Преглед на устройства и принтери** на сървъра за печат.
- 2. Щракнете с десния бутон върху иконата на принтера (опашката за печат), който искате да споделите, след което щракнете върху **Свойства на принтера** > раздел **Споделяне**.
- 3. Изберете **Сподели този принтер** и след това въведете в **Сподели име**.

За Windows Server 2012 щракнете върху **Промяна на опциите за споделяне** и след това конфигурирайте настройките.

## **Инсталиране на допълнителни драйвери (само за Windows)**

Ако версиите на Windows за сървър и клиент са различни, е препоръчително да инсталирате допълнителни драйвери на сървъра за печат.

- 1. Изберете **Контролен панел** > **Преглед на устройства и принтери** на сървъра за печат.
- 2. Щракнете с десния бутон върху иконата на принтера, който искате да споделите с клиентите, след което щракнете върху **Свойства на принтера** > раздел **Споделяне**.
- 3. Щракнете върху **Допълнителни драйвери**.

За Windows Server 2012 щракнете върху Change Sharing Options и след това конфигурирайте настройките.

- 4. Изберете версии на Windows за клиентите и след това щракнете върху OK.
- 5. Изберете информационен файл за драйвера на принтера (\*.inf) и инсталирайте драйвера.

#### **Още по темата**

 $\blacktriangleright$  "Използване на споделен принтер — Windows" на страница 34

#### **Използване на споделен принтер — Windows**

Администраторът трябва да информира клиентите за името на компютъра, зададено на сървъра за печат, и как да го добавят към своите компютри. Ако все още не е конфигуриран допълнителен драйвер(и), информирайте клиентите как да използват **Устройства и принтери**, за да добавят споделения принтер.

Ако вече е конфигуриран допълнителен драйвер(и) на сървъра за печат, следвайте тези стъпки:

- 1. Изберете името, зададено на сървъра за печат, в **Windows Explorer**.
- 2. Щракнете двукратно върху принтера, който искате да използвате.

#### **Още по темата**

- $\blacktriangleright$  ["Споделяне на принтера \(само за Windows\)" на страница 33](#page-32-0)
- & "Инсталиране на допълнителни драйвери (само за Windows)" на страница 34

## <span id="page-34-0"></span>Настройки за печат за връзка тип "Peer to Peer"

За връзка тип "Peer to Peer" (директен печат), принтер и клиент имат връзка от типа "един към един". Драйверът на принтера трябва да бъде инсталиран на всеки клиентски компютър.

#### **Още по темата**

- & "Настройка на драйвер на принтера Windows" на страница 35
- & ["Настройка на драйвера на принтера Mac OS" на страница 36](#page-35-0)

### **Настройка на драйвер на принтера — Windows**

За малки организации препоръчваме инсталиране на драйвера на принтера на всеки клиентски компютър. Използвайте програмата за инсталиране на уебсайта на Epson или на софтуерния диск.

#### *Забележка:*

Когато принтерът се използва от много клиентски компютри, като използвате EpsonNet SetupManager и разпространите драйвера като пакет, времето за инсталиране може да се намали драстично.

- 1. Стартирайте програмата за инсталиране.
	- ❏ Стартиране от уебсайт

Отидете на следния уебсайт и въведете името на продукта. Отидете на **Конфигуриране**, изтеглете софтуера и го стартирайте.

[http://epson.sn](http://epson.sn/?q=2)

❏ Стартиране от софтуерния диск (само за модели, които имат софтуерен диск и потребители с компютри с дискови устройства).

Поставете софтуерния диск в компютъра.

2. Изберете начин на свързване за принтера и щракнете върху **Следващ**.

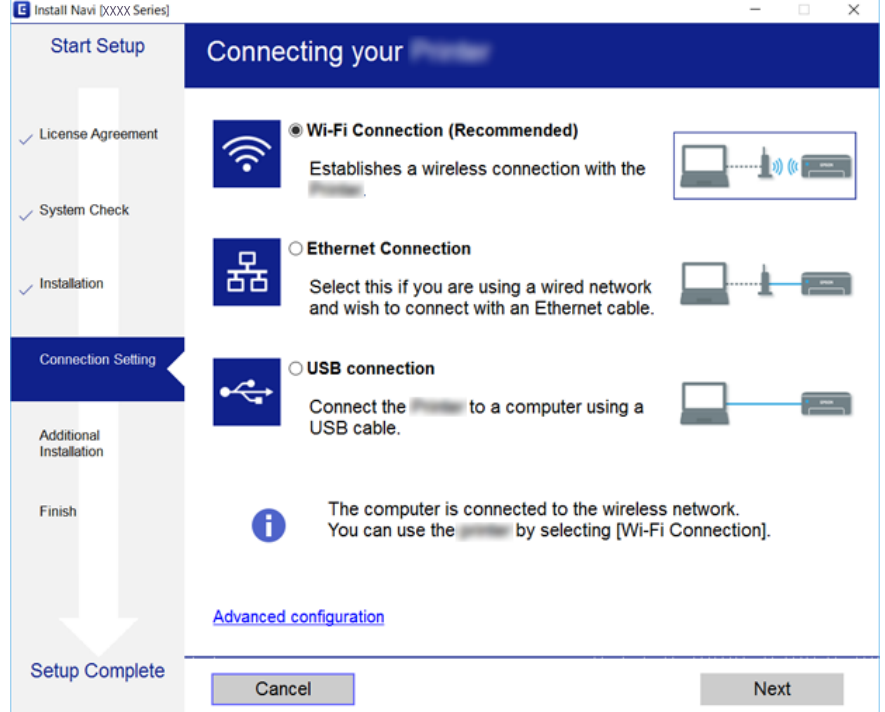

#### **Настройки на функции**

<span id="page-35-0"></span>*Забележка:*

Ако е показан *Изберете софтуер за инсталиране*, изберете *Променете или възстановете метода на свързване* и после щракнете върху *Следващ*.

3. Следвайте инструкциите на екрана.

#### **Още по темата**

 $\blacktriangleright$  ["EpsonNet SetupManager" на страница 126](#page-125-0)

#### **Настройка на драйвера на принтера — Mac OS**

Изтеглете софтуера от уебсайта, след което конфигурирайте настройките за свързване за добавяне на компютър. Стартирайте инсталацията от среда с интернет.

Когато искате да инсталирате Epson PostScript драйвер на принтера за принтер с поддържан PostScript, вижте Ръководство на потребителя на принтера.

1. Отидете на следния уебсайт от компютъра, от който искате да направите настройките, и въведете името на продукта.

#### [http://epson.sn](http://epson.sn/?q=2)

- 2. Отидете на **Конфигуриране**, след което изтеглете софтуера.
- 3. Стартирайте софтуера, след което следвайте инструкциите на екрана.
- 4. Изберете **Допълнителен компютър** от екрана Тип връзка.

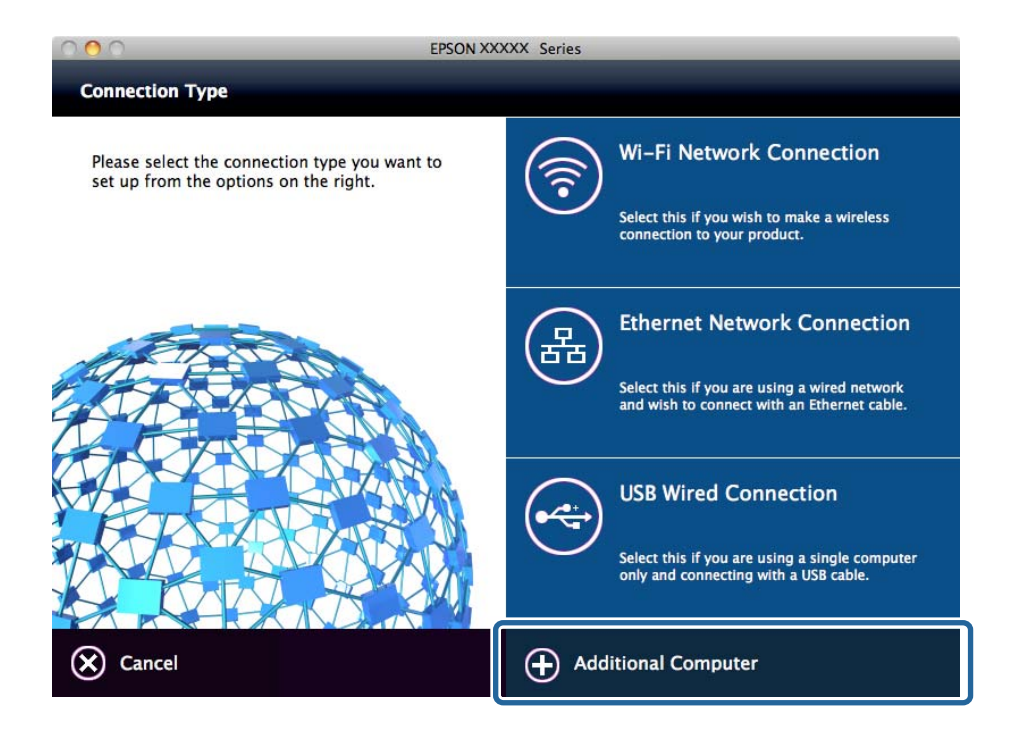

5. Следвайте инструкциите на екрана.
### **Настройки на функции**

## **Основни настройки за печат**

Задайте настройките за печат като размер на хартията или грешка при печат.

### **Paper Source Settings**

Задайте размера и типа хартия, която да се зарежда във всеки източник на хартия.

- 1. Влезте в Web Config и изберете **Printer Settings** > **Paper Source Settings**.
- 2. Настройте всеки елемент.

Изведените елементи може да се различават в зависимост от ситуацията.

❏ Име на източника на хартия

Извеждане на името на целевия източник на хартия като **Rear Paper Feed**, **Cassette 1**.

❏ **Paper Size**

Изберете размера на хартията, която искате да зададете от падащото меню.

### ❏ **Unit**

Изберете единицата на зададения от потребителя размер. Можете да го изберете, когато **User-Defined** е избрано на **Paper Size**.

#### ❏ **Width**

Задайте хоризонталната дължина на зададения от потребителя размер.

Диапазонът, който можете да въведете тук, зависи от източника на хартия, който е обозначен от страната на **Width**.

Когато изберете **mm** в **Unit**, Вие можете да въвеждате до един десетичен знак.

Когато изберете **inch** в **Unit**, Вие можете да въвеждате до два десетични знака.

❏ **Height**

Задайте вертикалната дължина на зададения от потребителя размер.

Диапазонът, който можете да въведете тук, зависи от източника на хартия, който е обозначен от страната на **Height**.

Когато изберете **mm** в **Unit**, Вие можете да въвеждате до един десетичен знак.

Когато изберете **inch** в **Unit**, Вие можете да въвеждате до два десетични знака.

### ❏ **Paper Type**

Изберете типа на хартията, която искате да зададете от падащото меню.

3. Проверете настройките, след което щракнете върху **OK**.

### **Още по темата**

& ["Достъп до Web Config" на страница 29](#page-28-0)

# **Interface Settings**

Задайте времето на изчакване на заданията за печат или езика за печат, назначен към всеки интерфейс.

Този елемент се извежда на принтера, съвместим с PCL или PostScript.

- 1. Отворете Web Config и изберете **Printer Settings** > **Interface Settings**.
- 2. Настройте всеки елемент.

#### ❏ **Timeout Settings**

Задайте времето на изчакване на заданията за печат, изпратени директно чрез USB.

Можете да зададете между 5 и 300 секунди с точност до секунда.

Когато не желаете време за изчакване, въведете 0.

### ❏ **Printing Language**

Изберете език за печат за всеки USB и мрежов интерфейс.

Когато изберете **Auto**, езикът за печат се разпознава автоматично от заданията за печат, които се изпращат.

3. Проверете настройките, след което щракнете върху **OK**.

### **Още по темата**

& ["Достъп до Web Config" на страница 29](#page-28-0)

### **Error Settings**

Задаване на извежданата грешка за устройството.

- 1. Отворете Web Config и изберете **Printer Settings** > **Error Settings**.
- 2. Настройте всеки елемент.
	- ❏ Paper Size Notice

Задайте дали да се извежда грешка на контролния панел, когато размерът на хартията на посочения източник на хартия е различен от размера на хартията на данните за печат.

❏ Paper Type Notice

Задайте дали да се извежда грешка на контролния панел, когато типът на хартията на посочения източник на хартия е различен от типа на хартията на данните за печат.

❏ Auto Error Solver

Задайте дали автоматично да се отменя грешката, ако на контролния панел няма операция за 5 секунди след извеждане на грешката.

3. Проверете настройките, след което щракнете върху **OK**.

### **Още по темата**

& ["Достъп до Web Config" на страница 29](#page-28-0)

### **Universal Print Settings**

Задайте кога да отпечатвате от външни устройства, без да използвате драйвера за печат.

Някои елементи не се извеждат в зависимост от езика на печат на Вашия принтер.

1. Отворете Web Config и изберете **Printer Settings** > **Universal Print Settings**.

- 2. Настройте всеки елемент.
- 3. Проверете настройките, след което щракнете върху **OK**.

### **Още по темата**

& ["Достъп до Web Config" на страница 29](#page-28-0)

### *Basic*

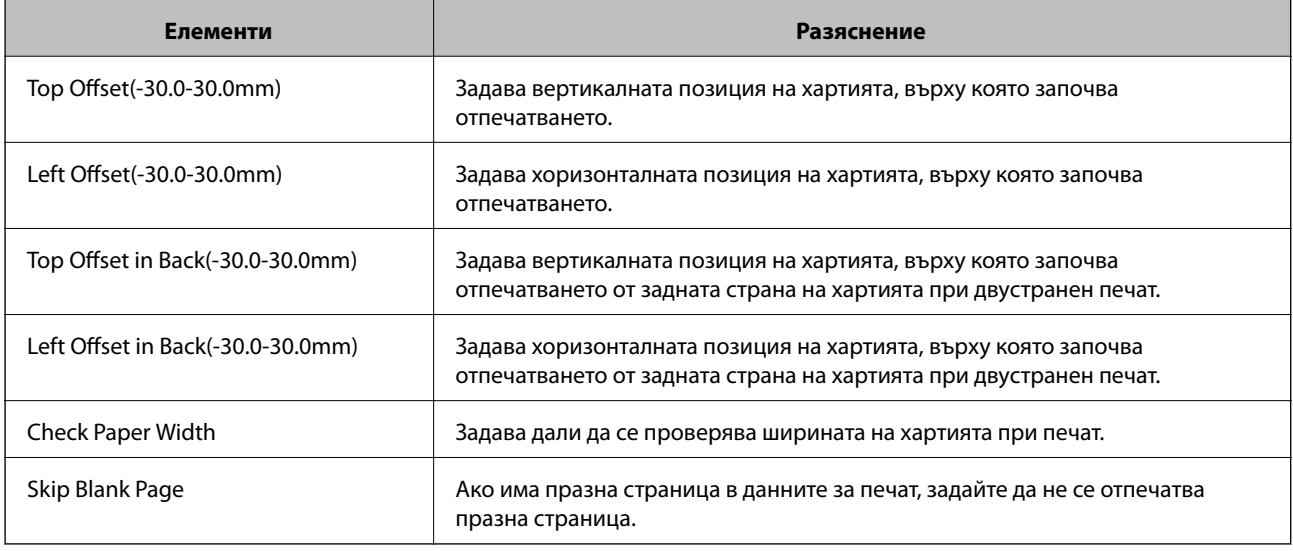

### *PDL Print Configuration*

Можете да посочите настройки за PCL или PostScript печат.

Този елемент се извежда на принтер, съвместим с PCL или PostScript.

### **Общи настройки**

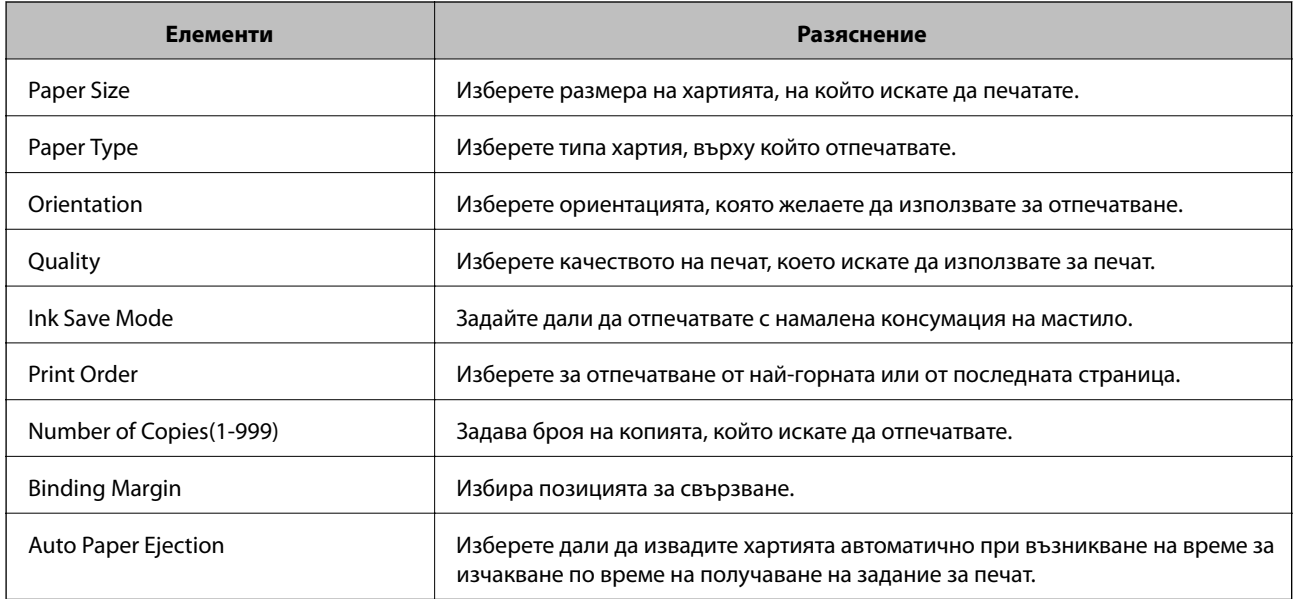

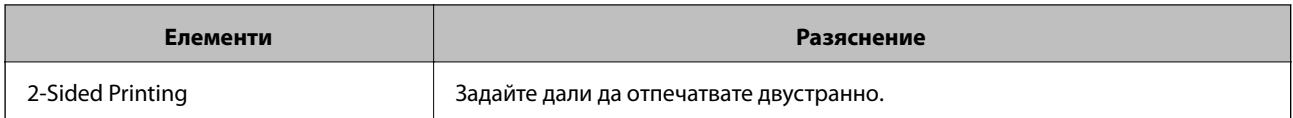

### **PCL Menu**

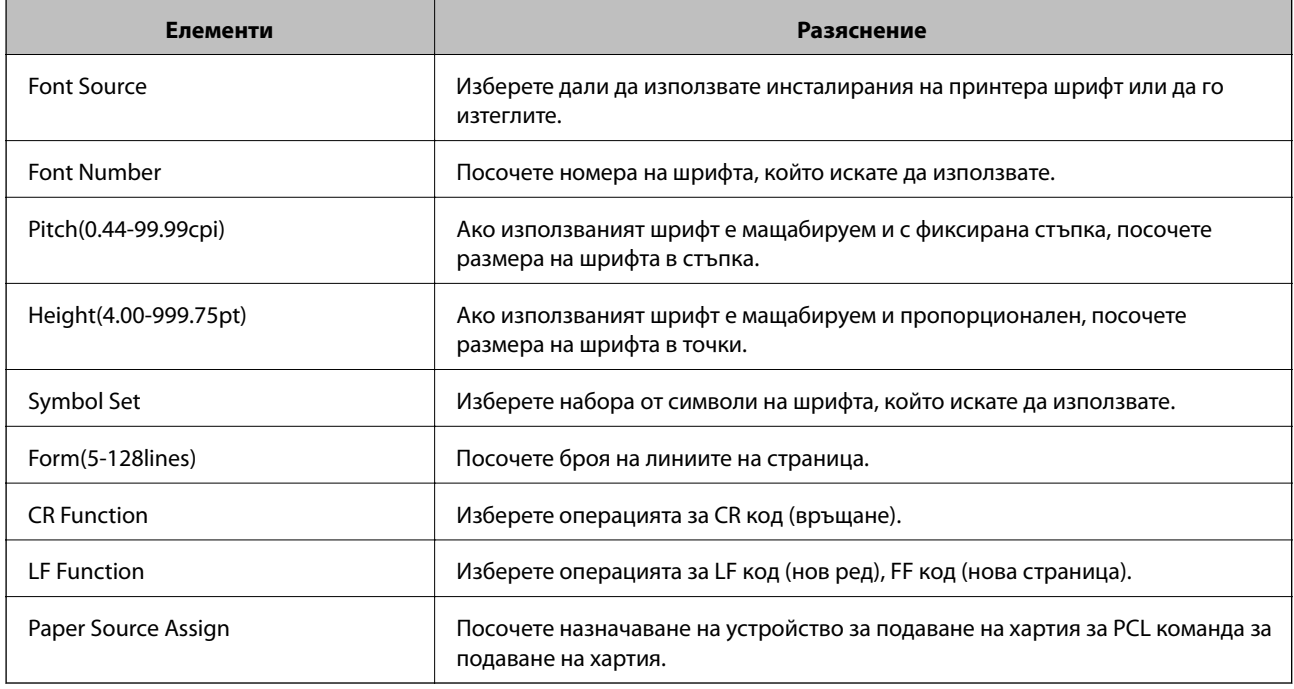

### **PS3 Menu**

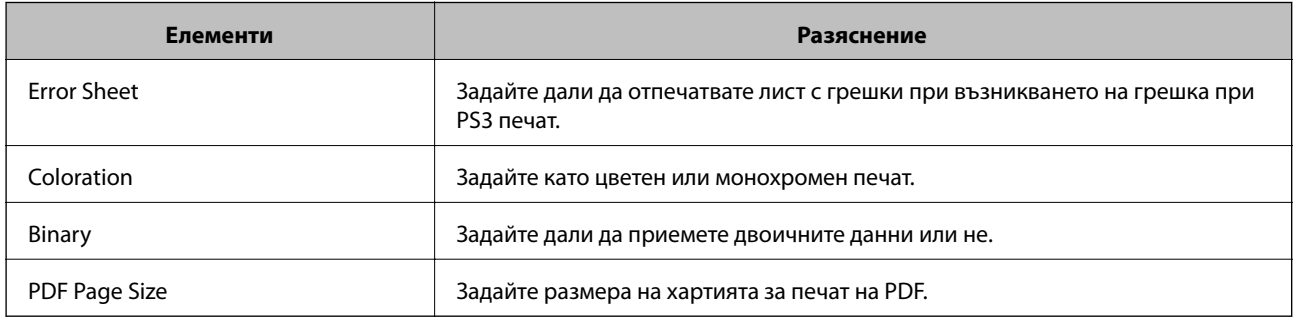

# **Настройка на сървъра или споделената папка**

Задайте необходимите сървър или споделена папка, когато използвате имейл или функция за сканиране.

### **Още по темата**

& "Връзка между сървъра и всяка функция" на страница 40

# **Връзка между сървъра и всяка функция**

Връзката между функцията на принтера и сървъра или споделената папка е както по-долу.

<span id="page-40-0"></span>Задайте сървъра или споделената папка, в случай че използвате всяка функция.

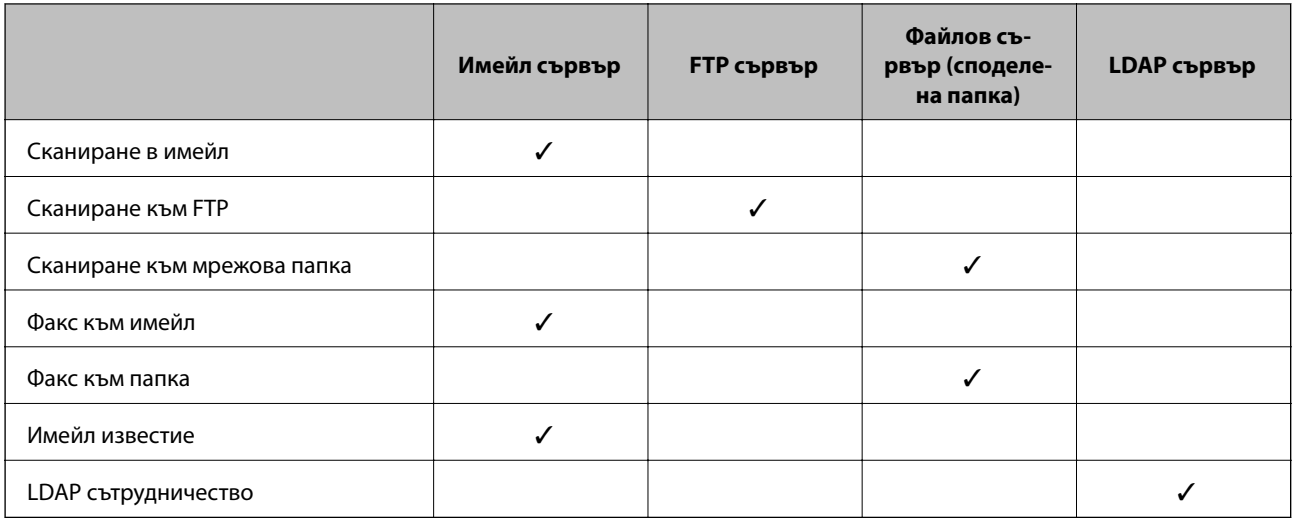

### **Още по темата**

- & "Конфигуриране на сървър за електронна поща" на страница 41
- & ["Настройки за споделена папка" на страница 45](#page-44-0)
- & ["Съвместна работа между LDAP сървър и потребители" на страница 70](#page-69-0)

### **Конфигуриране на сървър за електронна поща**

Задайте имейл сървъра от Web Config.

Когато принтерът може да изпраща имейла чрез настройка на имейл сървъра, е възможно следното.

- ❏ Прехвърляне на резултатите от сканиране чрез имейл
- ❏ Получаване на имейл известие от принтера

Проверете по-долу за настройка.

- ❏ Принтерът е свързан към мрежата, която има достъп до имейл сървъра.
- ❏ Информация за настройка на имейл на компютъра, който използва същия имейл сървър като на принтера.

#### *Забележка:*

- ❏ Когато използвате имейл сървъра по интернет, потвърдете информацията за настройка от доставчика или уебсайта.
- ❏ Можете също да зададете имейл сървъра от контролния панел на принтера. Достъпът е както следва.

*Настройки* > *Общи настройки* > *Настройки на мрежата* > *Разширени* > *Имейл сървър* > *Настройки на сървър*

- 1. Отворете Web Config и изберете **Network Settings** > **Email Server** > **Basic**.
- 2. Въведете стойност за всеки елемент.
- 3. Изберете **OK**.

Избраните от Вас настройки ще бъдат показани.

Когато настройката завърши, извършете проверка на връзката.

### **Настройки на функции**

### **Още по темата**

- & ["Проверка на връзката с пощенския сървър" на страница 43](#page-42-0)
- $\blacktriangleright$  "Елементи за настройка на сървъра за електронна поща" на страница 42
- & ["Достъп до Web Config" на страница 29](#page-28-0)

### **Елементи за настройка на сървъра за електронна поща**

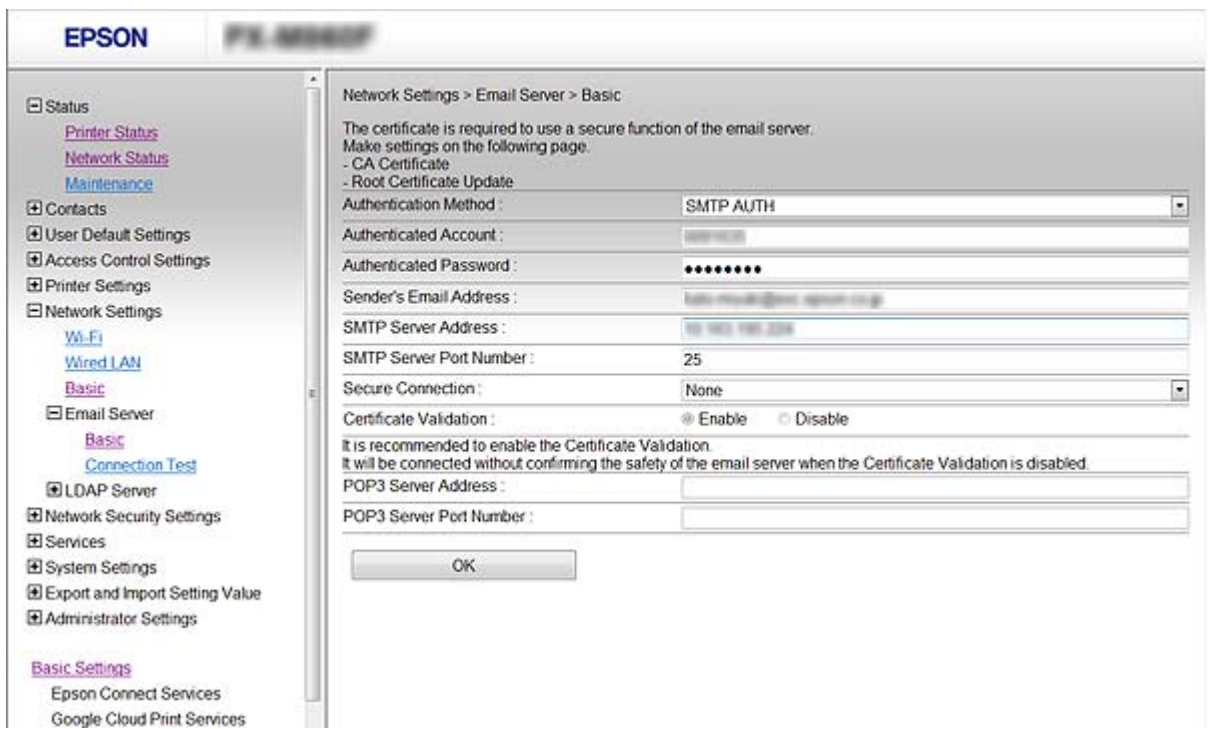

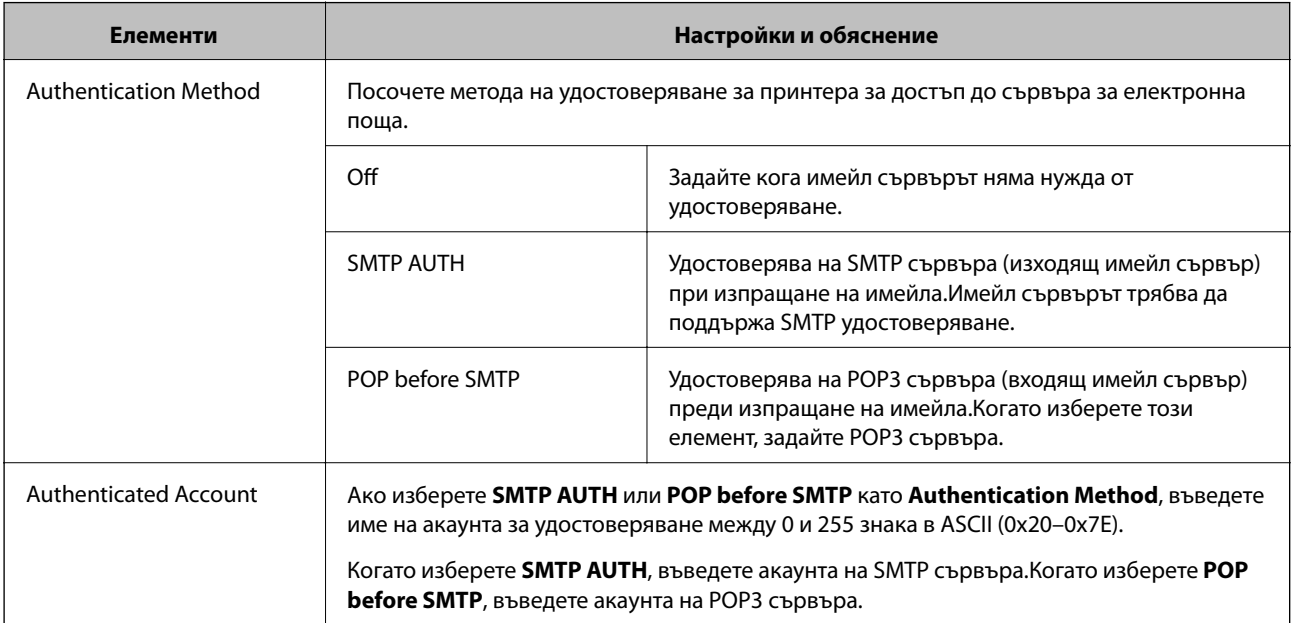

<span id="page-42-0"></span>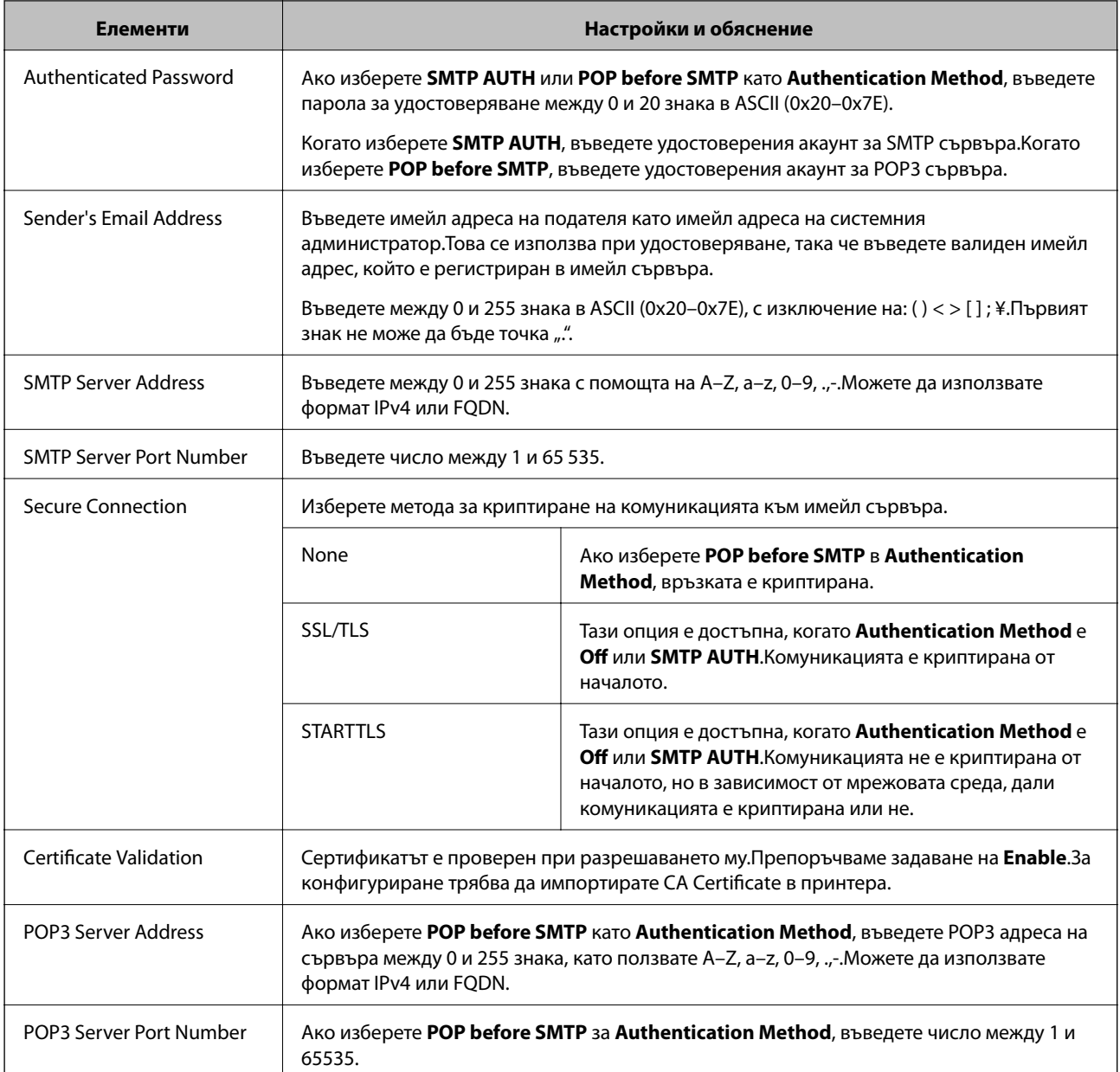

### **Още по темата**

& ["Конфигуриране на сървър за електронна поща" на страница 41](#page-40-0)

### **Проверка на връзката с пощенския сървър**

Можете да проверите връзката към имейл сървъра като извършите проверка на връзката.

- 1. Отворете Web Config и изберете **Network Settings** > **Email Server** > **Connection Test**.
- 2. Изберете **Start**.

Тестът за свързване към имейл сървъра е стартиран. След теста се показва отчетът за проверката.

### **Настройки на функции**

#### *Забележка:*

Можете също да проверите връзката към имейл сървъра от контролния панел на принтера. Достъпът е както следва.

*Настройки* > *Общи настройки* > *Настройки на мрежата* > *Разширени* > *Имейл сървър* > *Проверка на връзката*

### **Още по темата**

- & ["Достъп до Web Config" на страница 29](#page-28-0)
- & "Позовавания при диагностика на връзката с имейл сървъра" на страница 44

### *Позовавания при диагностика на връзката с имейл сървъра*

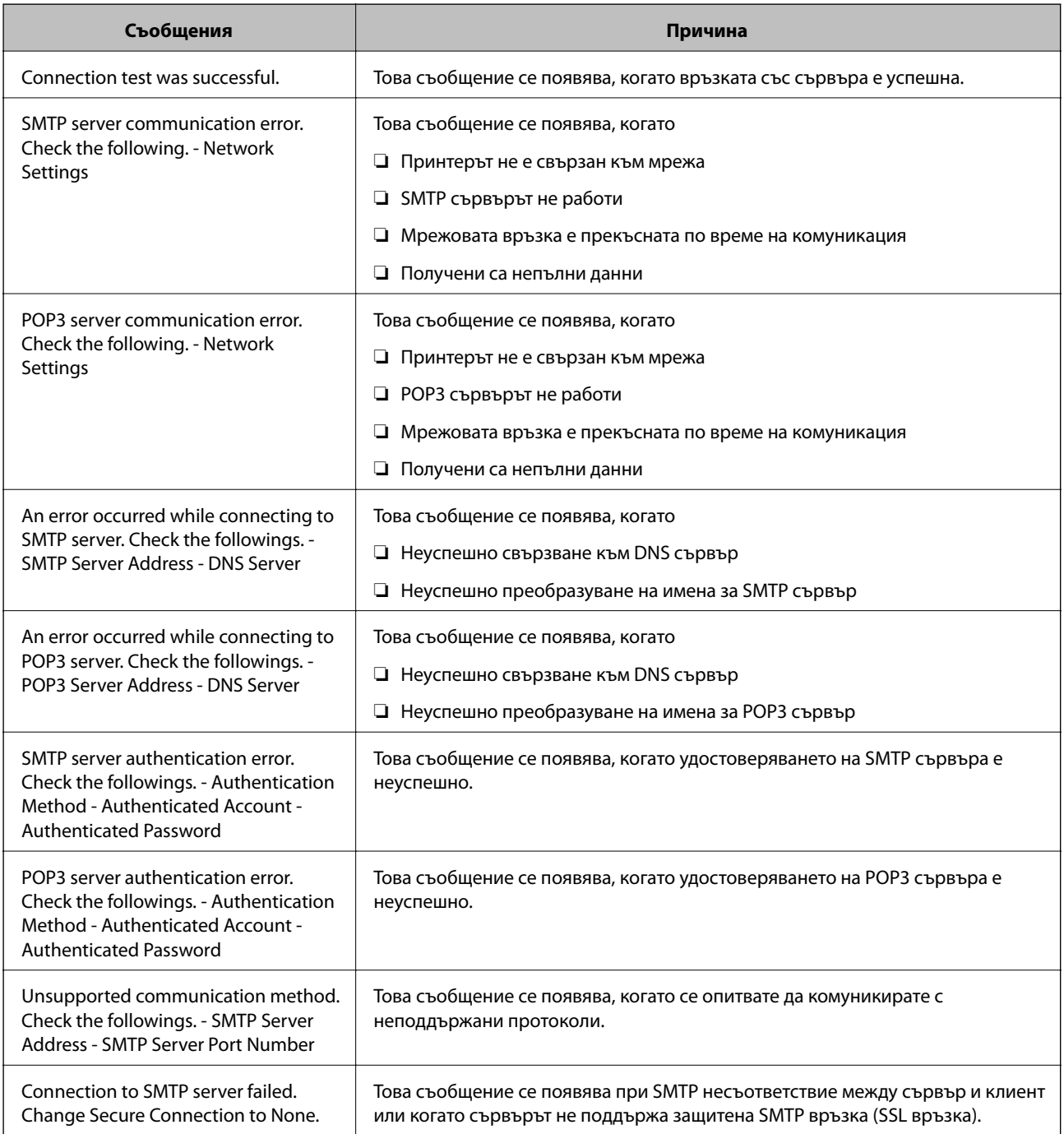

<span id="page-44-0"></span>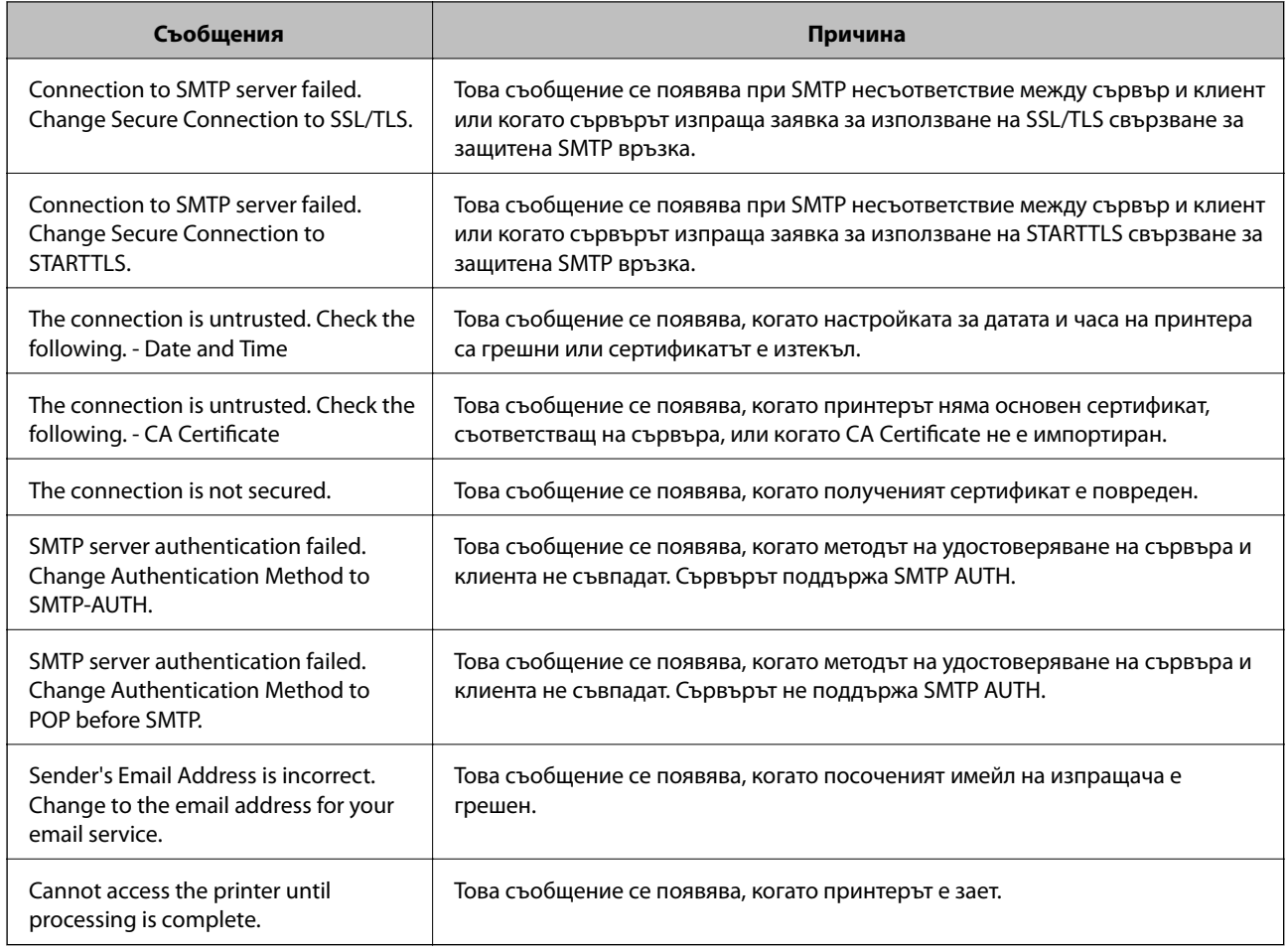

### **Още по темата**

& ["Проверка на връзката с пощенския сървър" на страница 43](#page-42-0)

# **Настройки за споделена папка**

Задайте споделената папка за записване на резултата от сканиране и изпращане на факс.

Принтерът записва данните в споделената папка, като влиза в компютъра като потребител.

Задайте мрежата MS, заедно със споделената папка.

Зададената тук споделена папка може да бъде определена като местоназначение за сканиране и изпращане на факс.

### **Създаване на споделената папка**

### *Преди създаване на споделената папка*

Преди създаване на споделената папка, проверете следното.

- ❏ Принтерът е свързан към мрежата, от където може да влезе в компютъра, където ще бъде създадена споделената папка.
- ❏ В името на компютъра, където ще бъде създадена споделената папка, не е включен многобайтов знак.

# c*Важно:*

Когато в името на компютъра е включен многобайтов знак, записването на файла в споделената папка може да не бъде успешно.

В този случай сменете името на компютъра, като не включвате многобайтов знак в името или сменете името на компютъра.

Когато сменяте името на компютъра, не забравяйте предварително да потвърдите с администратора, защото това може да засегне някои настройки като управление на компютъра, достъп до ресурси и т.н.

### *Проверка на мрежовия профил*

От компютъра, където споделената папка ще бъде създадена, проверете дали споделянето на папка е достъпно.

- 1. Влезте в компютъра, където ще бъде създадена споделената папка, от потребителския акаунт на администратора.
- 2. Изберете **Контролен панел** > **Мрежа и интернет** > **Център за мрежи и споделяне**.
- 3. Щракнете върху **Разширени настройки за споделяне**, след което щракнете върху за профила с **(текущ профил)** в изведените мрежови профили.
- 4. Проверете дали **Включване на споделянето на файлове и принтери** е избрано на **Споделяне на файлове и принтери**.

Ако вече е избрано, щракнете върху **Отмяна** и затворете прозореца.

Когато промените настройките, щракнете върху **Записване на промените** и затворете прозореца.

#### *Местоположение, където е създадена споделената папка, и пример за сигурността*

В зависимост от местоположението, където се създава споделената папка, сигурността и удобството се различават.

За управление на споделената папка от принтерите и други компютри се изискват следните разрешения за четене и промяна за папката.

#### ❏ Раздел **Споделяне** > **Разширено споделяне** > **Разрешения**

Управлява разрешението за достъп до мрежата на споделената папка.

❏ Разрешение за достъп на раздела **Сигурност**

Управлява разрешението за достъп до мрежа и локалния достъп на споделената папка.

Когато зададете **Всеки** на споделената папка, която е създадена на работния плот, като пример за създаване на споделена папка, всички потребители, които имат достъп до компютъра, ще имат разрешение за достъп.

Въпреки това потребителят, който няма разрешение, няма достъп до тях, защото работният плот (папката) е под управлението на потребителската папка и след това настройките за сигурност на потребителската папка се предават към нея. Потребителят, който има разрешение за достъп на раздела **Сигурност** (потребител, който е влязъл и администратор в този случай) може да управлява папката.

Вижте по-долу за създаване на правилното местоположение.

Този пример е при създаване на папка "scan\_folder".

#### **Пример за конфигурация на файлови сървъри**

Това разяснение е пример за създаване на споделената папка в главната директория на устройството на споделения компютър, като например файловия сървър, при следното условие.

Право на достъп до споделената папка имат потребители с контролиран достъп като някой, който има същия домейн на компютъра си за създаване на споделена папка.

Задайте тази конфигурация, когато разрешавате на всеки потребител да чете и пише в споделената папка на компютъра, като например файловият сървър и споделеният компютър.

- ❏ Място за създаване на споделена папка: главната директория на устройството
- ❏ Път до папката: C:\папка\_за\_сканирани\_документи
- ❏ Разрешение за достъп през мрежата (Споделяне на разрешения): всеки
- ❏ Разрешение за достъп на файловата система (сигурност): удостоверени потребители
- 1. Влезте в компютъра, където ще бъде създадена споделената папка, от потребителския акаунт на администратора.
- 2. Стартирайте Explorer.
- 3. Създайте папката в главната директория на устройството и след това я наименувайте "папка\_за\_сканирани\_документи".

За името на папката въведете между 1 и 12 буквено-цифрови знаци. Ако ограничението на знаците за името на папката е надвишено, Вие може да нямате достъп до нея при различни среди.

4. Щракнете с десния бутон върху папката и след това изберете **Свойства**.

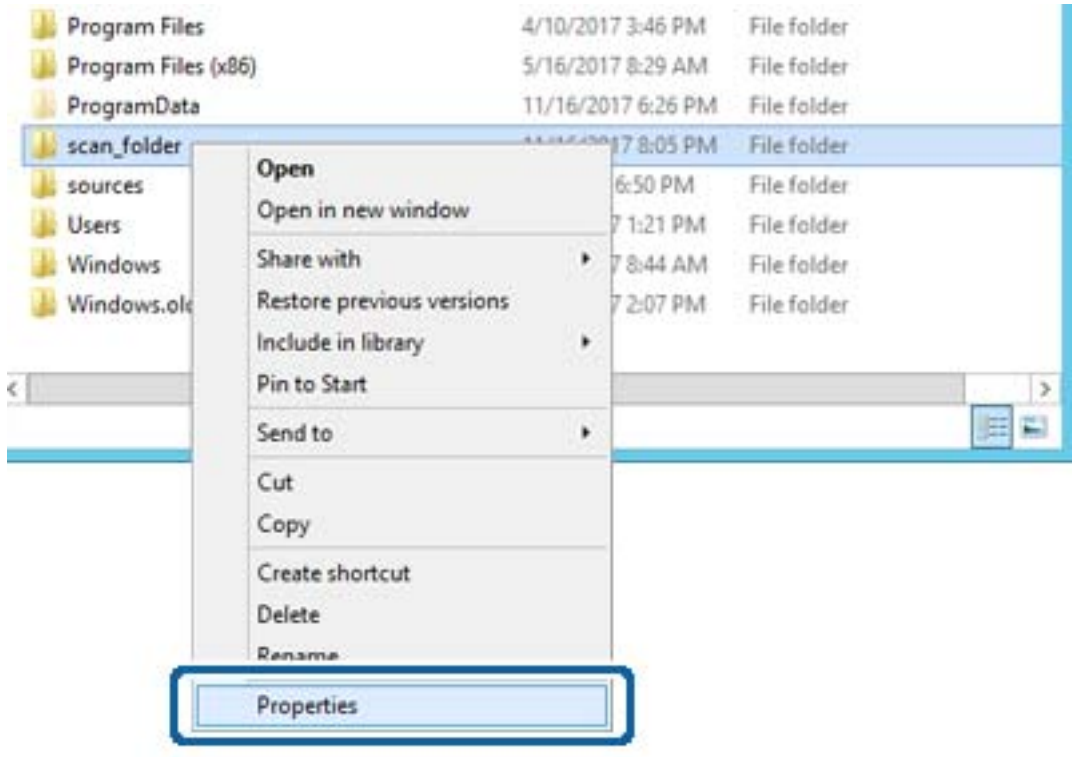

5. Щракнете върху **Разширено споделяне** на раздела **Споделяне**.

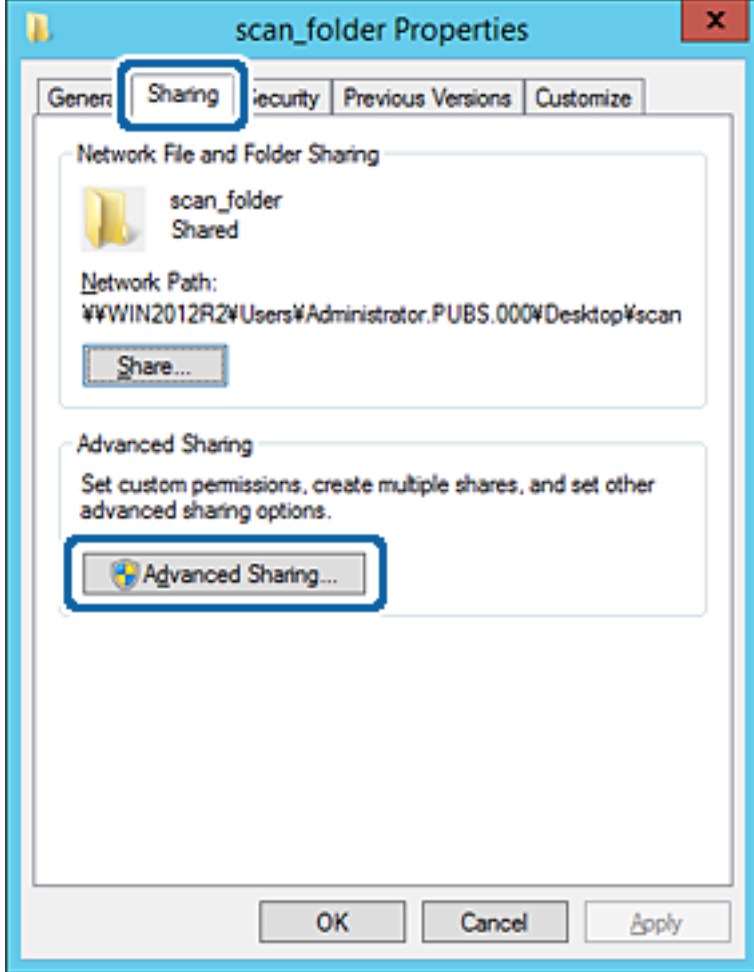

6. Изберете **Споделяне на тази папка**, след което щракнете върху **Разрешения**.

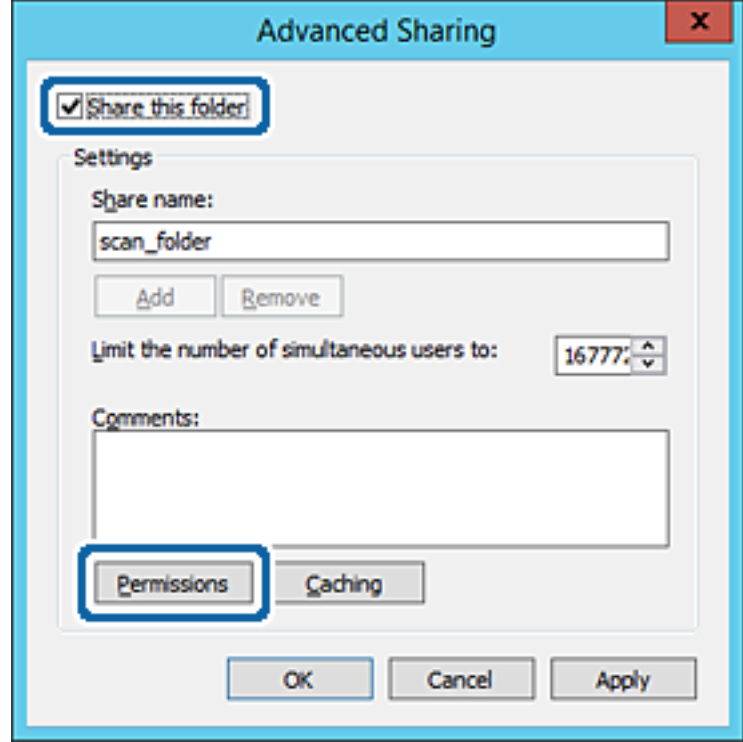

7. Изберете групата **Всеки** на **Имена на група или потребители**, изберете **Разрешаване** на **Промяна**, след което щракнете върху **OK**.

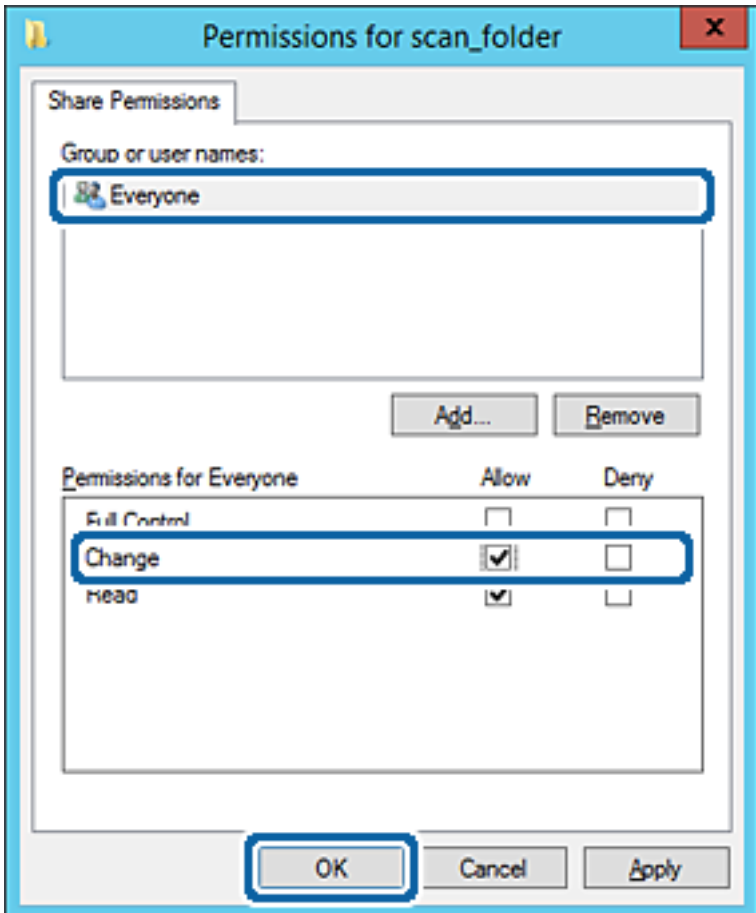

8. Щракнете върху **OK**.

9. Изберете раздела **Сигурност**, след което изберете **Удостоверени потребители** в **Имена на група или потребители**.

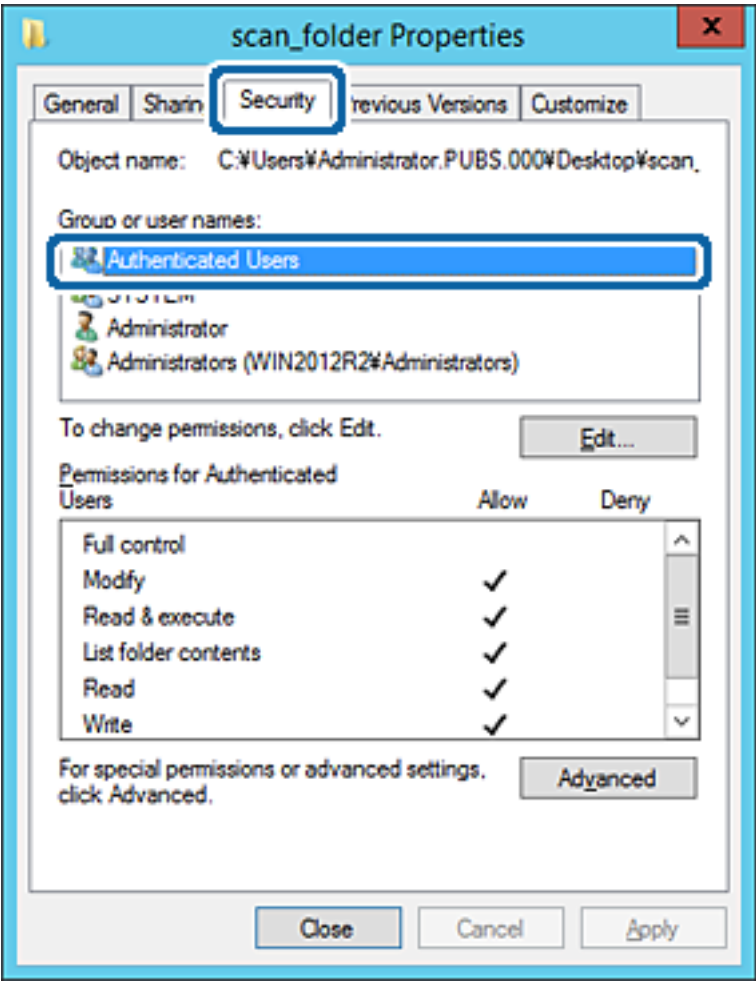

"Удостоверени потребители" е специалната група, която включва всички потребители, които имат право да влизат в домейна или компютъра. Тази група се извежда само когато папката е създадена точно под главната папка.

Ако не се извежда, можете да я добавите, като щракнете върху **Редактиране**. За повече подробности вижте съответната информация.

10. Проверете дали сте избрали **Разрешаване** на **Промяна** в **Разрешения за удостоверени потребители**.

Ако не е избрано, изберете **Удостоверени потребители**, изберете **Редактиране**, изберете **Разрешаване** на **Промяна** в **Разрешения за удостоверени потребители**, след което щракнете върху **OK**.

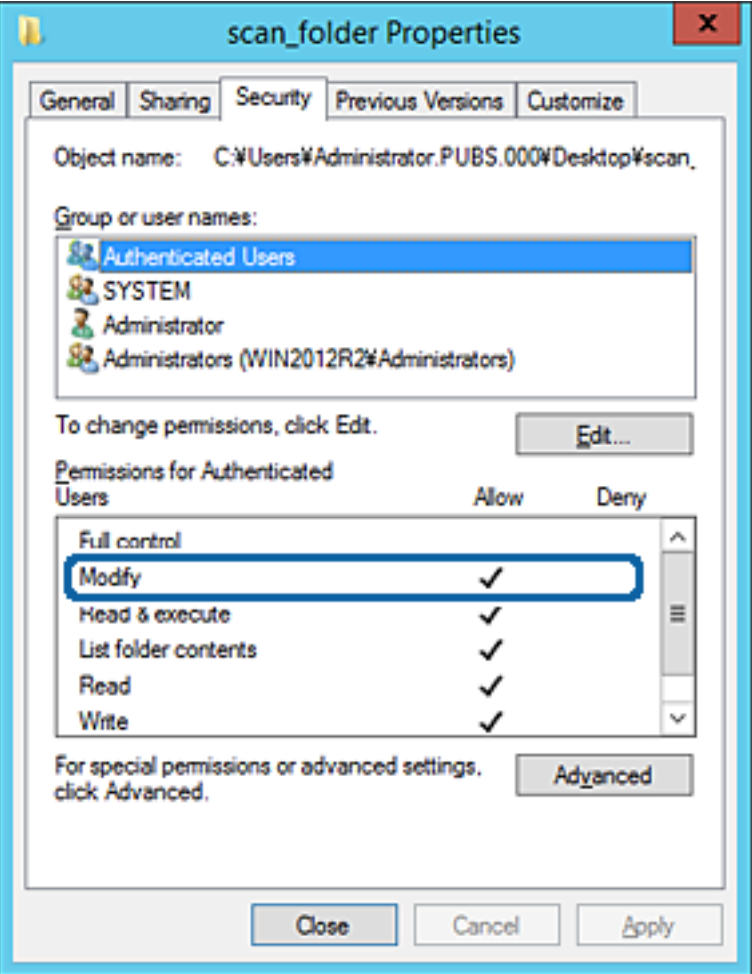

11. Изберете раздела **Споделяне**.

Извежда се пътят на споделената папка в мрежата. Това се използва при регистриране в контактите на принтера. Моля, запишете го.

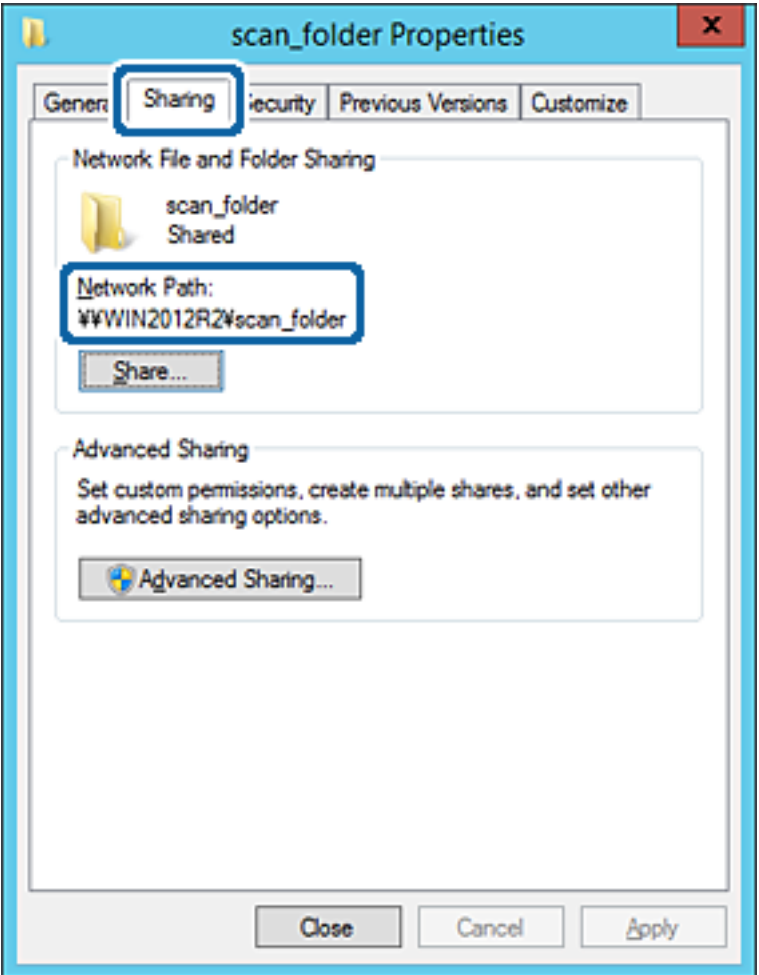

12. Щракнете върху **OK** или **Затваряне**, за да затворите екрана.

Проверете дали файлът може да бъде записан или прочетен на споделената папка от компютрите със същия домейн.

### **Още по темата**

& ["Добавяне на група или потребител, която разрешава достъп" на страница 59](#page-58-0)

#### **Пример за конфигурация на персонален компютър**

Това разяснение е пример за създаване на споделена папка на работния плот на потребителя, който в момента е влязъл в компютъра.

Потребителят, който влезе в компютъра и който има администраторски права може да има достъп до папката на работния плот и папката с документи, които се намират в папката Потребител.

Задайте тази конфигурация, когато НЕ разрешавате четене и писани на друг потребител в споделената папка на персонален компютър.

❏ Място за създаване на споделена папка: работен плот

- ❏ Път до папката: C:\Users\xxxx\Desktop\scan\_folder
- ❏ Разрешение за достъп през мрежата (споделяне на разрешения): всеки
- ❏ Разрешение за достъп на файлова система (сигурност): да не се добавят или да се добавят имена на потребител/група, на които им е разрешен достъп
- 1. Влезте в компютъра, където ще бъде създадена споделената папка, от потребителския акаунт на администратора.
- 2. Стартирайте Explorer.
- 3. Създайте папката на работния плот и след това я наименувайте "scan\_folder".

За името на папката въведете между 1 и 12 буквено-цифрови знаци. Ако ограничението на знаците за името на папката е надвишено, Вие може да нямате достъп до нея при различни среди.

4. Щракнете с десния бутон върху папката и след това изберете **Свойства**.

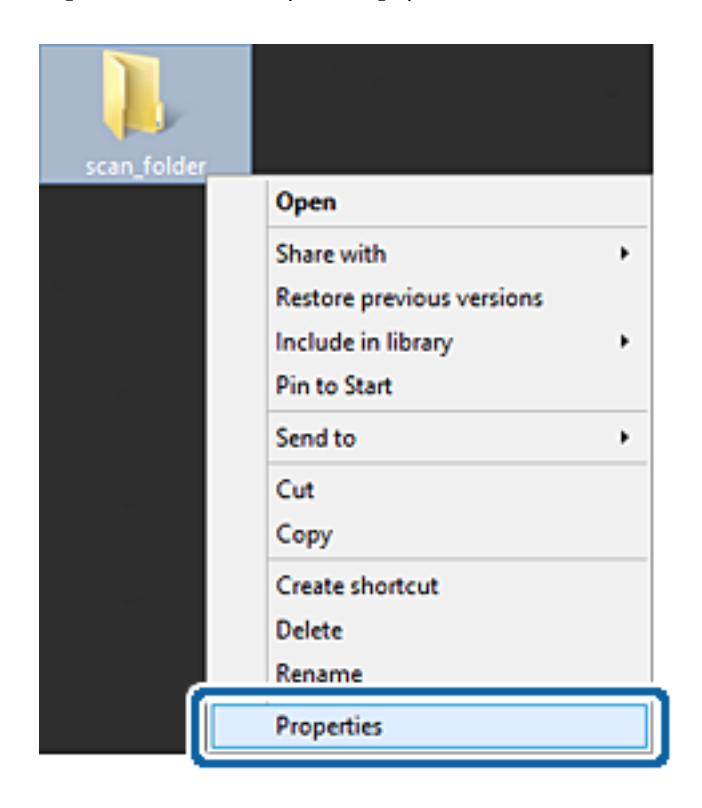

5. Щракнете върху **Разширено споделяне** на раздела **Споделяне**.

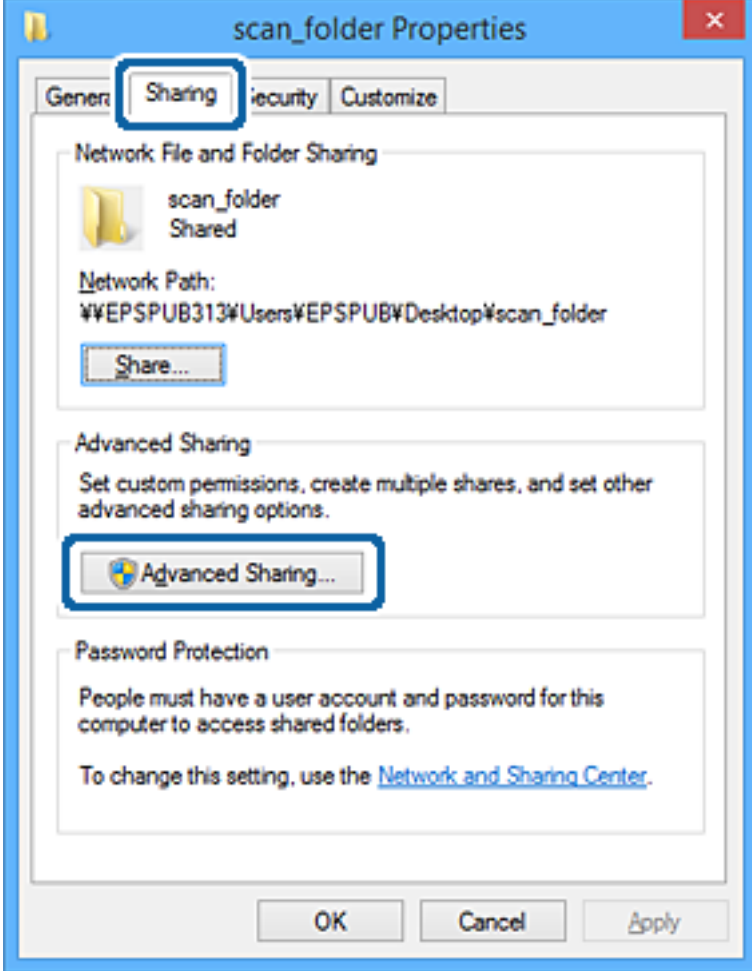

6. Изберете **Споделяне на тази папка**, след което щракнете върху **Разрешения**.

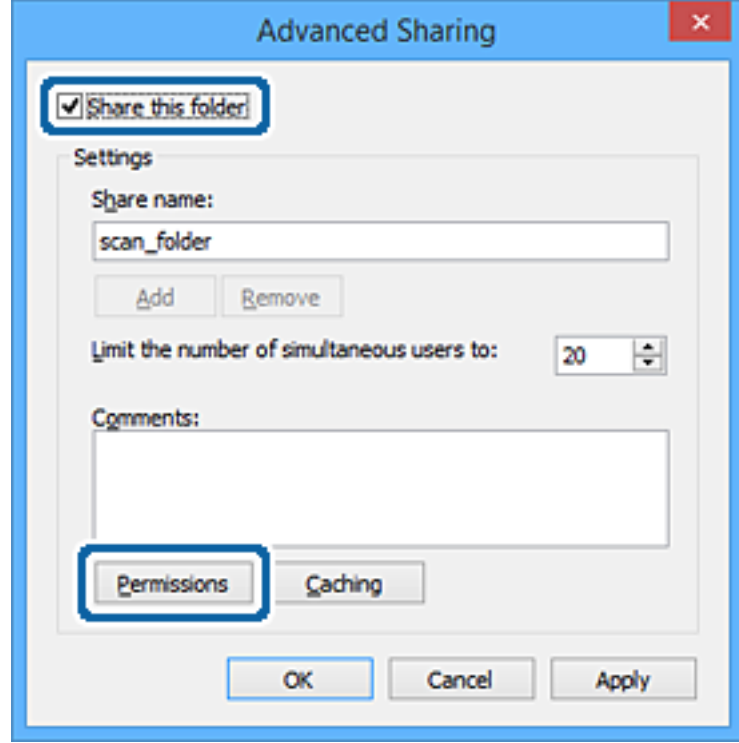

7. Изберете групата **Всеки** на **Имена на група или потребители**, изберете **Разрешаване** на **Промяна**, след което щракнете върху **OK**.

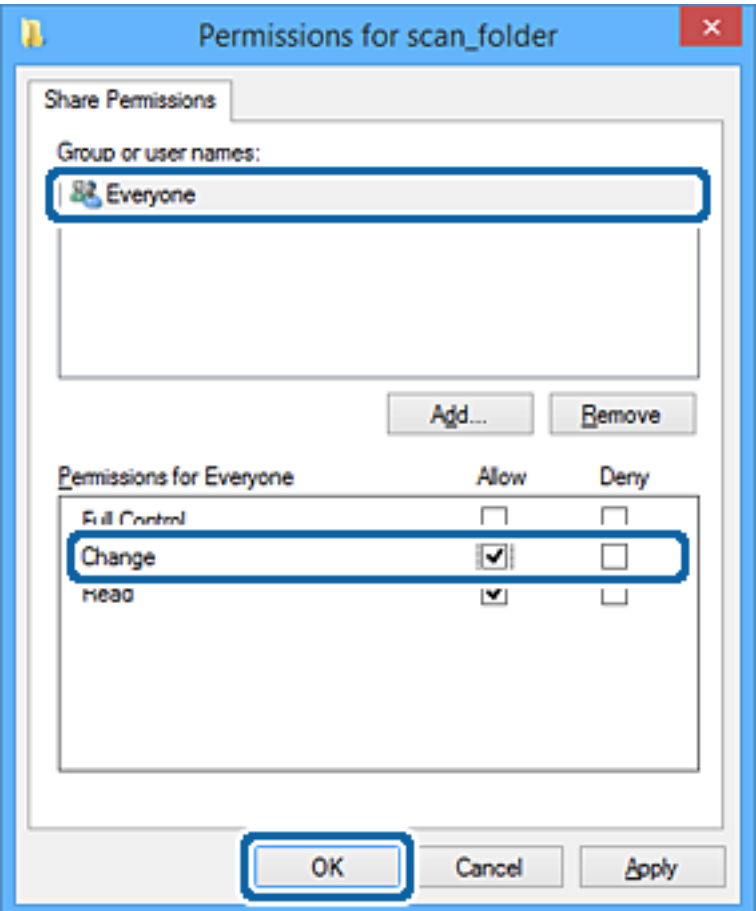

- 8. Щракнете върху **OK**.
- 9. Изберете раздела **Сигурност**.
- 10. Проверете групата или потребителя в **Имена на група или потребители**.

Групата или потребителят, които се извеждат тук, имат право на достъп до споделената папка.

В този случай потребителят, който влезе в този компютър, и администраторът имат право на достъп до споделената папка.

### **Настройки на функции**

Добавете разрешение за достъп, ако е необходимо. Можете да го добавите, като щракнете върху **Редактиране**. За повече подробности вижте съответната информация.

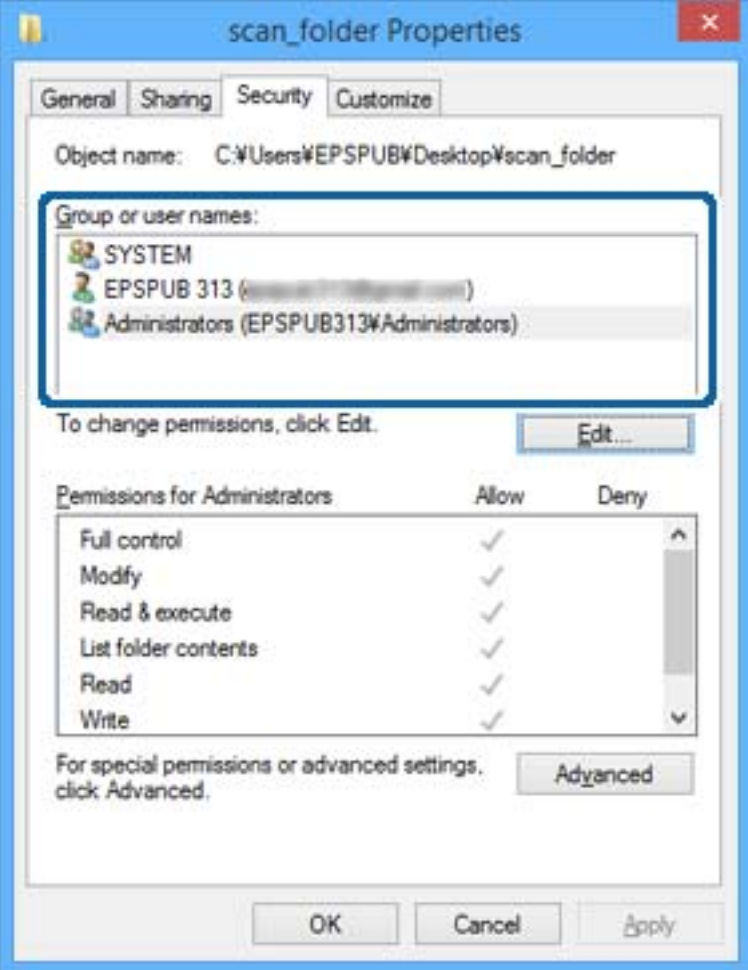

<span id="page-58-0"></span>11. Изберете раздела **Споделяне**.

Извежда се пътят на споделената папка в мрежата. Това се използва при регистриране в списъка с контакти на принтера. Моля, запишете го.

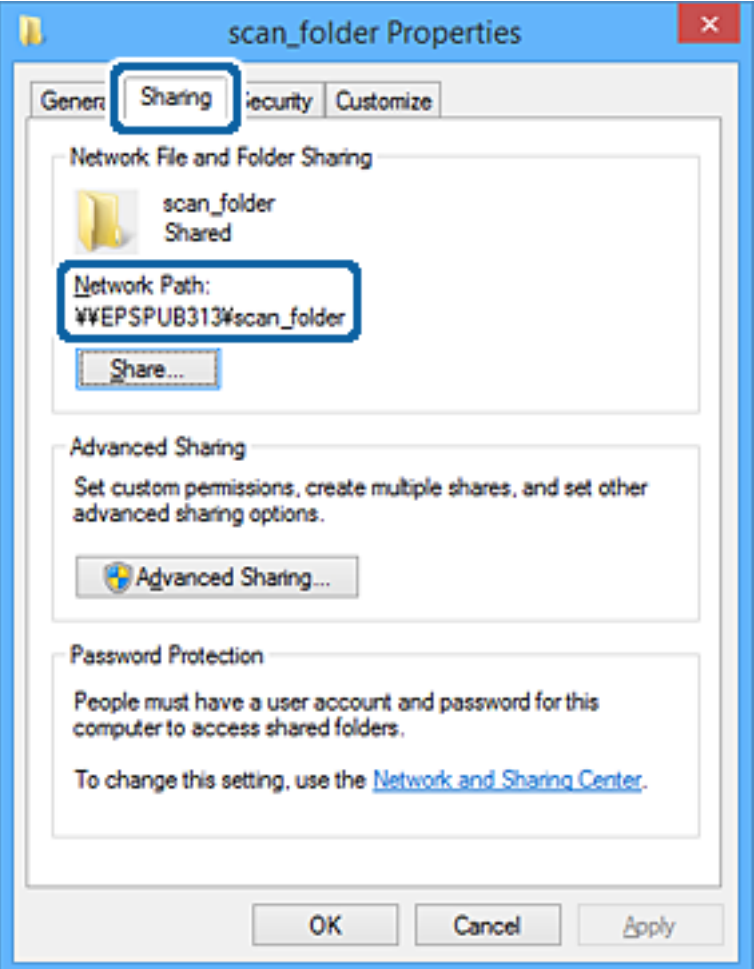

12. Щракнете върху **OK** или **Затваряне**, за да затворите екрана.

Проверете дали файлът може да бъде записан или прочетен на споделената папка от компютрите на потребителите или групите с разрешение за достъп.

### **Още по темата**

& "Добавяне на група или потребител, която разрешава достъп" на страница 59

### *Добавяне на група или потребител, която разрешава достъп*

Можете да добавите групата или потребителя, които разрешават достъп.

- 1. Щракнете с десния бутон върху папката и изберете **Свойства**.
- 2. Изберете раздела **Сигурност**.

3. Щракнете върху **Редактиране**.

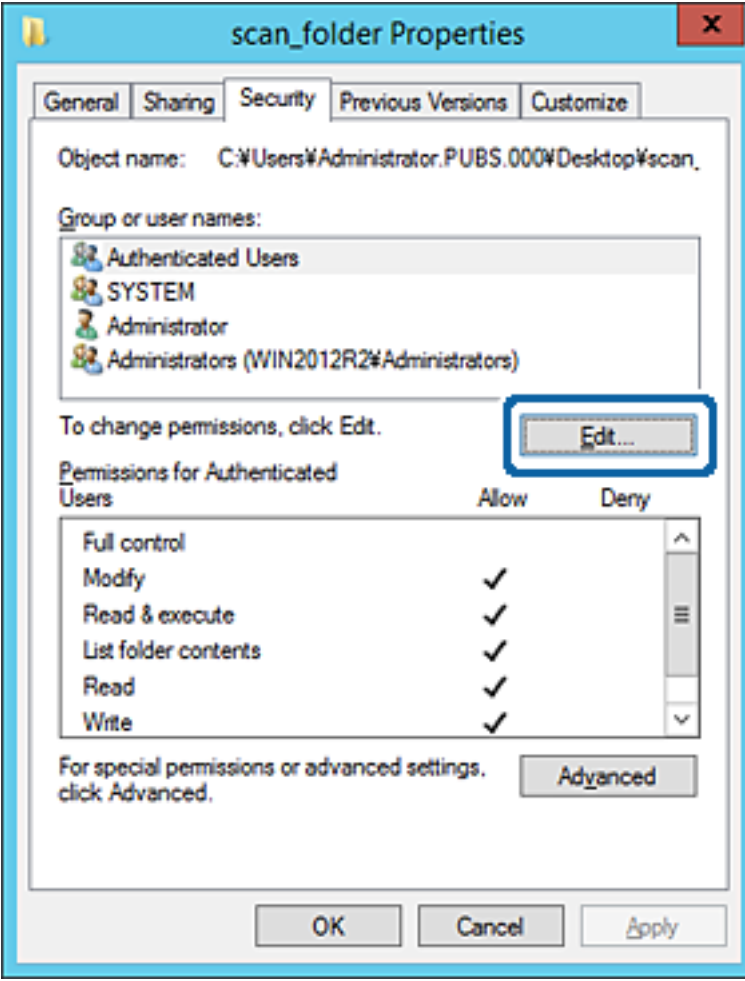

4. Щракнете върху **Добавяне** под **Имена на група или потребители**.

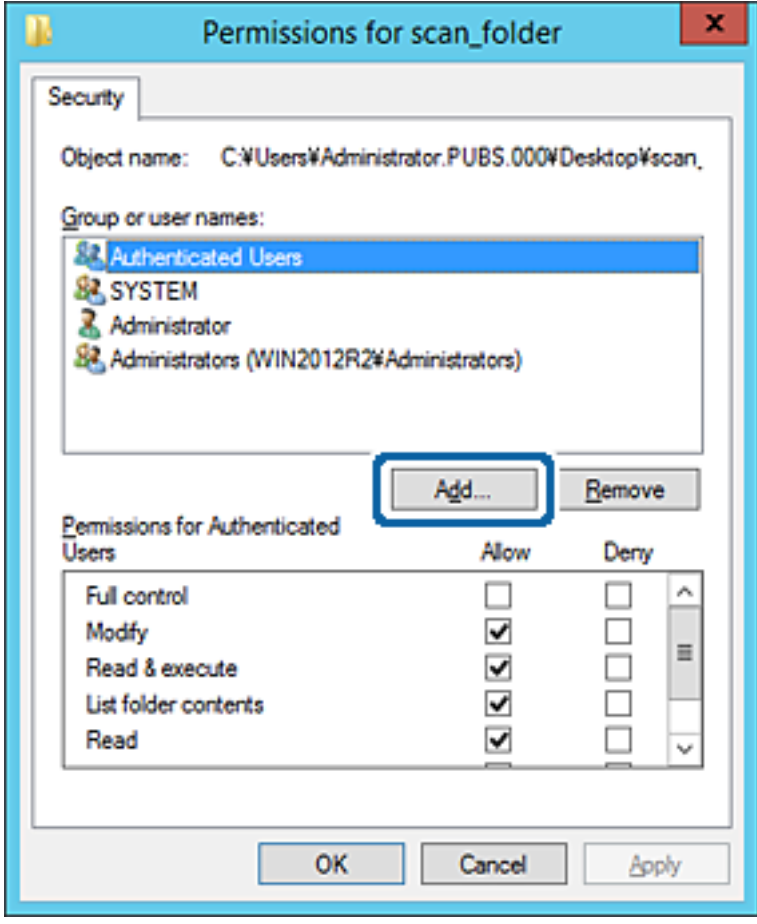

5. Въведете името на групата или потребителя, на които искате да разрешите достъп, след което щракнете върху **Имена за проверка**.

Към името е добавено подчертаване.

### **Настройки на функции**

### *Забележка:*

Ако не знаете пълното име на групата или потребителя, въведете част от името, след което щракнете върху *Имена за проверка*. Имената на групата или потребителските имена, които съвпадат с част от името, са описани и след това можете да изберете пълното име от списъка.

Ако съвпада само едно име, пълното име с подчертаване се извежда във *Въведете името на обекта за избор*.

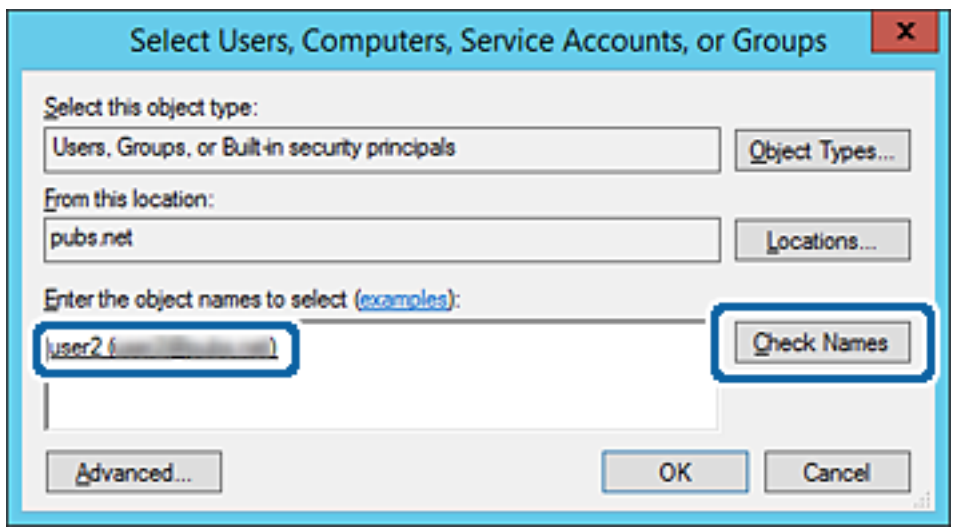

6. Щракнете върху **OK**.

7. В екрана за разрешение изберете потребителското име, което е въведено в **Имена на група или потребители**, изберете разрешението за достъп в **Смяна**, след което щракнете върху **OK**.

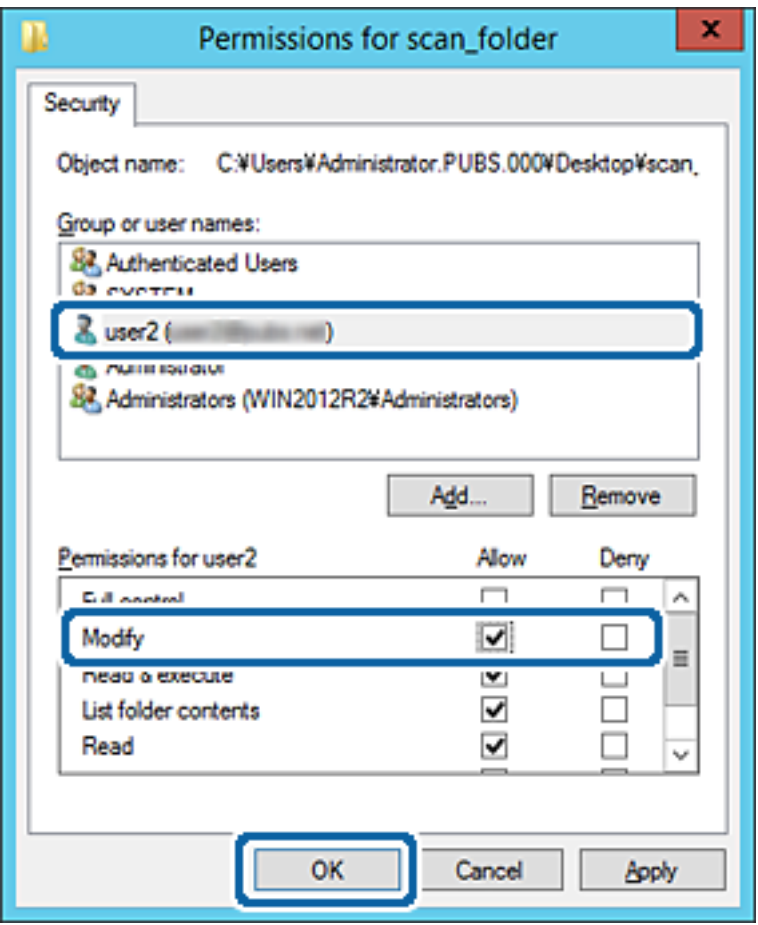

8. Щракнете върху **OK** или **Затваряне**, за да затворите екрана.

Проверете дали файлът може да бъде записан или прочетен на споделената папка от компютрите на потребителите или групите с разрешение за достъп.

### **Още по темата**

& ["Използване на контакти" на страница 65](#page-64-0)

### **Използване на споделяне на мрежа на Microsoft**

Когато активирате тази функция е възможно следното.

- ❏ Споделя USB място за съхранение през мрежата, която е свързана към принтера.
- ❏ Препраща резултата от сканирането или получения факс към споделената папка на компютъра.
- 1. Влезте в Web Config и изберете **Services** > **MS Network**.
- 2. Изберете **Use Microsoft network sharing**.
- 3. Настройте всеки елемент.
- 4. Щракнете върху **Next**.

### **Настройки на функции**

- 5. Потвърдете настройките, след което щракнете върху **OK**.
- 6. Въведете следното на Explorer на компютъра, след което натиснете клавиша Enter. Проверете дали има мрежова папка и дали можете да влезете в нея.

\\IP адреса на принтера

Пример: \\192.0.2.111

### **Още по темата**

& ["Достъп до Web Config" на страница 29](#page-28-0)

### *Елементи за настройка на мрежа MS*

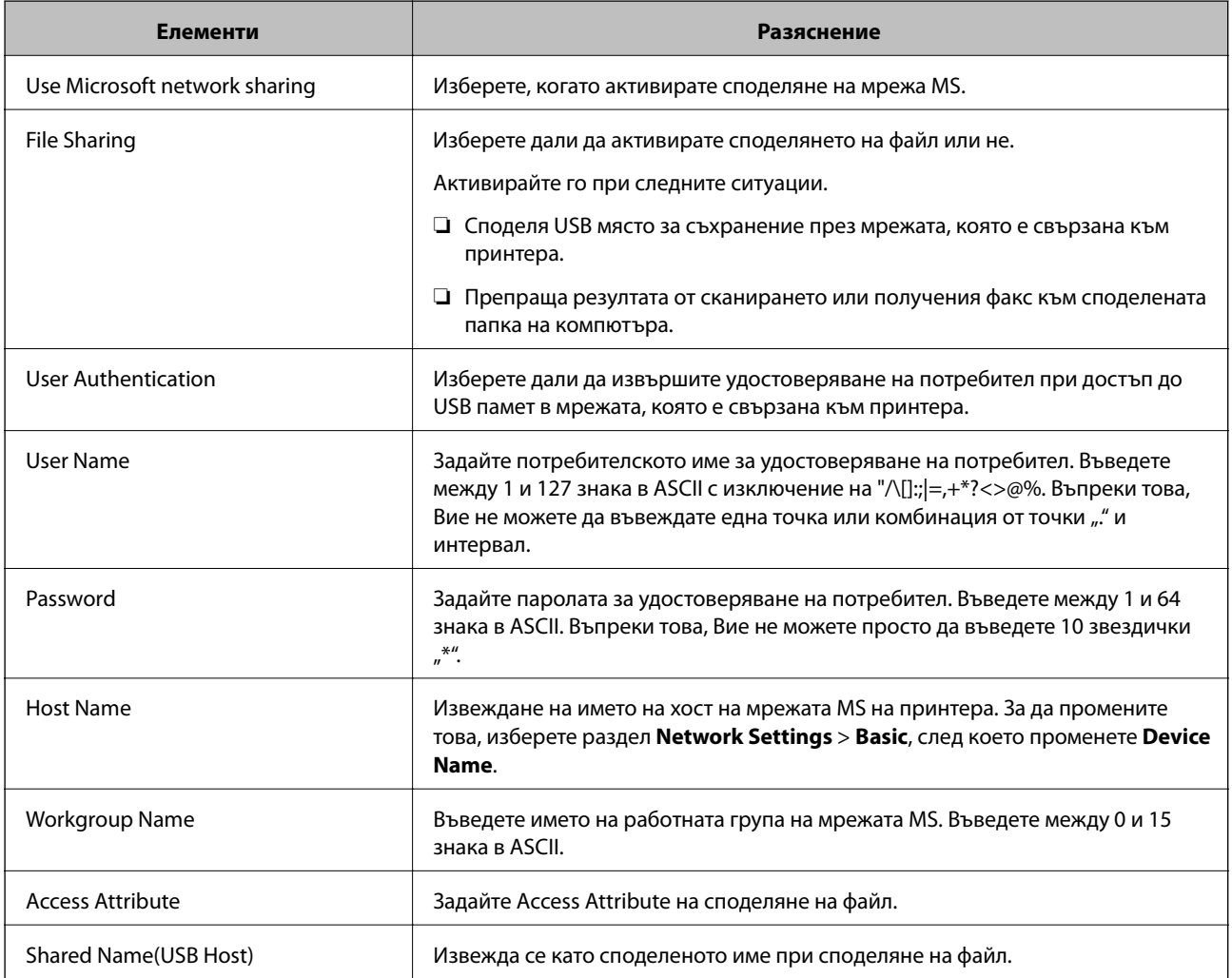

# <span id="page-64-0"></span>**Използване на контакти**

# **Функции за настройка на дестинация**

Можете да използвате списъка с контакти на принтера като местоназначение за функциите за сканиране и изпращане на факс.Можете също да използвате информацията от LDAP сървъра.

#### *Забележка:*

- ❏ Можете да превключвате между списъка с контакти на вашия принтер и на LDAP с помощта на контролния панел на принтера.
- ❏ За да използвате функциите за имейл, трябва да конфигурирате имейл сървър.

### **Още по темата**

- & "Конфигуриране на контакти" на страница 65
- & ["Съвместна работа между LDAP сървър и потребители" на страница 70](#page-69-0)
- & ["Конфигуриране на сървър за електронна поща" на страница 41](#page-40-0)

# **Конфигуриране на контакти**

Списъкът с контакти може да включва следните видове дестинации:

- ❏ **Fax**: Дестинация за факс
- ❏ **Email**: Дестинация за имейл
- ❏ **Network Folder (SMB)**/**FTP**: Дестинация за данни от сканиране и данни за препращане на факс

### **Сравнение между конфигурациите на контакти**

Има три инструмента за конфигуриране на контактите на принтера: Web Config, Epson Device Admin и контролния панел на принтера.Разликите между трите инструмента са изброени в таблицата по-долу.

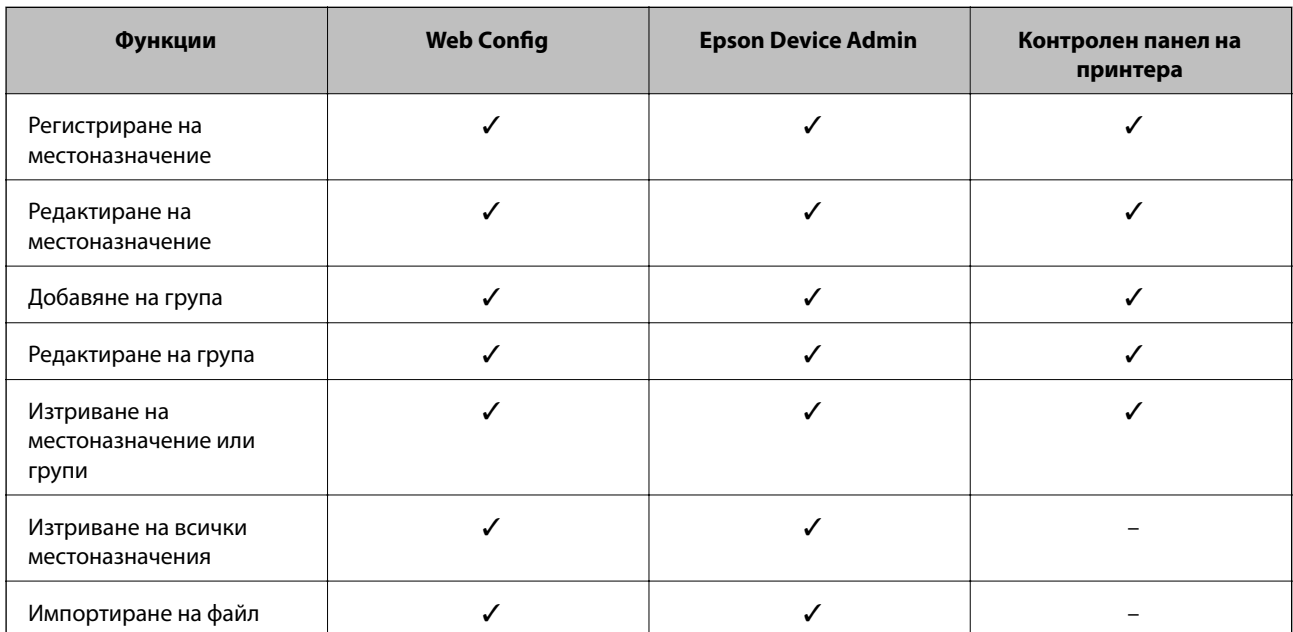

<span id="page-65-0"></span>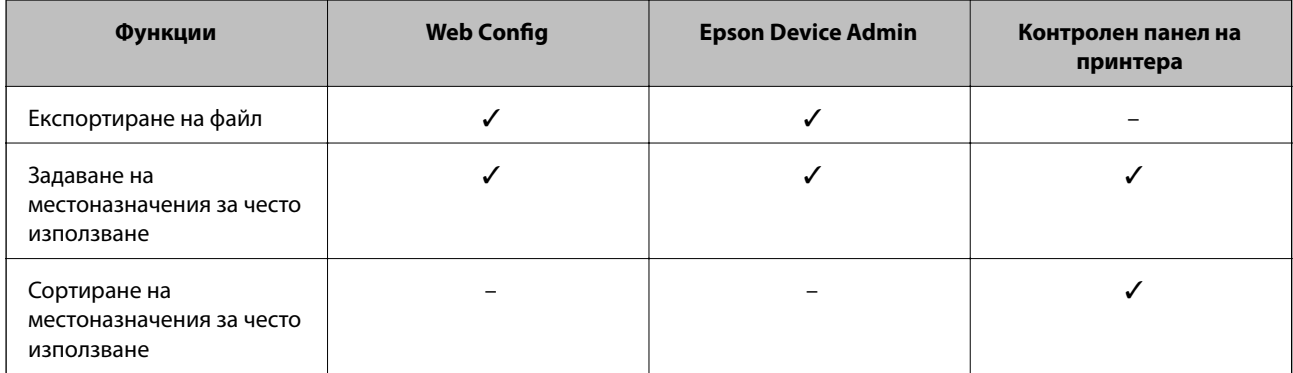

### *Забележка:*

Можете също така да конфигурирате местоназначението за факс чрез FAX Utility.

## **Регистриране на местоназначение за контакти чрез Web Config**

### *Забележка:*

Можете също да регистрирате контактите на контролния панел на принтера.

- 1. Отворете Web Config и изберете **Contacts**.
- 2. Изберете номера, който искате да регистрирате, след което щракнете върху **Edit**.
- 3. Въведете **Name** и **Index Word**.
- 4. Изберете типа на местоназначението за опцията **Type**.

#### *Забележка:*

Няма да можете да промените опцията *Type*, след като регистрирането приключи. Ако искате да промените типа, изтрийте местоназначението и регистрирайте отново.

5. Въведете стойност за всеки елемент, след което щракнете върху **Apply**.

### **Още по темата**

- & ["Достъп до Web Config" на страница 29](#page-28-0)
- & ["Елементи за настройка на местоназначения" на страница 67](#page-66-0)
- & ["Архивиране на настройките" на страница 98](#page-97-0)

### **Настройки на функции**

### <span id="page-66-0"></span>*Елементи за настройка на местоназначения*

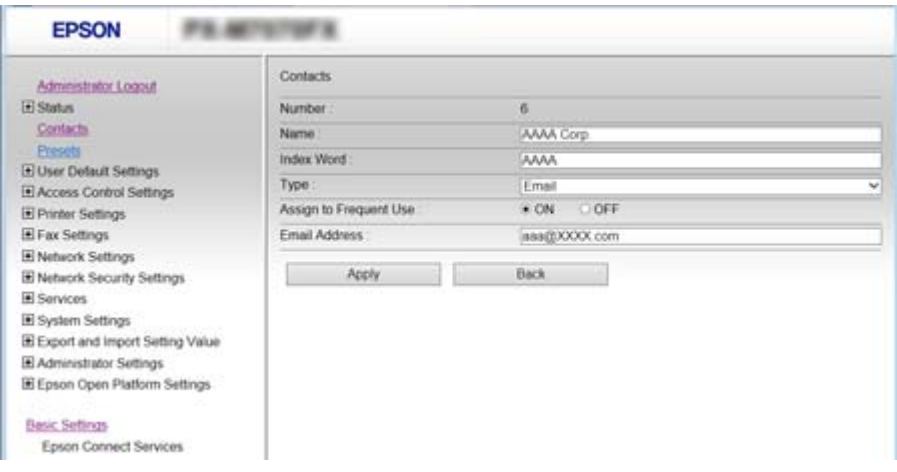

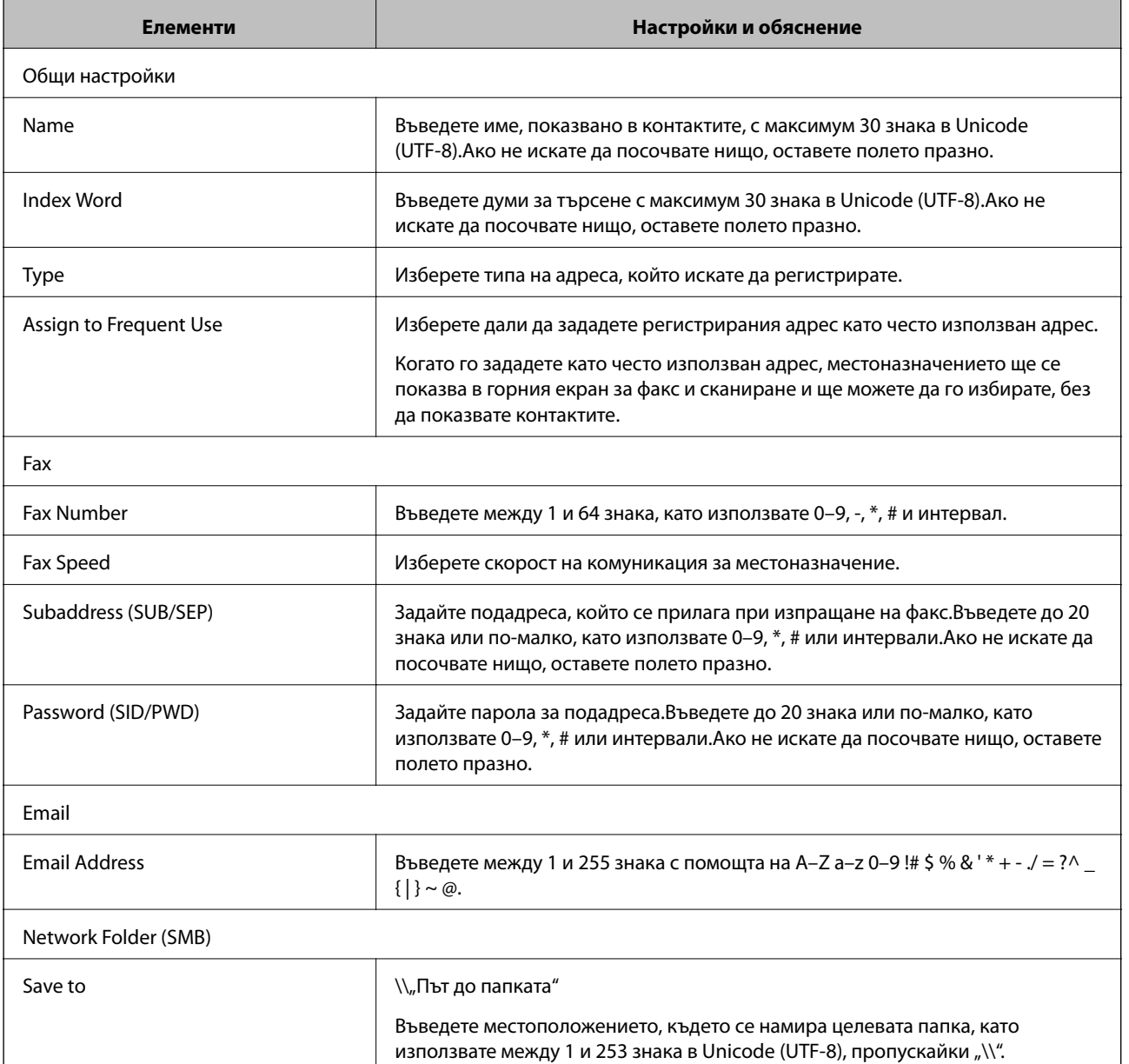

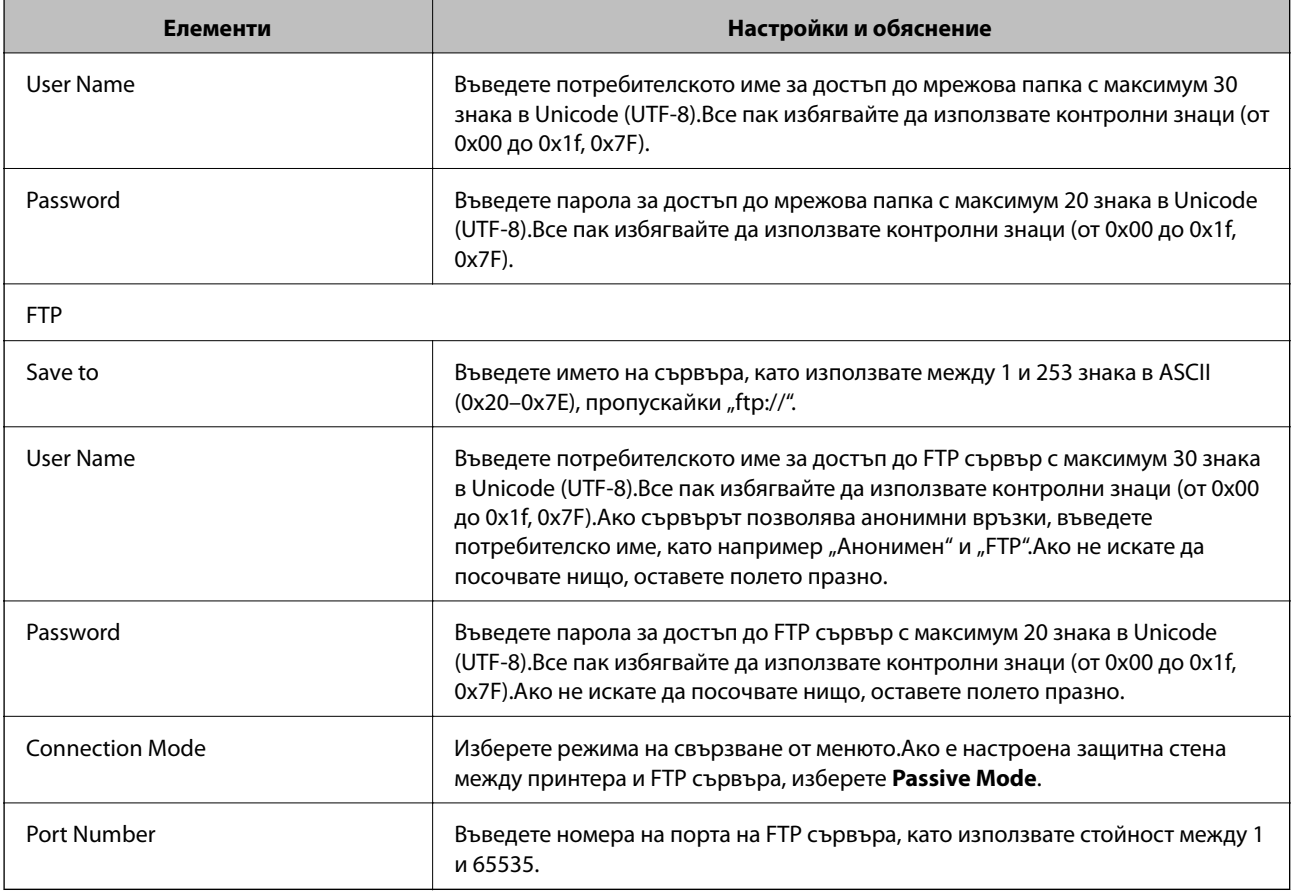

### **Още по темата**

& ["Регистриране на местоназначение за контакти чрез Web Config" на страница 66](#page-65-0)

### **Регистриране на местоназначения като група**

Ако типът на местоназначението е с настройка **Fax** или **Email**, можете да регистрирате местоназначенията като група.

- 1. Влезте в Web Config и изберете **Contacts**.
- 2. Изберете номера, който искате да регистрирате, и щракнете върху **Edit**.
- 3. Изберете група от **Type**.
- 4. Щракнете върху **Select** за **Contact(s) for Group**.

Показват се наличните местоназначения.

5. Изберете местоназначенията, които искате да регистрирате в групата, после щракнете върху **Select**.

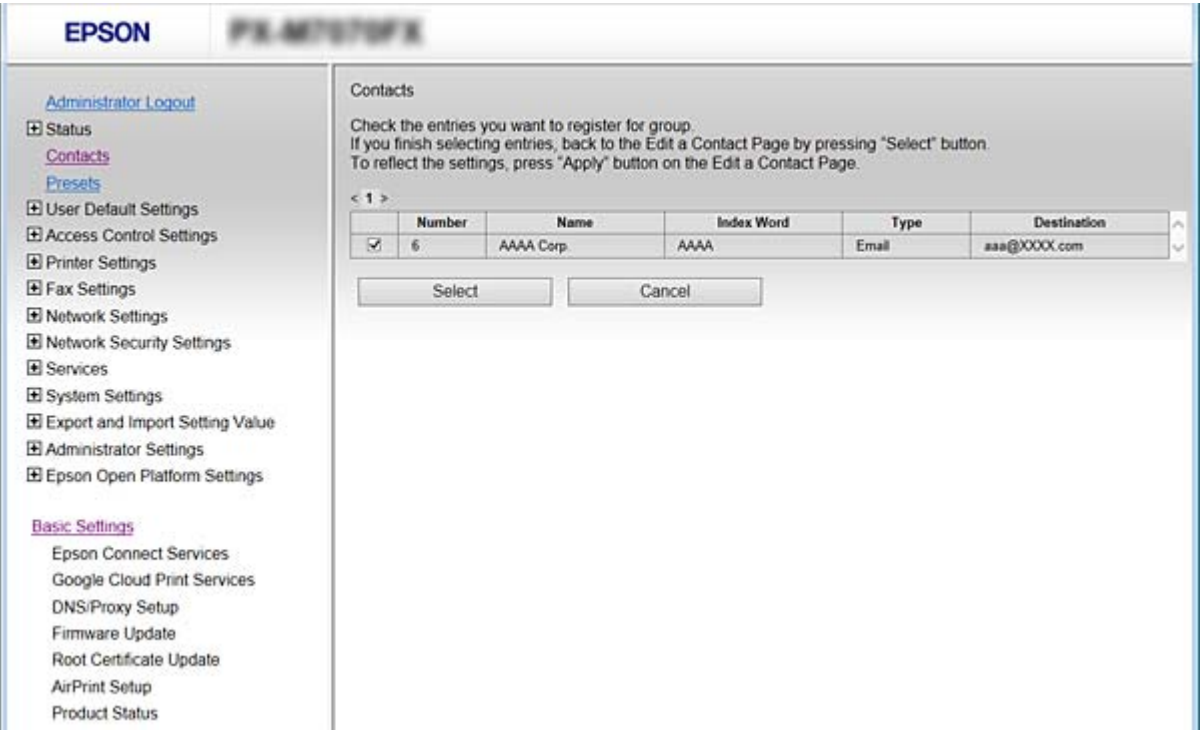

- 6. Въведете **Name** и **Index Word**.
- 7. Изберете дали искате да свържете регистрираната група към често използваната група.

#### *Забележка:*

Местоназначенията могат да бъдат регистрирани на множество групи.

8. Щракнете върху **Apply**.

### **Още по темата**

- & ["Достъп до Web Config" на страница 29](#page-28-0)
- & ["Архивиране на настройките" на страница 98](#page-97-0)

### **Архивиране и импортиране на контакти**

С помощта на Web Config или други инструменти Вие можете да архивирате и импортирате контакти.

За Web Config, Вие можете да архивирате контакти, като експортирате настройките на принтера, които включват контакти.Експортираният файл не може да бъде редактиран, защото е експортиран като двоичен файл.

Когато импортирате настройките на принтера към принтера, контактите се презаписват.

За Epson Device Admin могат да бъдат експортирани само контакти от екрана със свойства на устройството.Освен това, ако не експортирате елементите за сигурност, Вие можете да редактирате експортираните контакти и да ги импортирате, защото могат да бъдат записани като SYLK или CSV файлове.

# <span id="page-69-0"></span>**Съвместна работа между LDAP сървър и потребители**

Когато работите с LDAP сървър, Вие можете да използвате информацията за адрес, регистрирана на LDAP сървъра като местоназначение на имейл или факс.

### **Още по темата**

& "Конфигуриране на LDAP сървъра" на страница 70

# **Конфигуриране на LDAP сървъра**

- 1. Влезте в Web Config и изберете **Network Settings** > **LDAP Server** > **Basic**.
- 2. Въведете стойност за всеки елемент.
- 3. Изберете **OK**.

Показват се настройките, които сте избрали.

### **Още по темата**

- & ["Достъп до Web Config" на страница 29](#page-28-0)
- & "Елементи за настройка на LDAP сървър" на страница 70

### *Елементи за настройка на LDAP сървър*

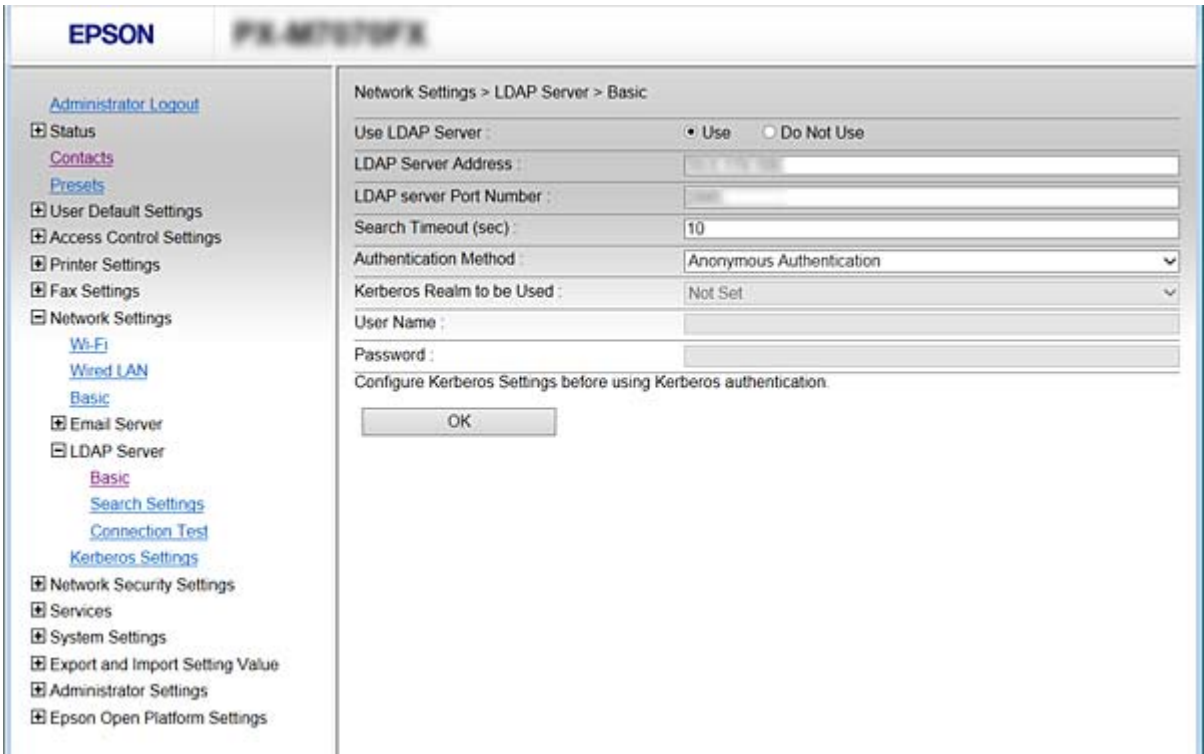

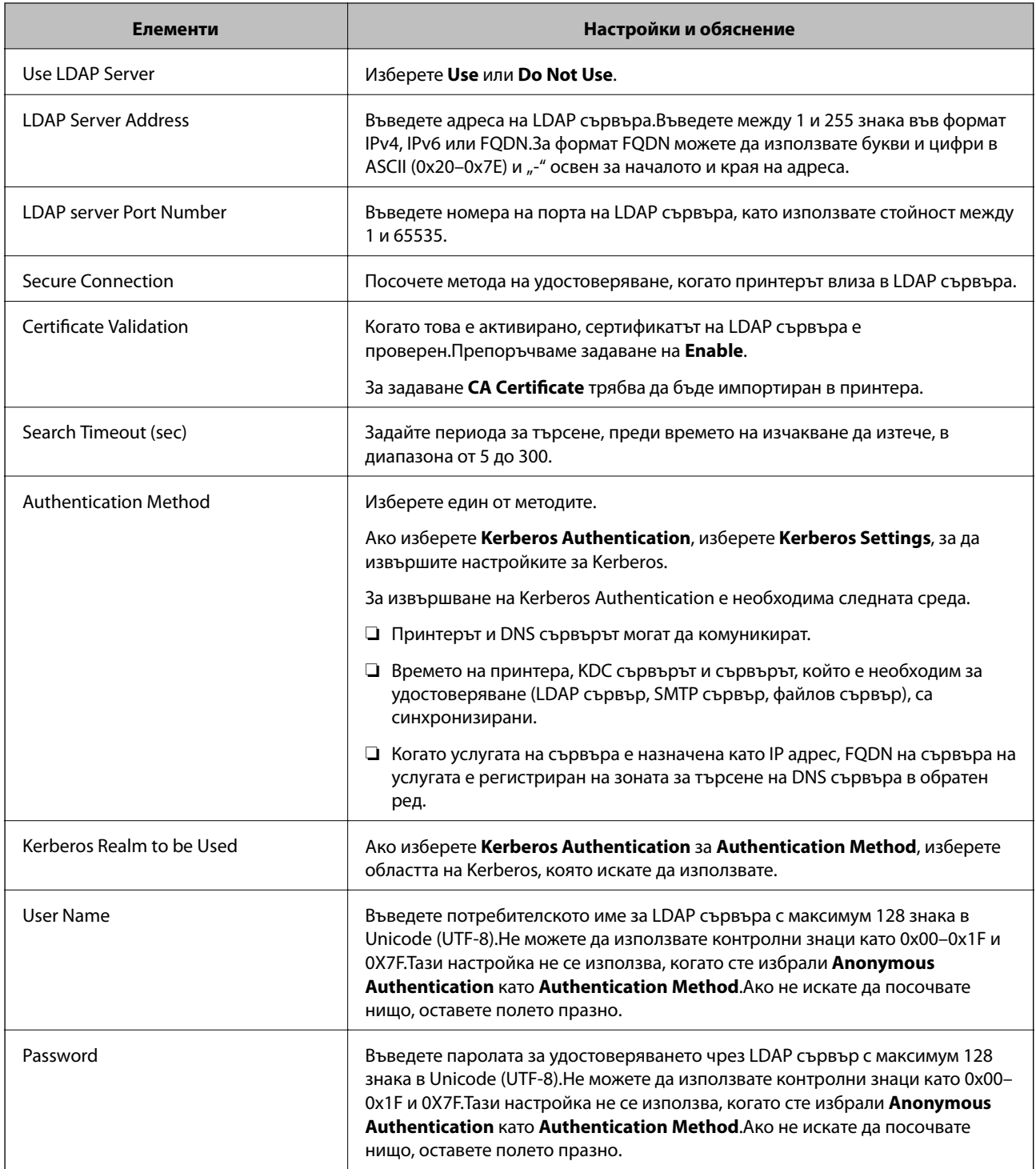

### **Още по темата**

- & ["Конфигуриране на LDAP сървъра" на страница 70](#page-69-0)
- $\blacktriangleright$  "Kerberos настройки" на страница 71

### *Kerberos настройки*

Ако изберете **Kerberos Authentication** за **Authentication Method** в **LDAP Server** > **Basic**, направете следните Kerberos настройки. Можете да направите до 10 Kerberos настройки.

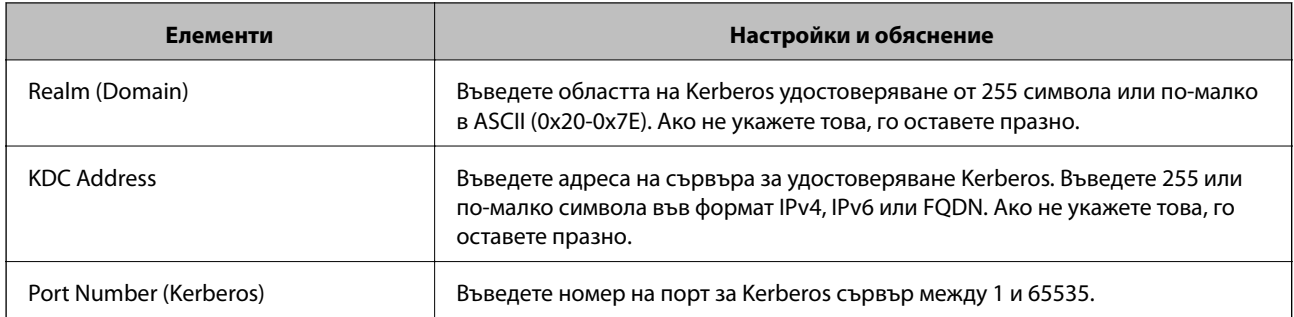

# **Конфигуриране на настройките за търсене на LDAP сървъра**

Когато конфигурирате настройките за търсене, Вие можете да използвате имейл адреса и номера на факс, регистрирани към LDAP сървъра.

- 1. Отворете Web Config и изберете **Network Settings** > **LDAP Server** > **Search Settings**.
- 2. Въведете стойност за всеки елемент.
- 3. Щракнете върху бутона **OK**, за покажете резултата от настройването.

Избраните от Вас настройки ще бъдат показани.

### **Още по темата**

- & ["Достъп до Web Config" на страница 29](#page-28-0)
- & "Елементи за настройка на търсене на LDAP сървъра" на страница 72

### *Елементи за настройка на търсене на LDAP сървъра*

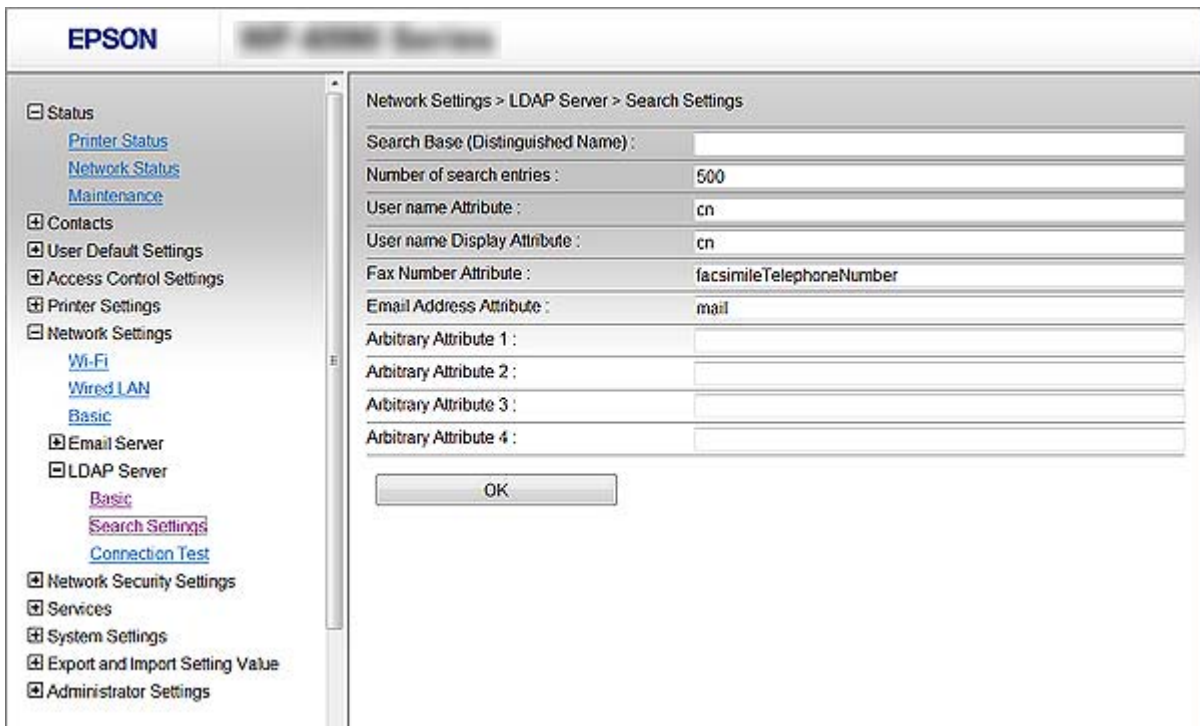
<span id="page-72-0"></span>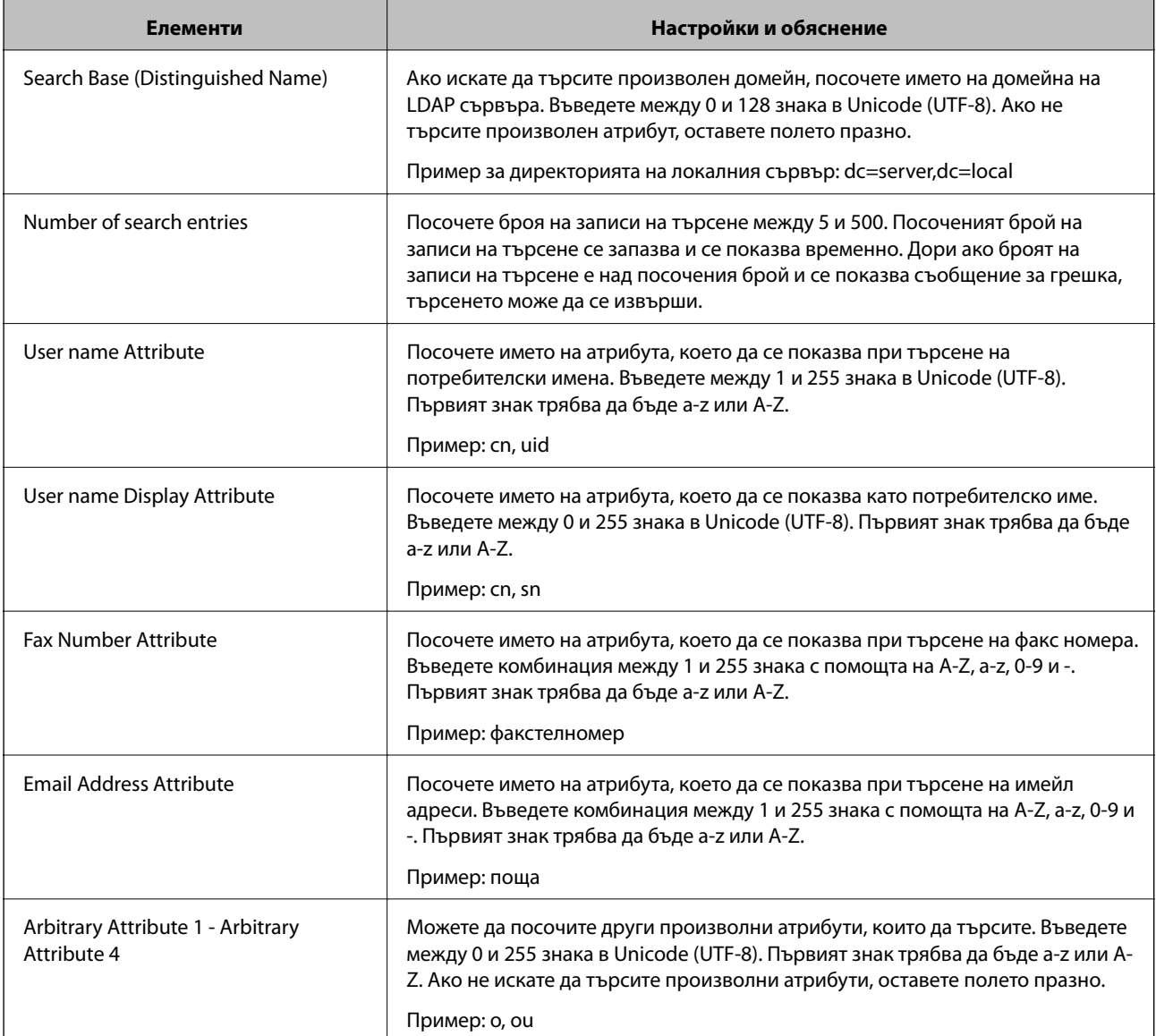

#### **Още по темата**

& ["Конфигуриране на настройките за търсене на LDAP сървъра" на страница 72](#page-71-0)

### **Проверка на връзката с LDAP сървъра**

Извършва тест на връзката към LDAP сървъра с помощта на параметъра, зададен на **LDAP Server** > **Search Settings**.

- 1. Отворете Web Config и изберете **Network Settings** > **LDAP Server** > **Connection Test**.
- 2. Изберете **Start**.

Тестването на връзката е стартирано. След теста се показва отчетът за проверката.

#### **Още по темата**

& ["Достъп до Web Config" на страница 29](#page-28-0)

& "Позовавания при диагностика на връзката с LDAP сървъра" на страница 74

#### *Позовавания при диагностика на връзката с LDAP сървъра*

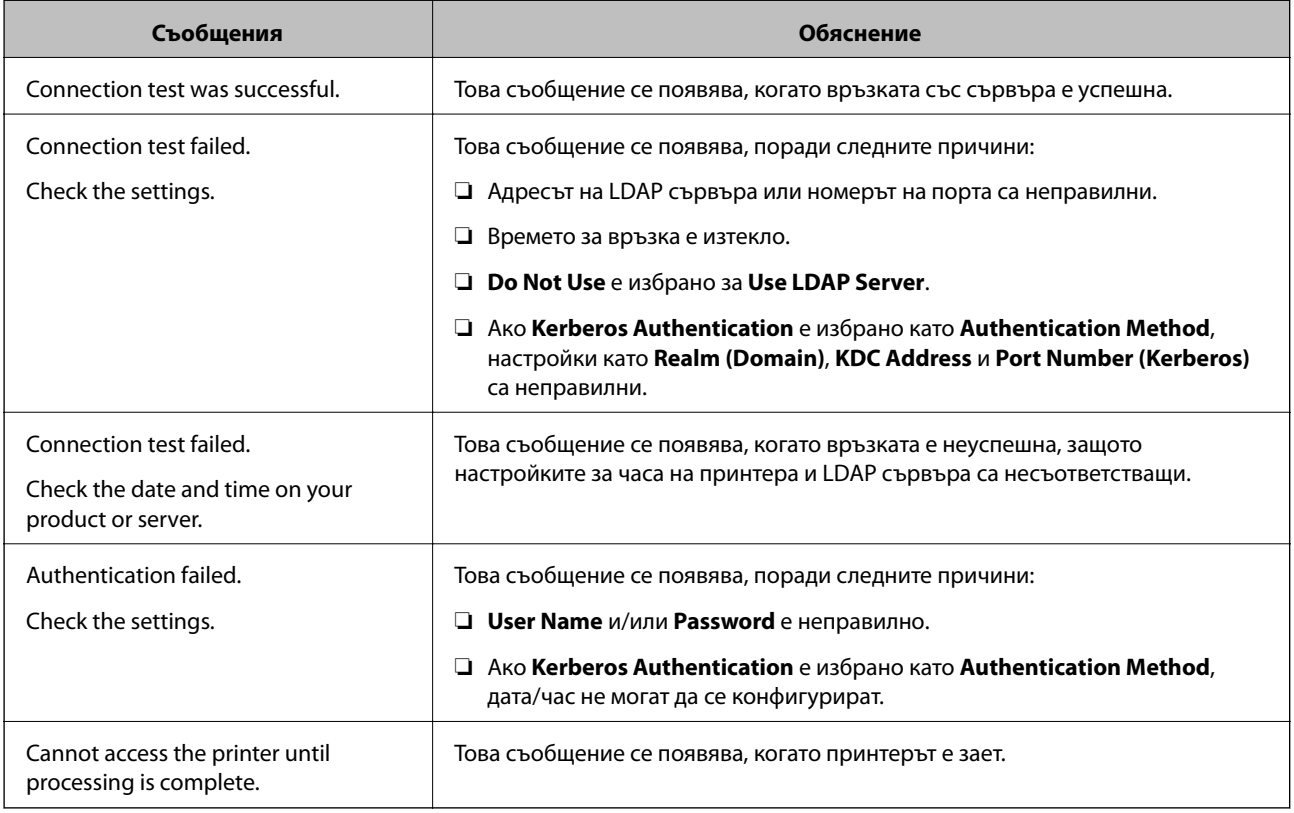

#### **Още по темата**

& ["Проверка на връзката с LDAP сървъра" на страница 73](#page-72-0)

## **Използване на функции за сканиране**

Можете да използвате функциите за сканиране от компютъра или да използвате контролния панел на принтера.

### **Сканиране от компютър**

Инсталирайте софтуера и проверете дали услугата за мрежово сканиране е активирана за сканиране чрез мрежа от компютъра.

#### **Още по темата**

- & ["Софтуер за инсталиране" на страница 75](#page-74-0)
- & ["Потвърждение, че мрежовото сканиране е активирано" на страница 75](#page-74-0)

### <span id="page-74-0"></span>**Софтуер за инсталиране**

❏ Epson Scan 2

Това е драйвер на скенера. Ако използвате устройството от компютър, инсталирайте драйвера на всеки клиентски компютър. Ако е инсталиран Document Capture Pro/Document Capture, можете да изпълните операциите, присвоени на бутоните на устройството.

Ако се използва EpsonNet SetupManager, драйверът на принтера се разпространява и като пакет.

❏ Document Capture Pro (Windows)/Document Capture (Mac OS)

Инсталира се на клиентския компютър. Регистрираните задания на мрежов компютър, на който е инсталиран Document Capture Pro/Document Capture, могат да бъдат извикани и да се стартират от контролния панел на устройството.

Можете да сканирате по мрежата от компютър. За сканиране се изисква Epson Scan 2.

#### **Още по темата**

 $\rightarrow$  ["EpsonNet SetupManager" на страница 126](#page-125-0)

#### **Потвърждение, че мрежовото сканиране е активирано**

Можете да настроите услугата за мрежово сканиране, когато сканирате от клиентски компютър по мрежата. Настройката по подразбиране е разрешена.

- 1. Отворете Web Config и изберете **Services** > **Network Scan**.
- 2. Уверете се, че сте избрали **Enable scanning** в **EPSON Scan**.

Ако е избрано, тази задача е завършена. Затворете Web Config.

Ако е изчистен, изберете го и преминете към следващата стъпка.

- 3. Щракнете върху **Next**.
- 4. Щракнете върху **OK**.

Мрежата се свързва отново, след което настройката се разрешава.

#### **Още по темата**

& ["Достъп до Web Config" на страница 29](#page-28-0)

### **Сканиране с помощта на контролния панел**

Функцията за сканиране към мрежова папка и функцията за сканиране към имейл чрез контролния панел на принтера, както и прехвърлянето на резултати от сканиране към имейл, папки и т.н. се извършват чрез изпълнение на задание от компютъра.

#### **Още по темата**

& ["Настройки на сървър и папки" на страница 76](#page-75-0)

#### <span id="page-75-0"></span>**Настройки на сървър и папки**

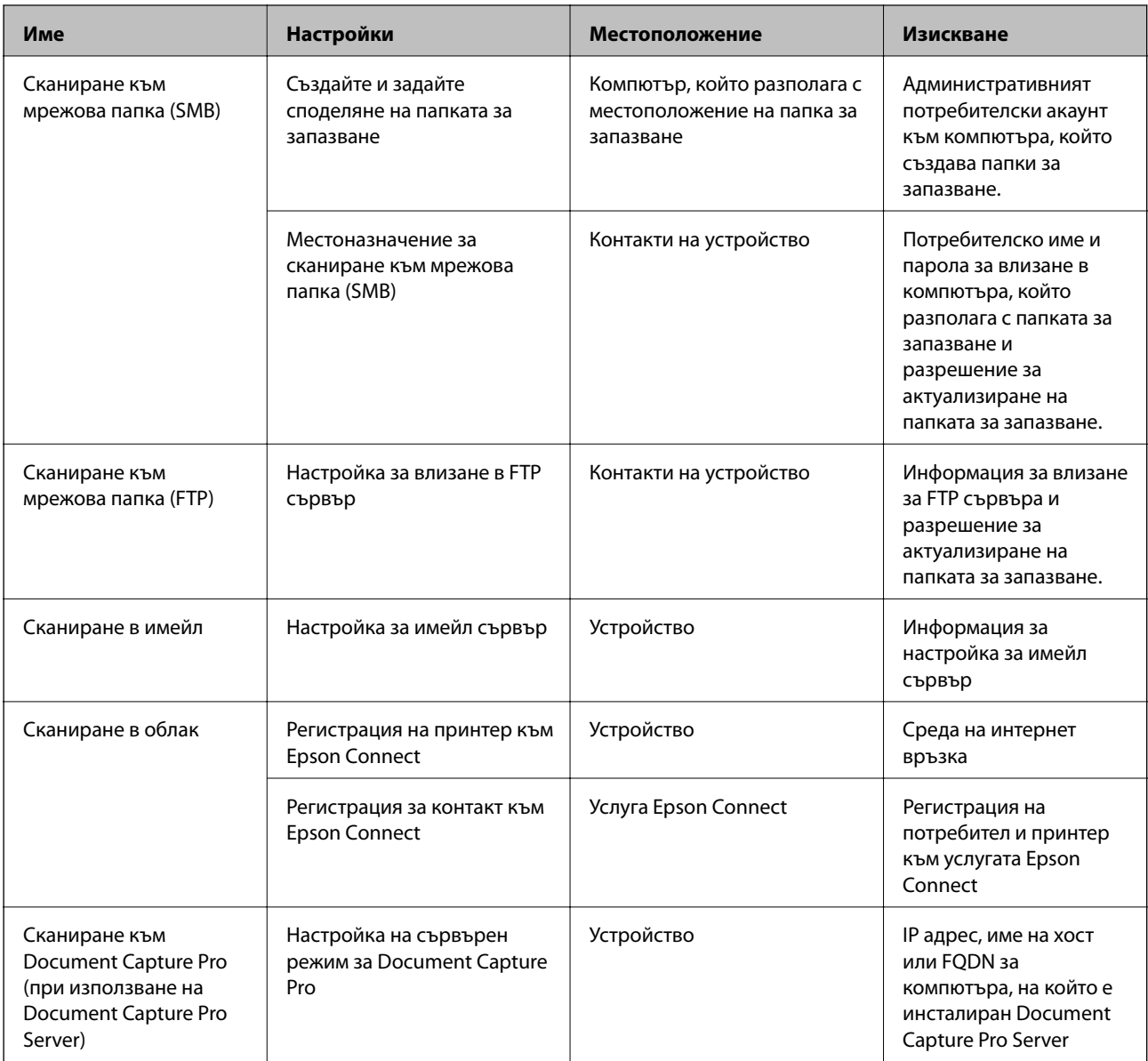

#### **Още по темата**

- & ["Конфигуриране на сървър за електронна поща" на страница 41](#page-40-0)
- $\rightarrow$  "Употреба на Document Capture Pro Server" на страница 76

### **Употреба на Document Capture Pro Server**

С помощта на Document Capture Pro Server Вие можете да управлявате метода на сортиране, формата за запазване и местоназначението за препращане на резултат от сканиране, извършен от контролния панел на принтера. Можете да извиквате и изпълнявате задание, което преди това е било регистрирано на сървъра от контролния панел на принтера.

Инсталирайте го на сървърния компютър.

За повече информация относно Document Capture Pro Server се свържете с Вашия местен офис на Epson.

#### **Още по темата**

& "Задаване на режим на сървър" на страница 77

#### **Задаване на режим на сървър**

За да използвате Document Capture Pro Server, го настройте както следва.

- 1. Влезте в Web Config и изберете **Services** > **Document Capture Pro**.
- 2. Изберете **Server Mode** за **Mode**.
- 3. Въведете адреса на сървъра с Document Capture Pro Server, инсталиран на него, в **Server Address**.

Въведете между 2 и 255 знака във формат IPv4, IPv6, име на хост или FQDN. За формат FQDN можете да използвате буквено-цифрени знаци в ASCII (0x20-0x7E) и "-", освен за началото и края на адреса.

4. Щракнете върху **OK**.

Мрежата се свързва отново, след което настройката се разрешава.

#### **Още по темата**

& ["Достъп до Web Config" на страница 29](#page-28-0)

## **Настройки на системата**

### **Настройка на контролен панел**

Настройка на контролния панел на принтера. Можете да настроите както следва.

- 1. Влезте в Web Config и изберете **System Settings** > **Control Panel**.
- 2. Задайте следните елементи според необходимостта.
	- ❏ Language

Изберете показания език на контролния панел.

❏ Panel Lock

Ако изберете **ON**, се изисква администраторска парола при изпълнение на операция, която изисква административни права. Ако паролата за администратор не е настроена, заключването на панела е дезактивирано.

❏ Operation Timeout

Ако изберете **ON**, когато влезете като потребител или администратор, сесията ви автоматично приключва и се връщате в началния екран, ако няма активност за определен период от време.

Можете да зададете между 10 секунди и 240 минути с точност до секунда.

#### **Настройки на функции**

*Забележка:*

Можете да извършвате настройки и от контролния панел на принтера.

- ❏ Language: *Настройки* > *Общи настройки* > *Осн. Настройки* > *Език/Language*
- ❏ Panel Lock: *Настройки* > *Общи настройки* > *Системна администрация* > *Настройки за сигурност* > *Администраторски настройки* > *Заключване на настройка*
- ❏ Интервал за операцията: *Настройки* > *Общи настройки* > *Осн. Настройки* > *Интервал за операцията* (Можете да посочите Вкл. или Изкл.)
- 3. Щракнете върху **OK**.

#### **Още по темата**

& ["Достъп до Web Config" на страница 29](#page-28-0)

### **Настройки за енергоспестяване при неактивност**

Можете да зададете времето за превключване към режим на енергоспестяване или за изключване на захранването, когато контролният панел на принтера не работи за определен период от време. Задайте времето в зависимост от средата на използване.

- 1. Влезте в Web Config и изберете **System Settings** > **Power Saving**.
- 2. Въведете време за **Sleep Timer**, за да превключвате в режим на енергоспестяване в момент на неактивност.

*Забележка:* Можете да извършвате настройки и от контролния панел на принтера.

*Настройки* > *Общи настройки* > *Осн. Настройки* > *Таймер за сън*

3. Изберете времето за изключване за **Power Off Timer**. Ако използвате факс функция, задайте на **None**.

#### *Забележка:*

Можете да извършвате настройки и от контролния панел на принтера.

*Настройки* > *Общи настройки* > *Осн. Настройки* > *Таймер за изключване*

4. Щракнете върху **OK**.

#### **Още по темата**

& ["Достъп до Web Config" на страница 29](#page-28-0)

### **Настройка на звук**

Направете настройките на звука при работа от контролния панел, при печат, факс и т.н.

#### *Забележка:*

Можете да извършвате настройки и от контролния панел на принтера.

*Настройки* > *Общи настройки* > *Осн. Настройки* > *Звук*

1. Влезте в Web Config и изберете **System Settings** > **Sound**.

- 2. Задайте следните елементи според необходимостта.
	- ❏ Normal Mode

Задайте звук, когато принтерът е настроен на **Normal Mode**.

❏ Quiet Mode

Задайте звук, когато принтерът е настроен на **Quiet Mode**.

Това е разрешено, когато е разрешен един от следните елементи.

❏ Контролен панел на принтера:

**Настройки** > **Общи настройки** > **Настройки на печат** > **Тих режим**.

**Настройки** > **Общи настройки** > **Настройки на факс** > **Настройки за получаване** > **Настройки за печат** > **Тих режим**.

❏ Web Config:

**Fax Settings** > **Receive Settings** > **Fax Output** > **Quiet Mode**

3. Щракнете върху **OK**.

#### **Още по темата**

& ["Достъп до Web Config" на страница 29](#page-28-0)

### **Синхронизиране на дата и час със сървър за време**

При синхронизиране със сървъра за време (NTP сървър), Вие можете да синхронизирате времето на принтера и компютъра на мрежата. Сървърът за време може да работи в рамките на организацията или да се публикува в интернет.

Когато използвате удостоверяване със сертификат на сертифициращ орган или Kerberos, проблемите, свързани с времето, могат да бъдат предотвратени чрез синхронизиране със сървъра за време.

- 1. Влезте в Web Config и изберете **System Settings** > **Date and Time** > **Time Server**.
- 2. Изберете **Use** за **Use Time Server**.
- 3. Въведете адреса на сървъра за време в **Time Server Address**.

Можете да използвате формат IPv4, IPv6 или FQDN. Въведете 252 знака или по-малко. Ако не искате да посочвате нищо, оставете полето празно.

4. Въведете **Update Interval (min)**.

Можете да зададете до 10 800 минути.

5. Щракнете върху **OK**.

*Забележка:* Можете да потвърдите състоянието на връзката със сървъра за време в *Time Server Status*.

#### **Още по темата**

& ["Достъп до Web Config" на страница 29](#page-28-0)

### **Задаване на стойност по подразбиране за всяка функция (User Default Settings)**

Можете да настроите стойността по подразбиране за функциите на принтера.

Можете да настроите следните функции.

- ❏ Copy
- ❏ Scan to Network Folder/FTP
- ❏ Scan to Email
- ❏ Scan to Memory Device
- ❏ Scan to Cloud
- ❏ Fax
- 1. Отворете Web Config и изберете функциите, за които искате да настроите стойност по подразбиране за **User Default Settings**.
- 2. Конфигурирайте всеки елемент.
- 3. Щракнете върху **OK**.

Ако комбинацията на стойността е невалидна, се показва валидна стойност, която се променя автоматично. Потвърдете променената стойност и щракнете върху **OK** отново.

#### **Още по темата**

& ["Достъп до Web Config" на страница 29](#page-28-0)

## **AirPrint Setup**

Задайте при използване на печат и сканиране с AirPrint.

Влезте в Web Config и изберете **Basic Settings** > **AirPrint Setup**.

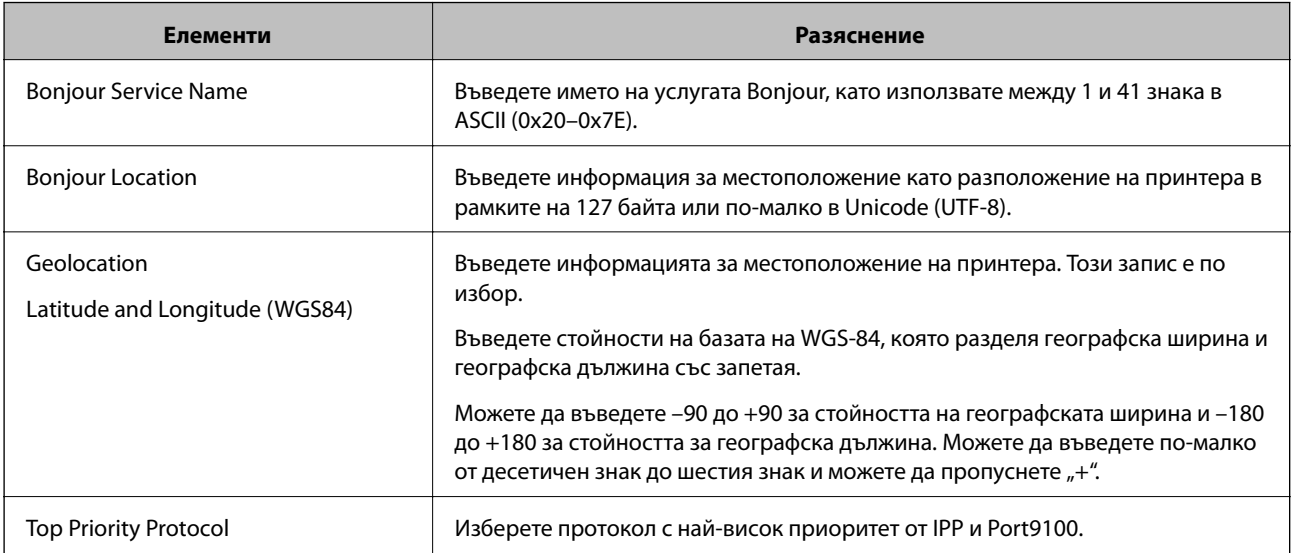

## **Използване на услугата Epson Connect**

С помощта на наличната в интернет услуга Epson Connect можете да отпечатвате от вашия смартфон, таблет или лаптоп по всяко време и практически от всяка една точка.

Следните функции са налични в интернет.

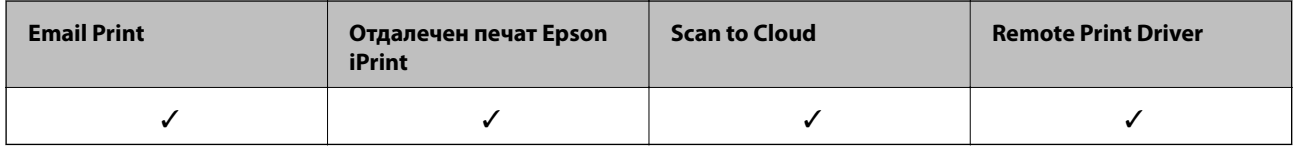

За подробности вижте уебпортала Epson Connect.

<https://www.epsonconnect.com/>

[http://www.epsonconnect.eu](http://www.epsonconnect.eu/) (само за Европа)

## **Употреба на Epson Open Platform**

### **Общ преглед на Epson Open Platform**

Epson Open Platform е платформа за използване на принтери Epson с функцията, предоставена от сървъра на системата за удостоверяване.

Можете да получите регистрите на всяко устройство и потребител в сътрудничество със сървъра и да конфигурирате ограничения на устройството и функции, които могат да се използват за всеки потребител и група.Може да се използва с Epson Print Admin (Система за удостоверяване на Epson) или със система за удостоверяване на трета страна.

Ако свържете устройство за удостоверяване, можете също да извършвате удостоверяване на потребител с помощта на ИД карта.

### **Конфигуриране на Epson Open Platform**

Активирайте Epson Open Platform, за да можете да използвате устройството от системата за удостоверяване.

- 1. Отворете Web Config, след което изберете **Epson Open Platform Settings** > **Product key**.
- 2. Въведете стойност за всеки елемент.
	- ❏ Serial Number

Извежда се серийният номер на устройството.

❏ Epson Open Platform Version

Изберете версията на Epson Open Platform. Съответната версия варира в зависимост от системата за удостоверяване.

❏ Enter product key

Въведете продуктовия ключ, получен от специализирания уебсайт. Вижте ръководството на Epson Open Platform за подробности относно това как да получите продуктовия ключ.

#### **Настройки на функции**

3. Щракнете върху **Next**.

Показва се съобщение за потвърждение.

4. Щракнете върху **OK**.

Принтерът се актуализира.

### **Конфигуриране на устройството за удостоверяване**

Можете да конфигурирате устройството за удостоверяване, използвано в системата за удостоверяване, от раздела **System Settings** > **Card Reader**.

За повече информация вижте ръководството на системата за удостоверяване.

В тази глава са разяснени настройките за сигурност на устройството.

## **Въведение в настройки за сигурност на продукта**

В този раздел е представена функцията за защита на устройствата Epson.

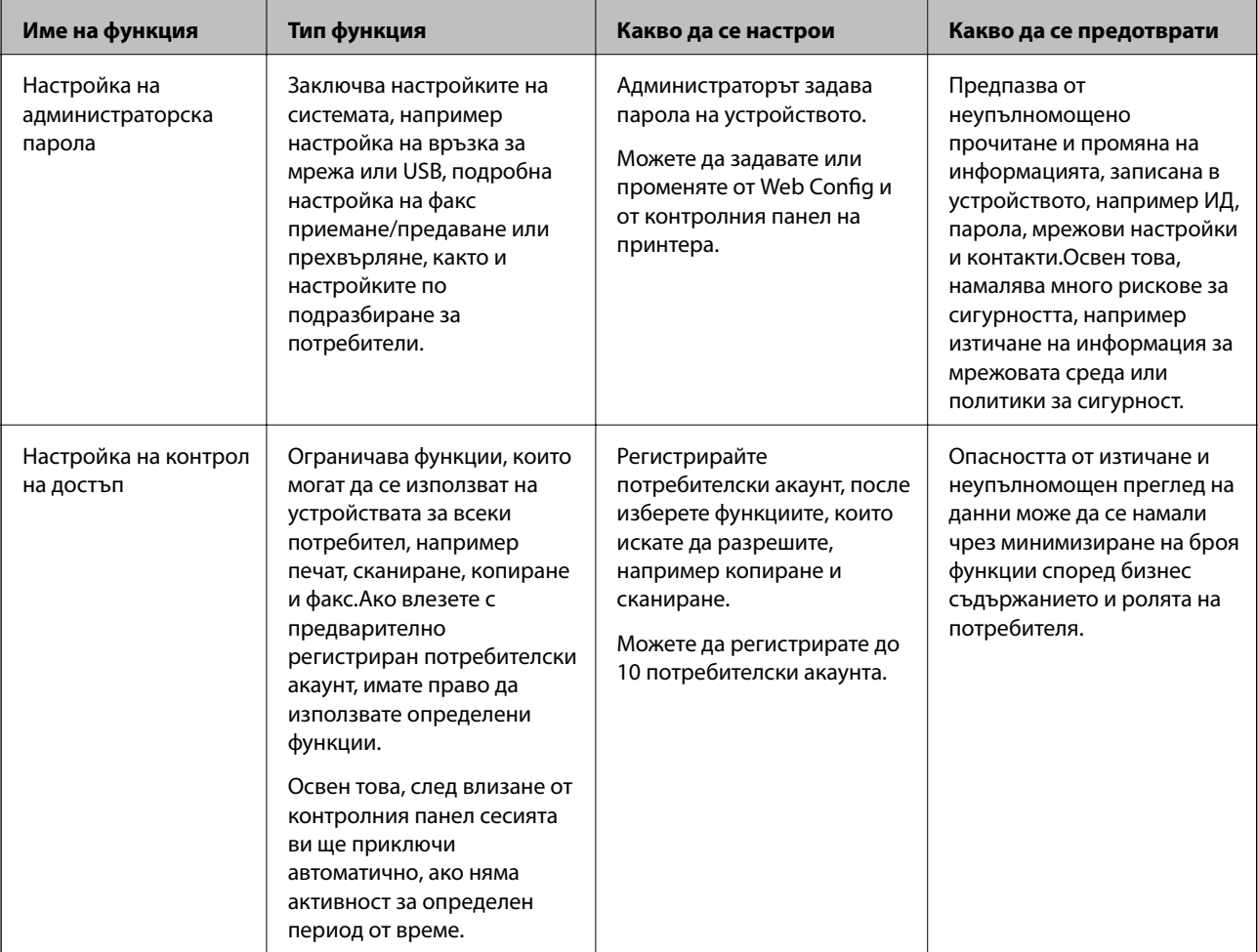

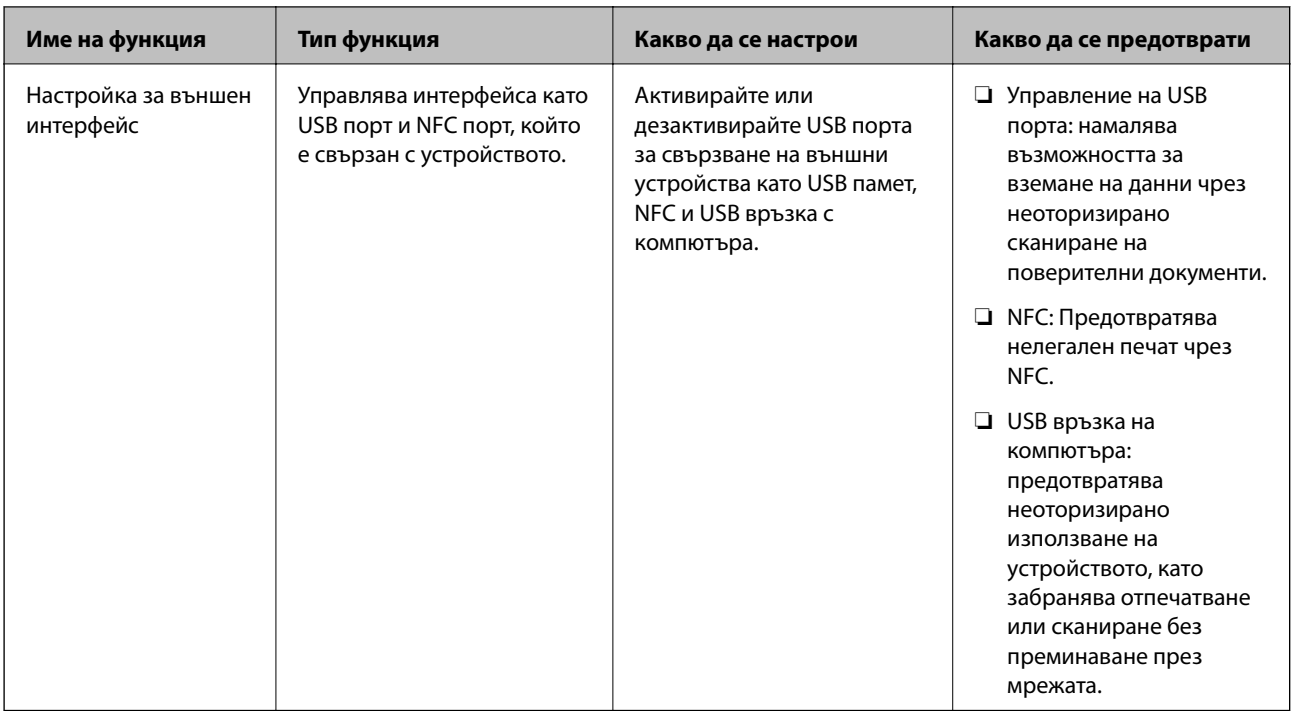

#### **Още по темата**

- & ["Относно Web Config" на страница 28](#page-27-0)
- & ["EpsonNet Config" на страница 125](#page-124-0)
- & "Конфигуриране на администраторска парола" на страница 84
- & ["Ограничаване на наличните функции" на страница 88](#page-87-0)
- & ["Дезактивиране на външния интерфейс" на страница 90](#page-89-0)

## **Конфигуриране на администраторска парола**

Когато зададете паролата на администратора, Вие можете да предотвратите промяна на настройките за управление на системата от страна на потребителите.Можете да зададете и да промените паролата на администратора, като използвате Web Config, контролния панел на принтера или софтуера (Epson Device Admin).Когато използвате софтуера, вижте документацията за всеки от тях.

#### **Още по темата**

- $\rightarrow$  "Конфигуриране на администраторска парола от контролния панел" на страница 84
- & ["Конфигуриране на администраторска парола с Web Config" на страница 85](#page-84-0)
- & ["Epson Device Admin" на страница 125](#page-124-0)

### **Конфигуриране на администраторска парола от контролния панел**

Можете да настроите администраторска парола от контролния панел на принтера.

1. Докоснете **Настройки** на контролния панел на принтера.

<span id="page-84-0"></span>2. Докоснете **Общи настройки** > **Системна администрация** > **Настройки за сигурност**.

Ако елементът не се показва, плъзнете бързо по екрана нагоре, за да се покаже.

- 3. Натиснете **Администраторски настройки**.
- 4. Докоснете **Администраторска парола** > **Регистрация**.
- 5. Въведете паролата, след което докоснете **ОК**.
- 6. Въведете паролата отново, след което докоснете **ОК**.
- 7. Докоснете **ОК** на екрана за потвърждение.

Показва се екранът с административни настройки.

8. Докоснете **Заключване на настройка**, после докоснете **ОК** на екрана за потвърждение.

Заключване на настройка е настроен на **Вкл.** и административната парола ще се изисква, когато работите с елемент от заключено меню.

#### *Забележка:*

❏ Когато въведете администраторска парола, за да отключите елементи в менюто и да ги използвате, вие

сте влезли като администратор и на екрана се показва  $\Box$ . Когато докоснете  $\Box$ , за да излезете, елементите в менюто за администриране на системата се заключват.

- ❏ Ако настроите *Настройки* > *Общи настройки* > *Осн. Настройки* > *Интервал за операцията* на *Вкл.*, принтерът ще прекрати сесията ви след период на неактивност на контролния панел.
- ❏ Можете да промените или да изтриете администраторската парола, когато изберете *Промяна* или *Нулиране* в екрана *Администраторска парола* и въведете администраторската парола.

### **Конфигуриране на администраторска парола с Web Config**

Можете да зададете администраторска парола от Web Config.

1. Влезте в Web Config и изберете **Administrator Settings** > **Change Administrator Authentication Information**.

2. Въведете парола в **New Password** и **Confirm New Password**. Въведете потребителско име, ако е необходимо.

Ако искате да смените паролата с нова, въведете текущата парола.

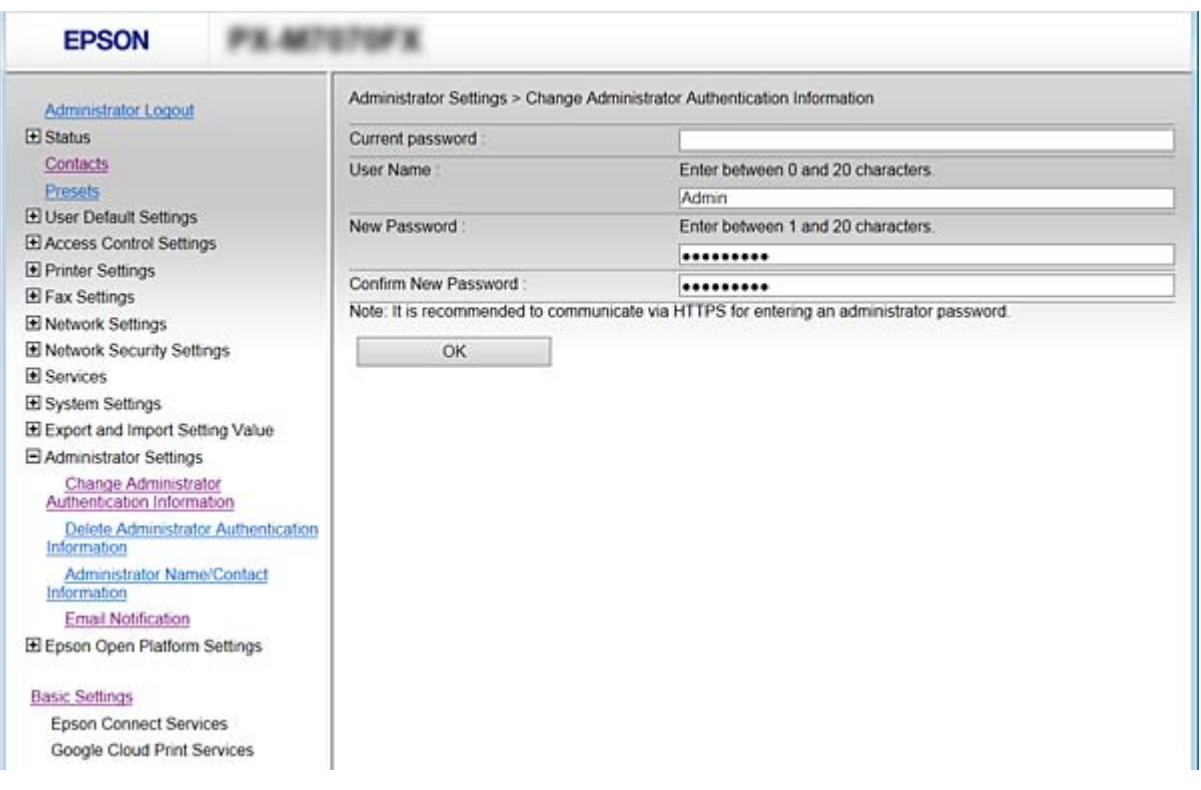

#### 3. Изберете **OK**.

#### *Забележка:*

- ❏ За да настроите или промените заключените елементи в менюто, щракнете върху *Administrator Login*, после въведете администраторската парола.
- ❏ За да изтриете администраторската парола, щракнете върху *Administrator Settings* > *Delete Administrator Authentication Information* и след това въведете администраторската парола.

#### **Още по темата**

& ["Достъп до Web Config" на страница 29](#page-28-0)

### **Елементи, които да бъдат заключени с администраторска парола**

Администраторите имат права за настройка и промяна на всички функции в устройството.

Освен това, ако бъде настроена администраторска парола за устройството, то заключва и не позволява да бъдат променяни елементите за настройка на мрежата и ограничава функциите на потребителите, свързани с управление на устройството.

Администраторът може да управлява следните елементи.

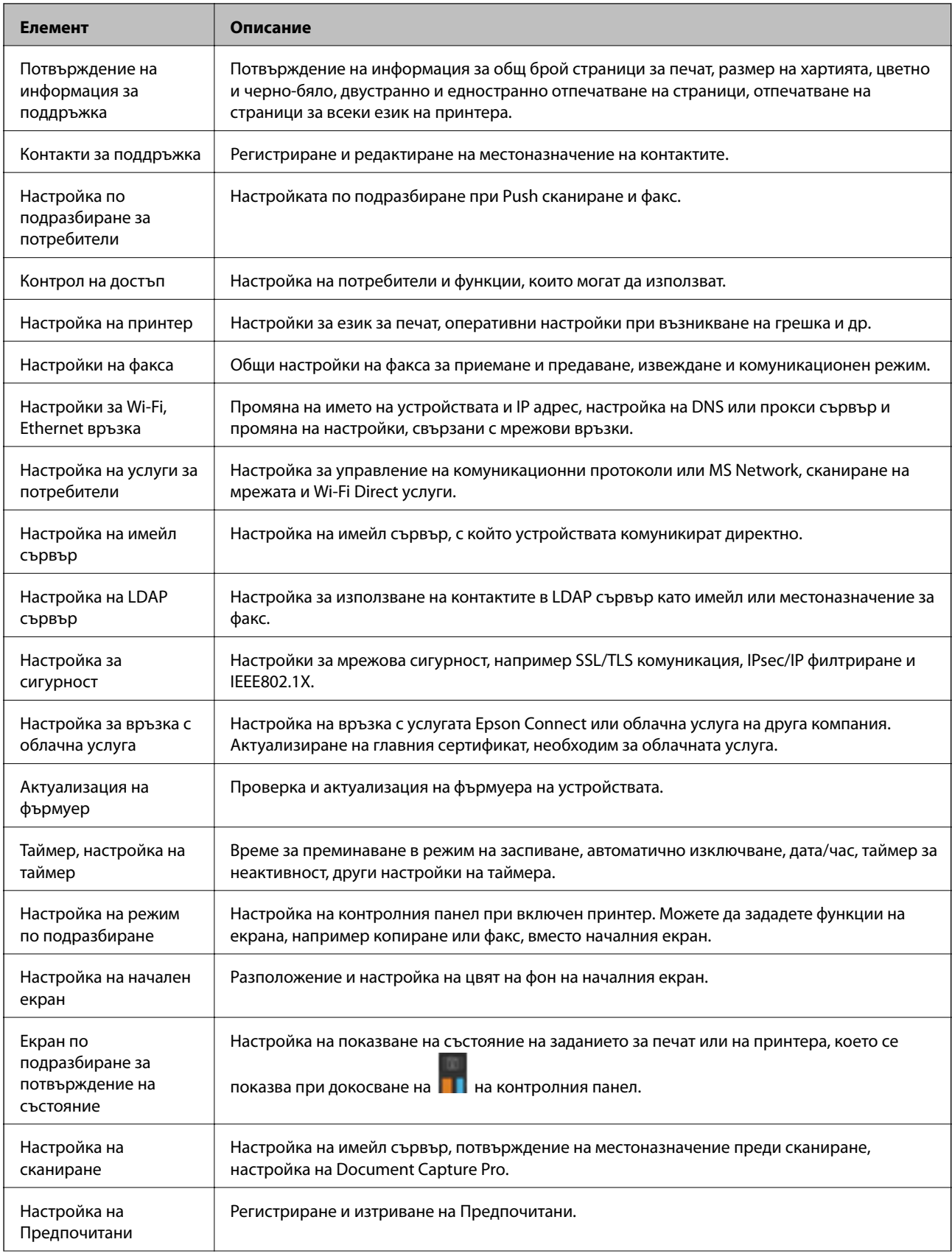

<span id="page-87-0"></span>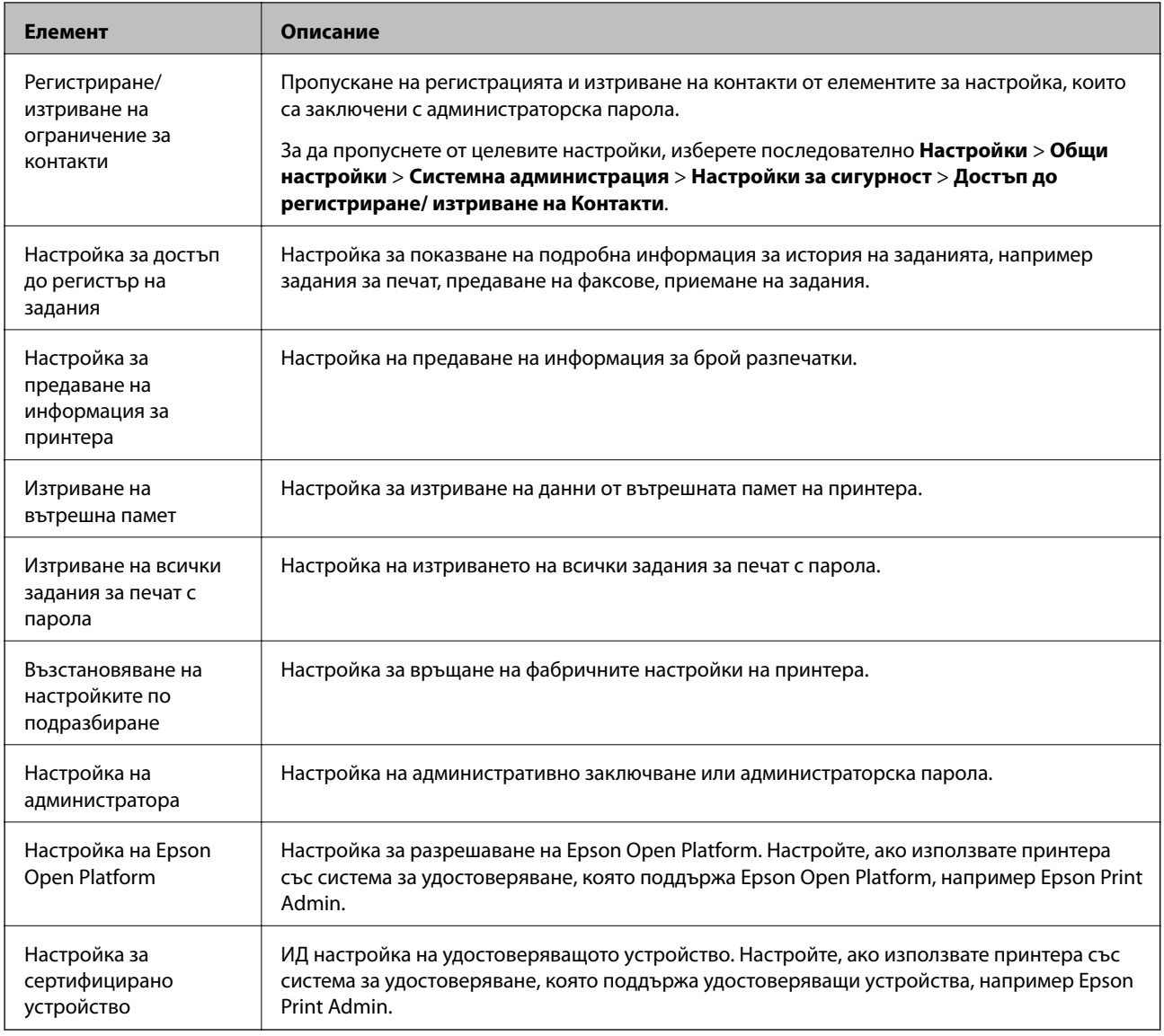

## **Ограничаване на наличните функции**

Можете да регистрирате потребителски акаунти на принтера, да ги свързвате с функции и да управлявате функции, които потребителите могат да използват.

При активиране на контрола на достъпа, потребителят може да използва функции, като копиране, факс и т.н., като въвежда паролата на контролния панел на принтера, и да влиза в принтера.

Недостъпните функции ще бъдат в сиво и не могат да се избират.

От компютъра, когато регистрирате удостоверената информация в драйвера на принтера или на скенера, Вие ще можете да отпечатвате и сканиране.За подробности относно настройките на драйвера вижте помощ или ръководството на драйвера.

### **Конфигуриране на контрол на достъп**

За да използвате контрол на достъпа, създайте потребителски акаунт и активирайте функцията за контрол на достъпа.

### **Създаване на потребителския акаунт**

Създайте потребителския акаунт за контрол на достъпа.

- 1. Влезте в Web Config и изберете **Access Control Settings** > **User Settings**.
- 2. Щракнете върху **Add** за номера, който искате да регистрирате.

#### c*Важно:*

Когато използвате принтера със системата за удостоверяване на Epson или други компании, регистрирайте потребителското име на настройката за ограничение в номер 2 до номер 10.

Софтуерно приложение като системата за удостоверяване използва номер едно, така че потребителското име не се извежда на контролния панел на принтера.

- 3. Настройте всеки елемент.
	- ❏ User Name:

Въведете името, което се извежда на списъка с потребителски имена с дължина между 1 и 14 знака с помощта на буквено-цифрови знаци.

❏ Password:

Въведете парола между 0 и 20 знака в ASCII (0x20–0x7E). При инициализиране на паролата, оставете я празна.

❏ Select the check box to enable or disable each function.

Изберете функцията, която искате да разрешите да се използва.

4. Щракнете върху **Apply**.

Върнете се към списъка с настройки на потребител след определен период от време.

Проверете дали потребителското име, което сте регистрирали на **User Name** се извежда и променя **Add** на **Edit**.

#### *Редактиране на потребителския акаунт*

Редактирайте акаунта, регистриран за контрол на достъпа.

- 1. Влезте в Web Config и изберете **Access Control Settings** > **User Settings**.
- 2. Щракнете върху **Edit** за номера, който искате да редактирате.
- 3. Променете всеки елемент.
- 4. Щракнете върху **Apply**.

Върнете се към списъка с настройки на потребител след определен период от време.

#### *Изтриване на потребителския акаунт*

Изтрийте акаунта, регистриран за контрол на достъпа.

1. Влезте в Web Config и изберете **Access Control Settings** > **User Settings**.

- <span id="page-89-0"></span>2. Щракнете върху **Edit** за номера, който искате да изтриете.
- 3. Щракнете върху **Delete**.

#### c*Важно:*

Когато щракнете върху *Delete*, потребителският акаунт ще бъде изтрит без съобщение за потвърждение. Бъдете внимателни при изтриване на акаунта.

Върнете се към списъка с настройки на потребител след определен период от време.

#### **Активиране на контрол на достъп**

Когато активирате контрола на достъпа, само регистрираният потребител ще може да използва принтера.

- 1. Отворете Web Config и изберете **Access Control Settings** > **Basic**.
- 2. Изберете **Enables Access Control**.

Ако изберете **Allows printing and scanning without authentication information**, Вие можете да отпечатвате и сканирате от драйверите, които не са зададени с информацията за удостоверяване. Задайте това, когато искате да управлявате операцията само от контролния панел на принтера и за разрешаване на печат и сканиране от компютри.

3. Щракнете върху **OK**.

Съобщението за завършване се извежда след определен период от време.

Потвърдете, че иконите, като копиране и сканиране, са в сиво на контролния панел на принтера.

### **Дезактивиране на външния интерфейс**

Можете да дезактивирате интерфейса, който се използва за свързване на устройството към принтера. Направете настройките за ограничение, за да ограничите отпечатване и сканиране, различно от това през мрежа.

#### *Забележка:*

Можете също да извършите настройките за ограничение на контролния панел на принтера.

- ❏ Memory Device: *Настройки* > *Общи настройки* > *Настройки на печат* > *Интерфейс на устройство с памет* > *Устройство с памет*
- ❏ NFC: *Настройки* > *Общи настройки* > *Настройки на мрежата* > *Разширени* > *NFC*
- ❏ Свързване с компютър чрез USB: *Настройки* > *Общи настройки* > *Настройки на печат* > *Свързване с компютър чрез USB*
- 1. Влезте в Web Config и изберете **System Settings** > **External Interface**.
- 2. Изберете **Disable** на функциите, които искате да зададете.

Изберете **Enable**, когато искате да отмените управлението.

❏ Memory Device

Забранете записването на данните на външна памет чрез USB порт за свързване на външно устройство.

❏ Свързване с компютър чрез USB

Можете да ограничите използването на USB връзка от компютър. Ако искате да го ограничите, изберете **Disable**.

❏ NFC

Дезактивирайте NFC интерфейса, вграден в контролния панел.

- 3. Щракнете върху **OK**.
- 4. Проверете дали дезактивираният порт не може да се използва.
	- ❏ Memory Device

Уверете се, че няма реакция при свързване на устройство за съхранение като USB памет към USB порт на външен интерфейс.

❏ Свързване с компютър чрез USB

Ако драйверът е инсталиран на компютъра

Свържете принтера към компютъра с помощта на USB кабел, след което потвърдете, че принтерът не отпечатва и сканира.

Ако драйверът не е инсталиран на компютъра

Windows:

Отворете диспечера на устройството и го оставете отворен, свържете принтера към компютъра чрез USB кабел, след което потвърдете дали съдържанието на дисплея на диспечера на устройството остава непроменено.

Mac OS:

Свържете принтера към компютъра с помощта на USB кабел, след което потвърдете, че принтерът не е в списъка, ако искате да добавите принтера от **Принтери и скенери**.

❏ NFC

Потвърдете, че няма реакция, когато доближите устройството, което поддържа NFC функцията като смартфон върху принтера.

#### **Още по темата**

& ["Достъп до Web Config" на страница 29](#page-28-0)

# **Настройки за работа и управление**

Тази глава описва елементите, свързани с ежедневните операции и поддръжка на устройството.

### **Влизане в принтера като администратор**

Ако паролата за администратор е зададена на принтера, трябва да влезете като администратор, за да управлявате заключените елементи на менюто.

### **Влизане в принтера с помощта на Web Config**

Когато влезете в Web Config като администратор, Вие можете да управлявате елементи, които са зададени в Заключване на настройка.

- 1. Въведете IP адреса на принтера в браузъра, за да стартирате Web Config.
- 2. Щракнете върху **Administrator Login**.
- 3. Въведете потребителското име и администраторската парола в **User Name** и **Current password**.
- 4. Щракнете върху **OK**.

Заключените елементи и **Administrator Logout** се извеждат, когато бъдат удостоверени.

Щракнете върху **Administrator Logout**, за да излезете.

#### *Забележка:*

Когато изберете *ON* за *System Settings* > *Control Panel* > *Operation Timeout*, излизате автоматично след определен период от време, ако няма активност на контролния панел.

## **Потвърждение на информацията на принтера**

### **Проверка на информацията от контролния панел**

Можете да проверите и отпечатате следната информация от контролния панел.

❏ Брой отпечатани страници

#### **Настройки** > **Брояч за печат**

Можете да проверите общия брой отпечатани страници и броя на страниците с цветен/монохромен печат.

❏ Подаване

#### **Настройки** > **Състояние предлагане**

Можете да проверите информацията за мастилото и кутията за поддръжка.

#### **Настройки за работа и управление**

❏ Лист за състояние на продукта

**Настройки** > **Състояние на принтера/печат** > **Печат на лист със съст.**

Можете да отпечатате лист за състояние като информация за принтера и информация за консумативи.

❏ Мрежова информация

**Настройки** > **Общи настройки** > **Настройки на мрежата** > **Мрежов статус**

#### **Настройки** > **Състояние на принтера/печат** > **Мрежа**

Можете да проверите свързаната с мрежата информация, като състояние на мрежова връзка, настройки на имейл сървър и т.н., и да отпечатате листа за състояние на мрежата.

❏ Отчет за мрежовата връзка

**Настройки** > **Общи настройки** > **Настройки на мрежата** > **Проверка на свързването**

Начална страница > > **Описание** > **Когато не сте свързани към мрежата**

Можете да извършите диагностика на състоянието на мрежовата връзка на принтера и да отпечатате отчет.

❏ Състояние на мрежовата връзка

Начална страница > > **Маршрутизатор**

Можете да проверите състоянието на връзката за кабелна/безжична LAN.

### **Проверка на информацията от Web Config**

Можете да проверите следната информация на работещо устройство от **Status**, като използвате Web Config.

❏ Product Status

Проверете езика, състоянието, облачната услуга, номер на продукт, MAC адрес и др.

❏ Network Status

Проверете информацията за състоянието на мрежовата връзка, IP адрес, DNS сървър и др.

❏ Panel Snapshot

Показване на снимка на екрана, показана на контролния панел на устройството.

❏ Maintenance

Проверете първия ден на печат, брой смени на мастило, отпечатани страници, брой разпечатки за всеки език, брой сканирания и др.

❏ Hardware Status

Проверете състоянието на всяка функция за сканиране и факс.

❏ Job History

Проверете регистъра на заданията за дадено задание за печат, задание за приемане и задание за предаване.

## <span id="page-93-0"></span>**Получаване на имейл известия при възникване на събития**

### **Относно известяванията по имейл**

Това е функцията за известяване, която при събития като спиране на печат и грешка при печат изпраща имейла до посочения адрес.

Можете да регистрирате до пет местоназначения и да задавате настройки за известяване за всяко местоназначение.

За да използвате тази функция, Вие трябва да зададете имейл сървъра преди да зададете известявания.

#### **Още по темата**

& ["Конфигуриране на сървър за електронна поща" на страница 41](#page-40-0)

### **Конфигуриране на известяванията по имейл**

За да използвате функцията, трябва да конфигурирате сървър за електронна поща.

- 1. Влезте в Web Config и изберете **Administrator Settings** > **Email Notification**.
- 2. Въведете имейл адреса, на който искате да получавате известявания по имейл.
- 3. Изберете езика за известявания по имейл.

#### **Настройки за работа и управление**

4. Поставете отметка в квадратчетата за известяванията, които искате да получавате.

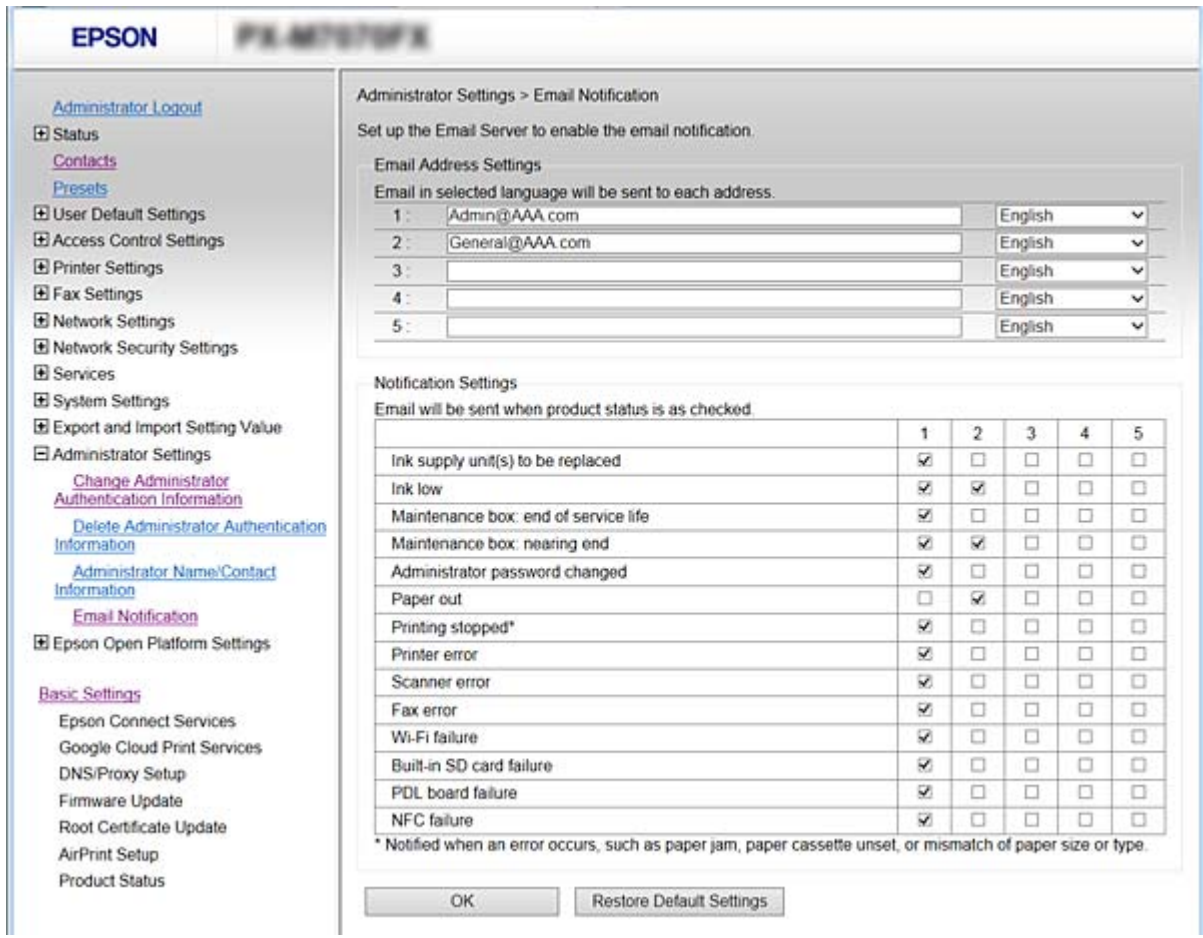

5. Щракнете върху **OK**.

#### **Още по темата**

- & ["Достъп до Web Config" на страница 29](#page-28-0)
- & ["Конфигуриране на сървър за електронна поща" на страница 41](#page-40-0)

## **Обновяване на фърмуер**

Когато има достъпен нов фърмуер, актуализирането на фърмуера на принтера подобрява функцията и разрешава проблема.

### **Актуализиране на фърмуера на принтера с помощта на контролния панел**

Ако принтерът може да бъде свързан към интернет, можете да актуализирате фърмуера на принтера с помощта на контролния панел.Можете също да настроите принтера редовно да проверява за актуализации на фърмуера и да уведомява за тяхната наличност.

- 1. Изберете **Настройки** от началния екран.
- 2. Изберете **Общи настройки** > **Системна администрация** > **Актуализация на фърмуера** > **Актуализация**.

#### *Забележка:*

Изберете *Известие* > *Вкл.*, за да настроите принтера редовно да проверява за актуализации на фърмуера.

3. Изберете **Старт на проверката**.

Принтерът започва търсене на налични актуализации.

4. Ако на LCD екрана се появи съобщения за налична актуализация на фърмуера, следвайте инструкциите на екрана, за да стартирате актуализацията.

#### c*Важно:*

- ❏ Не изключвайте принтера или захранващия кабел, докато актуализацията не приключи; в противен случай принтерът може да не функционира правилно.
- ❏ Ако актуализацията на фърмуера не е напълно завършена или е неуспешна, принтерът няма да стартира нормално и при последващото му включване на LCD екрана ще се появи "Recovery Mode".В този случай трябва отново да извършите актуализацията на фърмуера с помощта на компютър.Свържете принтера към компютъра с USB кабел.Докато "Recovery Mode" се показва на принтера, няма да можете да актуализирате фърмуера през мрежова връзка.От компютъра влезте в местния уебсайт на Epson и изтеглете най-новата версия на фърмуера за принтера.Вижте инструкциите на уебсайта за последващите стъпки.

### **Обновяване на фърмуера чрез използване на Web Config**

Обновява фърмуера чрез използване на Web Config. Устройството трябва да е свързано към интернет.

- 1. Влезте в Web Config и изберете **Basic Settings** > **Firmware Update**.
- 2. Щракнете върху **Start**.

Започва проверка на фърмуера и ако съществува обновен фърмуер, се показва информация.

3. Щракнете върху **Start** и следвайте инструкциите на екрана.

#### *Забележка:*

Можете да актуализирате фърмуера и от Epson Device Admin. Можете да проверите информацията за фърмуера визуално в списъка с устройства. Полезно е, когато искате да обновите фърмуера на няколко устройства. За повече подробности вижте помощта или Epson Device Admin.

#### **Още по темата**

- & ["Достъп до Web Config" на страница 29](#page-28-0)
- & ["Epson Device Admin" на страница 125](#page-124-0)

### **Актуализиране на фърмуера без свързване към интернет**

Можете да изтеглите фърмуера на устройството от уебсайта на Epson на компютър, след което да свържете устройството и компютъра чрез USB кабел, за да обновите фърмуера. Ако не можете да обновите по мрежата, опитайте този начин.

- 1. Отворете уебсайта на Epson и изтеглете фърмуера.
- 2. Свържете компютъра, който съдържа изтегления фърмуер, към принтера с помощта на USB кабел.
- 3. Щракнете двукратно върху изтегления .exe файл. Epson Firmware Updater се стартира.
- 4. Следвайте инструкциите на екрана.

## **Регистриране на често използвани настройки като предварителни**

Можете да запазвате настройки, като например функции за копиране, факс и сканиране, като предварителни настройки. Регистрирайте ги след приключване на настройката на всяка функция.

Можете да настроите следните функции.

- ❏ Copy
- ❏ Scan to Network Folder/FTP
- ❏ Scan to Email
- ❏ Scan to Memory Device
- ❏ Scan to Cloud
- ❏ Fax
- 1. Влезте в Web Config и изберете **Presets**.
- 2. Изберете регистрирания номер и щракнете върху **Edit**.
- 3. Изберете **Type** за предварителната настройка, която искате да зададете.

#### *Забележка:*

След регистриране *Type* не може да се промени. Ако искате да промените *Type*, изтрийте предварителната настройка и след това я регистрирайте отново.

- 4. Щракнете върху **Next**.
- 5. Конфигурирайте всеки елемент.

Въведете **Name** между 1 и 30 знака в Unicode (UTF-8).

6. Щракнете върху **OK**.

Ако комбинацията на стойността е невалидна, се показва валидна стойност, която се променя автоматично. Потвърдете променената стойност и щракнете върху **OK** отново.

#### **Още по темата**

& ["Достъп до Web Config" на страница 29](#page-28-0)

## **Архивиране на настройките**

Можете да експортирате стойността на настройката, зададена от Web Config към файла.Можете да я използвате за архивиране на контактите, стойностите за настройка, като замените принтера и т.н.

Експортираният файл не може да бъде редактиран, защото е експортиран като двоичен файл.

### **Експортиране на настройки**

Експортирате всяка настройка на принтера.

- 1. Влезте в Web Config и след това изберете **Export and Import Setting Value** > **Export**.
- 2. Изберете настройките, които искате да експортирате.

Изберете настройките, които искате да експортирате. Ако изберете основна категория, подкатегориите също ще бъдат избрани. Обаче, подкатегориите, които водят до грешки чрез дублиране в рамките на една и съща мрежа (като IP адрес и др.) не могат да бъдат избрани.

3. Въведете парола за шифроване на експортирания файл.

Нужна Ви е парола за импортиране на файла. Оставете полето празно, ако не искате да шифровате файла.

4. Щракнете върху **Export**.

#### c*Важно:*

Ако искате да експортирате мрежовите настройки на принтера като име на принтера и IP адрес, изберете *Enable to select the individual settings of device* и изберете още елементи. Използвайте само избраните стойности на новия принтер.

#### **Още по темата**

& ["Достъп до Web Config" на страница 29](#page-28-0)

### **Импортиране на настройките**

Импортирайте експортирания Web Config файл в принтера.

#### c*Важно:*

Когато импортирате стойности, които включват индивидуална информация, като име на принтер или IP адрес, се уверете, че същият IP адрес не съществува в същата мрежа. Ако IP адресът се застъпва, принтерът не отразява стойността.

- 1. Влезте в Web Config и след това изберете **Export and Import Setting Value** > **Import**.
- 2. Изберете експортирания файл и въведете паролата за криптиране.
- 3. Щракнете върху **Next**.
- 4. Изберете настройките, които искате да импортирате и щракнете върху **Next**.

5. Щракнете върху **OK**.

Настройките се прилагат за принтера.

## **Регулиране на качеството на печат**

Можете да коригирате качеството на печат за често използвани видове обикновена хартия, например бланки, рециклирана хартия и др.

### **Настройка на стандартна стойност за качество на печат**

Настройка на стандартна стойност за качество на печат за всички хартии предварително. Ако искате да коригирате качеството на печат за всяка хартия, първо направете тази настройка. Стойността според хартията се нулира, ако направите тази настройка след като направите корекции за всяка хартия.

- 1. Заредете обикновена хартия с формат A4 в принтера.
- 2. Докоснете **Настройки** на контролния панел на принтера.
- 3. Докоснете **Поддръжка** > **Настройка на качеството на печат**.
- 4. Следвайте инструкциите на екрана, за да започнете проверката.
- 5. Следвайте инструкциите на екрана, за да отпечатате модел за подравняване на печатащата глава.
- 6. Следвайте инструкциите на екрана, за да подравните печатащата глава.
	- ❏ Този модел ви позволява да изпълните подравняване, ако вертикалните линии изглеждат неподравнени или ако разпечатките изглеждат размазани.

Открийте и въведете номера на шарката с най-подравнената вертикална линия.

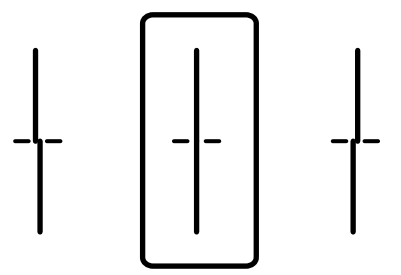

#### **Настройки за работа и управление**

❏ Този модел ви позволява да изпълните подравняване, ако виждате хоризонтални ивици през определени интервали.

Открийте и въведете номера за най-малко отделения и застъпващ се модел.

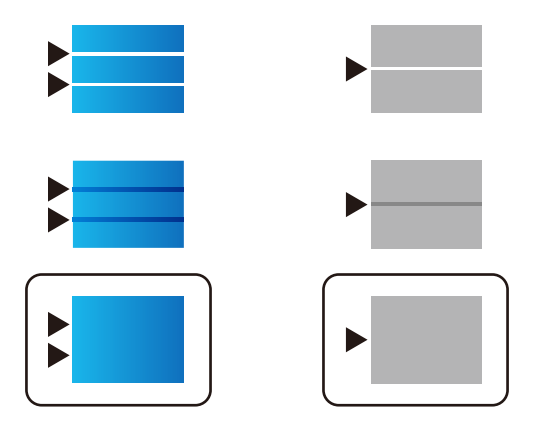

#### *Забележка:*

Тестовият модел може да се различава в зависимост от моделите.

7. Когато се появи съобщение, указващо завършване, докоснете **Затвори**.

Екранът се затваря автоматично след определен период от време, ако не натиснете **Затвори**.

### **Регулиране на качеството на печат според хартията**

Извършване на настройки за качество на печат според хартията. Поддържа се обикновена хартия, рециклирана хартия, висококачествена обикновена хартия, предварително отпечатана хартия, цветна хартия, фирмена бланка и дебела хартия.

- 1. Заредете хартия, на която искате да регулирате качеството на печат в принтера.
- 2. Изберете **Настройки** на началния екран на контролния панел на принтера.
- 3. Изберете **Поддръжка** > **Настройка на качеството на печат според хартията**.

Ако елементът не се извежда, завъртете екрана нагоре, за да го изведете.

4. Изберете как да регулирате от **Печат на шаблон** или **Въведете готова стойност**.

Ако желаете да въведете същата стойност за подравняване за няколко принтера, изберете **Въведете готова стойност**.

- 5. Изберете типа на хартията, която сте заредили в принтера.
- 6. Следвайте инструкциите на екрана, за да подравните печатащата глава.

Този модел се подравнява, ако виждате хоризонтални ленти на равни интервали.

#### **Настройки за работа и управление**

Открийте и въведете номера за най-малко отделения и застъпващ се модел.

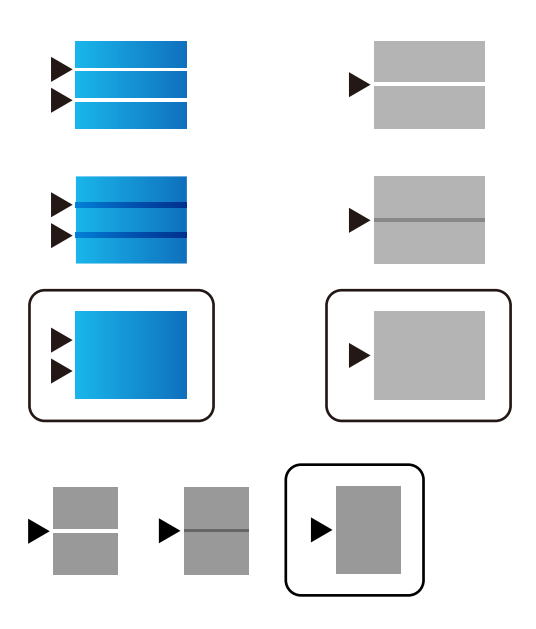

*Забележка:*

- ❏ Тестовият модел може да се различава в зависимост от моделите.
- ❏ Когато отпечатвате върху хартията, на която можете да регулирате качеството, изберете *Автоматичен избор (обикновена хартия)* на *Тип хартия* за драйвер на принтера, така че стойността за регулиране да се приложи автоматично.
- 7. Затворете информационния екран.

Ако качеството на печат не е подобрено след извършване на тази корекция, извършете **Настройка на качеството на печат**, за да зададете стандартните стойности за корекция, след което извършете корекциите отново според типа хартия.

### **Съвети за разрешаване на проблеми**

❏ Проверка на съобщението за грешка

При възникването на проблем, първо проверете дали има съобщения на контролния панел на принтера или на екрана на драйвера.Ако сте задали имейл известие при възникване на събитие, Вие можете незабавно да научите състоянието.

❏ Доклад за мрежовата връзка

Извършете диагностика на състоянието на мрежата и принтера, след което отпечатайте резултата.

Можете да намерите диагностицираната грешка от принтера.

❏ Проверка на състоянието на комуникацията

Проверете състоянието на комуникацията на сървъра или на клиентския компютър с помощта на команда като ping и ipconfig.

❏ Тестване на връзката

За проверка на връзката между принтера и имейл сървъра извършете тест на връзката от принтера.Освен това проверете връзката от клиентския компютър към сървъра, за да проверите състоянието на комуникацията.

❏ Инициализиране на настройките

Ако няма проблем в настройките и състоянието на комуникация, проблемите могат да бъдат разрешени чрез дезактивиране или инициализиране на настройките на мрежата на принтера, след което отново да извършите настройка.

### **Проверка на състоянието на принтера**

За да идентифицирате причината за проблема, проверете състоянието на принтера и мрежата.

### **Проверка на съобщението за грешка**

#### **Проверка на съобщението за грешка от имейл известието**

Когато задавате имейл известието, проверете дали съобщението за грешка е изпратено от принтера.

Ако в имейл известието има инструкции за справяне с проблема, моля, спазвайте ги.

#### **Още по темата**

& ["Получаване на имейл известия при възникване на събития" на страница 94](#page-93-0)

### **Проверяване на съобщения на LCD екрана**

При показване на съобщение за грешка на LCD екрана следвайте инструкциите на екрана или решенията по-долу, за да отстраните проблема.

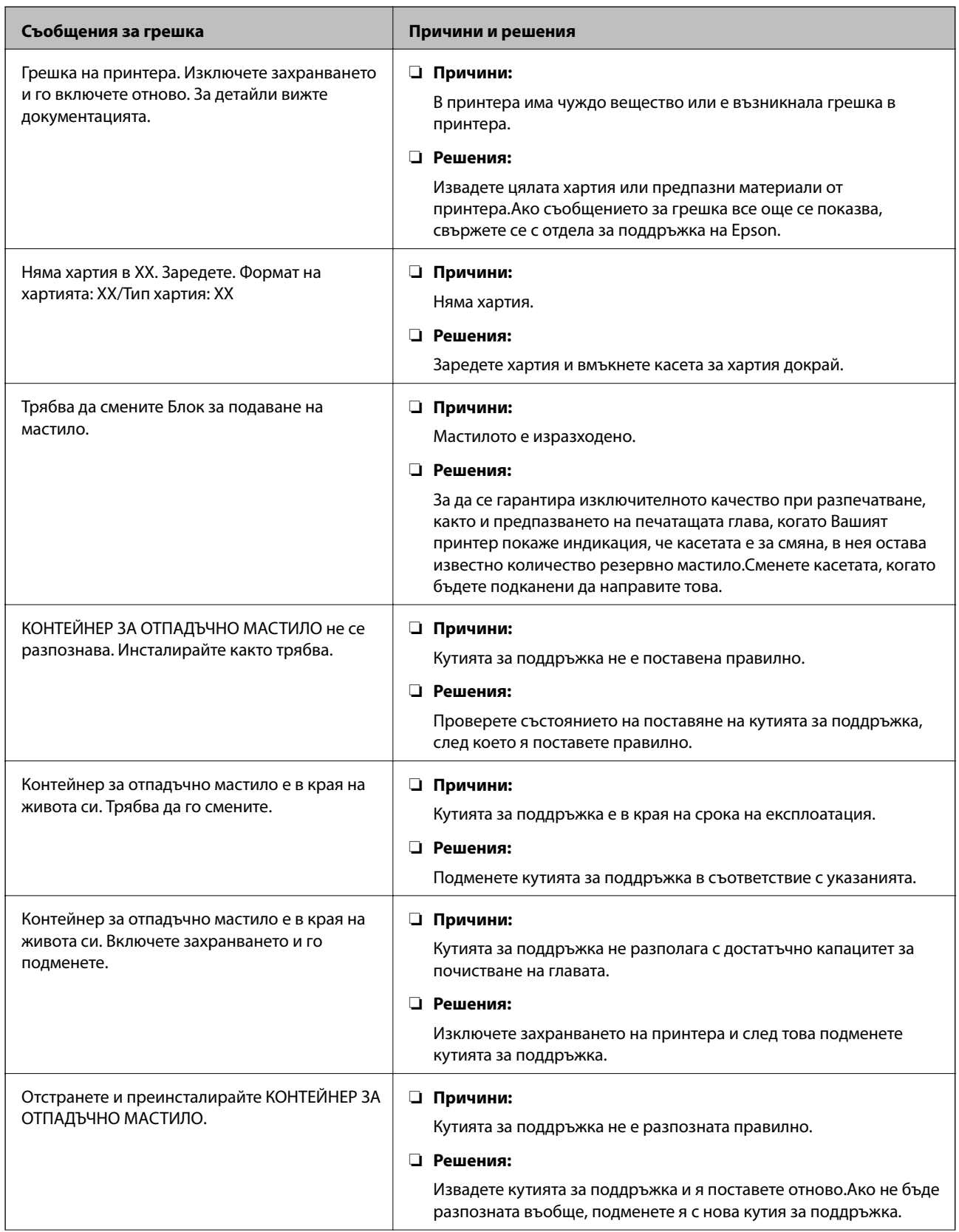

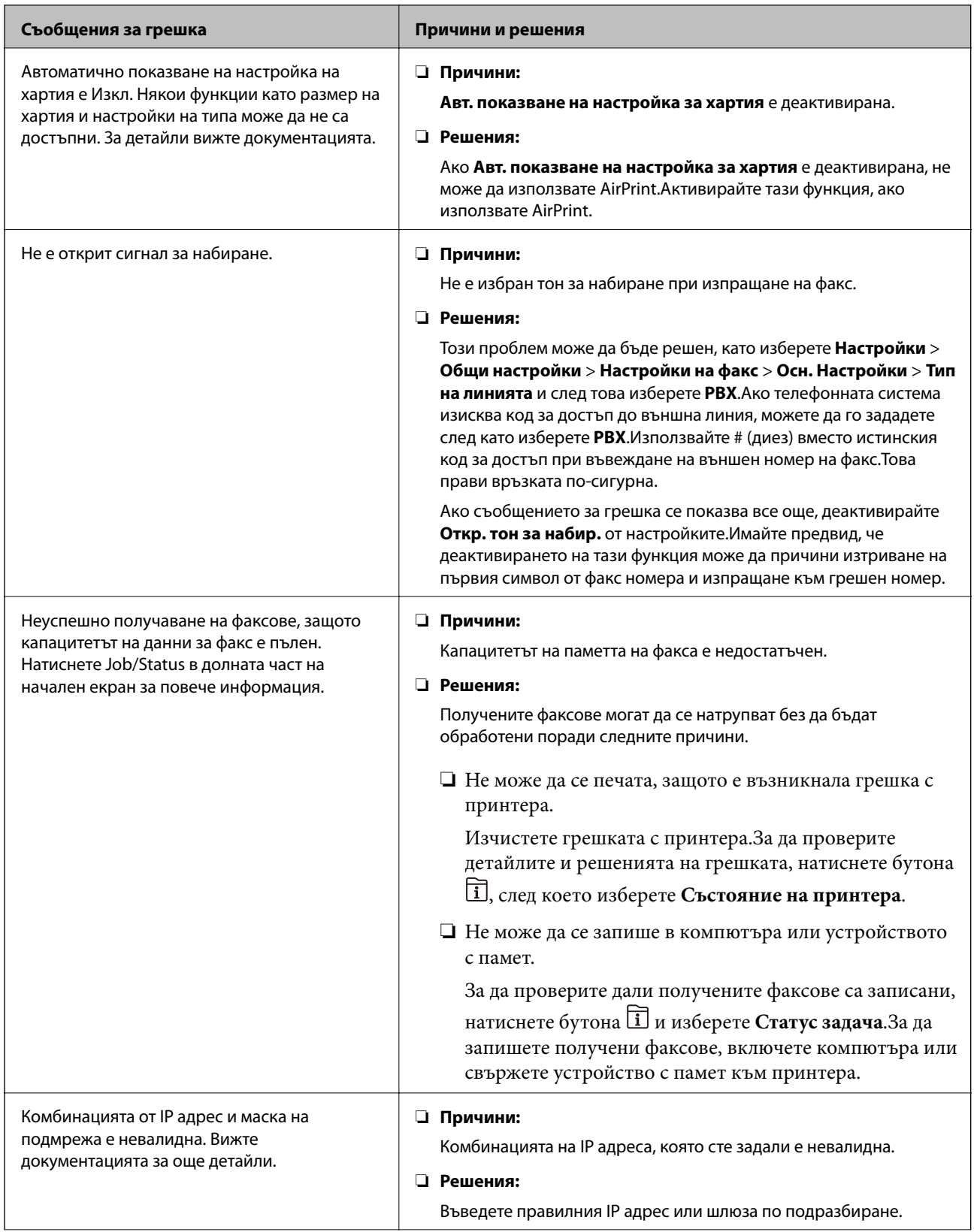

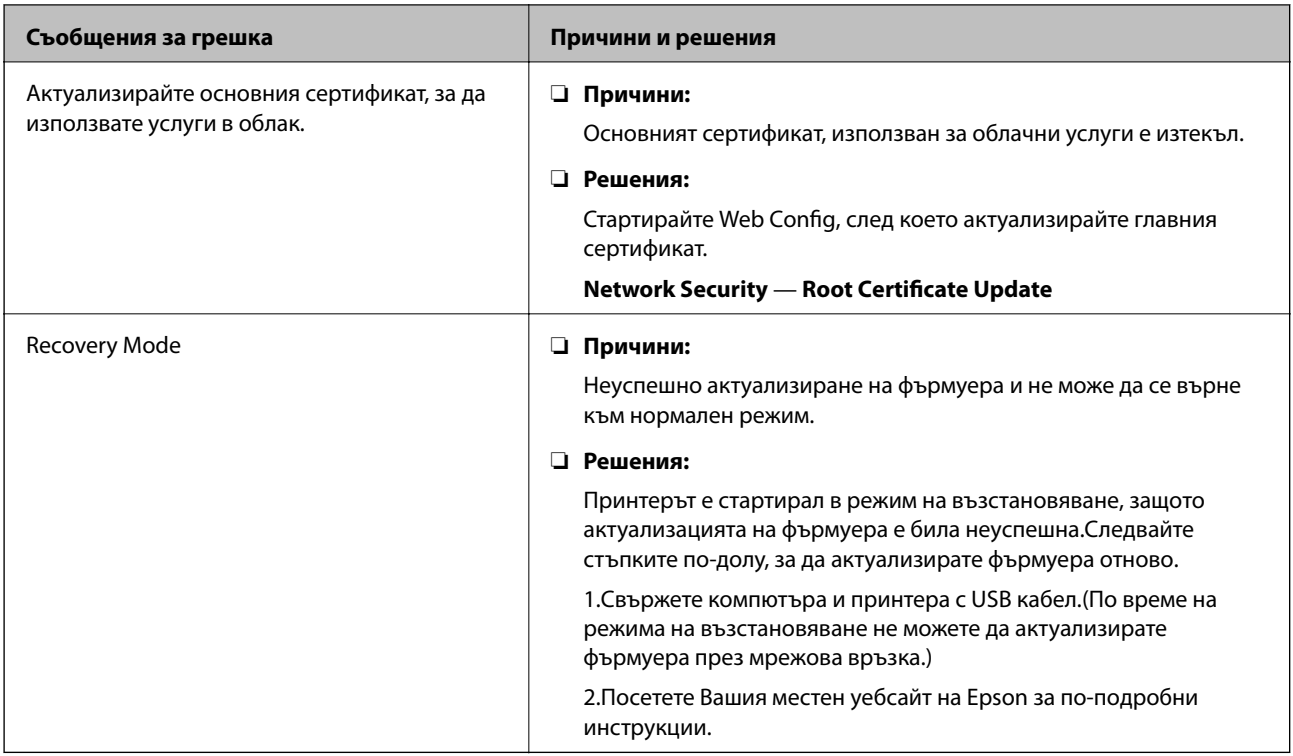

### **Код за грешка в меню състояние**

Ако дадено задание не бъде изпълнено успешно, проверете кода за грешка, изписан в хронологията му.Можете да проверите кода за грешка като натиснете бутон **П**, след което изберете **Статус задача**.В таблицата по-долу ще намерите проблема и решението му.

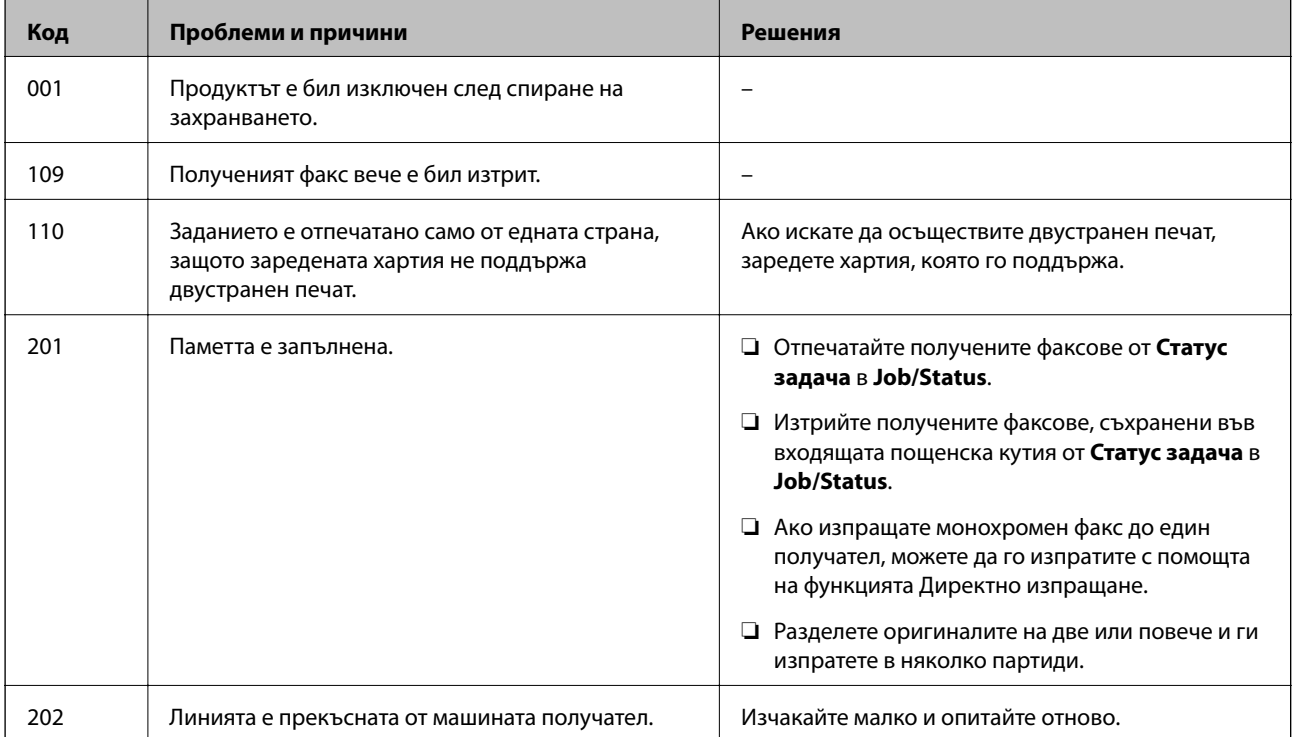

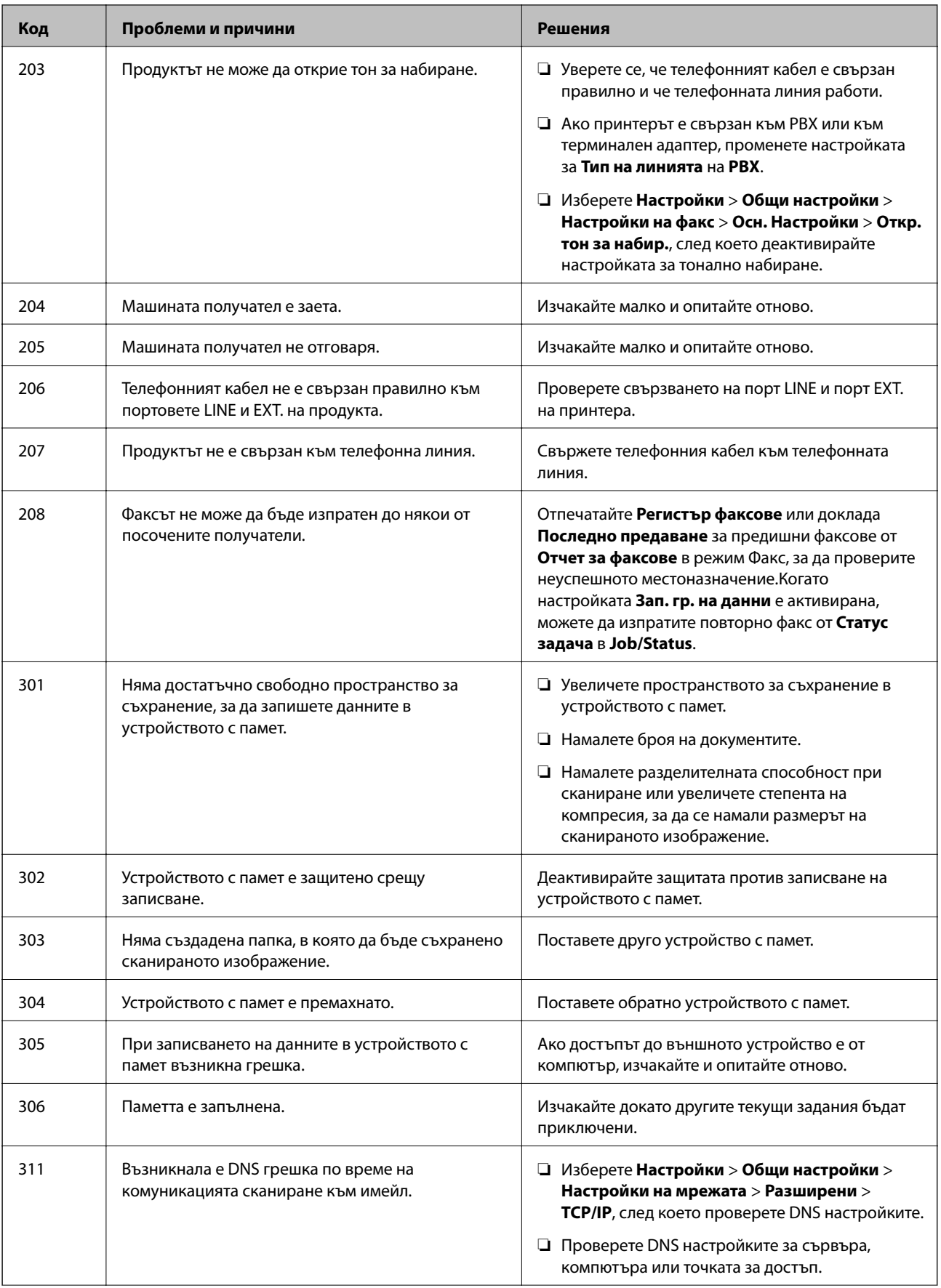

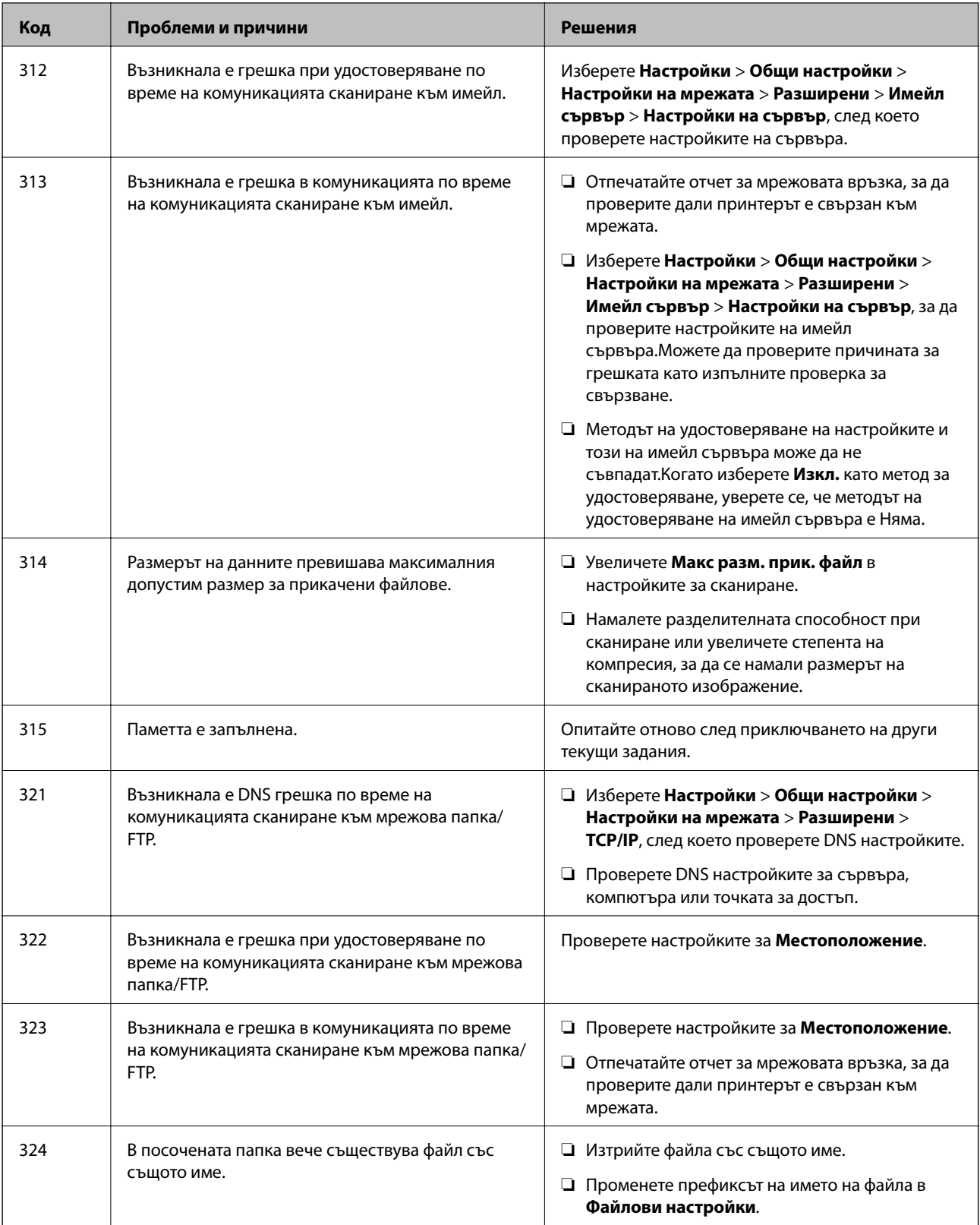

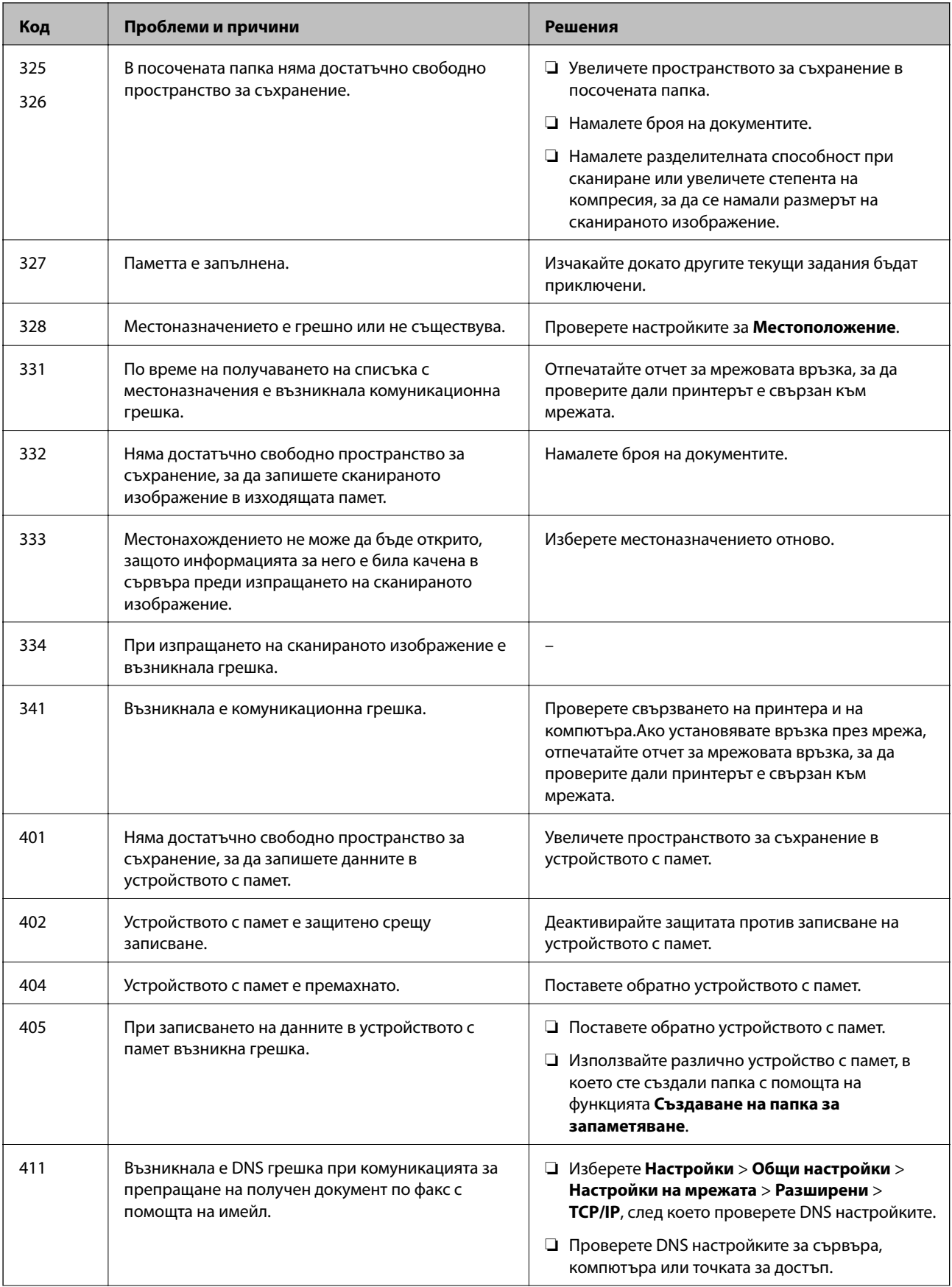
### **Отстраняване на проблеми**

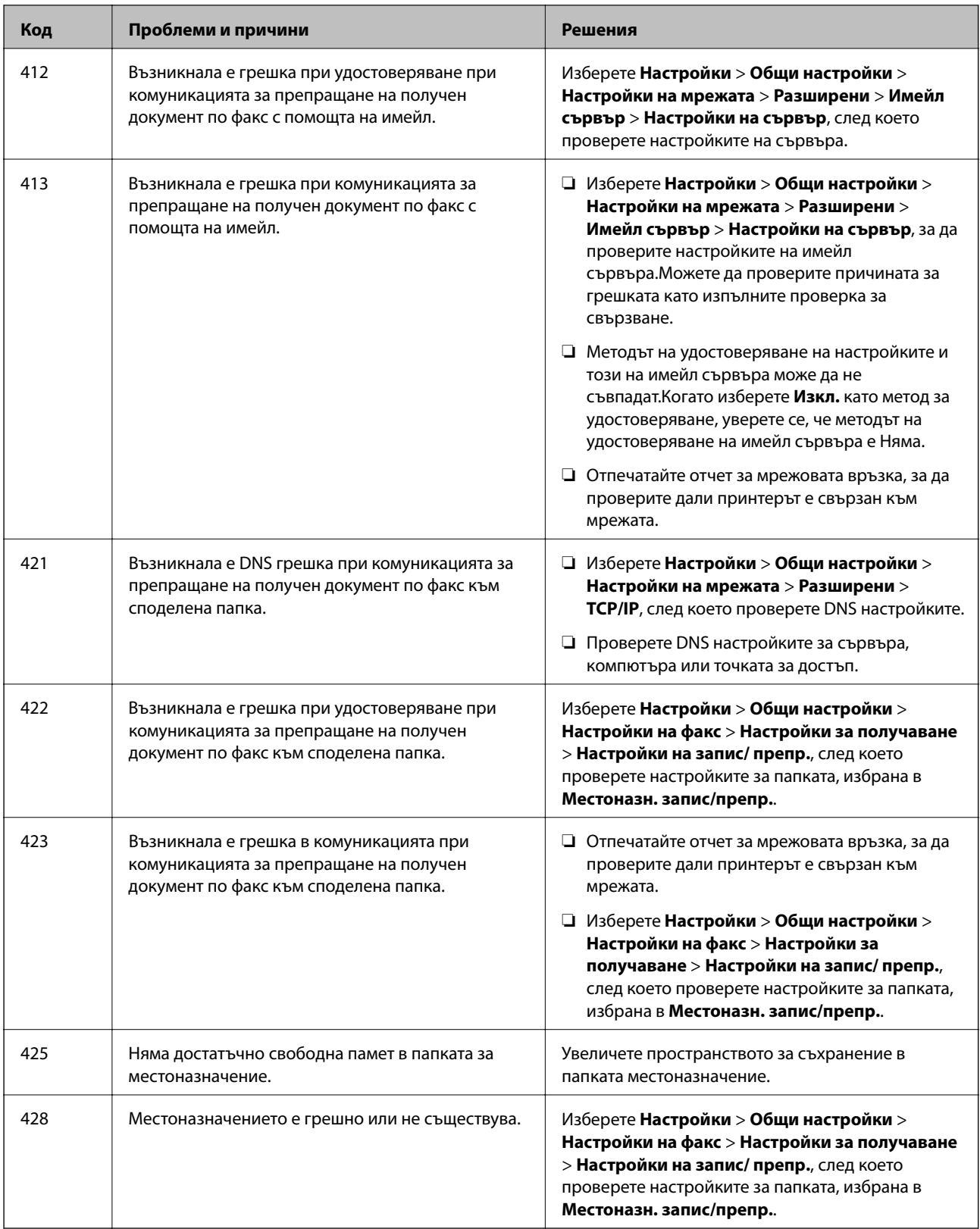

### **Проверка на дисплея на панела на дистанционния принтер**

Можете да проверите дисплея на панела на дистанционния принтер с помощта на Web Config.

1. Стартирайте Web Config на принтера, който искате да проверите.

Когато получите имейл известието, Вие можете да стартирате Web Config от URL връзката на имейла.

2. Изберете **Status** > **Panel Snapshot**.

Извежда се текущият панел на принтера на Web Config.

За актуализиране щракнете върху **Refresh**.

# **Печат на доклада за мрежовата връзка**

Можете да разпечатате отчет за мрежовата връзка, за да проверите състоянието между принтера и безжичния маршрутизатор.

- 1. Заредете хартия.
- 2. Изберете **Настройки** от началния екран.
- 3. Изберете **Общи настройки** > **Настройки на мрежата** > **Проверка на свързването**.

Започва проверка на връзката.

- 4. Изберете **Отчет за проверка на печата**.
- 5. Отпечатайте доклад за връзката с мрежата.

Ако възникне грешка, прочетете доклада за мрежовата връзка, след което следвайте решенията за отстраняване на проблеми.

6. Затворете екрана.

#### **Още по темата**

& ["Съобщения и решения, свързани с доклада за мрежовата връзка" на страница 111](#page-110-0)

### <span id="page-110-0"></span>**Съобщения и решения, свързани с доклада за мрежовата връзка**

Прочетете съобщенията и кодовете на грешки в доклада за мрежовата връзка, след което следвайте решенията за отстраняване на проблемите.

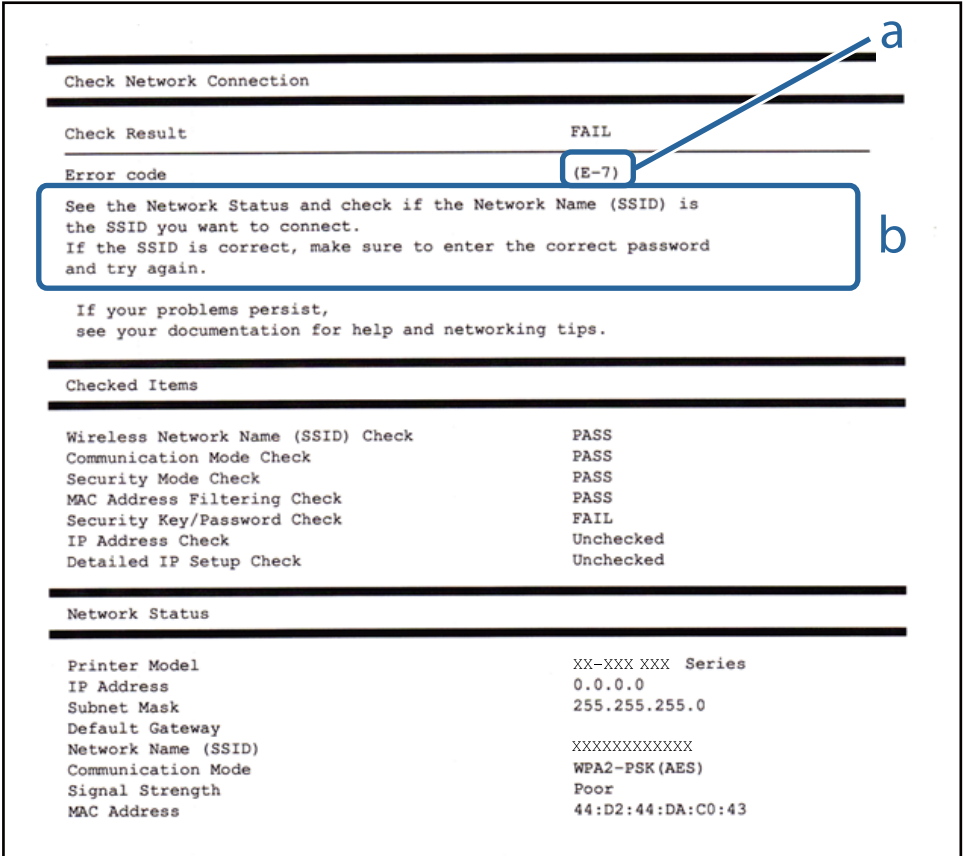

- a. Код на грешка
- b. Съобщения за мрежовата среда

# **E-1**

### **Решения:**

- ❏ Уверете се, че кабелът за Ethernet е свързан здраво към Вашия принтер и към Вашия концентратор или към друго мрежово устройство.
- ❏ Уверете се, че Вашият концентратор или другото мрежово устройство са включени.
- ❏ Ако искате да свържете принтера чрез Wi-Fi, конфигурирайте Wi-Fi настройките за принтера отново, тъй като е забранен.

### **E-2, E-3, E-7**

#### **Решения:**

❏ Уверете се, че Вашият безжичен маршрутизатор е включен.

- ❏ Потвърдете, че Вашият компютър или Вашето устройство са включени правилно към безжичния маршрутизатор.
- ❏ Изключете безжичния маршрутизатор. Изчакайте около 10 секунди, след което го включете отново.
- ❏ Поставете принтера по-близо до Вашия безжичен маршрутизатор и отстранете евентуалните препятствия между тях.
- ❏ Ако сте въвели SSID ръчно, проверете дали е верен. Проверете SSID от частта **Network Status** на отчета за мрежовата връзка.
- ❏ Ако безжичен маршрутизатор има множество SSID, изберете показания SSID. Когато SSID използва несъвместима честота, принтерът не ги показва.
- ❏ Ако използвате инсталиране с натискане на бутони за установяване на мрежова връзка, уверете се, че Вашият безжичен маршрутизатор поддържа WPS. Не можете да използвате инсталиране с натискане на бутони, ако Вашият маршрутизатор не поддържа WPS.
- ❏ Уверете се, че SSID използва само ASCII символи (буквено-цифрови знаци и символи). Принтерът не може да покаже SSID, който съдържа символи, различни от ASCII.
- ❏ Уверете се, че знаете своите SSID и парола, преди да се свържете към безжичния маршрутизатор. Ако използвате безжичен маршрутизатор с настройки по подразбиране, SSID и паролата се намират върху етикета на безжичния маршрутизатор. Ако не знаете своите SSID и парола, свържете се с лицето, инсталирало безжичния маршрутизатор, или вижте документацията, предоставена заедно с безжичния маршрутизатор.
- ❏ Ако се свързвате към SSID, генериран с помощта на смарт устройство с тетеринг функция, проверете SSID и паролата в документацията, предоставена със смарт устройството.
- ❏ Ако Вашата Wi-Fi връзка внезапно бъде прекъсната, проверете следните неща. Ако констатирате някое от тях, нулирайте мрежовите си настройки като изтеглите и пуснете софтуер от следния уеб сайт.

#### [http://epson.sn](http://epson.sn/?q=2) > **Конфигуриране**

- ❏ Друго смарт устройство е добавено към мрежата чрез инсталиране с натискане на бутон.
- ❏ Wi-Fi мрежата е конфигурирана чрез метод, различен от инсталиране с натискане на бутон.

# **E-5**

#### **Решения:**

Уверете се, че типът защита на безжичния маршрутизатор е един от посочените по-долу. Ако не е, променете типа защита на безжичния маршрутизатор, след което нулирайте мрежовите настройки на принтера.

- ❏ WEP-64 бита (40 бита)
- ❏ WEP-128 бита (104 бита)
- ❏ WPA PSK (TKIP/AES)\*
- ❏ WPA2 PSK (TKIP/AES)\*
- ❏ WPA (TKIP/AES)
- ❏ WPA2 (TKIP/AES)
- \* WPA PSK е познат и като WPA Personal (WPA личен). WPA2 PSK е познат и като WPA2 Personal (WPA личен).

# **E-6**

#### **Решения:**

- ❏ Проверете дали филтрирането на MAC адреси е забранено. Ако е разрешено, регистрирайте MAC адреса на принтера, така че да не се филтрира. Вижте документацията, предоставена с безжичния маршрутизатор, за повече информация. Можете да проверите MAC адреса на принтера от частта **Network Status** в отчета за мрежовата връзка.
- ❏ Ако Вашият безжичен маршрутизатор използва споделено удостоверяване със защита WEP, проверете дали ключът за удостоверяване и индексът за правилни.
- ❏ Ако броят устройства, които могат да се свързват с безжичния маршрутизатор, е по-малък от броя мрежови устройства, които искате да свържете, конфигурирайте настройките на безжичния маршрутизатор, за да увеличите броя на устройствата, които могат да се свързват. Вижте документацията, предоставена с безжичния маршрутизатор, относно конфигурирането на настройки.

# **E-8**

#### **Решения:**

- ❏ Разрешете DHCP на безжичния маршрутизатор, ако настройката за получаване на IP адрес е **Автоматично**.
- ❏ Ако настройката за получаване на IP адреса на принтера е зададена като "Ръчно", зададеният ръчно IP адрес е невалиден, защото е извън диапазона (например: 0.0.0.0). Задайте валиден IP адрес от командния панел на принтера или с помощта на Web Config.

# **E-9**

#### **Решения:**

Проверете следното:

- ❏ Устройствата са включени.
- ❏ Можете да получите достъп до интернет и други компютри или мрежови устройства в същата мрежа от устройствата, към които ще свържете принтера.

Ако Вашият принтер и мрежови устройства все още не са свързани, след като сте потвърдили посоченото по-горе, изключете безжичния маршрутизатор. Изчакайте около 10 секунди, след което го включете отново. След това нулирайте мрежовите си настройки като изтеглите и пуснете програма за инсталиране от следния уеб сайт.

#### [http://epson.sn](http://epson.sn/?q=2) > **Конфигуриране**

# **E-10**

#### **Решения:**

Проверете следното:

- ❏ Другите устройства в мрежата са включени.
- ❏ Мрежовите адреси (IP адрес, подмрежова маска и шлюз по подразбиране) са правилни, ако за опцията за получаване на IP адрес на принтера е зададено "Ръчно".

Възстановете мрежовия адрес, ако данните са грешни. Можете да проверите IP адреса, подмрежовата маска и шлюза по подразбиране в частта **Network Status** в отчета за мрежовата връзка.

Когато DHCP е разрешен, променете настройката за получаване на IP адрес на принтера на **Автоматично**. Ако искате да зададете IP адрес ръчно, проверете IP адреса на принтера от частта **Network Status** в отчета за мрежова връзка, след което изберете Ръчно в екрана за мрежови настройки. Задайте подмрежова маска [255.255.255.0].

Ако Вашият принтер и мрежови устройства все още не са свързани, изключете безжичния маршрутизатор. Изчакайте около 10 секунди, след което го включете отново.

# **E-11**

#### **Решения:**

Проверете следното:

- ❏ Адресът на шлюза по подразбиране е правилен, когато настройката на принтера TCP/IP инсталиране е " Ръчно".
- ❏ Устройството, зададено като шлюз по подразбиране, е включено.

Задайте правилния адрес на шлюза по подразбиране. Можете да проверите адреса на шлюза по подразбиране от частта **Network Status** в отчета за мрежовата връзка.

# **E-12**

#### **Решения:**

Проверете следното:

- ❏ Другите устройства в мрежата са включени.
- ❏ Мрежовите адреси (IP адрес, подмрежова маска и шлюз по подразбиране) са верни, ако са въведени ръчно.
- ❏ Мрежовите адреси за другите устройства (подмрежова маска и шлюз по подразбиране) са едни и същи.
- ❏ IP адресът не е в конфликт с други устройства.

Ако Вашият принтер и мрежови устройства все още не са свързани, след като сте потвърдили посоченото по-горе, опитайте следното.

- ❏ Изключете безжичния маршрутизатор. Изчакайте около 10 секунди, след което го включете отново.
- ❏ Конфигурирайте мрежовите настройки отново с помощта на инсталиращата програма. Можете да я пуснете от следния уеб сайт.

#### [http://epson.sn](http://epson.sn/?q=2) > **Конфигуриране**

❏ Можете да регистрирате няколко пароли за един и същ безжичен маршрутизатор, който използва защита от тип WEP. Ако са регистрирани няколко пароли, проверете дали първата регистрирана парола е зададена за принтера.

# **E-13**

#### **Решения:**

Проверете следното:

- ❏ Мрежовите устройства като безжичен маршрутизатор, концентратор и маршрутизатор са включени.
- ❏ TCP/IP инсталирането на мрежови устройства не е конфигурирано ръчно. (Ако настройката за TCP/IP инсталиране на принтера е конфигурирана автоматично, а настройката за TCP/IP инсталиране на други мрежови устройства е извършена ръчно, мрежата на принтера може да се различава от мрежата на другите устройства.)

Ако след проверката на точките по-горе проблемът не изчезне, опитайте следното.

- ❏ Изключете безжичния маршрутизатор. Изчакайте около 10 секунди, след което го включете отново.
- ❏ Задайте мрежовите настройки на компютъра в същата мрежа като принтера, използвайки инсталиращата програма. Можете да я пуснете от следния уеб сайт.

[http://epson.sn](http://epson.sn/?q=2) > **Конфигуриране**

❏ Можете да регистрирате няколко пароли за един и същ безжичен маршрутизатор, който използва защита от тип WEP. Ако са регистрирани няколко пароли, проверете дали първата регистрирана парола е зададена за принтера.

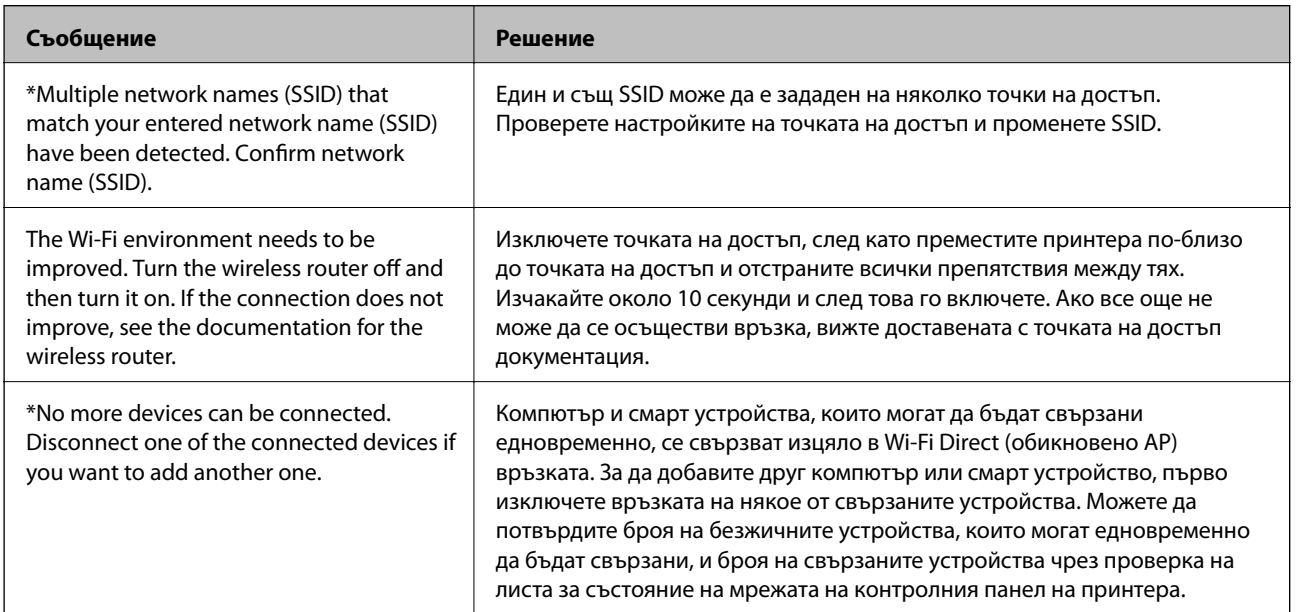

# **Съобщение за мрежовата среда**

# **Проверка на състоянието на комуникацията**

Проверете дали комуникацията между принтера и компютъра е правилна и води до разрешаване на проблемите.

### **Проверка на регистри за сървър и мрежово устройство**

Ако възникне проблем с мрежовата връзка, е възможно да идентифицирате причината, като проверите регистъра за състоянието на имейл сървъра или на LDAP сървъра, като използвате системния регистър за мрежово устройство, например маршрутизатор или команди.

### **Печат на лист за състоянието на мрежата**

Можете да проверите подробната информация за мрежата чрез разпечатването на същата.

- 1. Заредете хартия.
- 2. Изберете **Настройки** от началния екран.
- 3. Изберете **Общи настройки** > **Настройки на мрежата** > **Мрежов статус**.
- 4. Изберете **Печат на лист със съст.**.
- 5. Проверете съобщението, след което отпечатайте листа за състоянието на мрежата.
- 6. Затворете екрана.

Екранът се затваря автоматично след определен период от време.

### **Проверка на комуникацията между устройства и компютри**

#### *Проверка на комуникацията чрез команда Ping — Windows*

Можете да използвате командата Ping, за да се уверите, че компютърът е свързан към принтера.Следвайте стъпките по-долу, за да проверите комуникацията с командата Ping.

1. Проверете IP адреса на принтера за комуникацията, която искате да проверите.

Можете да го видите на екрана за състоянието на мрежата на контролния панел на принтера, от отчета за връзката или в колоната **IP Address** на листа за състоянието на мрежата.

2. Изведете екрана на командната среда на компютъра.

Изведете екрана на приложението, след което изберете **Командна среда**.

3. Въведете 'ping xxx.xxx.xxx.xxx', след това натиснете клавиша Enter. Въведете IP адреса на принтера на мястото на xxx.xxx.xxx.xxx.

4. Проверете статуса на комуникацията.

Ако принтерът и компютърът комуникират, ще се покаже следното съобщение.

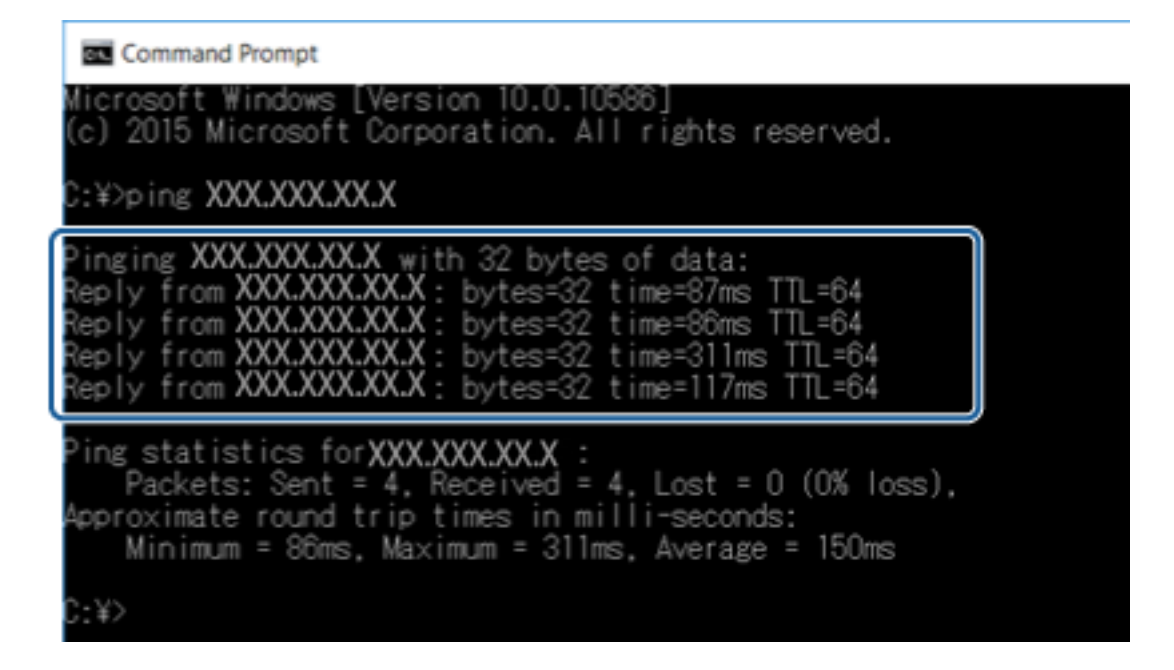

Ако принтерът и компютърът не комуникират, ще се покаже следното съобщение.

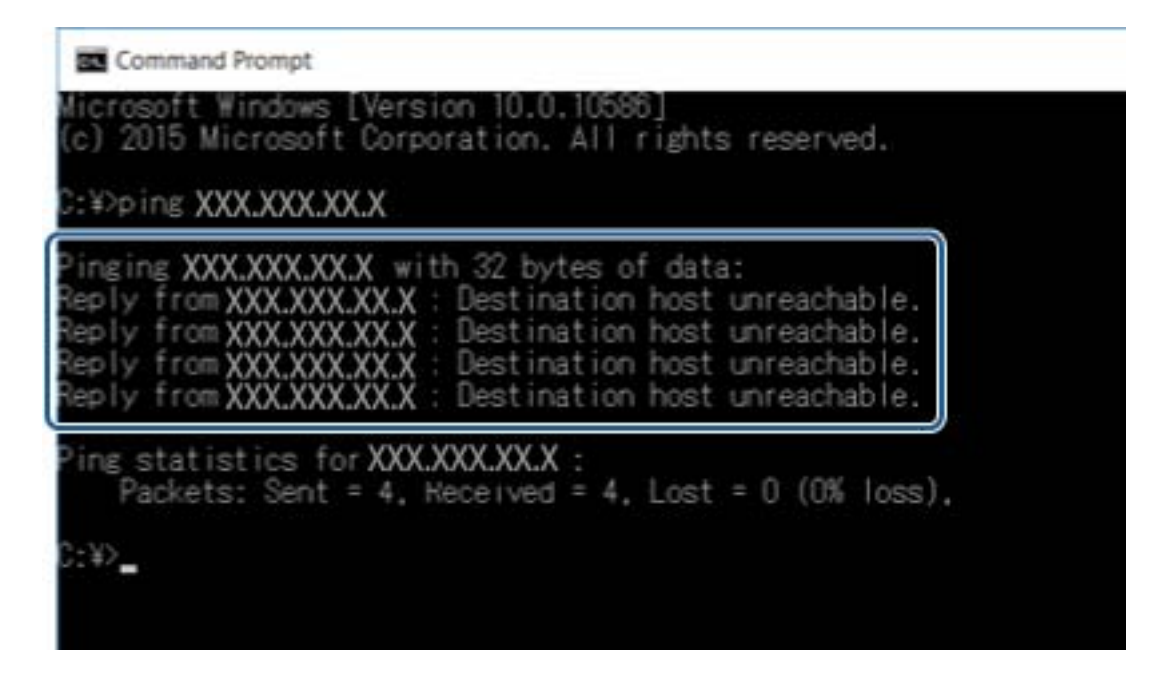

#### *Проверка на комуникацията чрез команда Ping — Mac OS*

Можете да използвате командата Ping, за да се уверите, че компютърът е свързан към принтера.Следвайте стъпките по-долу, за да проверите комуникацията с командата Ping.

1. Проверете IP адреса на принтера за комуникацията, която искате да проверите.

Можете да го видите на екрана за състоянието на мрежата на контролния панел на принтера, от отчета за връзката или в колоната **IP Address** на листа за състоянието на мрежата.

2. Стартирайте Network Utility.

Напишете "Network Utility" в **Spotlight**.

3. Щракнете върху раздел **Ping**, въведете IP адреса, който сте проверили в стъпка 1, след което щракнете върху **Ping**.

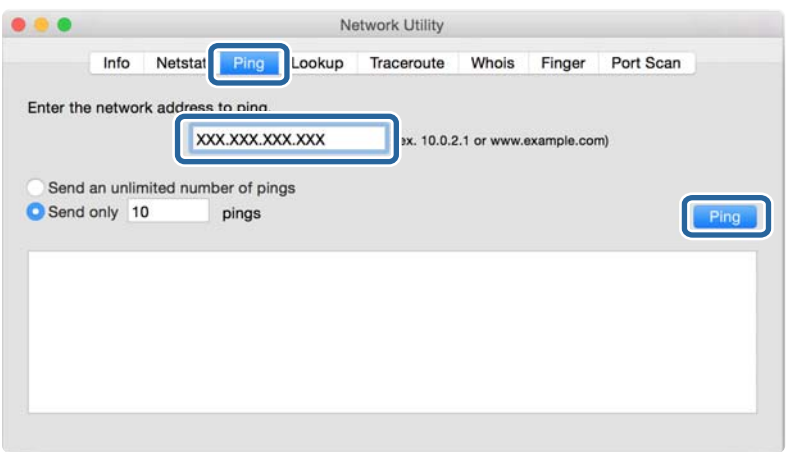

4. Проверете статуса на комуникацията.

Ако принтерът и компютърът комуникират, ще се покаже следното съобщение.

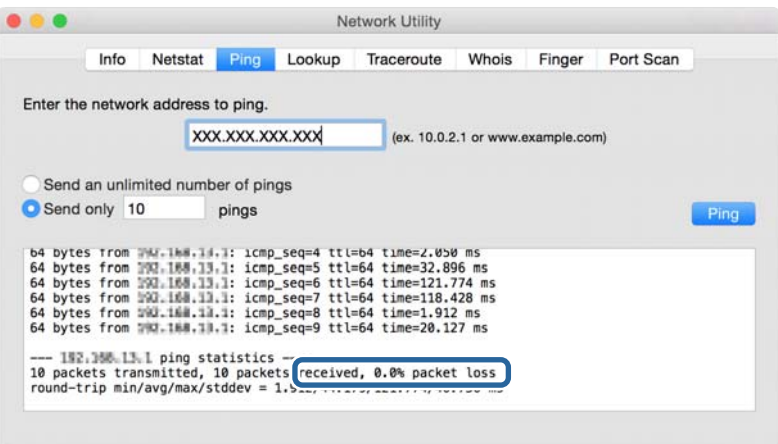

Ако принтерът и компютърът не комуникират, ще се покаже следното съобщение.

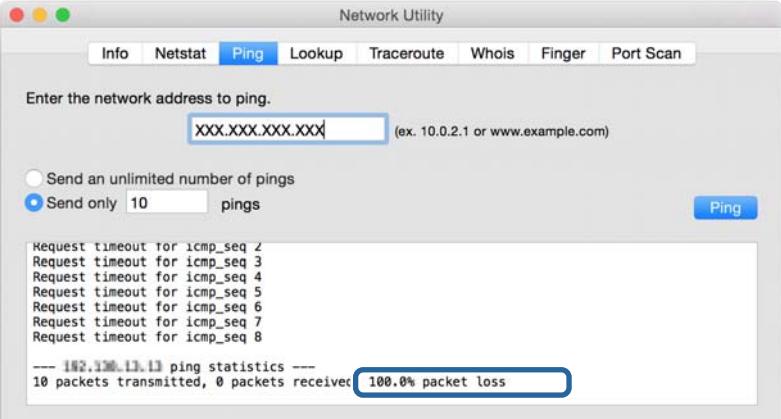

### **Проверка на мрежата на компютъра — Windows**

Като използвате командния прозорец, проверете състоянието на връзката на компютъра и пътя за връзка до принтера.Това ще доведе до разрешаване на проблемите.

❏ команда ipconfig

Извежда състоянието на връзката на мрежовия интерфейс, който в момента се използва от компютъра.

Чрез сравняване на информацията за настройка с действителната комуникация Вие можете да проверите дали връзката е правилна.В случай, че има няколко DHCP сървъра в същата мрежа, Вие можете да намерите действителния адрес, назначен към компютъра, съответния DNS сървър и т.н.

- ❏ Формат: ipconfig /all
- ❏ Примери:

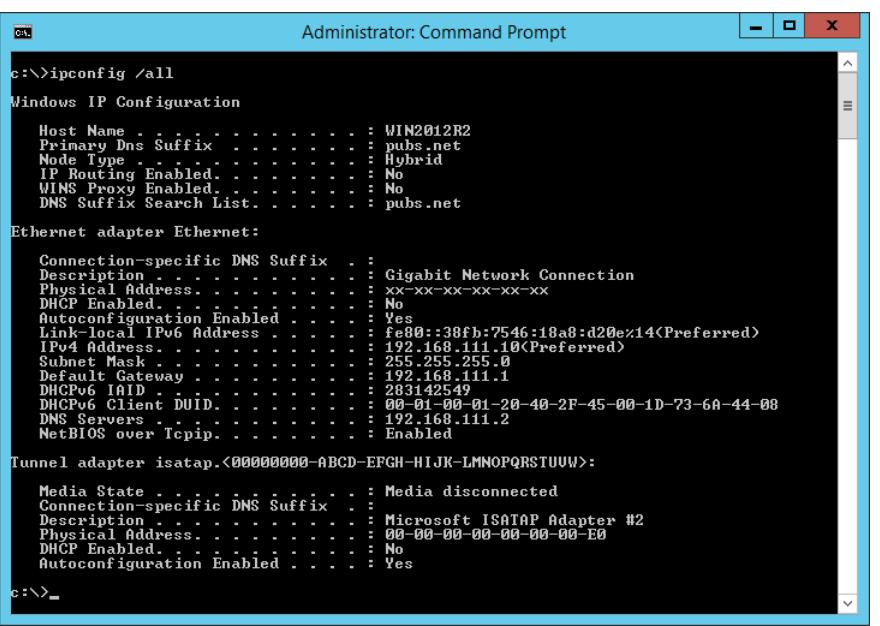

❏ команда pathping

Можете да потвърдите списъка с маршрутизатори, които преминават през хоста на местоназначение и маршрутизирането на комуникацията.

- ❏ Формат: pathping xxx.xxx.xxx.xxx
- ❏ Примери: pathping 192.0.2.222

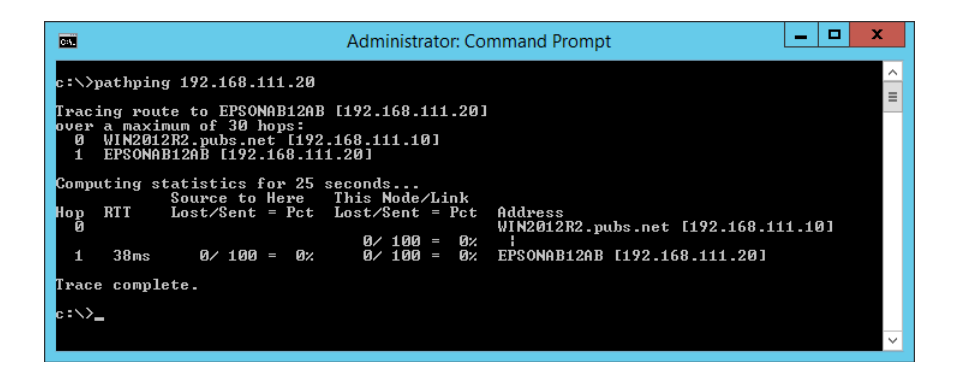

### **Извършване на тест на връзката**

От принтера или компютъра, свързани към същия сегмент като принтера, проверете дали връзката със сървъра и папката е правилна.Това ще доведе до разрешаване на проблемите.

### **Имейл сървър**

Проверете връзката между принтера и имейл сървъра като използвате функцията за тестване на връзката на принтера.

#### **Още по темата**

 $\blacktriangleright$  ["Проверка на връзката с пощенския сървър" на страница 43](#page-42-0)

### **LDAP сървър**

Проверете връзката между принтера и LDAP сървъра, като използвате функцията за тестване на връзката на принтера.

#### **Още по темата**

& ["Проверка на връзката с LDAP сървъра" на страница 73](#page-72-0)

# **FTP сървър**

Проверете връзката на FTP сървъра от компютъра в същия сегмент.Проверете дали можете да влизате във FTP сървъра, който е регистриран в контактите от Explorer на компютъра на мрежата от същия сегмент като на принтера.

❏ Пример за посочване на пътя:

- ❏ Име на FTP сървър: epsonftp
- ❏ Име на папка: ръчно
- ❏ ftp://epsonftp/manual/

В този случай влезте анонимно.Когато сте задали потребителско име и парола, въведете ги на изведения диалогов прозорец, когато удостоверяването е неуспешно или ги включете по описания по-долу начин.

ftp://username:password@epsonftp (Когато потребителското име е "ftpusername", паролата е "ftppassword".)

❏ Пример за един и същ мрежови сегмент.

❏ IP адрес на принтера: 192.168.111.12, подмрежова маска: 255.255.255.0

❏ Потвърдете от компютъра, че IP адресът е от 192.168.111.2 до 192.168.111.255.

#### **Още по темата**

 $\blacklozenge$  ["Регистриране на местоназначение за контакти чрез Web Config" на страница 66](#page-65-0)

### **Споделена папка**

Проверете връзката на споделената папка от компютъра в същия сегмент.Проверете дали можете да влизате в споделената папка, която е регистрирана в контактите от Explorer на компютъра на мрежата от същия сегмент като на принтера.

#### **Още по темата**

 $\rightarrow$  ["Регистриране на местоназначение за контакти чрез Web Config" на страница 66](#page-65-0)

### **DNS сървър**

Проверете DNS сървъра, който е посочен от компютъра.Потвърдете състоянието на мрежовия адаптер на компютъра на същия мрежови сегмент като на принтера и потвърдете дали е същият като DNS настройката на принтера.

Можете да проверите DNS настройката на компютъра по следния начин.

❏ Windows: **Контролен панел** > **Мрежа и интернет** > **Център за мрежи и споделяне** > **Промяна на настройките на адаптера**

Когато има няколко мрежови интерфейса, Вие можете да проверите, като въведете "ipconfig/all" в командния прозорец.

❏ Mac OS: **Системни предпочитания** > **Мрежа** > **Разширени...**> **DNS**

#### **Още по темата**

 $\blacklozenge$  ["Регистриране на местоназначение за контакти чрез Web Config" на страница 66](#page-65-0)

# **Инициализиране на мрежовите настройки**

# **Деактивиране на Wi-Fi от Web Config**

За да използвате Web Config, принтерите и устройствата трябва да имат IP адреси и да са свързани в една и съща мрежа.

1. Влезте в Web Config и изберете **Network Settings** > **Wi-Fi**, след което изберете **Disable Wi-Fi**.

#### *Забележка:*

Ако менюто не се показва, сменете страницата на *Advanced Settings* от горната част на екрана.

2. Прочетете съобщението, след това изберете **OK**.

### **Прекъсване на Wi-Fi Direct (обикновено AP) от Web Config**

За да използвате Web Config, принтерите и устройствата трябва да имат IP адреси и да са свързани в една и съща мрежа.

1. Отворете Web Config и изберете **Network Settings** > **Wi-Fi**.

#### *Забележка:*

Ако менюто не се показва, сменете страницата на *Advanced Settings* от горната част на екрана.

- 2. Изберете раздел Wi-Fi Direct, след което щракнете върху **Disable Wi-Fi**.
- 3. Прочетете съобщението, след това изберете **OK**.

### **Дезактивиране на Wi-Fi от контролния панел**

Когато Wi-Fi е дезактивиран, Wi-Fi връзката се преустановява.

- 1. Докоснете **в Ег** на началния екран.
- 2. Изберете **Маршрутизатор**.

Показва се състоянието на мрежата.

- 3. Докоснете **Промяна на настройки**.
- 4. Изберете **Други** > **Деактивиране на Wi-Fi**.
- 5. Проверете съобщението, след което стартирайте настройката.
- 6. При извеждането на съобщение за завършване затворете екрана. Екранът се затваря автоматично след определен период от време.
- 7. Затворете екрана Настройки на мрежова връзка.
- 8. Натиснете бутона 1.

# **Прекъсване на връзка Wi-Fi Direct (обикновено AP) от командния панел**

### *Забележка:*

Когато връзката Wi-Fi Direct (обикновено AP) е деактивирана, връзката на всички компютри и смарт устройства, които са свързани към принтера в Wi-Fi Direct (обикновено AP), е прекъсната.Ако искате да прекъснете връзката за определено устройство, спрете я от самото устройство вместо от принтера.

- 1. Докоснете  $\epsilon$   $\epsilon$  на началния екран.
- 2. Изберете **Wi-Fi Direct**.

Показва се Wi-Fi Direct информация.

- 3. Докоснете **Промяна на настройки**.
- 4. Изберете **Деактивиране на Wi-Fi Direct**.
- 5. Докоснете **Деактивирайте настройките.**.
- 6. При извеждането на съобщение за завършване затворете екрана.

Екранът се затваря автоматично след определен период от време.

### **Възстановяване на мрежовите настройки от контролния панел**

Можете да възстановите всички мрежови настройки до първоначалните им стойности.

- 1. Изберете **Настройки** от началния екран.
- 2. Изберете **Общи настройки > Системна администрация > Възстановяване на настройки по подразбиране** > **Настройки на мрежата**.
- 3. Прочетете съобщението, след това изберете **Да**.
- 4. При извеждането на съобщение за завършване затворете екрана.

Екранът се затваря автоматично след определен период от време.

# **Проблем**

# **Няма достъп до Web Config**

#### **IP адресът не е назначен към принтера.**

Валиден IP адрес може да не е назначен към принтера.Конфигурирайте IP адреса с помощта на контролния панел на принтера.Можете да потвърдите текущата информация за настройка с лист за състоянието на мрежата или от контролния панел на принтера.

#### **Уеббраузърът не поддържа Encryption Strength за SSL/TLS.**

SSL/TLS има Encryption Strength.Web Config може да бъде отворен от уеббраузъра, който поддържа шифроване в голям обем по следния начин.Проверете какво криптиране поддържа вашият браузър.

- ❏ 80 бита: AES256/AES128/3DES
- ❏ 112 бита: AES256/AES128/3DES
- ❏ 128 бита: AES256/AES128
- ❏ 192 бита: AES256
- ❏ 256 бита: AES256

#### **CA-signed Certificate е изтекъл.**

Ако има проблем с датата на изтичане на сертификата, съобщението "Сертификатът е изтекъл" се извежда при свързване към Web Config със SSL/TLS комуникация (https).Ако съобщението се появява преди датата на неговото изтичане, се уверете, че датата на принтера е конфигурирана правилно.

#### **Използваното име на сертификата и принтера не съвпадат.**

Ако използваното име на сертификата и на принтера не съвпадат, съобщението "Името на сертификата за сигурност не съвпада с···" се извежда при влизане в Web Config с помощта на SSL/TLS комуникация (https).Това се случва, защото следните IP адреси не съвпадат.

- ❏ Въведеният IP адрес на принтера за използваното име за създаване на Self-signed Certificate или CSR
- ❏ Въведеният IP адрес в уеббраузър при работа с Web Config

#### **Отстраняване на проблеми**

За Self-signed Certificate сменете името на принтера.Сертификатът е актуализиран и принтерът не може да бъде свързан.

За CA-signed Certificate вземете отново сертификата за принтера.

#### **Настройката за прокси сървър на локален адрес не е зададена за уеббраузър.**

Когато принтерът е зададен да използва прокси сървър, конфигурирайте уеббраузъра да не се свързва към локален адрес чрез прокси сървъра.

❏ Windows:

Изберете **Контролен панел** > **Мрежа и интернет** > **Опции за интернет** > **Връзки** > **LAN настройки** > **Прокси сървър** и след това изберете да не се използва прокси сървъра за LAN (локални адреси).

❏ Mac OS:

Изберете **Системни предпочитания** > **Мрежа** > **Разширени** > **Прокси сървъри** и след това регистрирайте локалния адрес за **Настройки за заобикаляне на прокси сървъра за тези хостове и домейни**.

Пример:

192.168.1.\*: Локален адрес 192.168.1.XXX, маска на подмрежа 255.255.255.0

192.168.\*.\*: Локален адрес 192.168.XXX.XXX, маска на подмрежа 255.255.0.0

#### **Още по темата**

- & ["Достъп до Web Config" на страница 29](#page-28-0)
- $\rightarrow$  ["Задаване на IP адрес" на страница 21](#page-20-0)

# <span id="page-124-0"></span>**Въведение в мрежов софтуер**

Следното описва софтуера, който конфигурира и управлява устройствата.

# **Epson Device Admin**

Epson Device Admin е многофункционално софтуерно приложение, което управлява устройството в мрежата.

Достъпни са следните функции.

- ❏ Наблюдение или управление на до 2000 принтера или скенера през сегмента
- ❏ Изготвяне на подробен доклад например за състоянието на консумативи или продукти
- ❏ Актуализиране фърмуера на продукта
- ❏ Представяне на устройството към мрежата
- ❏ Приложете обединените настройки към множество устройства.

Можете да изтеглите Epson Device Admin от уебсайт за поддръжка на Epson.За повече информация вижте документацията или помощта на Epson Device Admin.

### **Стартиране на Epson Device Admin (само за Windows)**

Изберете **Всички програми** > **EPSON** > **Epson Device Admin** > **Epson Device Admin**.

#### *Забележка:*

Ако се появи предупреждение на защитната стена, разрешете достъпа за Epson Device Admin.

# **EpsonNet Config**

EpsonNet Config е софтуерно приложение, което може да извърши настройки на устройството на мрежата.Когато устройствата са свързани към мрежата чрез Ethernet, Вие можете да извършите настройки, като настройка на IP адреса, промяна на метода на свързване и т.н., дори за устройства, за които няма назначен IP адрес.Това може да се използва и за извършване на мрежови настройки към устройствата без контролния панел.

**EPSON EpsonNet** Confia **Version** Copyright © SEIKO EPSON CORPORATION 2004-2012. All rights reserved. Initializing

За повече информация вижте документацията или помощта на EpsonNet Config.

### **Изпълнение на EpsonNet Config — Windows**

Изберете **Всички програми** > **EpsonNet** > **EpsonNet Config Vxx** > **EpsonNet Config**.

*Забележка:* Ако се появи предупреждение на защитната стена, разрешете достъпа за EpsonNet Config.

# **Изпълнение на EpsonNet Config — Mac OS**

Изберете **Отиди** > **Приложения** > **Epson Software** > **EpsonNet** > **EpsonNet Config Vxx** > **EpsonNet Config**.

# **EpsonNet Print (само за Windows)**

EpsonNet Print е софтуер за печат в TCP/IP мрежа.Това се инсталира от инсталационната програма, заедно с драйвера на принтера.За извършване на печат от мрежа, създайте порт за печат на EpsonNet.Функциите и ограниченията са изброени по-долу.

- ❏ Състоянието на принтера се показва на екрана на спулера.
- ❏ Ако IP адресът на принтера е променен от DHCP, принтерът все още се открива.
- ❏ Можете да използвате принтер, разположен на друг сегмент на мрежата.
- ❏ Можете да печатате, като използвате един от протоколите.
- ❏ IPv6 адрес не се поддържа.

# **EpsonNet SetupManager**

EpsonNet SetupManager е софтуер за създаване на пакет за лесна инсталация на принтера като инсталиране на драйвера на принтера, инсталиране на EPSON Status Monitor и създаване на порт за принтера. Този софтуер позволява на администратора да създава уникални софтуерни пакети и да ги разпределя между различни групи.

За повече информация посетете регионалния уебсайт на Epson.

# **Експортиране и групова регистрация на контакти с помощта на инструмент**

Ако използвате Epson Device Admin, Вие можете да архивирате само контактите и да редактирате експортираните файлове, след което да ги регистрирате всички наведнъж.

Това е полезно, ако искате да архивирате само контактите или когато подмените принтера и искате да прехвърлите контактите от стария към новия принтер.

### **Експортиране на контакти**

Запис на информацията за контакти във файла.

Можете да редактирате файлове, които са записани в sylk или csv формат, с помощта на приложение за електронни таблици или текстов редактор.Можете да регистрирате всички наведнъж след изтриване или добавяне на информацията.

Информация, която включва елементи за сигурност, като парола и лична информация, може да бъде записана в двоичен формат с парола.Не можете да редактирате файла.Това може да се използва като архивен файл на информацията, включително елементите за сигурност.

- 1. Стартирайте Epson Device Admin.
- 2. Изберете **Devices** на менюто със задачи на страничната лента.
- 3. Изберете устройството, което искате да конфигурирате, от списъка с устройства.
- 4. Щракнете върху **Device Configuration** на раздела **Home** на менюто на лентата.

Когато паролата на администратора е зададена, въведете паролата и щракнете върху **OK**.

- 5. Щракнете върху **Common** > **Contacts**.
- 6. Изберете формата за експортиране от **Export** >**Export items**.
	- ❏ All Items

Експортирайте криптирания двоичен файл.Изберете кога искате да включите елементите за сигурност като парола и лична информация.Не можете да редактирате файла.Ако го изберете, Вие трябва да зададете паролата.Щракнете върху **Configuration** и задайте парола с дължина между 8 и 63 знака в ASCII.Тази парола е задължителна при импортиране на двоичен файл.

❏ Items except Security Information

Експортирайте файловете в sylk или csv формат.Изберете кога искате да редактирате информацията на експортирания файл.

- 7. Щракнете върху **Export**.
- 8. Посочете мястото за запис на файла, изберете типа файл, след което щракнете върху **Save**.

Извежда се съобщение за завършване.

9. Щракнете върху **OK**.

Проверете дали файлът е записан в посоченото място.

### **Импортиране на контакти**

Импортирайте информацията за контакти от файла.

Можете да импортирате файловете, записани в SYLK или csv формат или архивиран двоичен файл, който включва елементите за сигурност.

- 1. Стартирайте Epson Device Admin.
- 2. Изберете **Devices** на менюто със задачи на страничната лента.
- 3. Изберете устройството, което искате да конфигурирате, от списъка с устройства.
- 4. Щракнете върху **Device Configuration** на раздела **Home** на менюто на лентата.

Когато паролата на администратора е зададена, въведете паролата и щракнете върху **OK**.

- 5. Щракнете върху **Common** > **Contacts**.
- 6. Щракнете върху **Browse** на **Import**.
- 7. Изберете файла, който искате да импортирате, и щракнете върху **Open**.

Когато изберете двоичен файл въведете в **Password** паролата, която сте задали при експортирането на файла.

8. Щракнете върху **Import**.

Извежда се екранът за потвърждение.

9. Щракнете върху **OK**.

Извежда се резултатът от потвърждението.

❏ Edit the information read

Щракнете, когато искате да редактирате информацията поотделно.

❏ Read more file

Щракнете, когато искате да импортирате няколко файла.

- 10. Щракнете върху **Import**, след което натиснете **OK** на екрана за завършване на импортирането. Върнете се на екрана със свойства на устройството.
- 11. Щракнете върху **Transmit**.
- 12. Щракнете върху **OK** върху съобщението за потвърждение.

Настройките се изпращат до принтера.

13. На екрана за завършване на изпращането щракнете върху **OK**.

Информацията на принтера се актуализира.

Отворете контактите от Web Config или от контролния панел на принтера, след което проверете дали контактът е актуализиран.

# **Задаване на Wi-Fi настройки от контролния панел (WPS)**

Можете да конфигурирате Wi-Fi от контролния панел на принтера, като използвате WPS функцията.

#### **Още по темата**

- & "Конфигуриране на Wi-Fi настройки чрез бутон за настройка (WPS)" на страница 129
- $\rightarrow$  ["Конфигуриране на Wi-Fi настройки чрез настройка на PIN кода \(WPS\)" на страница 130](#page-129-0)

# **Конфигуриране на Wi-Fi настройки чрез бутон за настройка (WPS)**

Можете автоматично да конфигурирате Wi-Fi мрежа, като натиснете бутон на точката на достъп.Ако са спазени следните условия, можете да извършите конфигурация по този начин.

❏ Точката на достъп е съвместима с WPS (Wi-Fi защитена настройка).

❏ Текущата Wi-Fi връзка е осъществена чрез натискане на бутон на точката на достъп.

#### *Забележка:*

Ако не намирате бутона или конфигурирате с помощта на софтуер, направете справка с предоставената с точката на достъп документация.

- 1. Локоснете  $\Box$   $\Box$  на началния екран.
- 2. Изберете **Маршрутизатор**.
- 3. Докоснете **Начало на настройка**.

Ако мрежовата връзка е вече зададена, се извежда подробна информация за връзката.Докоснете **Променете на Wi-Fi връзка.** или **Промяна на настройки**, за да промените настройките.

- 4. Изберете **Настройка на бутон (WPS)**.
- 5. Задръжте натиснат бутона [WPS] на точката на достъп, докато светлинният индикатор за безопасност започне да мига.

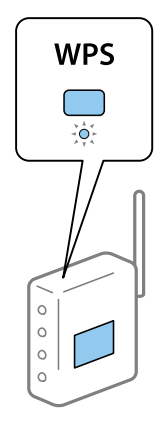

<span id="page-129-0"></span>Ако не знаете къде е разположен бутонът [WPS] или ако на точката на достъп няма бутони, направете справка с предоставената с точката на достъп документация.

- 6. Докоснете **Старт на настройката**.
- 7. Затворете екрана.

Екранът се затваря автоматично след определен период от време.

#### *Забележка:*

При неуспешно свързване рестартирайте точката на достъп, преместете я по-близо до принтера и опитайте отново.Ако все още няма връзка, разпечатайте доклад за връзката и проверете решението.

8. Затворете екрана с настройки за мрежова връзка.

# **Конфигуриране на Wi-Fi настройки чрез настройка на PIN кода (WPS)**

Можете да се свържете автоматично към дадена точка на достъп с помощта на PIN кода.Можете да използвате този метод, за да определите дали за дадена точка на достъп е възможна WPS (Wi-Fi защитена настройка).Използвайте компютър за въвеждането на PIN код в точката на достъп.

- 1. Локоснете  $\Box$  Н $\Box$  на началния екран.
- 2. Изберете **Маршрутизатор**.
- 3. Докоснете **Начало на настройка**.

Ако мрежовата връзка е вече зададена, се извежда подробна информация за връзката.Докоснете **Променете на Wi-Fi връзка.** или **Промяна на настройки**, за да промените настройките.

- 4. Изберете **Други** > **Настройка на PIN код (WPS)**
- 5. Използвайте компютъра, за да въведете в рамките на две минути PIN кода (от осем цифри), показан на контролния панел на принтера, в точката на достъп.

#### *Забележка:*

Направете справка в предоставената при покупката на точката на достъп документация за подробна информация относно въвеждането на PIN кода.

- 6. Докоснете **Старт на настройката**.
- 7. Затворете екрана.

Екранът се затваря автоматично след определен период от време, ако не изберете **Затвори**.

#### *Забележка:*

При неуспешно свързване рестартирайте точката на достъп, преместете я по-близо до принтера и опитайте отново.Ако все още няма връзка, разпечатайте доклад за връзката и прочетете решението за отстраняване на проблема.

8. Затворете екрана с настройки за мрежова връзка.

# **Използване на Wi-Fi Direct (обикновено AP) връзка**

Връзката Wi-Fi Direct (обикновено AP) свързва директно принтера и устройствата.

Тъй като принтерът може да бъде свързан директно, без да минава през свързаната мрежа, той може да се използва като временна връзка на устройството към принтера, който е свързан към мрежата без оторизация на достъпа.

Освен това NFC функцията на принтера може да се използва, когато връзката Wi-Fi Direct (обикновено AP) е активирана.

# **Активиране на Wi-Fi Direct (обикновено AP) от контролния панел**

- 1. Изберете  $\Box$  На контролния панел на принтера.
- 2. Изберете **Wi-Fi Direct**.

Когато връзката Wi-Fi Direct (обикновено AP) е активирана, се извежда информация за Wi-Fi връзката.

- 3. Изберете **Начало на настройка**.
- 4. Изберете**Старт на настройката**.

Когато връзката Wi-Fi Direct (обикновено AP) е активирана, се извеждат мрежата (SSID) и паролата.

5. Затворете екрана.

#### *Забележка:*

От смарт устройствата, изведени на контролния панел на принтера, се свържете към принтера с помощта на мрежата (SSID) и паролата.

# **Промяна на настройките на Wi-Fi Direct (обикновено AP)**

Когато връзката Wi-Fi Direct (обикновено AP) е активирана, Вие можете да промените настройките от **PO COVID-** > **Wi-Fi Direct** > **Промяна на настройки**, и след това се извеждат следните елементи на менюто.

#### **Промяна на парола**

Променете паролата на Wi-Fi Direct (обикновено AP) за свързване към принтера на Ваша произволна стойност. Можете да зададете паролата в ASCII знаци, които се извеждат на софтуерната клавиатура на контролния панел.

Когато променяте паролата, всички свързани устройства са изключени. Използвайте новата парола, ако искате да свържете повторно устройството.

#### **Дезактивиране на Wi-Fi Direct (обикновено AP)**

Дезактивирайте настройките на Wi-Fi Direct (обикновено AP) на принтера. При дезактивиране всички устройства свързани към принтера в Wi-Fi Direct (обикновено AP) връзка се изключват.

#### **Изтриване на информацията на смарт устройството**

Изтрийте (регистрираната) информация на смарт устройството, записана в принтера, когато се свързвате чрез Wi-Fi Direct (обикновено AP).

Ако имате устройство с Android, което поддържа функцията Wi-Fi Direct, Вие можете да го свържете към принтера с помощта на тази функция. Принтерът запазва информацията на устройството, ако регистрирате устройството като разрешено или отхвърлено устройство при свързване чрез функцията Wi-Fi Direct. Регистрираното устройство е разрешено или отхвърлено при следващото свързване чрез функцията Wi-Fi Direct в зависимост от регистрираната информация на принтера.

#### *Забележка:*

За да активирате/дезактивирате Wi-Fi Direct (обикновено AP) или за изтриване на информацията за регистрираното устройство, Вие можете да извършите настройка и от раздела *Network Settings* > *Wi-Fi* > *Wi-Fi Direct* на Web Config.

# **Промяна на начин на свързване**

Променете начина на свързване. Направете тази настройка за условие за разрешаване на мрежата.

Ако настройката за присвояване на IP адрес е ръчна, се консултирайте с мрежовия администратор дали в новата мрежа може да се използва същият IP адрес.

#### *Забележка:*

Когато Wi-Fi връзката е разрешена, Ethernet връзката е забранена.

#### **Още по темата**

- $\blacktriangleright$  "Промяна от Ethernet връзка на Wi-Fi връзка" на страница 132
- $\rightarrow$  ["Промяна от Wi-Fi връзка на Ethernet връзка" на страница 133](#page-132-0)

# **Промяна от Ethernet връзка на Wi-Fi връзка**

### **Промяна на Wi-Fi връзка от контролния панел**

Промяна на Ethernet връзка на Wi-Fi от контролния панел на принтера. Начинът на смяна на връзката по същество е същият като настройките на Wi-Fi връзката. Вижте темите в това ръководство за настройка на Wi-Fi връзка от контролния панел на принтера.

#### **Още по темата**

& ["Свързване към безжична LAN \(Wi-Fi\)" на страница 26](#page-25-0)

### **Превключване към Wi-Fi връзка от Web Config**

Променете Ethernet връзката на Wi-Fi връзка, като използвате Web Config.

1. Влезте в Web Config и изберете **Network Settings** > **Wi-Fi**.

Когато е зададена администраторска парола, влезте като администратор, като въведете потребителско име и парола.

- <span id="page-132-0"></span>2. Щракнете върху **Setup**.
- 3. Изберете SSID за точката за достъп и въведете паролата.

Ако SSID, който искате да свържете, не е показан, изберете **Enter SSID**, след което въведете SSID.

- 4. Щракнете върху **Next**.
- 5. Проверете показаното съобщение и щракнете върху **OK**.
- 6. Изключете Ethernet кабела от принтера.

#### *Забележка:*

Можете също да промените метода на свързване с помощта на EpsonNet Config или Epson Device Admin. За подробности вижте ръководството или помощта за всеки софтуер.

#### **Още по темата**

- & ["Достъп до Web Config" на страница 29](#page-28-0)
- & ["Epson Device Admin" на страница 125](#page-124-0)

# **Промяна от Wi-Fi връзка на Ethernet връзка**

### **Промяна на мрежовата връзка на Ethernet от контролния панел**

Следвайте долните стъпки, за да промените мрежовата връзка на Ethernet от Wi-Fi, като използвате контролния панел.

- 1. Изберете **Настройки** от началния екран.
- 2. Изберете **Общи настройки** > **Настройки на мрежата** > **Кабелна LAN настройка**.
- 3. Докоснете **Старт на настройката**.
- 4. Прочетете съобщението, след което затворете екрана.

Екранът се затваря автоматично след определен период от време.

5. Свържете принтера към маршрутизатор с помощта на Ethernet кабел.

#### **Още по темата**

 $\rightarrow$  ["Свързване към Ethernet" на страница 26](#page-25-0)

### **Превключване към Ethernet връзка от Web Config**

Променете Wi-Fi връзката на Ethernet връзка, като използвате Web Config.

1. Влезте в Web Config и изберете **Network Settings** > **Wi-Fi**.

Когато е зададена администраторска парола, влезте като администратор, като въведете потребителско име и парола.

#### 2. Щракнете върху **Disable Wi-Fi**.

3. Свържете принтера и концентратора (L2 превключвател) с Ethernet кабел.

#### *Забележка:*

Можете също да промените метода на свързване с помощта на EpsonNet Config или Epson Device Admin. За подробности вижте ръководството или помощта за всеки софтуер.

#### **Още по темата**

- & ["Достъп до Web Config" на страница 29](#page-28-0)
- & ["Epson Device Admin" на страница 125](#page-124-0)

# **Използване на порт за принтера**

Принтерът използва следния порт. Тези портове трябва да са разрешени, за да са свободни за мрежовия администратор, ако е необходимо.

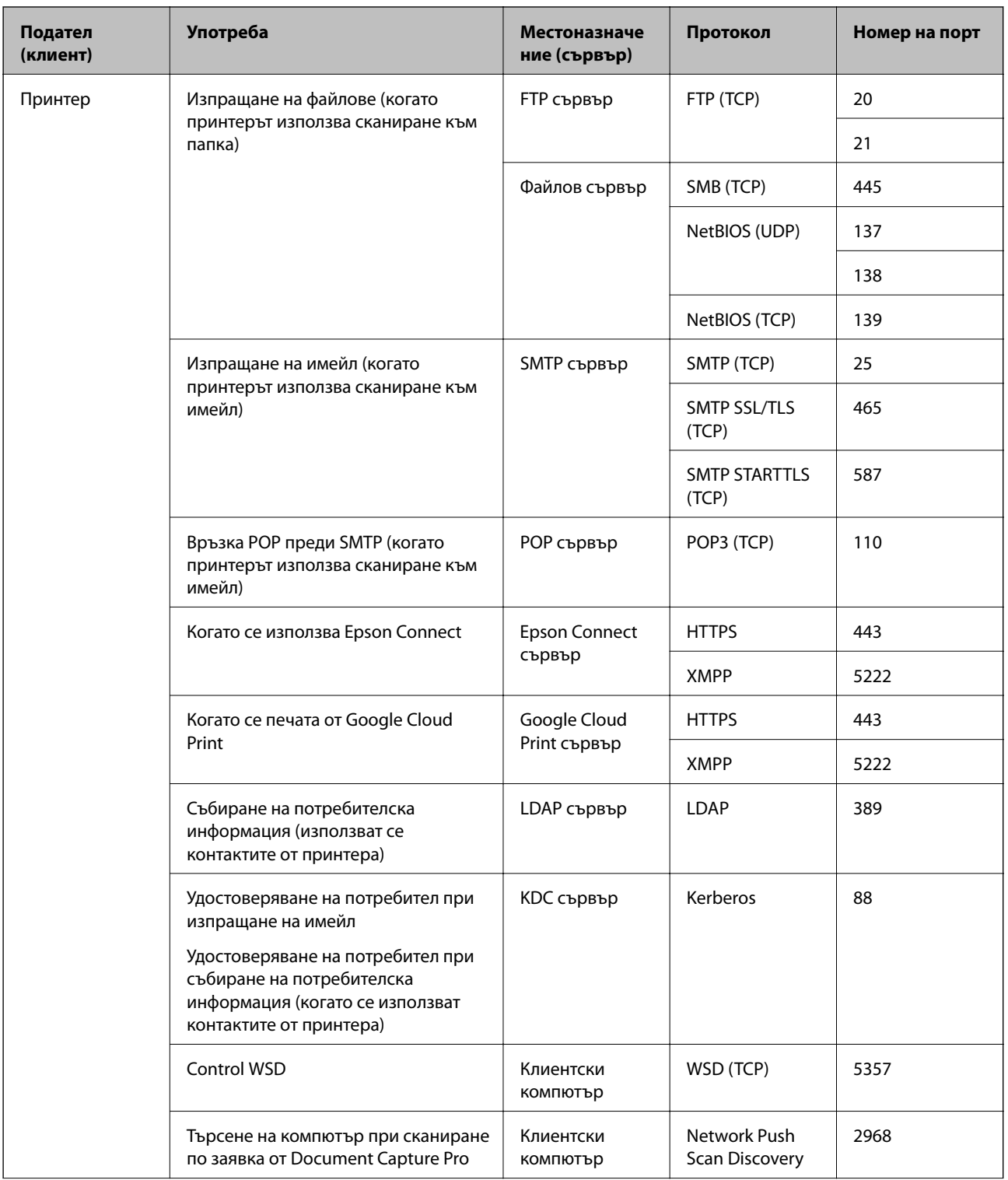

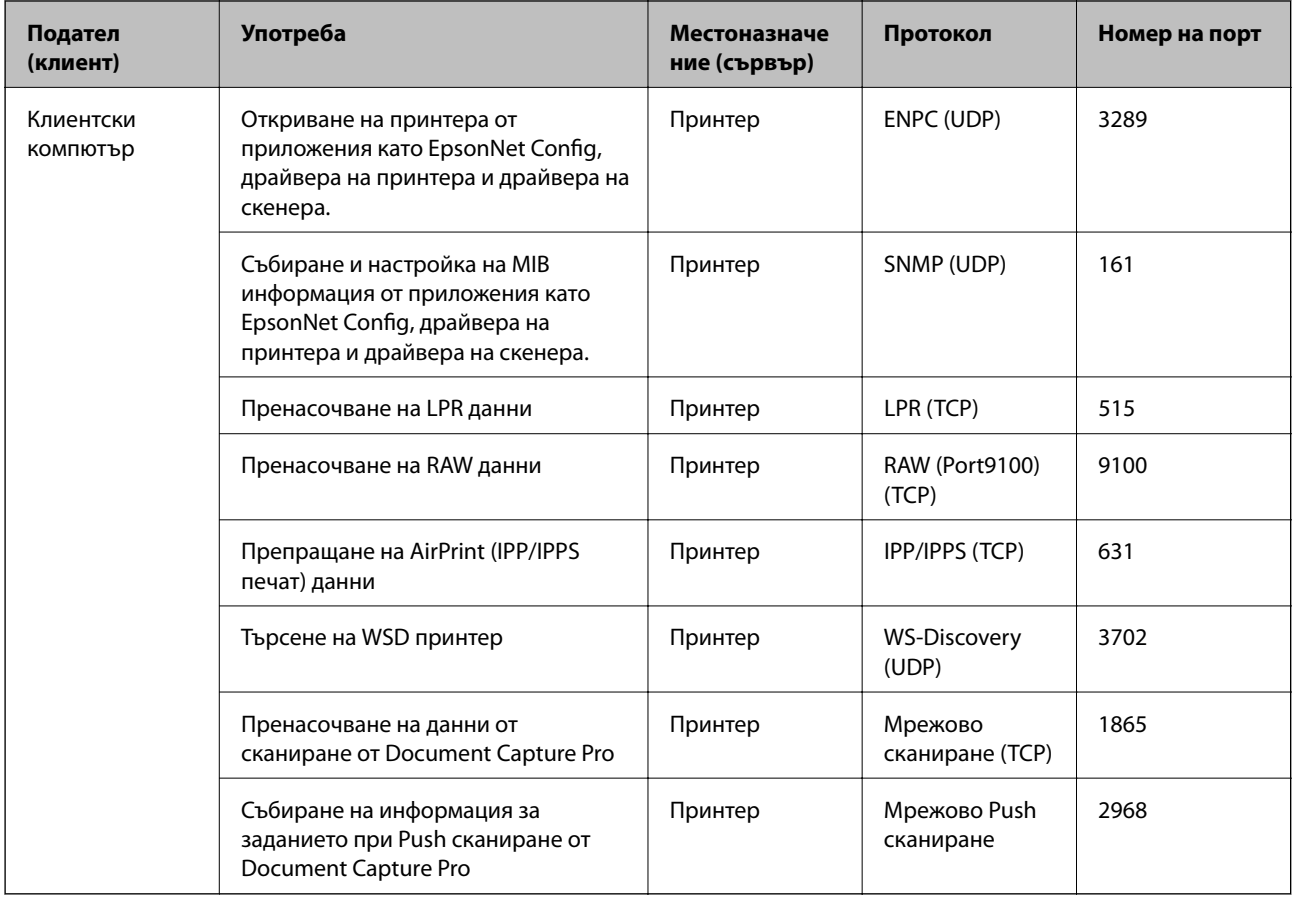

# **Опции на менюто за Настройки**

Изберете **Настройки** на началния екран на принтера, за да правите различни настройки.

# **Опции на менюто за Общи настройки**

Изберете менютата от контролния панел, както е описано по-долу.

**Настройки** > **Общи настройки**

### **Осн. Настройки**

Изберете менютата от контролния панел, както е описано по-долу.

### **Настройки** > **Общи настройки** > **Осн. Настройки**

Не можете да променяте настройки, които са заключени от Вашия администратор.

Яркост на LCD:

Регулиране яркостта на LCD екрана.

#### Звук:

Регулира силата на звука и избира вид звук.

#### Таймер за сън:

Регулира периода за влизане в режим на заспиване (енергоспестяващ режим), когато принтерът не е изпълнил никакви действия. LCD екранът става черен при изтичане на зададеното време.

#### Събуждане от Заспиване:

#### Събуждане с докосване на LCD екрана:

Изберете **Включено**, за да се върнете от режим на заспиване (икономичен режим) чрез докосване на сензорния панел. Когато е изключен, трябва да натиснете бутон на контролния панел, за да събудите принтера. Изключването на тази функция предотвратява неволни операции поради докосване на екрана с чужди предмети. Може също да зададете период от време, през който тази функция да е включена.<

#### Настр. за изкл.:

Вашият продукт може да има тази функция или функцията **Таймер за изключване** в зависимост от мястото на покупка.

❏ Изкл. при неакт.

Изберете тази настройка, за да изключите принтера автоматично, ако не се използва за указан период от време. Всяко увеличение на времето ще се отрази на енергийната ефективност на продукта. Моля, мислете за околната среда, преди да направите някакви промени.

❏ Изкл. при прекъсване на връзката

Изберете тази настройка, за да изключите принтера след 30 минути, когато всички портове, включително портът LINE, са изключени. Тази функция може да не е налична в зависимост от региона Ви.

#### Настройки на дата/час:

❏ Дата/час

Въведете текущи дата и час.

❏ Лятно часово време

Изберете подходящата настройка за лятно часово време, приложима във вашия регион.

❏ Разлика във времето

Въведете часовата разлика между местно време и UTC (координирано универсално време).

#### Държава/регион:

Изберете държавата или региона, в който използвате принтера. Ако промените държавата или региона, настройките на факса се връщат до тези по подразбиране и трябва да ги изберете отново.

#### Език/Language:

Изберете език за LCD екрана.

#### Стартов екран:

Задайте първоначалното меню, показано на LCD екрана, когато принтерът се включва и **Интервал за операцията** е активирано.

#### Редактиране Нач. екран:

Променя изгледа на иконите на LCD екрана. Можете също да добавяте, изтривате и местите икони.

#### Тапет:

Променя цвета на фона на LCD екрана.

#### Интервал за операцията:

Изберете **Вкл.**, за да се върнете в първоначалния екран, когато не са изпълнени никакви действия за указаното време. Когато са приложени ограничения за потребителя и няма изпълнени действия за указаното време, Вашата сесия изтича и се връщате в първоначалния екран.

#### Клавиат.:

Променя изгледа на клавиатурата на LCD екрана.

#### Екран по подразбиране (Job/Status):

Изберете информацията по подразбиране, която искате да се показва, когато натиснете бутона  $\Box$ .

#### Елементи, заключени от администратор

Това са елементите, които са заключени при активиране на **Настройки** > **Общи настройки** > **Системна администрация** > **Настройки за сигурност** > **Администраторски настройки** > **Заключване на настройка**.

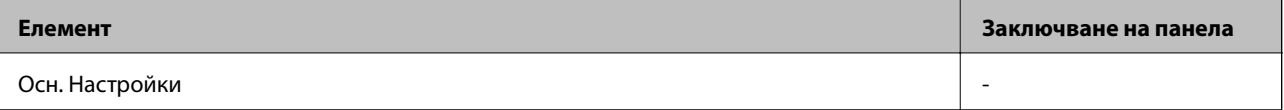

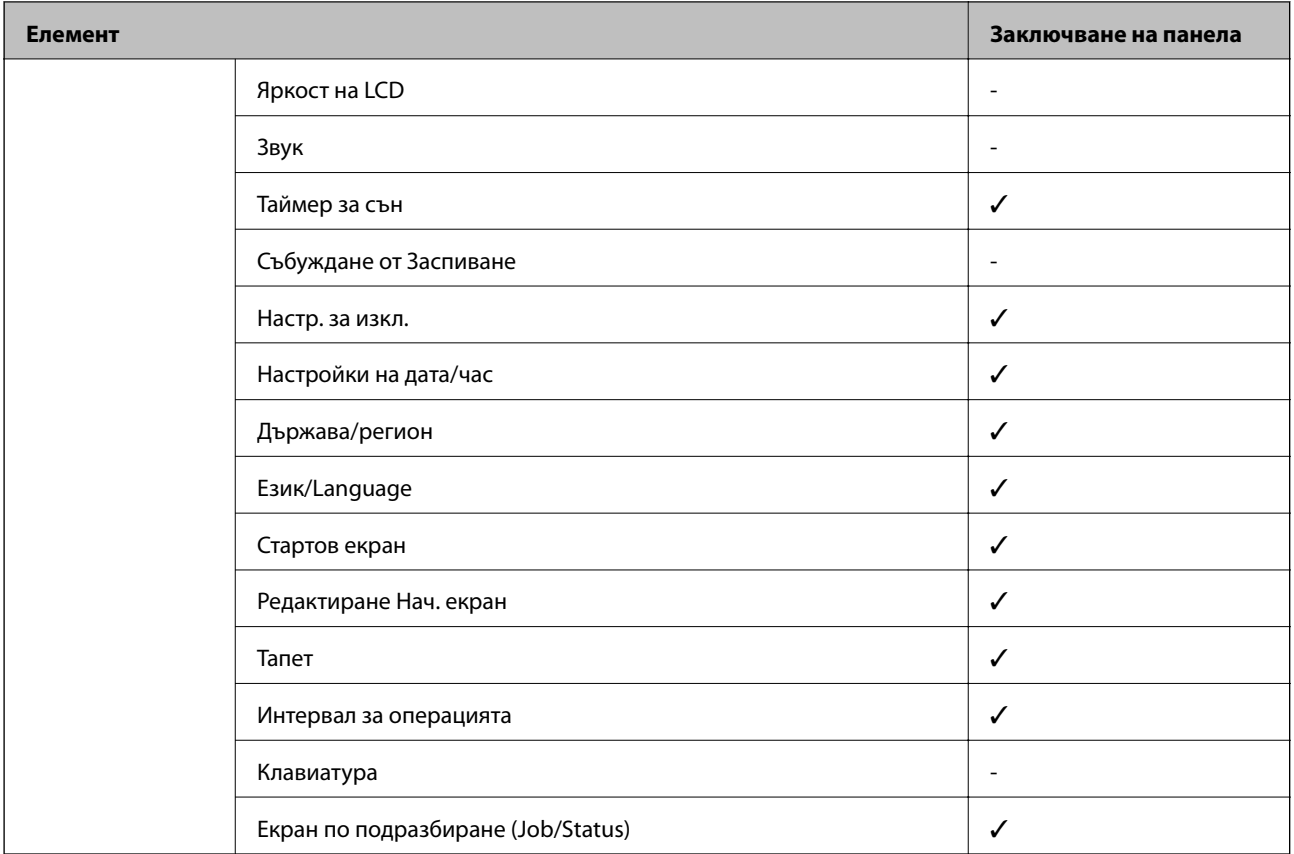

 $\checkmark$  = Да се заключи.

- = Да не се заключва.

### **Настройки на печат**

Изберете менютата от контролния панел, както е описано по-долу.

#### **Настройки** > **Общи настройки** > **Настройки на печат**

Не можете да променяте настройки, които са заключени от Вашия администратор.

#### Настр. източник на хартия:

Настройка на хартията:

Изберете източник на хартията, за да укажете размера и вида на хартията, която сте заредили. Когато **Авт. откр. Фор. на харт.** е разрешено, принтерът открива размера на хартията, която сте заредили.

Приоритет на Заден отвор за хартия:

Изберете **Вкл.**, за да дадете приоритет на хартия, заредена в заден отвор за хартия.

#### A4/Letter авт. превключване:

Изберете **Вкл.**, за да подадете хартия от източника, зададен на формат A4 при отсъствие на източник на хартия, зададен на формат Letter, като освен това подава хартия от източника, зададен на формат Letter при отсъствие на източник на хартия, зададен на формат A4.

#### Настройки за авт. избор:

Изберете **Вкл.** за всяка от следните настройки за автоматично отпечатване върху хартия от всеки източник, който съдържа хартия, която отговаря на Вашите настройки за хартията.

- ❏ Копиране
- ❏ Факс
- ❏ Други

#### Бележка за грешка:

Изберете **Вкл.**, за да се покаже съобщение за грешка, когато избрания размер или тип хартия не отговаря на заредената хартия.

#### Авт. показване на настройка за хартия:

Изберете **Вкл.**, за да се покаже екранът **Настройка на хартията** при зареждане на хартия в източника на хартия. Ако деактивирате тази функция, не може да печатате от iPhone или iPad, използвайки AirPrint.

#### Език на печатане:

Този елемент се извежда на принтер, съвместим с PCL или PostScript.

Изберете език за печат за USB или мрежов интерфейс.

#### Универ. настр. за печат:

Тези настройки за печат се прилагат, когато за разпечатване използвате външно устройство без помощта на драйвера на принтера.

#### Горно изместване:

Нагласете горното поле на хартията.

#### Ляво изместване:

Нагласете лявото поле на хартията.

#### Горно изместване на задната страна:

Нагласете горното поле за гърба на листа при двустранен печат.

#### Ляво изместване на задната страна:

Нагласете лявото поле за гърба на листа при двустранен печат.

#### Провери ширината на хартията:

Изберете **Вкл.**, за да проверите широчината на хартията преди печат. Тази функция не позволява печат извън краищата на хартията, когато настройката за размера й не е коректна, но може да намали скоростта на печат.

#### Пропусни празна страница:

Автоматично прескача празните страници от данните за печат.

#### PDL конфигурация на печат:

Този елемент се извежда на принтер, съвместим с PCL или PostScript.

Изберете опциите PDL конфигурация на печат, които искате да използвате за PCL или PostScript печат.

#### Общи настройки:

❏ Размер на хартията

Изберете размер на хартия по подразбиране за PCL или PostScript печат.

❏ Вид хартия

Изберете тип хартия по подразбиране за PCL или PostScript печат.

❏ Ориентация

Изберете ориентация по подразбиране за PCL или PostScript печат.

❏ Качество

Изберете качество на печат по подразбиране за PCL или PostScript печат.

❏ Режим за пестене на мастило

Изберете **Вкл.**, за да спестите мастило чрез намаляване плътността на отпечатване.

❏ Ред на печатане

Последна страница отгоре:

Започва да печата от първата страница на файла.

Първа страница отгоре:

Започва да печата от последната страница на файла.

❏ Брой копия

Задава броя на копията за отпечатване.

❏ Поле за подвързване

Избира позицията за свързване.

❏ Автоматично изваждане на хартия

Изберете **Вкл.**, за да извадите хартията автоматично, когато отпечатването бъде спряно при текущо задание за печат.

❏ 2-странен печат

Изберете **Вкл.** за двустранен печат.

#### Меню на PCL:

❏ Източник на шрифт

Резидент

Изберете, за да използвате предварително инсталиран на принтера шрифт.

Изтегляне

Изберете, за да използвате шрифт, който сте изтеглили.

❏ Размер на шрифт

Изберете номер на шрифта по подразбиране от източника на шрифта по подразбиране. Наличният брой варира в зависимост от настройките, които сте направили.

#### ❏ Стъпка

Задайте стъпка на шрифта по подразбиране ако той е мащабируем и фиксиран за стъпката. Можете да изберете от 0,44 до 99,99 cpi (знака за инч) с нарастване от 0,01.

Този елемент може да не се появи в зависимост от настройките за източник или номер на шрифта.

❏ Височина

Задава височината на шрифта по подразбиране ако той е мащабируем и пропорционален. Можете да изберете от 4,00 до 999,75 пункта, с нарастване от 0,25.

Този елемент може да не се появи в зависимост от настройките за източник или номер на шрифта.

❏ Задаване на символ

Изберете набора от символи по подразбиране. Ако шрифтът, който сте избрали от настройката за източник, и номерът на шрифта не са достъпни в новата настройка за набор от символи, настройката за източник и номер на шрифт автоматично се заменят със стойността по подразбиране, IBM-US.

❏ Формуляр

Задайте брой редове за избраните размер и ориентация на хартията. Това води до промяна в междуредието (VMI), като новата стойност за VMI е съхранена в принтера. Това означава, че последните промени в настройките за размер и ориентация на страницата водят до промяна в стойността Форма, която се базира на съхранената VMI.

❏ CR функция

Изберете командата преместване с един ред, докато печатате с драйвер от определена операционна система.

❏ LF функция

Изберете командата преместване с един ред, докато печатате с драйвер от определена операционна система.

❏ Назначаване на източник на хартия

Задайте възлагане за командата за избор на източник за хартия. Когато е избрано **4**, командите са определени като съвместими с HP LaserJet 4. Когато е избрано **4K**, командите са определени като съвместими с HP LaserJet 4000, 5000 и 8000. Когато е избрано **5S**, командите са определени като съвместими с HP LaserJet 5S.

#### Меню на PS3:

❏ Лист с грешки

Изберете **Вкл.**, за да отпечатате лист, който показва статуса при възникване на грешка по време на PostScript или PDF печат.

❏ Оцветяване

Този елемент се извежда на принтера, който разполага с функция за цветен печат. Изберете цветовия режим за PostScript печат.

❏ Двоичен

Изберете **Вкл.** при печат на данни, съдържащи двоични изображения. Приложението може да изпрати двоични данни дори ако настройката на драйвера на принтера е зададена на ASCII, но можете да отпечатате данните, когато тази функция е активирана.

❏ Размер на PDF страница

Изберете размер на хартията при отпечатване на PDF файл. Ако е избрано **Авт.**, размерът на хартията се определя въз основа на размера на първата страница.

#### Автоматично игнориране на грешки:

Изберете действие, което да бъде изпълнявано в случай на възникване на грешка при двустранен печат или запълване на паметта.

❏ Вкл.

Показва предупреждение и отпечатва в едностранен режим, когато възникнат грешки при двустранен печат, или отпечатва само това, което може да обработи принтера, когато възникне грешка с препълване на паметта.

❏ Изкл.

Показва съобщение за грешка и анулира печата.

#### Интерфейс на устройство с памет:

❏ Устройство с памет:

Изберете **Активиране**, за да разрешите дали принтерът да има достъп до поставеното устройство с памет. Ако е избрано **Деактивиране**, не можете да запишете данни в устройство с памет от принтера. Това предотвратява неоторизираното отстраняване на конфиденциални документи.

❏ Споделяне на файлове:

Изберете дали да бъде даден достъп за писане в устройството с памет от компютър, свързан чрез USB или от компютър, свързан в мрежа.

#### Дебела хартия:

Изберете **Включено**, за да предотвратите размазването на мастило по отпечатките, но това може да намали скоростта на печат.

#### Тих режим:

Изберете **Вкл.**, за да намалите шума по време на печат, но това може да намали скоростта на печат. В зависимост от избраните настройки за типа на хартията и качеството на печат е възможно да няма разлика в нивото на шум на принтера.

#### Време за съхнене на мастилото:

Изберете време за съхнене на мастилото, което искате да използвате при двустранен печат. Принтерът отпечатва другата страна след отпечатването на първата страна. Ако отпечатката е зацапана, увеличете времето на настройката.

#### Двупосочно:

Изберете **Включено**, за да промените посоката на печат; Печата, като печатащата глава се мести наляво и надясно. Ако вертикалните или хоризонталните редове на разпечатката изглеждат размазани или неподравнени, деактивирането на тази функция може да разреши този проблем, но може да се намали скоростта на печат.

#### Свързване с компютър чрез USB

Когато го активирате, можете да разрешите достъпа от компютъра, който е свързан чрез USB.

Когато го дезактивирате, можете да забраните отпечатването, което не се извършва през мрежата.

#### Настр. време за изчакване на USB интерфейс:

Този елемент се извежда на принтер, съвместим с PCL или PostScript.

Посочете колко секунди трябва да изминат преди да бъде прекъсната USB комуникацията с компютъра, след като принтерът получи задача за печат от драйвер за принтер PostScript или PCL.Ако краят на задачата не е ясно определен от драйвера за принтер PostScript или PCL, може да се стигне до безкрайна USB комуникация.Когато това се случи, принтерът прекратява комуникацията след изтичане на определеното време.Въведете 0 (нула), в случай че не желаете да прекратявате комуникацията.

### **Настройки на мрежата**

Изберете менютата от контролния панел, както е описано по-долу.

#### **Настройки** > **Общи настройки** > **Настройки на мрежата**

Не можете да променяте настройки, които са заключени от Вашия администратор.

Wi-Fi настройка:

Настройка или промяна на настройки за безжична мрежа. Изберете начина на свързване от следните и после следвайте инструкциите на LCD панела.

- ❏ Маршрутизатор
- ❏ Wi-Fi Direct

#### Кабелна LAN настройка:

Настройка или промяна на мрежова връзка, която използва LAN кабел и маршрутизатор. Когато тази настройка се използва, Wi-Fi връзките са забранени.

#### Мрежов статус:

Показва или отпечатва текущите мрежови настройки.

- ❏ Състояние на кабелна LAN/Wi-Fi връзка
- ❏ Състояние на Wi-Fi Direct
- ❏ Състояние на имейл сървър
- ❏ Печат на лист със съст.

#### Проверка на свързването:

Проверява текущата мрежова връзка и отпечатва отчет. При проблеми с връзката вижте доклада, за да решите проблема.

#### Разширени:

Направете следните подробни настройки.

- ❏ Име на у-во
- ❏ TCP/IP
- ❏ Прокси сървър
- ❏ Имейл сървър
- ❏ IPv6 адрес
- ❏ Споделяне през MS мрежа
- ❏ NFC
- ❏ Скорост на връзката и дуплекс
- ❏ Пренасочване на HTTP към HTTPS
- ❏ Деактивиране на Филт. по IPsec/IP
- ❏ Деактивиране на IEEE802.1X

## **Услуги на уеб настройки**

Изберете менютата от контролния панел, както е описано по-долу.

## **Настройки** > **Общи настройки** > **Услуги на уеб настройки**

Не можете да променяте настройки, които са заключени от Вашия администратор.

Услуги Epson Connect:

Показва дали принтерът е регистриран и свързан към Epson Connect.

Можете да се регистрирате за услугата, като изберете **Регистриране** и следвате инструкциите.

Когато сте регистрирани, можете да промените следните настройки.

- ❏ Временно прекъсване/възобновяване
- ❏ Не е регистрирано

За подробности вижте следния уебсайт.

<https://www.epsonconnect.com/>

[http://www.epsonconnect.eu](http://www.epsonconnect.eu/) (само за Европа)

#### Услуги Google Cloud Print:

Показва дали принтерът е регистриран и свързан към Google Cloud Print услугите.

Когато сте регистрирани, можете да промените следните настройки.

- ❏ Активиране/Деактивиране
- ❏ Не е регистрирано

За подробности относно регистриране на услугите за Cloud Print Google вижте следния уебсайт.

<https://www.epsonconnect.com/>

[http://www.epsonconnect.eu](http://www.epsonconnect.eu/) (само за Европа)

## **Опции на менюто за Системна администрация**

С помощта на това меню Вие можете да поддържате продукта като системен администратор.То Ви позволява също да ограничавате функциите на продукта за отделни потребители, за да съответстват на Вашата работа или офис.

Изберете менютата от контролния панел, както е описано по-долу.

#### **Настройки** > **Общи настройки** > **Системна администрация**

#### Диспечер на Контакти:

Можете да извършите следните настройки за контакти.

#### Регистриране/изтриване:

Регистриране и/или изтриване на контакти за менютата Факс, Сканиране към имейл и Сканиране към мрежова папка/FTP.

## Често срещан:

Регистриране на често използвани контакти за бърз достъп.Можете също да промените подреждането в списък.

#### Печат на контакти:

Разпечатва Вашия списък с контакти.

#### Опции на преглед:

Променя начина на показване на списъка с контакти.

#### Опции на търсене:

Променя начина на търсене на контакти.

#### Изчистване на данни във вътр. памет:

Този елемент се извежда на принтер, съвместим с PCL или PostScript.

Изтрийте данните от вътрешната памет на принтера като например изтеглен шрифт и макрос за PCL печат или задание за печат с парола.

#### Настройки за сигурност:

Можете да извършите следните настройки за защита.

#### Достъп до хронология на задачи:

Изберете **Вкл.**, за да разрешите достъп до регистър на задания.

#### Достъп до регистриране/ изтриване на Контакти:

Изберете **Вкл.**, за да позволите на потребители да се регистрират и да бъдат изтривани от списъка с контакти.

#### Управление на достъпа:

Изберете **Вкл.**, за да ограничите функциите на продукта. В **Приеми задачи на неизвестни потр.** можете да изберете дали да позволите на задания, които не разполагат с необходимата информация за удостоверяване, да бъдат разрешени или не.

#### Изтриване на всички поверителни задачи

Изтриване на всички поверителни задания, изпратени до принтера.

#### Администраторски настройки:

❏ Администраторска парола

Задаване, промяна или изчистване на администраторската парола.

❏ Заключване на настройка

Изберете дали да заключите контролния панел с помощта на паролата, регистрирана в **Администраторска парола**.

#### Възстановяване на настройки по подразбиране:

Възстановете настройките в следните менюта до настройки по подразбиране.

- ❏ Настройки на мрежата
- ❏ Настройки за копиране
- ❏ Настр. Сканиране
- ❏ Настройки на факс
- ❏ Изчисти всички данни и настройки

#### Актуализация на фърмуера:

Можете да получите информация за фърмуер, като текущата Ви версия и информация относно налични актуализации.

#### Актуализация:

Проверете дали най-новата версия на фърмуера е качена на мрежовия сървър. Ако има налична актуализация, можете да изберете дали да започнете актуализацията.

## Известие:

Изберете **Вкл.**, за да получите известие, ако стане налична актуализация на фърмуера.

## **Опции на менюто за Брояч за печат**

Изберете менютата от контролния панел, както е описано по-долу.

#### **Настройки** > **Брояч за печат**

Показва общия брой разпечатки, черно-бели и цветни разпечатки от времето на закупуване на принтера.

# **Опции на менюто за Състояние предлагане**

Изберете меню от контролния панел, както е описано по-долу.

## **Настройки** > **Състояние предлагане**

Показва приблизителните нива мастило и сервизен живот на кутията за поддръжка.

Извеждането на знака  $\bigcirc$ означава, че мастилото е почти изчерпано или че кутията за поддръжка е почти

запълнена. Когато е показана иконата Х, трябва да смените модула, защото мастилото е свършило или кутията за поддръжка е пълна.

От този екран можете да замените касетите с мастило или да отпечатате информация за състояние на подаването на мастило.

# **Опции на менюто за Поддръжка**

Изберете менютата от контролния панел, както е описано по-долу.

#### **Настройки** > **Поддръжка**

#### Настройка на качеството на печат:

Изберете тази функция, ако има проблем с разпечатките. Можете да проверите за запушени дюзи и да почистите печатащата глава, ако е необходимо и после да настроите някои параметри, за да подобрите качеството на печат.

#### Проверка дюзи печат. глава:

Изберете тази функция, за да проверите дали дюзите на печатащата глава не са запушени. Принтерът отпечатва шаблон за проверка на дюзите.

#### Почиств. на печат. глава:

Изберете тази функция, за да почистите запушени дюзи в печатащата глава.

#### Линейно подравняване:

Изберете тази функция, за да равните вертикалните линии.

#### Почистване на водача на хартия:

Изберете тази функция, ако има петна от мастило на вътрешните ролки. Принтерът подава хартия, за да почисти вътрешните ролки.

#### Изваждане на хартията:

Изберете тази функция ако в принтера все още има откъснати парченца, дори след премахване на заседнала хартия.Принтерът увеличава пространството между печатащата глава и повърхността на хартията, за да се улесни отстраняването на скъсаните парчета хартия.

#### Информация за ролките за поддръжка:

❏ Състояние на ролките за поддръжка

Показва състоянието на ролките за поддръжка за избраната касета с хартия.

❏ Нулиране на брояча на ролките за поддръжка

След подмяна на ролките за поддръжка нулирайте брояча за касетата с хартия, за която сте сменили ролките за поддръжка.

#### Настройка на качеството на печат според хартията:

В зависимост от вида хартия зацапването с мастило е различно. Изберете тази функция, ако има ивици в отпечатките или има неравнение за конкретни видове хартия.

# **Опции на менюто за Език/Language**

Изберете менютата от контролния панел, както е описано по-долу.

## **Настройки** > **Език/Language**

Изберете език за LCD екрана.

## **Опции на менюто за Състояние на принтера/печат**

Изберете менютата от контролния панел, както е описано по-долу.

#### **Настройки** > **Състояние на принтера/печат**

Печат на лист със съст.:

Лист със съст. на конфиг.:

Отпечатва информация за текущото състояние и настройки на принтера.

#### Предл. на лист със съст.:

Отпечатва лист с информация, показваща текущото състояние на консумативите.

#### Лист с хронология на изп.:

Отпечатва информация за хронологията на използване на принтера.

#### Списък с шрифтове на PS3:

Този елемент се извежда на принтер, съвместим с PCL или PostScript.

Отпечатва списък с шрифтове, налични за PostScript принтер.

#### Списък с шрифтове на PCL:

Този елемент се извежда на принтер, съвместим с PCL или PostScript.

Отпечатва списък с шрифтове, налични за PCL принтер.

#### Мрежа:

Показва текущите мрежови настройки.

# **Опции на менюто за Диспечер на Контакти**

Изберете менютата от контролния панел, както е описано по-долу.

#### **Настройки** > **Диспечер на Контакти**

#### Регистриране/изтриване:

Регистриране и/или изтриване на контакти за менютата Факс, Сканиране към имейл и Сканиране към мрежова папка/FTP.

#### Често срещан:

Регистриране на често използвани контакти за бърз достъп. Можете също да промените подреждането в списък.

#### Печат на контакти:

Разпечатва вашия списък с контакти.

#### Опции на преглед:

Променя начина на показване на списъка с контакти.

<span id="page-149-0"></span>Опции на търсене:

Променя начина на търсене на контакти.

# **Опции на менюто за Потребителски настройки**

Изберете менютата от контролния панел, както е описано по-долу.

## **Настройки** > **Потребителски настройки**

Не можете да променяте настройки, които са заключени от Вашия администратор.

Можете да смените настройките по подразбиране на следните менюта.

- ❏ Сканиране към мрежова папка/FTP
- ❏ Сканиране към имейл
- ❏ Сканиране към устройство с памет
- ❏ Сканиране в облак
- ❏ Настройки за копиране
- ❏ Факс

**Настройки на факса**

# **Преди използване на функциите на факса**

Задайте следното за използване на функциите на факса.

- ❏ Свържете принтера правилно с телефонната линия и, ако е необходимо, с телефон
- ❏ Завършете **Помощник за настройка на факс**, което е необходимо за извършване на основни настройки.

Задайте следното според необходимостта.

- ❏ Изходни местоназначения и съответни настройки като мрежови настройки и настройки на имейл сървър
- ❏ Регистрация на **Контакти**
- ❏ **Потребителски настройки**, които определят стойности по подразбиране за елементи от менюто **Факс**
- ❏ **Настройки за отчет** за отпечатване на доклади при изпращане, получаване или препращане на факсове

#### **Още по темата**

- & "Свързване към телефонна линия" на страница 152
- & ["Подготвяне на принтера за изпращане и получаване на факсове \(с помощта на Помощник за настройка](#page-155-0) [на факс\)" на страница 156](#page-155-0)
- & ["Извършване на отделни настройки за функциите за факс на принтера" на страница 158](#page-157-0)
- & ["Опции на менюто за Настройки на факс" на страница 172](#page-171-0)
- & ["Мрежова връзка" на страница 19](#page-18-0)
- & ["Настройка на сървъра или споделената папка" на страница 40](#page-39-0)
- & ["Използване на контакти" на страница 65](#page-64-0)
- & ["Опции на менюто за Потребителски настройки" на страница 150](#page-149-0)
- & ["Меню Настройки за отчет" на страница 179](#page-178-0)

# **Свързване към телефонна линия**

## **Съвместими телефонни линии**

Можете да използвате принтера със стандартните аналогови телефонни линии (PSTN = Обществена телефонна мрежа) и телефонни системи УТЦ (Учрежденска телефонна централа).

Съществува вероятност да не можете да използвате принтера със следните телефонни линии или системи:

- ❏ VoIP телефонна линия като DSL или оптична цифрова услуга
- ❏ Цифрова телефонна линия (ISDN)
- ❏ Някои телефонни системи УТЦ
- ❏ При свързване на адаптери (като терминални адаптери, VoIP адаптери, сплитери или DSL рутер) между телефонната розетка и принтера

# <span id="page-152-0"></span>**Свързване на принтера към телефонна линия**

Свържете принтера към телефонен контакт с телефонен кабел RJ-11 (6P2C). За свързване на телефона към принтера използвайте друг телефонен кабел RJ-11 (6P2C).

В зависимост от района телефонният кабел може да бъде доставен с принтера. В случай че има включен кабел, използвайте го.

Може да се наложи да свържете телефонния кабел към адаптера, предоставен за Вашата страна или регион.

#### *Забележка:*

Махайте капачето от порта EXT., единствено когато свързвате телефона към принтера. Не махайте капачето ако не свързвате телефона.

Препоръчваме използването на предпазител против токови удари за райони с чести гръмотевични бури и мълнии.

# **Свързване към стандартна телефонна линия (PSTN) или телефонна централа**

Свържете телефонен кабел от телефонната розетка или порта на телефонната централа към LINE порт на гърба на принтера.

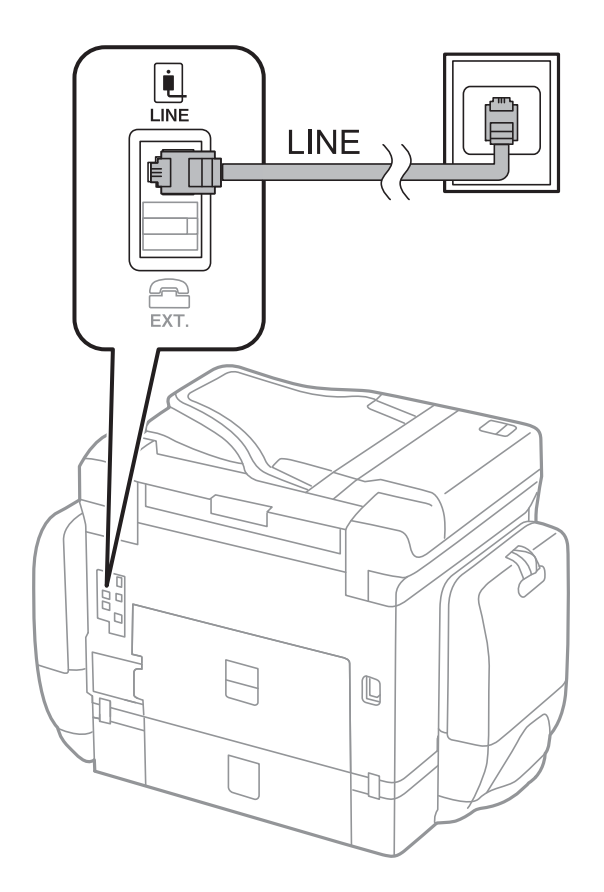

## **Свързване към DSL или ISDN**

Свържете телефонен кабел от DSL модем или терминален адаптер за ISDN към LINE порт на гърба на принтера. За повече подробности вижте документацията, предоставена с модема или адаптера.

#### **Настройки на факса**

#### *Забележка:*

В случай че DSL модемът Ви не е снабден с вграден DSL филтър, свържете отделен такъв.

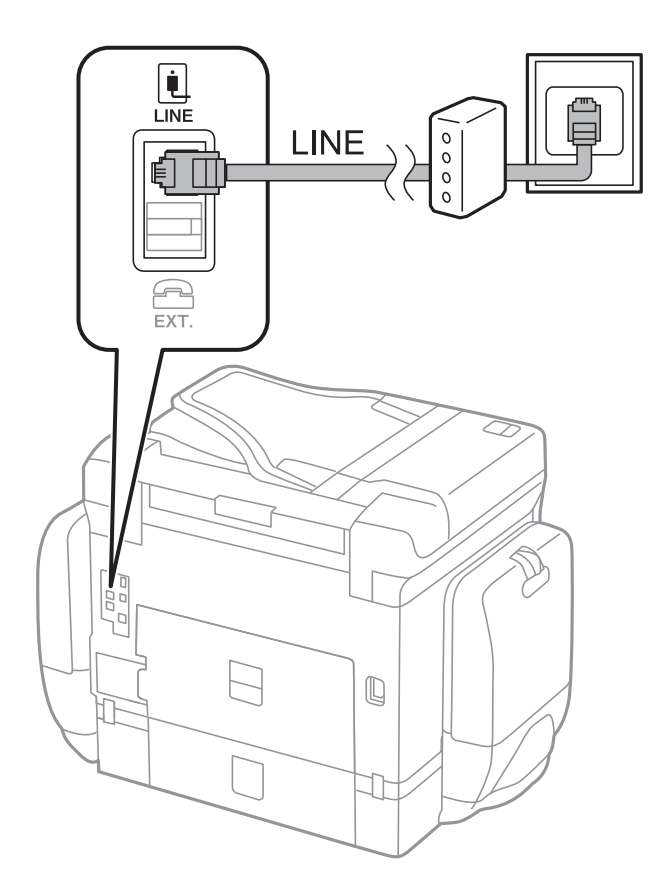

# **Свързване на телефонно устройство към принтера**

При използване на принтера и телефона с една телефонна линия, свържете телефона към принтера.

## *Забележка:*

- ❏ Ако телефонното устройство има функция факс, трябва да я деактивирайте преди да ги свържете.За подробности вижте наръчниците, предоставени Ви заедно с телефонното устройство.
- ❏ Ако свържете телефонен секретар, уверете се, че настройката *Позвънявания до отговор* на принтера е повисока от броя позвънявания, зададен на телефонния секретар.
- Ŵ. i Ini LINE EXT.  $\begin{picture}(20,20) \put(0,0){\line(1,0){10}} \put(10,0){\line(1,0){10}} \put(10,0){\line(1,0){10}} \put(10,0){\line(1,0){10}} \put(10,0){\line(1,0){10}} \put(10,0){\line(1,0){10}} \put(10,0){\line(1,0){10}} \put(10,0){\line(1,0){10}} \put(10,0){\line(1,0){10}} \put(10,0){\line(1,0){10}} \put(10,0){\line(1,0){10}} \put(10,0){\line(1$  $\overline{\phantom{0}}$ 丁
- 1. Отстранете капачето от порт EXT. на гърба на принтера.

2. Свържете телефонното устройство и порт EXT. с телефонен кабел.

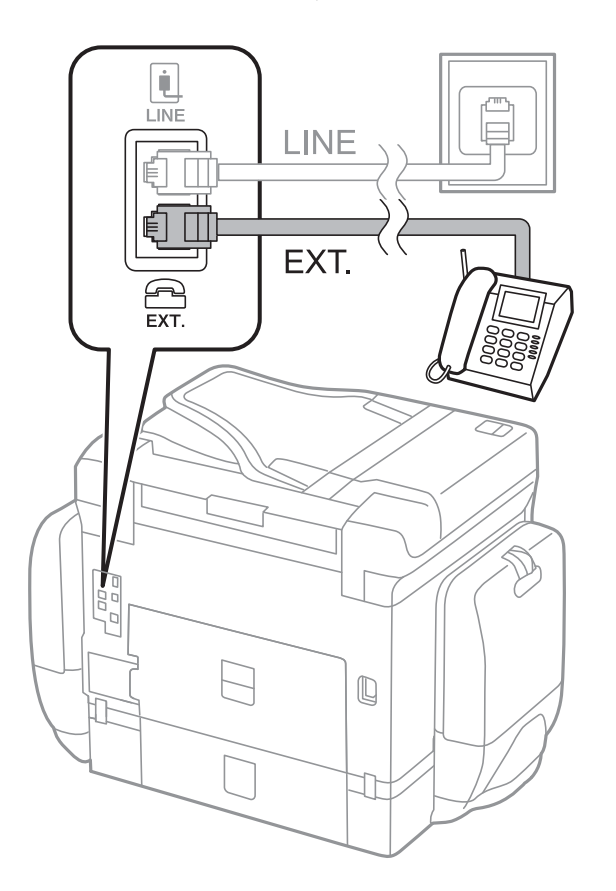

#### **Настройки на факса**

#### <span id="page-155-0"></span>*Забележка:*

Когато използвате само една телефонна линия се уверете, че сте свързали телефонното устройство към порт EXT. на принтера.Ако разделите телефонната линия за да свържете телефонното устройство и принтера отделно, те няма да работят нормално.

- 3. Изберете **Факс** от началния екран.
- 4. Вдигнете слушалката.

Връзката е установена, когато бутонът x (**Изпращане**) се активира, както е показано на екрана подолу.

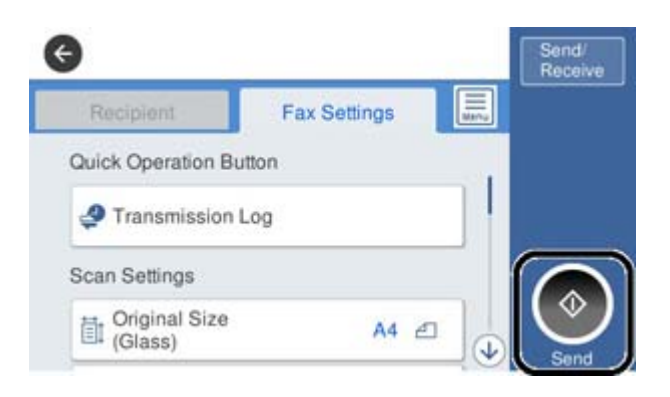

## **Още по темата**

- & "Подготвяне на принтера за изпращане и получаване на факсове (с помощта на Помощник за настройка на факс)" на страница 156
- $\rightarrow$  ["Извършване на настройки за използване на телефонен секретар" на страница 161](#page-160-0)

& ["Извършване на настройки за получаване на факсове с помощта само на свързан телефон](#page-160-0) [\(Дистанционно получаване\)" на страница 161](#page-160-0)

& ["Настройка Режим на получаване" на страница 159](#page-158-0)

# **Подготвяне на принтера за изпращане и получаване на факсове (с помощта на Помощник за настройка на факс)**

**Помощник за настройка на факс** конфигурира основните функции на факс, за да е готов принтера за изпращане и получаване на факсове.

Съветникът се показва автоматично, когато принтерът се включи за първи път. Можете също така да покажете съветника ръчно от контролния панел на принтера. Трябва да пуснете съветника отново, в случай че съветникът е пропуснат при първото включване на принтера или при промяна на средата на свързване.

❏ Чрез съветника можете да зададете елементите по-долу.

- ❏ **Заглавка** (**Вашият тел. Номер** и **Заглавка на факс**)
- ❏ **Режим на получаване** (**Авт.** или **Ръчно**)

#### **Настройки на факса**

❏ Елементите по-долу се задават автоматично според средата на свързване.

- ❏ **Режим на набиране** (като **Тон** или **Пулс**)
- ❏ **Тип на линията** (**PSTN** или **PBX**)
- ❏ **Откр. тон за набир.**
- ❏ **Distinctive Ring Detection (DRD) настройка**
- ❏ Други елементи в **Осн. Настройки** остават без промяна.

Стартирайте **Помощник за настройка на факс**, за да конфигурирате **Осн. Настройки**, като следвате инструкциите на екрана.

1. Уверете се, че принтерът е свързан към мрежата.

#### *Забележка:*

Принтерът трябва да е свързан към телефонната линия, преди да стартирате съветника, защото в неговия край се задейства автоматична проверка на връзката на факса.

- 2. Изберете **Настройки** в началния екран на контролния панел на принтера, след което изберете **Общи настройки** > **Настройки на факс** > **Помощник за настройка на факс**.
- 3. В екран **Потвърждение** докоснете **Продължи**.

Съветникът се стартира.

4. В екрана за въвеждане на заглавния ред на факса въведете име на подател, например името на Вашата компания, после докоснете **ОК**.

#### *Забележка:*

Името на подателя и номера на факса ви се появяват в горния колонтитул на изходящите факсове.

- 5. На екрана за въвеждане на телефонен номер, въведете Вашия номер на факс, после докоснете **ОК**.
- 6. Направете следните настройки в екран **Distinctive Ring Detection (DRD) настройка**.
	- ❏ Ако сте се абонирали за услугата за разграничително позвъняване на Вашата телефонна компания: изберете **Продължи**, след което изберете модела на звънене, който да се използва за входящи факсове.
		- Ако изберете **Всички**, отидете на стъпка 7.
		- Ако изберете друга настройка, **Режим на получаване** автоматично се задава на **Авт.**. Отидете в стъпка 9.
	- ❏ Ако не е необходимо да задавате тази опция: докоснете **Пропускане**, след което преминете към стъпка 9.

#### *Забележка:*

- ❏ Услугите за разграничително позвъняване, предлагани от много телефонни компании (имената на услугата се различават при различните компании), ви позволяват да имате няколко телефонни номера на една телефонна линия. Към всеки номер е свързана различна мелодия на звънене. Можете да използвате един номер за гласови повиквания, а друг за факс повиквания. Изберете мелодия на звънене за факс повикванията в *DRD*.
- ❏ В зависимост от областта в която се намирате, *Вкл.* и *Изкл.* се показват като *DRD* опции. Изберете *Вкл.*, за да използвате функцията за разграничително позвъняване.
- <span id="page-157-0"></span>7. Изберете дали използвате телефонното си устройство, свързано към принтера на екран **Настройки за режим на получаване**.
	- ❏ Когато сте свързани: изберете **Да** и преминете към следващата стъпка.
	- ❏ Когато не сте свързани: изберете **Не** и преминете към стъпка 9. **Режим на получаване** е настроен на **Авт.**.
- 8. Изберете дали искате да получавате факсове автоматично на екран **Настройки за режим на получаване**.
	- ❏ За автоматично получаване: изберете **Да**. **Режим на получаване** е настроен на **Авт.**.
	- ❏ За ръчно получаване: изберете **Не**. **Режим на получаване** е настроен на **Ръчно**.
- 9. Проверете настройките, които сте направили до момента на екран **Продължи**, след което докоснете **Продължи**.

За да коригирате или промените настройките, докоснете  $\blacklozenge$ .

10. В екрана **Пусни проверка на свързване на факс**, изберете **Начало на проверката** за стартиране на проверка на връзката на факса, а когато екранът Ви подкани да отпечатате резултат за проверка, изберете **Печат**.

Отпечатва се доклад за резултата от проверката, показваща състоянието на връзката.

#### *Забележка:*

- ❏ При наличие на отчетени грешки, следвайте инструкциите в доклада, за да ги отстраните.
- ❏ Ако се появи екран *Избор на тип линия*, изберете типа линия.

– Когато свързвате принтера към PBX телефонна централа или към терминален адаптер, изберете *PBX*.

- Когато свързвате принтера към стандартна телефонна линия, изберете *PSTN*, след което изберете *Без откриване* на изведения екран *Потвърждение*. Имайте предвид, че задаването на *Без откриване* може да доведе до пропускане на първата цифра от номера на факса и изпращане на факс на грешен номер.

#### **Още по темата**

- & ["Свързване на принтера към телефонна линия" на страница 153](#page-152-0)
- & ["Настройка Режим на получаване" на страница 159](#page-158-0)
- & ["Извършване на настройки за използване на телефонен секретар" на страница 161](#page-160-0)
- & ["Извършване на настройки за получаване на факсове с помощта само на свързан телефон](#page-160-0) [\(Дистанционно получаване\)" на страница 161](#page-160-0)
- & ["Меню Осн. Настройки" на страница 180](#page-179-0)

# **Извършване на отделни настройки за функциите за факс на принтера**

Можете да конфигурирате функциите за факс на принтера поотделно с помощта на контролния панел на принтера.Настройките, извършени с помощта на **Помощник за настройка на факс**, също могат да бъдат променяни.За повече подробности вижте описанията на менюто **Настройки на факс**.

#### **Настройки на факса**

#### <span id="page-158-0"></span>*Забележка:*

- ❏ С помощта на Web Config Вие можете да конфигурирате функциите за факс на принтера.
- ❏ Когато използвате Web Config за извеждане на менюто *Настройки на факс*, е възможно да има малки разлики в потребителския интерфейс и в местоположението в сравнение с контролния панел на принтера.

#### **Още по темата**

& ["Опции на менюто за Настройки на факс" на страница 172](#page-171-0)

# **Настройка Режим на получаване**

Има две опции в **Режим на получаване** за получаване на входящи факсове.Можете да извършите настройки в менюто по-долу.

## **Настройки** > **Общи настройки** > **Настройки на факс** > **Осн. Настройки** > **Режим на получаване**

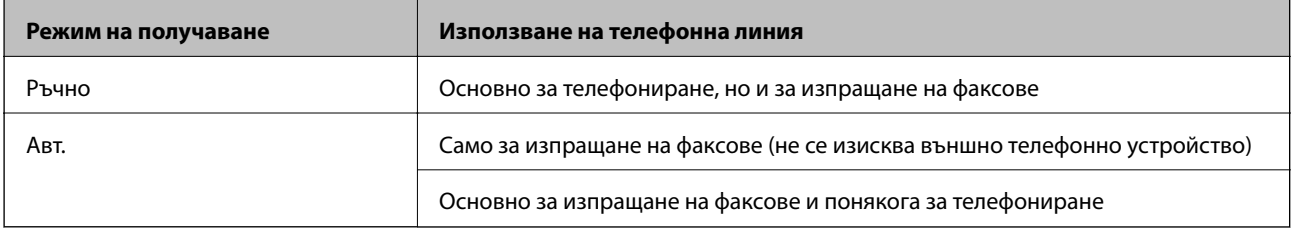

#### **Още по темата**

- & ["Използване на режим Авт." на страница 160](#page-159-0)
- & "Използване на режим Ръчно" на страница 159
- & ["Меню Осн. Настройки" на страница 180](#page-179-0)

## **Използване на режим Ръчно**

#### **Получаване на факсове**

Когато телефонът позвъни, Вие можете да отговорите на позвъняването ръчно, като вдигнете слушалката.

❏ Когато чуете сигнал за факс (обмен):

Изберете **Факс** на началния екран на принтера, изберете **Изпр./ получаване** > **Получаване**, след което докоснете  $\lozenge$ . След това затворете слушалката.

❏ Ако позвъняването е за гласово обаждане:

Вие можете да отговорите на телефона по обичайния начин.

#### **Получаване на факсове с помощта само на свързан телефон**

Когато сте задали **Дистанционно получаване**, Вие можете да получавате факсове просто като въведете **Код за стартиране**.

Когато телефонът позвъни, вдигнете слушалката.След като чуете тон за факс (обмен), наберете двете цифри **Код за стартиране** и затворете слушалката.

#### <span id="page-159-0"></span>**Още по темата**

& ["Извършване на настройки за получаване на факсове с помощта само на свързан телефон](#page-160-0) [\(Дистанционно получаване\)" на страница 161](#page-160-0)

## **Използване на режим Авт.**

#### **Получаване на факсове без външно телефонно устройство**

Принтерът превключва автоматично за получаване на факсове, когато броят позвънявания, който сте задали в **Позвънявания до отговор**, завърши.

#### *Забележка:*

Ние препоръчваме настройката *Позвънявания до отговор* да бъде възможно най-ниска стойност.

#### **Получаване на факсове с външно телефонно устройство**

Принтер с външно телефонно устройство работи по следния начин.

- ❏ Ако Вашето телефонно устройство е телефонен секретар и когато отговори в рамките на определения брой позвънявания в **Позвънявания до отговор**:
	- Ако позвъняването е за факс: принтерът автоматично превключва на получаване на факсове.

— Ако позвъняването е за гласово повикване: телефонният секретар може да получава гласови повиквания и да записва гласови съобщения.

❏ При вдигане на слушалката в рамките на зададения брой позвънявания в **Позвънявания до отговор**:

— Ако позвъняването е за факс: можете да получите факса с помощта на същите стъпки като при **Ръчно**.

— Ако позвъняването е за гласово повикване: можете да отговорите на обаждането, както обикновено.

❏ Когато принтерът превключи автоматично на получаване на факсове:

— Ако позвъняването е за факс: принтерът започва да получава факсове.

— Ако позвъняването е за гласово повикване: не можете да отговорите на обаждането. Помолете лицето да Ви се обади.

#### *Забележка:*

Задайте настройките на принтера *Позвънявания до отговор* на по-голям брой позвънявания от този на телефонния секретар. В противен случай, телефонният секретар няма да може да получава гласови повиквания, за да записва гласови съобщения. За подробности относно настройка на телефонния секретар вижте предоставеното с телефонния секретар ръководство.

#### **Още по темата**

- & ["Извършване на настройки за използване на телефонен секретар" на страница 161](#page-160-0)
- & ["Използване на режим Ръчно" на страница 159](#page-158-0)

# <span id="page-160-0"></span>**Извършване на настройки при свързване на външно телефонно устройство**

## **Извършване на настройки за използване на телефонен секретар**

За да използвате телефонен секретар, е необходимо да направите някои настройки.

- 1. Изберете **Настройки** на началния екран на контролния панел на принтера.
- 2. Изберете **Общи настройки** > **Настройки на факс** > **Осн. Настройки**.
- 3. Задайте за **Режим на получаване** настройка **Авт.**.
- 4. Задайте настройката на принтера **Позвънявания до отговор** на по-голям брой позвънявания от този на телефонния секретар.

Ако настройката на **Позвънявания до отговор** е зададена на по-малко число от броя позвънявания на телефонния секретар, той не може да получава гласови повиквания и да записва гласови съобщения.За повече подробности относно настройването вижте наръчниците, предоставени ви заедно с телефонния секретар.

Настройката **Позвънявания до отговор** на принтера може да не бъде изведена в зависимост от региона.

#### **Още по темата**

- & ["Използване на режим Авт." на страница 160](#page-159-0)
- & ["Меню Осн. Настройки" на страница 180](#page-179-0)

# **Извършване на настройки за получаване на факсове с помощта само на свързан телефон (Дистанционно получаване)**

Можете да започнете да получавате входящи факсове, като само вдигнете слушалката и управлявате телефона, без въобще да работите с принтера.

Функцията **Дистанционно получаване** е налична за телефони, които поддържат тонално набиране.

- 1. Изберете **Настройки** на началния екран на контролния панел на принтера.
- 2. Изберете **Общи настройки** > **Настройки на факс** > **Осн. Настройки** > **Дистанционно получаване**.
- 3. Докоснете **Дистанционно получаване**, за да настроите на **Вкл.**.
- 4. Изберете **Код за стартиране**, въведете двуцифрен код (можете да въведете 0 до 9, \* и #), след което докоснете **ОК**.
- 5. Изберете **ОК**, за да приложите настройките.

#### **Още по темата**

- & ["Използване на режим Ръчно" на страница 159](#page-158-0)
- & ["Меню Осн. Настройки" на страница 180](#page-179-0)

# <span id="page-161-0"></span>**Извършване на Настройки за печат за получаване на факсове**

# **Задаване на настройки за източника на хартия при получаване на факсове (за модели с два или повече източника на хартия)**

Можете да зададете източниците на хартия, използвани за отпечатване на получените документи и доклади за факсове.По подразбиране всички източници на хартия са разрешени за печат на факсове.Използвайте тази функция, ако не искате да използвате определен източник на хартия за печат на факсове.

- 1. Изберете **Настройки** на началния екран на контролния панел на принтера.
- 2. Изберете **Общи настройки** > **Настройки на печат** > **Настр. източник на хартия** > **Настройки за авт. избор** > **Факс**.
- 3. Докоснете всяко поле за източник на хартия, който не искате да използвате за печат на факсове.

Настройката за източник на хартия се променя на **Изкл.** и се забранява за печат на факсове.

#### **Още по темата**

& ["Настройки на печат" на страница 139](#page-138-0)

# **Извършване на Настройки за печат, така че да се получават факсове Двустранно**

Можете да зададете принтера да намали употребата на хартия, като отпечатва факсове от двете страни или като ги отпечатва с намален размер, за да се побират на хартията.Например, за да зададете двустранен печат, следвайте стъпките по-долу.

- 1. Изберете **Настройки** на началния екран на контролния панел на принтера.
- 2. Изберете **Общи настройки** > **Настройки на факс** > **Настройки за получаване**.
- 3. Изберете **Настройки за печат**, след което изберете **Двустранно**.
- 4. Докоснете полето **Двустранно**, за да настроите на **Вкл.**.
- 5. В **Поле за подвързване**, изберете **Къса страна** или **Дълга страна**.
- 6. Изберете **ОК**.

#### **Още по темата**

& ["Меню Настройки за печат" на страница 177](#page-176-0)

# <span id="page-162-0"></span>**Извършване на настройки за запис и препращане на получени факсове**

Принтерът е зададен да отпечатва факсове по подразбиране.Освен отпечатване Вие можете да зададете принтерът да записва и/или препраща получени факсове.Обърнете внимание, че методите на настройки се различават в зависимост от това дали настройките на условия съществуват или не.

- ❏ Записване и препращане на факсове, получени от неопределени партньори функции за запис и препращане на получени факсове без условия
- ❏ Записване и препращане на факсове, получени от определени партньори функции за запис и препращане на получени факсове с условия

## **Още по темата**

- & "Функции за запис и препращане на получени факсове без условие" на страница 163
- & ["Функции за запис и препращане на получени факсове с условие" на страница 166](#page-165-0)

## **Функции за запис и препращане на получени факсове без условие**

Можете да записвате и препращате факсове, получени от неопределени партньори, към местоназначения в принтера и местоназначения, различни от принтера.Можете да изберете местоназначенията по-долу едновременно.Ако ги изберете всичките едновременно, същите получени факсове се записват в Кутия с входящи, на компютър или външно устройство с памет, след което се препращат до местоназначение като имейл адрес.

❏ Кутия с входящи в принтера

Можете да записвате получени факсове в Кутия с входящи.Можете да ги прегледате на контролния панел на принтера, за да можете да отпечатвате само тези, които искате да отпечатате, или да изтриете ненужните факсове.

- ❏ Извън принтера
	- ❏ Компютър (PC-FAX приемане)
	- ❏ Външно устройство с памет
	- ❏ До 5 местоназначения за препращане
		- имейл адреси
		- споделени папки в мрежа
		- други факс машини

#### **Още по темата**

- & ["Настройка на запис и препращане на получени факсове \(Безусловно записване/ препращане\)" на](#page-163-0) [страница 164](#page-163-0)
- & ["Меню Настройки на запис/ препр." на страница 173](#page-172-0)
- & ["Извършване на настройки за изпращане и получаване на факсове на компютър" на страница 170](#page-169-0)

# <span id="page-163-0"></span>**Настройка на запис и препращане на получени факсове (Безусловно записване/ препращане)**

Можете да конфигурирате настройки за записване и препращане на получени факсове от неустановени податели. Ако конфигурирате настройки за препращане на получени факсове, първо добавете местоназначения, към които ще препращате, към списъка с контакти. За препращане към имейл адрес трябва предварително да конфигурирате настройките на имейл сървъра.

Следвайте стъпките по-долу. За конфигуриране на настройки за запис на получени файлове на компютър с помощта на функцията PC-FAX, вижте свързаната с тази тема информация по-долу.

- 1. Изберете **Настройки** на началния екран в контролния панел на принтера.
- 2. Изберете **Общи настройки** > **Настройки на факс** > **Настройки за получаване** > **Настройки на запис/ препр.** > **Безусловно записване/ препращане**.

Когато се появи съобщение, проверете съдържанието и докоснете **ОК**.

3. Конфигурирате настройките по-долу в зависимост от местоназначенията за запис и препращане.

Следните опции може да се използват едновременно.

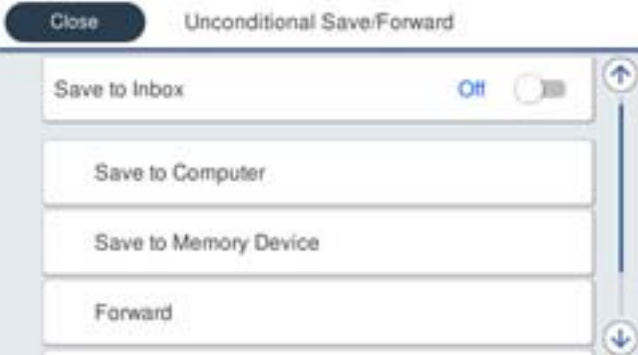

❏ За запис на получени факсове във Кутия с входящи:

- A Изберете **Зап. в изх. кутия**, за да зададете **Вкл.** за тази опция.
- B Ако се появи съобщение, проверете съдържанието, след което изберете **ОК**.

❏ За запис на получени факсове във външно устройство с памет:

A Поставете устройство с памет във външния интерфейсен USB порт на принтера.

B Изберете **Зап. в устр. с памет**.

C Изберете **Да**. За автоматично отпечатване на документи, докато се записват върху устройството с памет, изберете вместо това **Да и печат**.

D Прочетете показаното съобщение, след това изберете **Създаване**.

В устройството с памет се създава папка за запис на получените документи.

E Проверете съобщението, докоснете **Затвори** или изчакайте докато съобщението се изчисти, след което докоснете **Затвори**.

F Когато се появи съобщение за потвърждение, проверете го, след което докоснете **ОК**.

## c*Важно:*

Получените документи се записват временно в паметта на принтера преди да бъдат записани в устройството с памет, свързано към принтера. Грешка за препълнена памет забранява изпращането и получаването на факсове, затова дръжте устройството с памет свързано към принтера.

❏ За препращане на факсове към имейли, споделени папки или други факс машини:

A Изберете **Препращане**.

B Изберете **Да**. За автоматично отпечатване на документи, докато се препращат, вместо това изберете **Да и печат**.

C Изберете **Добавяне на въвеждане**, след което изберете местоназначенията за препращане от списъка с контакти. Можете да посочите до пет местоназначения за препращане.

D Докоснете **Затвори**, за да завършите избора на местоназначения за препращане, след което докоснете **Затвори**.

E В **Опции при неусп. препращане** изберете дали да отпечатате получените документи или да ги запишете във Кутия с входящи на принтера, когато препращането е неуспешно.

**• Докоснете ОК.** 

## **P** Важно:

Когато Кутия с входящи е пълна, получаването на файлове е деактивирано. Трябва да изтриете документите във входящата кутия, след като бъдат проверени.

#### *Забележка:*

Броят документи, който не сте успели да препратите, е показан на  $\mathcal{F}_n$ на началния екран в допълнение към другите необработени задачи.

4. Задайте на принтера да изпраща имейли до някого, когото искате да уведомите за резултатите от обработените факсове, когато е необходимо.

A Изберете **Имейл известия**.

B Докоснете полето по-долу, за да настроите на **Вкл.**.

Следните опции може да се използват едновременно.

- ❏ Изв. при завършено получаване: изпраща имейли на получателя, когато принтерът е приключил получаването на факсове.
- ❏ Изв. при завършен печат: изпраща имейли на получателя, когато принтерът е приключил с получаването на факсове.

#### **Настройки на факса**

- <span id="page-165-0"></span>❏ Изв. при завършен запис в устройство с памет: изпраща имейли на получателя, когато принтерът е приключил със записването на получени документи на устройството с памет.
- ❏ Изв. при завършено препращане: изпраща имейли на получателя, когато принтерът е приключил с препращането на получени факсове.
- C Изберете полето **Получател**, след което изберете получател за имейла от списъка с контакти.
- D Докоснете **Затвори**, за да завършите избора на получателя.

E Докоснете **ОК**.

5. Докоснете **Затвори**, за да завършите настройките **Безусловно записване/ препращане**.

Това е краят на конфигуриране на настройките за безусловно записване и препращане на получени файлове.

6. Изберете **Общи настройки**, ако е необходимо.

За повече информация вижте обясненията за **Общи настройки** в менюто **Настройки на запис/ препр.**.

#### *Забележка:*

Ако сте избрали споделена папка в мрежа или имейл адрес като препращащото местоназначение, препоръчваме ви да проверите дали можете да изпратите сканираното изображение до местоназначението в режима за сканиране. Изберете *Сканиране* > *Имейл* или *Сканиране* > *Мрежова папка/FTP* от началния екран, изберете местоназначението, след което започнете да сканирате.

#### **Още по темата**

- & ["Мрежова връзка" на страница 19](#page-18-0)
- & ["Настройка на сървъра или споделената папка" на страница 40](#page-39-0)
- & ["Функции за запис и препращане на получени факсове без условие" на страница 163](#page-162-0)
- & ["Извършване на настройка Зап. в комп. за получаване на факсове" на страница 171](#page-170-0)
- & ["Извършване на настройка на Зап. в комп. за отпечатване на принтера за получаване на факсове" на](#page-170-0) [страница 171](#page-170-0)
- & ["Извършване на настройка за Зап. в комп., за да не получавате факсове" на страница 172](#page-171-0)
- & ["Меню Настройки на запис/ препр." на страница 173](#page-172-0)

## **Функции за запис и препращане на получени факсове с условие**

Можете да получавате факсове от посочени партньори или да получавате факсове в определено време, след което да записвате и препращате към местоназначения в принтера и местоназначения, различни от принтера.Можете да изберете местоназначенията по-долу едновременно.Ако ги изберете всичките едновременно, същите получени факсове се записват в Кутия с входящи, поверителна кутия или външно устройство с памет, след което се препращат до местоназначение като имейл адрес.

❏ Кутия с входящи и поверителни кутии в принтера

Можете да записвате получени факсове в Кутия с входящи или в поверителни кутии, като ги сортирате по условия.Можете да ги прегледате на контролния панел на принтера, за да можете да отпечатвате само факсовете, които искате да отпечатате, или да изтриете ненужните факсове.

#### <span id="page-166-0"></span>❏ Извън принтера

- ❏ Външно устройство с памет
- ❏ Местоназначение за препращане:
	- имейл адрес
	- споделена папка в мрежа
	- друга факс машина

## **Още по темата**

- & "Настройка на запис и препращане на получени факсове (Условно записване/препр.)" на страница 167
- & ["Меню Настройки на запис/ препр." на страница 173](#page-172-0)

# **Настройка на запис и препращане на получени факсове (Условно записване/препр.)**

Можете да конфигурирате настройки, за да запишете или препратите получени факсове от указан подател или в указано време. Ако конфигурирате настройки за препращане на получени факсове, първо добавете местоназначение, към което ще препращате, към списъка с контакти. За препращане към имейл адрес трябва предварително да конфигурирате настройките на имейл сървъра.

#### *Забележка:*

- ❏ Цветните документи не могат да бъдат препратени към друга факс машина. Те се обработват като документи, които не са били препратени.
- ❏ Преди да използвате функцията за запис и препращане на получени факсове в указано време, уверете се, че настройките *Дата/час* и *Разлика във времето* на принтера са правилни. Влезте в менюто от *Настройки* > *Общи настройки* > *Осн. Настройки* > *Настройки на дата/час*.
- 1. Изберете **Настройки** на началния екран в контролния панел на принтера.
- 2. Изберете **Общи настройки** > **Настройки на факс** > **Настройки за получаване** > **Настройки на запис/ препр.**.
- 3. Докоснете на нерегистрирано поле в **Условно записване/препр.**.
- 4. Докоснете полето **Име** и въведете името, което искате да регистрирате.
- 5. Изберете полето **Условие(условия)** за извършване на настройка на състояния.
	- ❏ Съвп. Факс н-р на изпр.: Ако номерът на входящ факс съвпада с условията, които сте избрали в този елемент, принтерът запазва и препраща получените факсове.

Изберете състоянието **Съвп. Факс н-р на изпр.** и въведете номера на факса (макс. 20 цифри), като изберете полето **Номер на факс**.

❏ Подадрес (SUB), идеално съвп.: Ако подадресът (SUB) е идеално съвпадение, принтерът запазва и препраща получените факсове.

Активирайте настройката Подадрес (SUB), идеално съвп. и въведете паролата, като изберете полето **Подадрес (SUB)**.

❏ Парола(SID), идеално съвп.: Ако паролата (SID) съвпадне идеално, принтерът запазва и препраща получените факсове.

Активирайте настройката Парола(SID), идеално съвп. и въведете паролата, като изберете полето **Парола(SID)**.

- ❏ Час получаване: Принтерът запазва и препраща получените факсове в зададения времеви период. Активирайте настройката **Час получаване**, след което задайте времето в **Начален час** и **Краен час**.
- 6. Изберете полето **Местоназн. запис/препр.**.
- 7. Конфигурирате настройките по-долу в зависимост от местоназначенията за запис и препращане. Следните опции може да се използват едновременно.

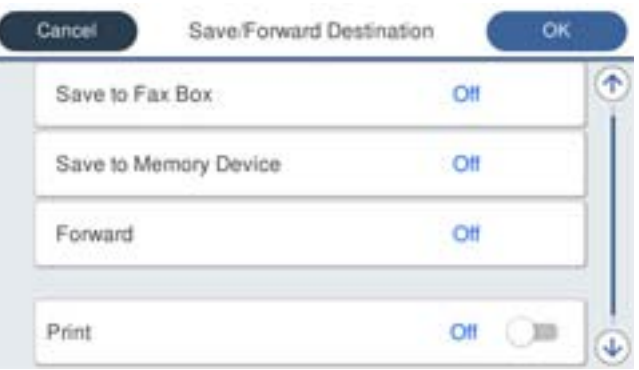

❏ За печат на получени факсове:

Докоснете **Печат**, за да настроите на **Вкл.**.

- ❏ За запис на получени факсове във Кутия с входящи или поверителна кутия:
	- A Изберете **Запис факс кутия**.
	- B Докоснете **Запис факс кутия**, за да настроите на **Вкл.**.
	- C Изберете кутията, в която искате да запишете документа.
- ❏ За запис на получени факсове във външно устройство с памет:
	- A Поставете устройство с памет във външния интерфейсен USB порт на принтера.
	- B Изберете **Зап. в устр. с памет**.
	- C Докоснете **Зап. в устр. с памет**, за да настроите на **Вкл.**.
	- D Прочетете показаното съобщение, след това изберете **Създаване**.

В устройството с памет се създава папка за запис на получените документи.

#### c*Важно:*

Получените документи се записват временно в паметта на принтера преди да бъдат записани в устройството с памет, свързано към принтера. Грешка за препълнена памет забранява изпращането и получаването на факсове, затова дръжте устройството с памет свързано към принтера.

❏ За препращане на факсове към имейли, споделени папки или друга факс машина:

A Изберете **Препращане**.

B Докоснете **Препращане**, за да настроите на **Вкл.**.

C Изберете **Добавяне на въвеждане**, след което изберете местоназначенията за препращане от списъка с контакти. Можете да зададете едно местоназначение за препращане.

D Когато приключите с избора на местоназначение за препращане, докоснете **Затвори**.

E Проверете дали местоназначението за препращане, което сте избрали, е правилно, след което изберете **Затвори**.

F В **Опции при неусп. препращане** изберете дали да отпечатате получените документи или да ги запишете във Кутия с входящи на принтера, когато препращането е неуспешно.

## **P** Важно:

Когато Кутия с входящи е пълна, получаването на факсове е деактивирано. Трябва да изтриете документите във входящата кутия, след като бъдат проверени.

## *Забележка:*

Броят документи, който не сте успели да препратите, е показан на  $\mathcal{F}_n$ на началния екран в допълнение към другите необработени задачи.

- 8. Докоснете **ОК**, за да завършите настройките **Местоназн. запис/препр.**.
- 9. Задайте на принтера да изпраща имейли до някого, когото искате да уведомите за резултатите от обработените факсове, когато е необходимо.

#### A Изберете **Имейл известия**.

B Докоснете полето по-долу, за да настроите на **Вкл.**.

Следните опции може да се използват едновременно.

- ❏ Изв. при завършено получаване: изпраща имейли на получателя, когато принтерът е приключил получаването на факсове.
- ❏ Изв. при завършен печат: изпраща имейли на получателя, когато принтерът е приключил с получаването на факсове.
- ❏ Изв. при завършен запис в устройство с памет: изпраща имейли на получателя, когато принтерът е приключил със записването на получени документи на устройството с памет.
- ❏ Изв. при завършено препращане: изпраща имейли на получателя, когато принтерът е приключил с препращането на получени факсове.
- C Изберете полето **Получател**, след което изберете получател за имейла от списъка с контакти.
- D Докоснете **Затвори**, за да завършите избора на получателя.

E Докоснете **ОК**.

- 10. Изберете **ОК**, след което изберете **ОК** отново, за да се върнете на екрана **Настройки на запис/ препр.**.
- 11. Изберете регистрираното поле, за което сте направили настройка на условие, след което изберете **Активиране**.

Това е краят на конфигуриране на настройките за условно записване и препращане на получени файлове.

<span id="page-169-0"></span>12. Изберете **Общи настройки**, ако е необходимо.

За повече информация вижте обясненията за **Общи настройки** в менюто **Настройки на запис/ препр.**.

#### *Забележка:*

Ако сте избрали споделена папка в мрежа или имейл адрес като препращащото местоназначение, препоръчваме ви да проверите дали можете да изпратите сканираното изображение до местоназначението в режима за сканиране. Изберете *Сканиране* > *Имейл* или *Сканиране* > *Мрежова папка/FTP* от началния екран, изберете местоназначението, след което започнете да сканирате.

#### **Още по темата**

- & ["Мрежова връзка" на страница 19](#page-18-0)
- & ["Настройка на сървъра или споделената папка" на страница 40](#page-39-0)
- & ["Функции за запис и препращане на получени факсове с условие" на страница 166](#page-165-0)
- & ["Меню Настройки на запис/ препр." на страница 173](#page-172-0)

# **Настройки за блокиране на нежелани факсове**

Можете да блокирате нежелани факсове.

- 1. Изберете **Настройки** на началния екран на контролния панел на принтера.
- 2. Изберете **Общи настройки** > **Настройки на факс** > **Осн. Настройки** > **Факс с отказ**.
- 3. Задайте условието за блокиране на нежелани факсове.

Изберете **Факс с отказ**, след което активирайте следните опции.

- ❏ Списък с номера за отхвърляне: отхвърля факсове, които са в списъка с отхвърлени номера.
- ❏ Празна заглавна част на факс блокирана: отхвърля факсове, които имат празна заглавна информация.
- ❏ Нерегистрирани контакти: отхвърля факсове, които не са добавени в списъка с контакти.
- 4. Докоснете , за да се върнете на екрана **Факс с отказ**.
- 5. Ако използвате **Списък с номера за отхвърляне**, изберете **Редактиране на списък с номера на отхвърляне**, след което редактирайте списъка.

#### **Още по темата**

& ["Меню Осн. Настройки" на страница 180](#page-179-0)

# **Извършване на настройки за изпращане и получаване на факсове на компютър**

За да изпращате и получавате факсове на клиентски компютър, FAX Utility трябва да бъде инсталирано на компютъра, който е свързан чрез мрежа или USB кабел.

## <span id="page-170-0"></span>**Активиране на изпращане на факсове от компютър**

Настройте следното с помощта на Web Config.

- 1. Отворете Web Config, щракнете върху **Fax Settings** > **Send Settings** > **Basic**.
- 2. Изберете **Use** за **PC to FAX Function**.

#### *Забележка:*

Стойността на настройката по подразбиране на *PC to FAX Function* е *Use*. За да дезактивирате изпращането на факсове от всеки компютър, изберете *Do Not Use*.

3. Щракнете върху **OK**.

#### **Още по темата**

& ["Меню Изпращане на настройки" на страница 172](#page-171-0)

## **Извършване на настройка Зап. в комп. за получаване на факсове**

Можете да получавате факсове на компютър чрез FAX Utility.Инсталирайте FAX Utility на клиентския компютър и извършете настройката.За подробности вижте Basic Operations в помощта FAX Utility (изведена на главния прозорец).

Елементът за настройка по-долу на контролния панел на принтера е зададен на **Да** и получените факсове могат да бъдат записани на компютъра.

**Настройки** > **Общи настройки** > **Настройки на факс** > **Настройки за получаване** > **Настройки на запис/ препр.** > **Безусловно записване/ препращане** > **Зап. в комп.**

#### **Още по темата**

& ["Меню Настройки на запис/ препр." на страница 173](#page-172-0)

## **Извършване на настройка на Зап. в комп. за отпечатване на принтера за получаване на факсове**

Можете да извършите настройката за печат на получени факсове на принтера, както и да ги записвате на компютър.

- 1. Изберете **Настройки** на началния екран на контролния панел на принтера.
- 2. Изберете **Общи настройки** > **Настройки на факс** > **Настройки за получаване**.
- 3. Изберете **Настройки на запис/ препр.** > **Безусловно записване/ препращане** > **Зап. в комп.** > **Да и печат**.

## **Още по темата**

& ["Меню Настройки на запис/ препр." на страница 173](#page-172-0)

## <span id="page-171-0"></span>**Извършване на настройка за Зап. в комп., за да не получавате факсове**

За да настроите принтерът да не записва получените факсове на компютъра, променете настройките на принтера.

#### *Забележка:*

Можете също да промените настройките чрез FAX Utility.Въпреки това, ако има факсове, които не са били записани на компютъра, функцията не работи.

- 1. Изберете **Настройки** на началния екран на контролния панел на принтера.
- 2. Изберете **Общи настройки** > **Настройки на факс** > **Настройки за получаване**.
- 3. Изберете **Настройки на запис/ препр.** > **Безусловно записване/ препращане** > **Зап. в комп.** > **Не**.

## **Още по темата**

& ["Меню Настройки на запис/ препр." на страница 173](#page-172-0)

# **Опции на менюто за Настройки на факс**

Изберете **Настройки** > **Общи настройки** > **Настройки на факс** от контролния панел на принтера за извеждане на това меню.

#### *Забележка:*

- ❏ Можете също да влезете в Настройки на факс от Web Config.
- ❏ Когато използвате Web Config за извеждане на менюто *Настройки на факс*, е възможно да има малки разлики в потребителския интерфейс и в местоположението в сравнение с контролния панел на принтера.

# **Меню Бутон за бърза опер.**

Можете да намерите менюто на контролния панел на принтера по-долу:

#### **Настройки** > **Общи настройки** > **Настройки на факс** > **Бутон за бърза опер.**

#### *Забележка:*

Не можете да извеждате това меню на екрана на Web Config.

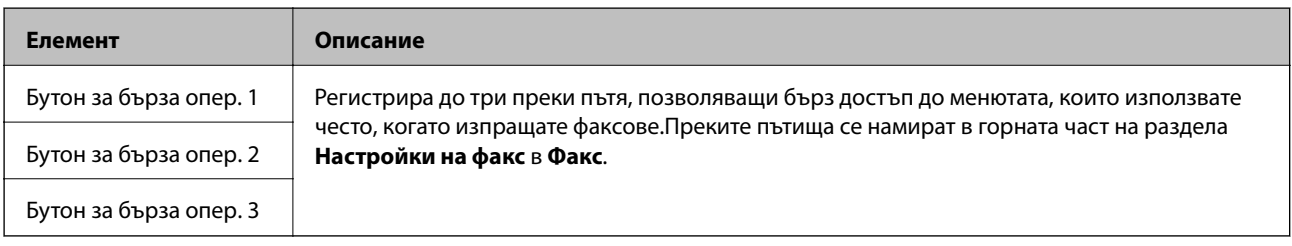

# **Меню Изпращане на настройки**

Можете да намерите менюто на контролния панел на принтера по-долу:

**Настройки** > **Общи настройки** > **Настройки на факс** > **Изпращане на настройки**

#### <span id="page-172-0"></span>*Забележка:*

От екрана Web Config, Вие можете да намерите менюто по-долу:

## *Fax Settings* > *Send Settings* > *Basic*

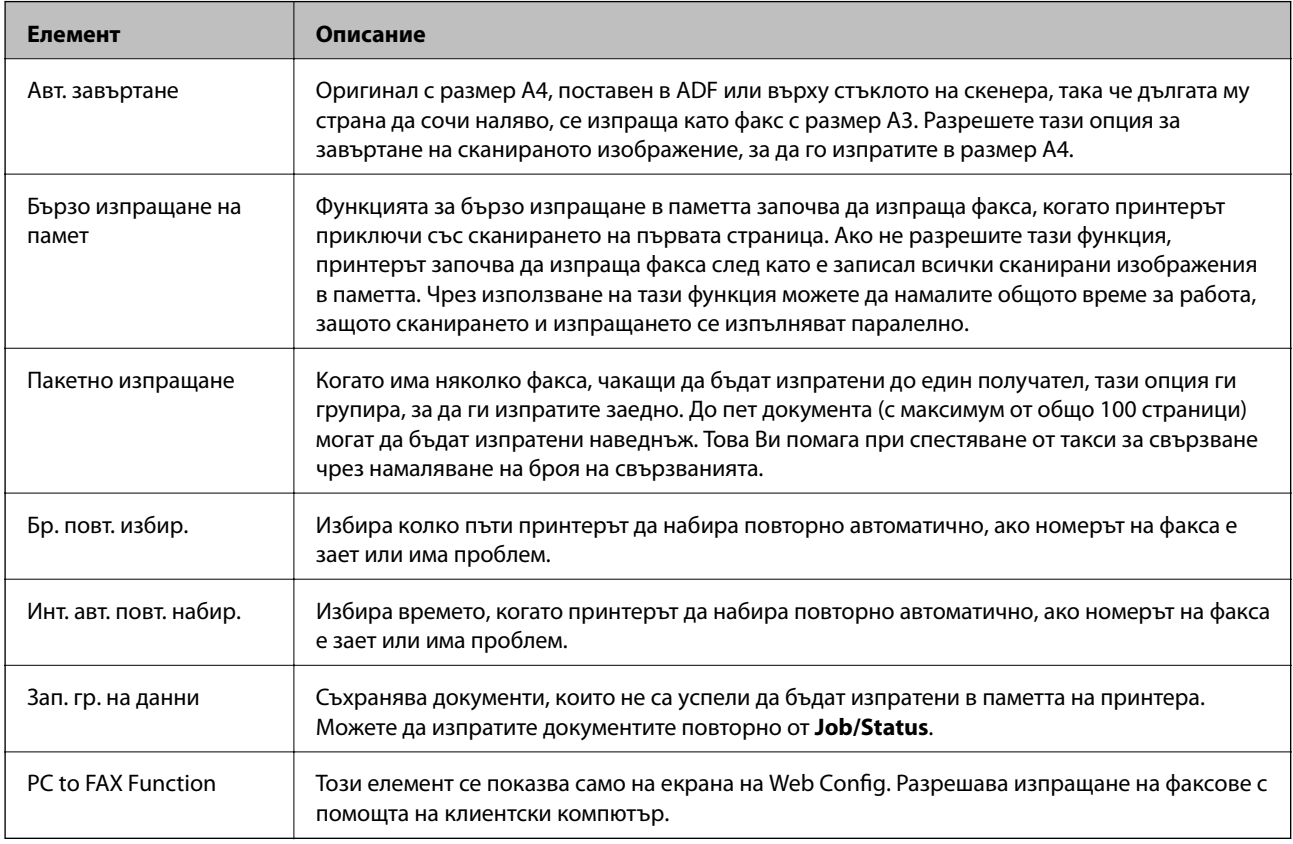

## **Още по темата**

& ["Активиране на изпращане на факсове от компютър" на страница 171](#page-170-0)

# **Меню Настройки за получаване**

## **Още по темата**

- & "Меню Настройки на запис/ препр." на страница 173
- & ["Меню Настройки за печат" на страница 177](#page-176-0)

# **Меню Настройки на запис/ препр.**

Можете да намерите менюто на контролния панел на принтера по-долу:

**Настройки** > **Общи настройки** > **Настройки на факс** > **Настройки за получаване** > **Настройки на запис/ препр.**

## **Безусловно записване/ препращане**

#### *Забележка:*

От екрана Web Config, Вие можете да намерите менюто по-долу:

## *Fax Settings* > *Receive Settings* > *Fax Output*

Можете да зададете местоназначенията за запис и препращане към Кутия с входящи, компютър, външно устройство с памет, имейл адрес, споделени папки и други факс машини. Можете да използвате тези функции едновременно. Ако зададете всички елементи на **Изкл.** на контролния панел на принтера, принтерът е зададен да отпечатва получени факсове.

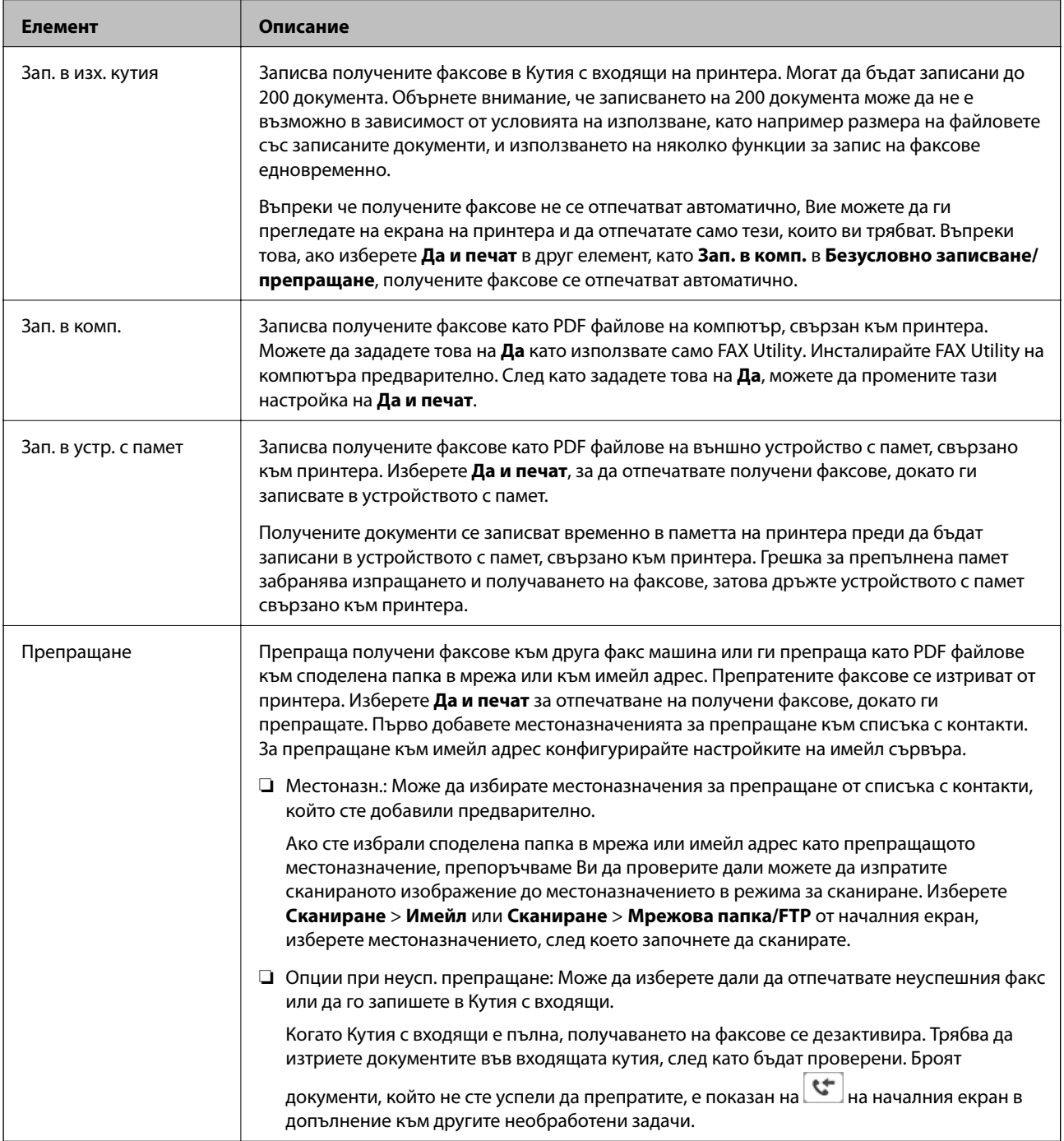

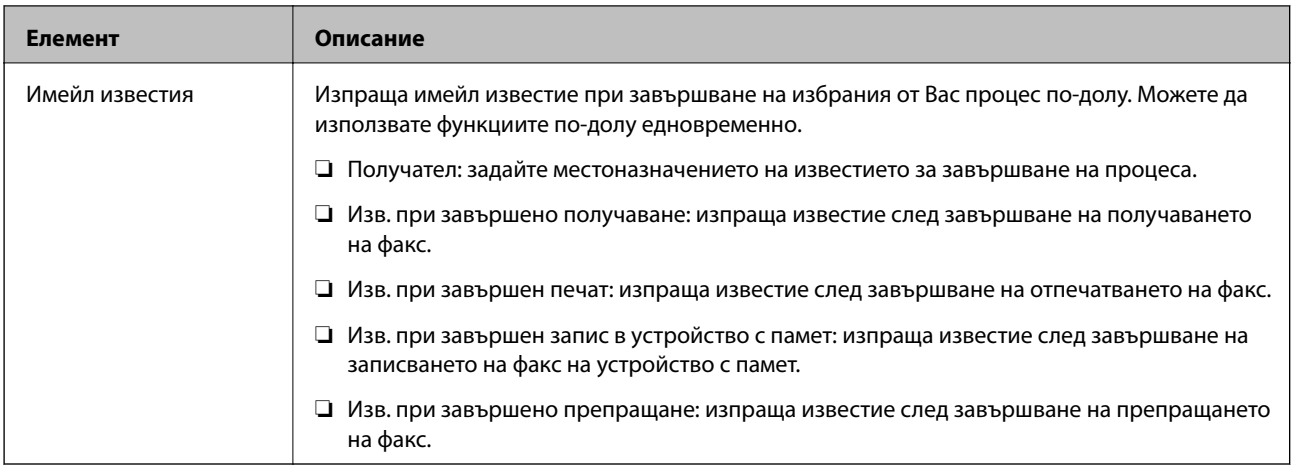

#### **Условно записване/препр.**

#### *Забележка:*

От екрана Web Config, Вие можете да намерите менюто по-долу:

## *Fax Settings* > *Receive Settings* > *Conditions Output Settings*

Можете да зададете местоназначенията за записване и/или препращане към Кутия с входящи, поверителни кутии, външно устройство с памет, имейл адреси, споделени папки и друга факс машина.

За да превключите между разрешаване или забрана на условията, докоснете някъде в полето с изключение  $_{\text{Ha}}$   $\rightarrow$   $\vert$ 

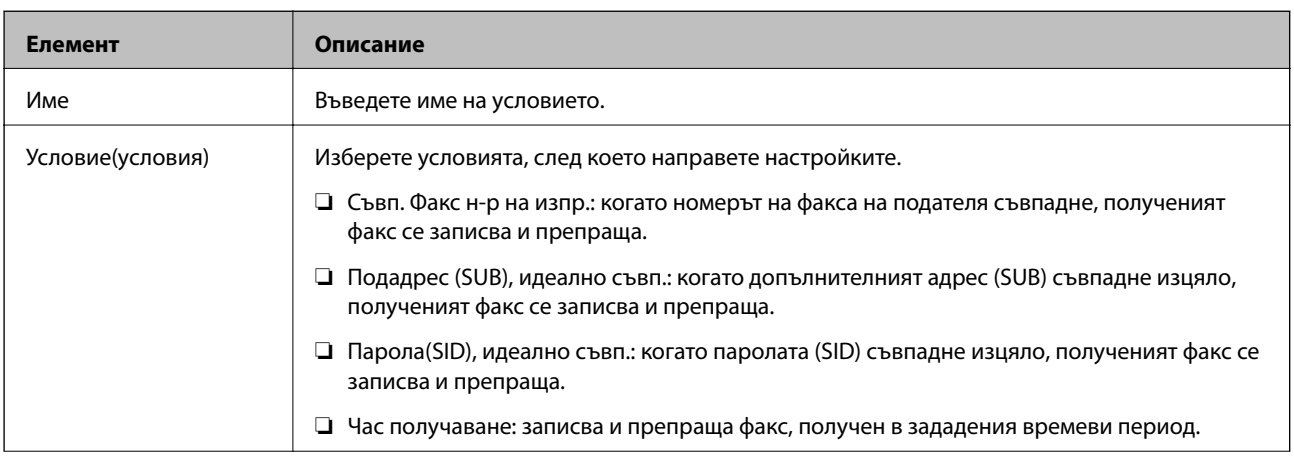

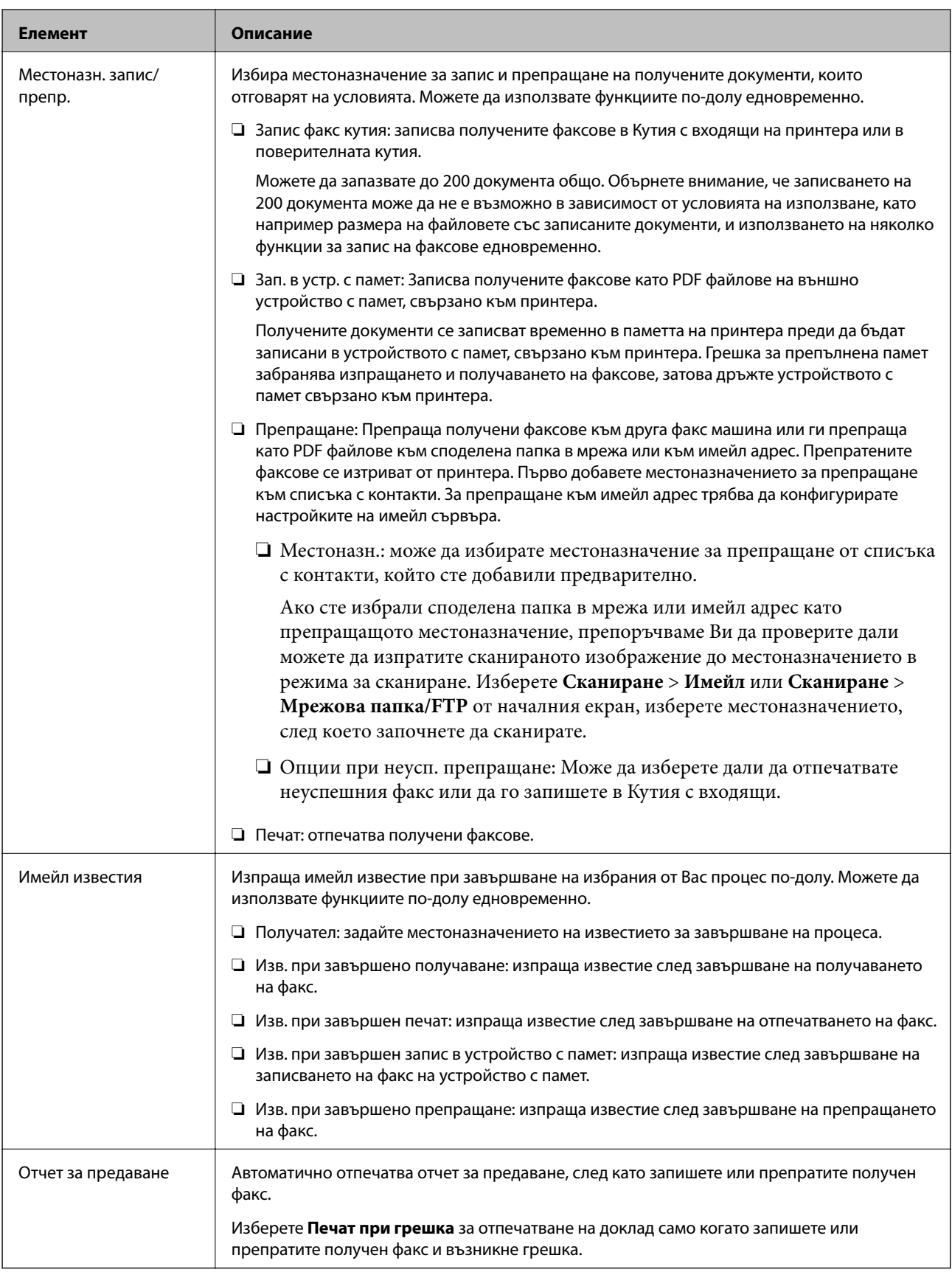

#### <span id="page-176-0"></span>**Общи настройки**

#### *Забележка:*

От екрана Web Config, Вие можете да намерите менюто по-долу:

#### *Fax Settings* > *Receive Settings* > *Inbox*

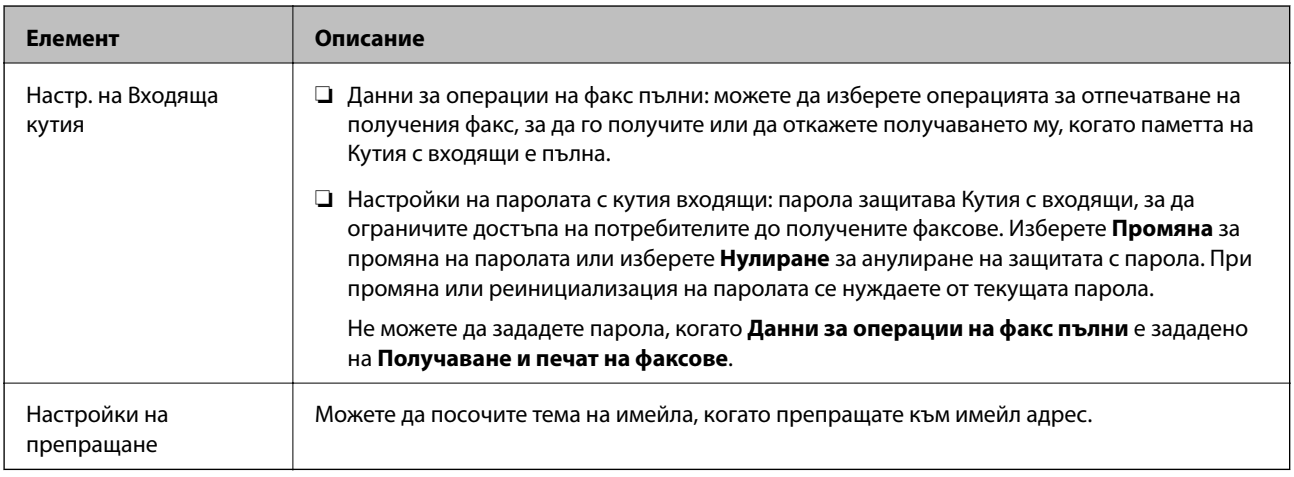

# **(Меню)**

## *Забележка:*

Можете да отпечатате списъка от екрана на Web Config.

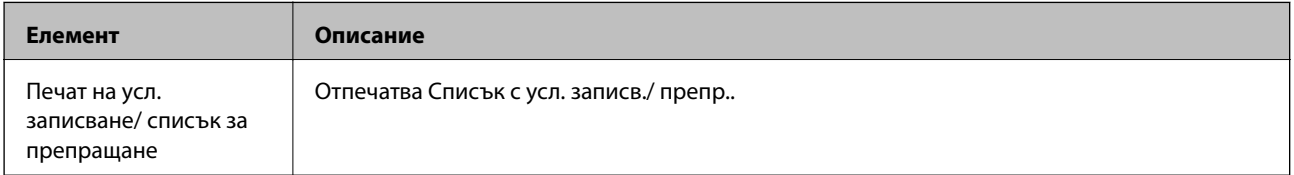

## **Още по темата**

- & ["Функции за запис и препращане на получени факсове без условие" на страница 163](#page-162-0)
- & ["Настройка на запис и препращане на получени факсове \(Безусловно записване/ препращане\)" на](#page-163-0) [страница 164](#page-163-0)
- & ["Функции за запис и препращане на получени факсове с условие" на страница 166](#page-165-0)
- & ["Настройка на запис и препращане на получени факсове \(Условно записване/препр.\)" на страница 167](#page-166-0)

## **Меню Настройки за печат**

Можете да намерите менюто на контролния панел на принтера по-долу:

## **Настройки** > **Общи настройки** > **Настройки на факс** > **Настройки за получаване** > **Настройки за печат**

## *Забележка:*

От екрана Web Config, Вие можете да намерите менюто по-долу:

*Fax Settings* > *Receive Settings* > *Fax Output*

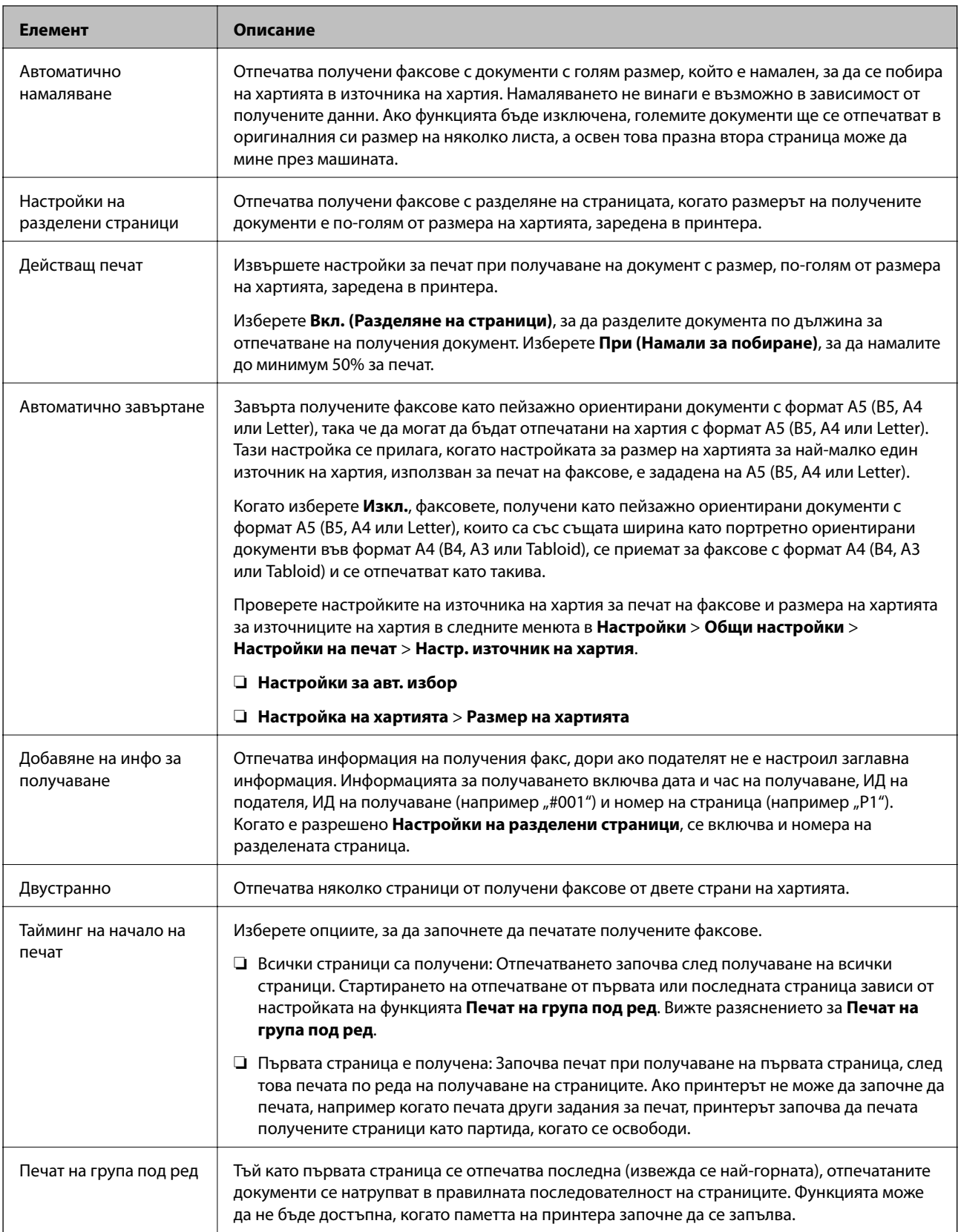

<span id="page-178-0"></span>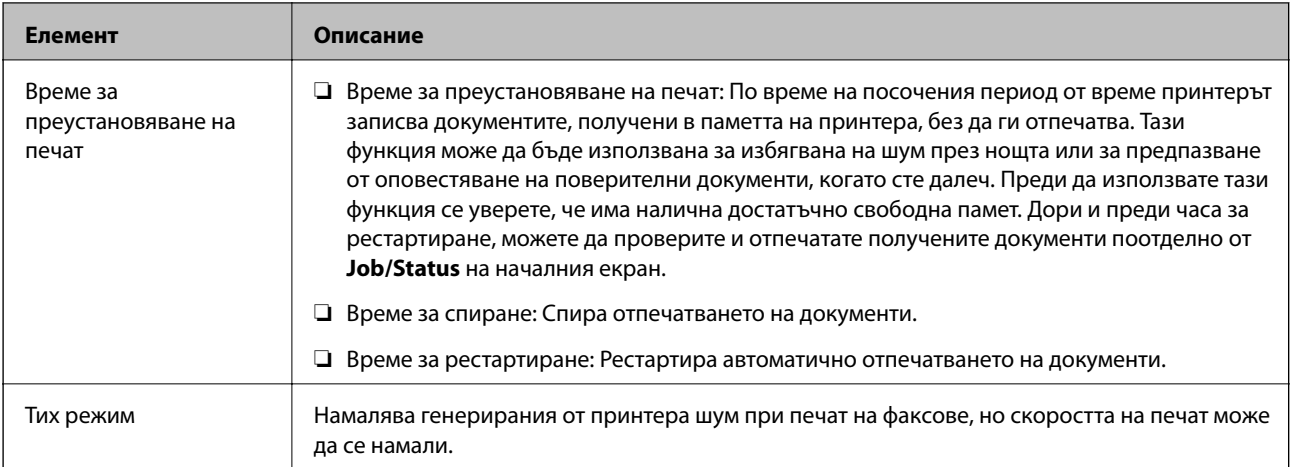

## **Още по темата**

& ["Извършване на Настройки за печат за получаване на факсове" на страница 162](#page-161-0)

# **Меню Настройки за отчет**

Можете да намерите менюто на контролния панел на принтера по-долу:

## **Настройки** > **Общи настройки** > **Настройки на факс** > **Настройки за отчет**

#### *Забележка:*

От екрана Web Config, Вие можете да намерите менюто по-долу:

## *Fax Settings* > *Report Settings*

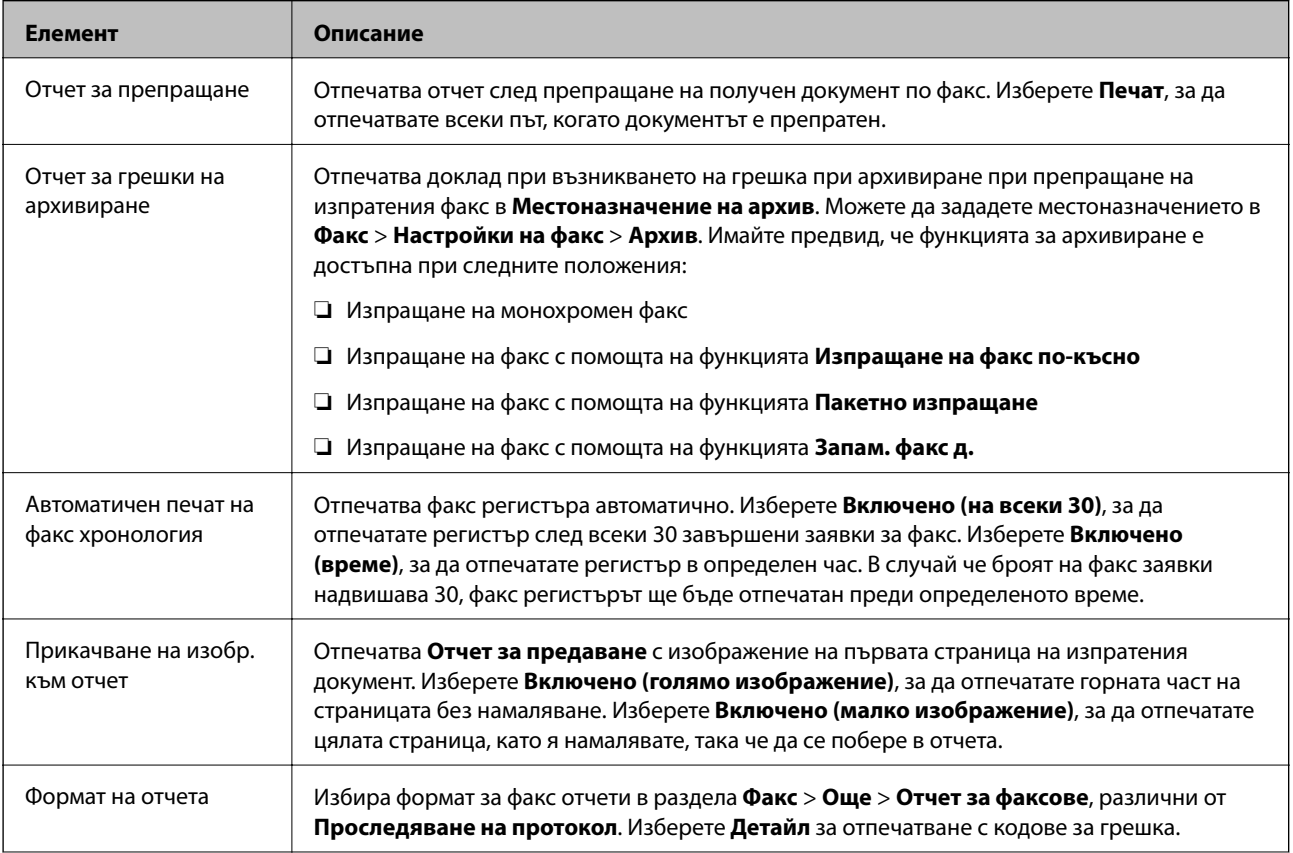

<span id="page-179-0"></span>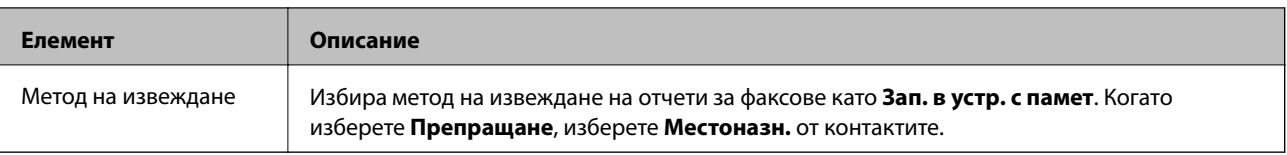

# **Меню Осн. Настройки**

Можете да намерите менюто на контролния панел на принтера по-долу:

**Настройки** > **Общи настройки** > **Настройки на факс** > **Осн. Настройки**

#### *Забележка:*

От екрана Web Config, Вие можете да намерите менюто по-долу:

- ❏ *Fax Settings* > *Line Settings*
- ❏ *Fax Settings* > *Send Settings* > *Basic*
- ❏ *Fax Settings* > *Receive Settings* > *Basic*
- ❏ *Fax Settings* > *Receive Settings* > *Fax Block Settings*

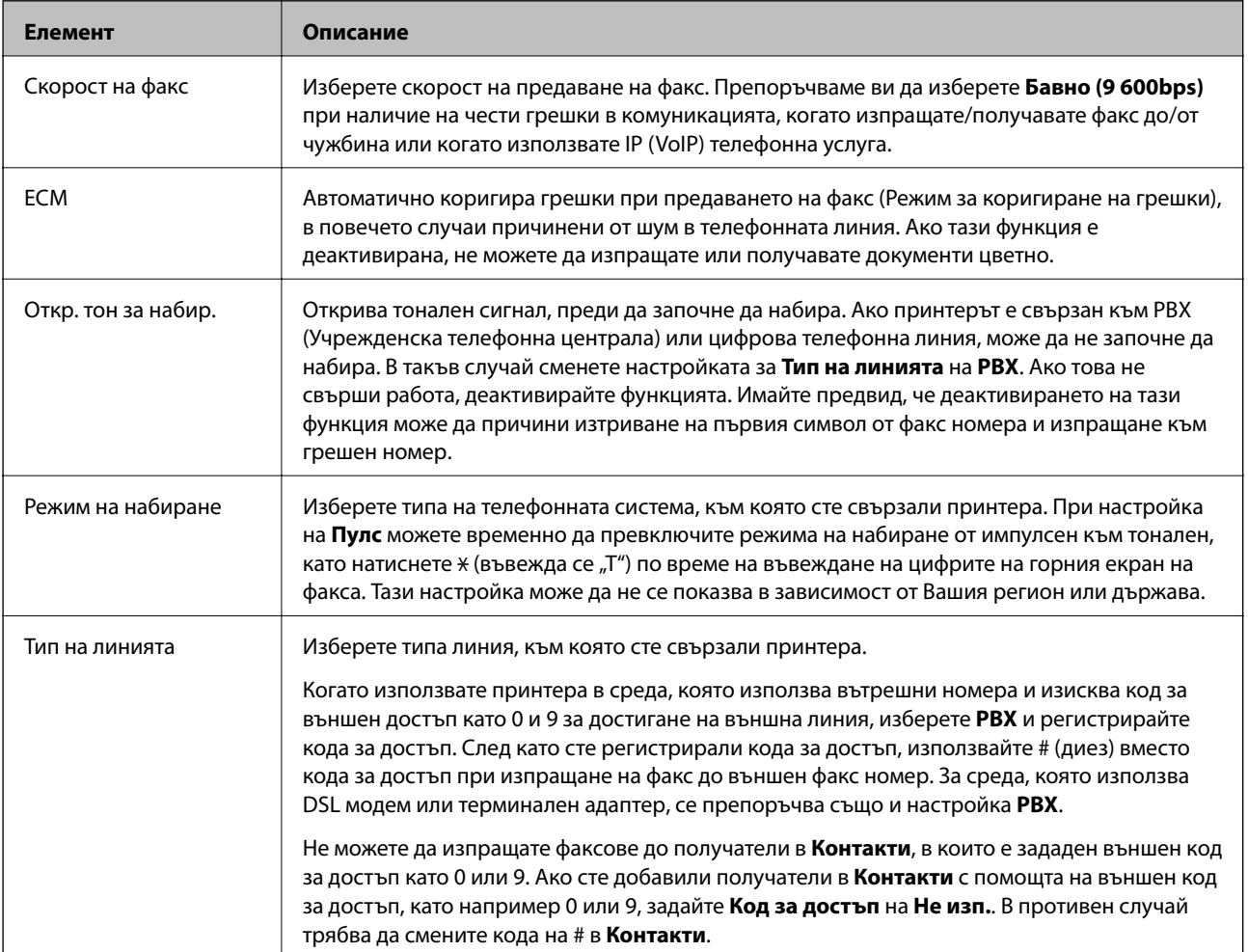
## **Настройки на факса**

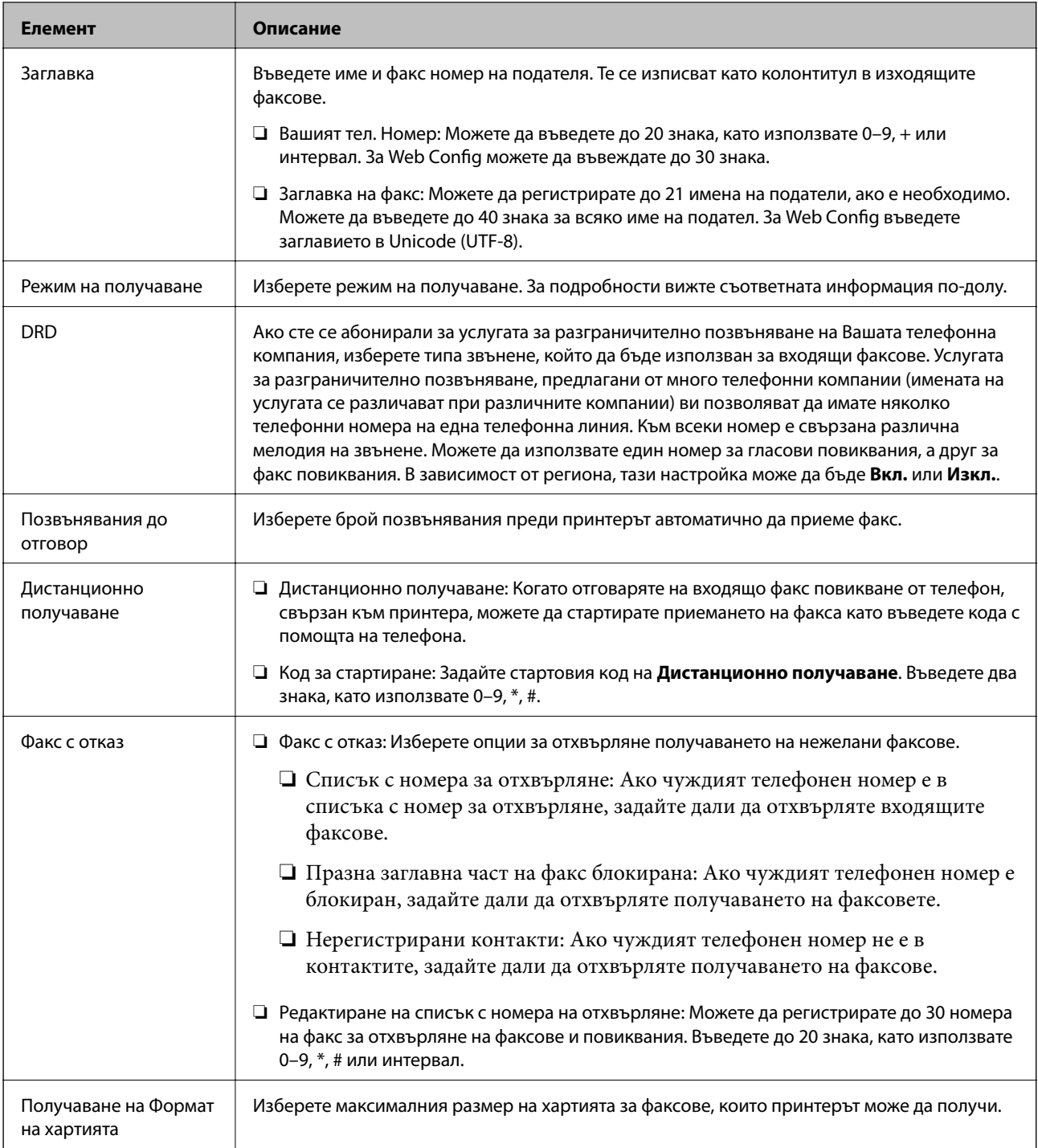

## **Още по темата**

& ["Подготвяне на принтера за изпращане и получаване на факсове \(с помощта на Помощник за настройка](#page-155-0) [на факс\)" на страница 156](#page-155-0)

- & ["Настройка Режим на получаване" на страница 159](#page-158-0)
- & ["Извършване на настройки за получаване на факсове с помощта само на свързан телефон](#page-160-0) [\(Дистанционно получаване\)" на страница 161](#page-160-0)
- & ["Настройки за блокиране на нежелани факсове" на страница 170](#page-169-0)

#### **Настройки на факса**

## <span id="page-181-0"></span>**Меню Настройки за сигурност**

Можете да намерите менюто на контролния панел на принтера по-долу:

### **Настройки** > **Общи настройки** > **Настройки на факс** > **Настройки за сигурност**

#### *Забележка:*

От екрана Web Config, Вие можете да намерите менюто по-долу:

#### *Fax Settings* > *Security Settings*

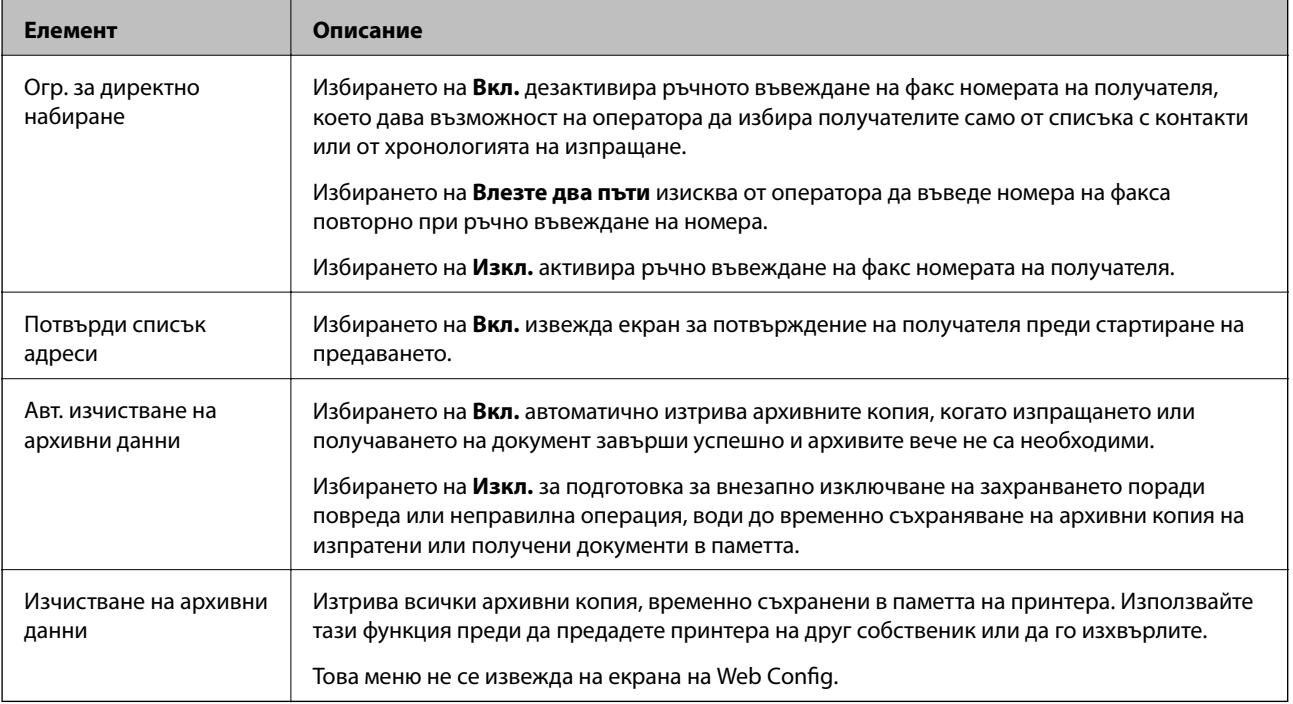

## **Провери връзката на факса**

Можете да намерите менюто на контролния панел на принтера по-долу:

#### **Настройки** > **Общи настройки** > **Настройки на факс** > **Провери връзката на факса**

#### *Забележка:*

Не можете да извеждате това меню на екрана на Web Config.

Изберете **Провери връзката на факса**, за да проверите дали принтерът е свързан към телефонната линия и е готов за предаване на факс. Можете да отпечатате резултата от проверката на обикновена хартия с размер A4.

## **Помощник за настройка на факс**

Можете да намерите менюто на контролния панел на принтера по-долу:

## **Настройки** > **Общи настройки** > **Настройки на факс** > **Помощник за настройка на факс**

## *Забележка:*

Не можете да извеждате това меню на екрана на Web Config.

<span id="page-182-0"></span>Изберете **Помощник за настройка на факс** за извършване на основни настройки на факс.Следвайте инструкциите на екрана.

### **Още по темата**

& ["Подготвяне на принтера за изпращане и получаване на факсове \(с помощта на Помощник за настройка](#page-155-0) [на факс\)" на страница 156](#page-155-0)

## **Решаване на проблеми**

## **Проблеми с изпращане и получаване на факсове**

#### **Още по темата**

- & "Не можете да изпращате или получавате факсове" на страница 183
- & ["Не могат да бъдат изпращани факсове" на страница 185](#page-184-0)
- & ["Не могат да бъдат изпращани факсове към определен получател" на страница 185](#page-184-0)
- & ["Не могат да бъдат изпращани факсове в определено време" на страница 185](#page-184-0)
- & ["Невъзможно получаване на факсове" на страница 186](#page-185-0)
- & ["Не могат да се запишат получени факсове на устройство с памет" на страница 186](#page-185-0)
- $\blacktriangleright$  ["Появява се грешка "Пълна памет"" на страница 187](#page-186-0)
- & ["Качеството на изпращаните факсове е лошо" на страница 187](#page-186-0)
- & ["Качеството на получените факсове е лошо" на страница 188](#page-187-0)
- & ["Получените факсове не се отпечатват" на страница 188](#page-187-0)

& ["Страниците са празни или е отпечатан малко текст на втората страница на получените факсове" на](#page-187-0) [страница 188](#page-187-0)

## **Не можете да изпращате или получавате факсове**

- ❏ Използвайте **Провери връзката на факса** от контролния панел, за да стартирате автоматична проверка на връзката на факса. Опитайте да използвате разрешенията, отпечатани върху доклада.
- ❏ Проверете показания код за грешка за неуспешното факс задание и опитайте да използвате разрешенията, описани в списъка с кодове за грешки.
- ❏ Проверете настройките за **Тип на линията**. Задаването на **PBX** може да разреши проблема. В случай че Вашата телефонна система изисква код за достъп до външна линия, регистрирайте такъв в принтера и въвеждайте # (диез) в началото на номерата на факс при изпращане.
- ❏ При възникване на комуникационна грешка променете настройката за **Скорост на факс** на **Бавно (9 600bps)** от контролния панел.
- ❏ Проверете дали телефонната розетка работи чрез свързване на телефона към нея и тестване. Ако не можете да осъществявате или приемате повиквания, свържете се с Вашата телекомуникационна компания.
- ❏ За да се свържете към DSL телефонна линия, е необходимо да използвате DSL модем, снабден с вграден DSL филтър, или да монтирате отделен DSL филтър към линията. Свържете се с Вашия доставчик на DSL.

## **Настройки на факса**

- ❏ Ако се свързвате към DSL телефонна линия, свържете принтера директно към телефонна розетка, за да проверите дали можете да изпращате факсове. В случай че можете, проблемът може да е причинен от DSL филтъра. Свържете се с Вашия доставчик на DSL.
- ❏ Активирайте настройката **ECM** от контролния панел. Цветни факсове не могат да бъдат изпращани и получавани, когато опцията **ECM** е изключена.
- ❏ За да изпращате или получавате факсове с помощта на компютър, се уверете, че принтерът е свързан с помощта на USB кабел или мрежа, както и че драйверът PC-FAX e инсталиран на компютъра. Драйверът PC-FAX е инсталиран заедно с FAX Utility.
- ❏ За Windows се уверете, че принтерът (факсът) се показва в **Устройства и принтери**, **Принтер** или **Принтери и друг хардуер**. Принтерът (факсът) се показва като "EPSON XXXXX (FAX)". В случай че принтерът (факсът) не е показан, деинсталирайте и инсталирайте наново FAX Utility. За достъп до **Устройства и принтери**, **Принтер** или **Принтери и друг хардуер** вижте следното.
	- ❏ Windows 10/Windows Server 2016

Щракнете върху бутон Старт и изберете **Система Windows** > **Контролен панел** > **Преглед на устройства и принтери** в **Хардуер и звук**.

❏ Windows 8.1/Windows 8

Изберете **Работен плот** > **Настройки** > **Контролен панел** > **Преглед на устройства и принтери** в **Хардуер и звук** или **Хардуер**.

❏ Windows 7

Щракнете върху бутон Старт и изберете **Контролен панел** > **Преглед на устройства и принтери** в **Хардуер и звук** или **Хардуер**.

❏ Windows Vista

Щракнете върху бутон Старт и изберете **Контролен панел** > **Принтери** в **Хардуер и звук**.

❏ Windows XP

Щракнете върху бутона Старт и изберете **Настройки** > **Контролен панел** > **Принтери и друг хардуер** > **Принтери и факсове**.

- ❏ В Mac OS проверете следното.
	- ❏ Изберете **Системни предпочитания** от меню > **Принтери и скенери** (или **Печат и сканиране**, **Печат и факс**), след което се уверете, че принтерът (факсът) е показан. Принтерът (факсът) е показан като "FAX XXXX (USB)" или "FAX XXXX (IP)". Ако принтерът (факсът) не е показан, натиснете [+] и го регистрирайте.
	- ❏ Изберете **Системни предпочитания** от меню > **Принтери и скенери** (или **Печат и сканиране**, **Печат и факс**), след което щракнете двукратно върху принтера (факса). Ако принтерът е временно спрян, щракнете върху **Възобновяване** (или **Възобновяване на принтера**).

## **Още по темата**

- & ["Код за грешка в меню състояние" на страница 105](#page-104-0)
- & ["Свързване на принтера към телефонна линия" на страница 153](#page-152-0)
- & ["Меню Осн. Настройки" на страница 180](#page-179-0)
- & ["Провери връзката на факса" на страница 182](#page-181-0)

## <span id="page-184-0"></span>**Не могат да бъдат изпращани факсове**

- ❏ Ако има активирани функционални ограничения за потребителите, за да работите с принтера се изискват потребителско има и парола. Ако не знаете паролата се свържете с администратора.
- ❏ Ако има активирани функционални ограничения за потребителите и изпращате факс от компютър, се извършва удостоверяване на потребителя чрез потребителско име и парола, зададени в драйвера на принтера. Ако не можете да изпратите факс заради грешка в удостоверяването се свържете с администратора.
- ❏ Задайте заглавния текст на изходящите факсове от панела за управление. Някои факс апарати автоматично отхвърлят входящите факсове, които не включват заглавен текст.
- ❏ Отблокирайте вашата идентификация на повикващия ако преди това е била блокирана. Някои телефони или факс апарати автоматично отхвърлят анонимни повиквания.
- ❏ Попитайте получателя дали номера на факса е правилен и дали факс апаратът му може да приеме факс.
- ❏ Проверете дали случайно не сте изпратили факс с функцията за допълнителен адрес. Ако сте избрали получател с допълнителен адрес от списъка с контакти, факсът може да е бил изпратен с функцията за допълнителен адрес.
- ❏ Когато изпращате факсове с функцията за допълнителен адрес, попитайте получателя дали неговият факс апарат може да получава факсове с функция за допълнителен адрес.
- ❏ Когато изпращате факсове с функцията за допълнителен адрес, проверете дали допълнителният адрес и паролата са правилни. Проверете при получателя дали допълнителният адрес и паролата съвпадат.

#### **Още по темата**

- & ["Меню Осн. Настройки" на страница 180](#page-179-0)
- & ["Не можете да изпращате или получавате факсове" на страница 183](#page-182-0)

## **Не могат да бъдат изпращани факсове към определен получател**

В случай че не можете да изпращате факсове към определен получател поради грешка, проверете следното.

❏ Ако приемащият апарат не отговори на повикването Ви в рамките на 50 секунди, след като принтерът престане да набира, повикването завършва с грешка. Набирайте с помощта на функцията **и коли** (**Свързан**) или свързан телефон, за да проверите колко време минава, преди да чуете факс сигнал. Ако

отнема повече от 50 секунди, добавете паузи след номера на факса. Докоснете , за да въведете пауза. Като отметка за паузата се въвежда тире. Една пауза трае около три секунди. Добавете няколко паузи, според това дали е необходимо.

❏ Ако сте избрали получателя от списъка с контакти се уверете, че регистрираната информация е вярна. Ако информацията е вярна, изберете получателя от списъка с контакти, докоснете **Редактир.** и променете **Скорост на факс** на **Бавно (9 600bps)**.

### **Още по темата**

- & ["Използване на контакти" на страница 65](#page-64-0)
- & ["Не можете да изпращате или получавате факсове" на страница 183](#page-182-0)

## **Не могат да бъдат изпращани факсове в определено време**

Задайте правилно датата и часа в панела за управление.

#### <span id="page-185-0"></span>**Още по темата**

- & ["Синхронизиране на дата и час със сървър за време" на страница 79](#page-78-0)
- & ["Осн. Настройки" на страница 136](#page-135-0)

## **Невъзможно получаване на факсове**

- ❏ Ако сте абонирани за услугата пренасочване на повиквания, възможно е принтерът да не може да приема факсове.Свържете се с доставчика на услугата.
- ❏ Ако не сте свързали телефон към принтера, задайте настройката **Режим на получаване** на **Авт.** от контролния панел.
- ❏ При следните условия паметта на принтера свършва и той не може да получава факсове.Вижте отстраняване на неизправности за информация относно това как да постъпите в случай на грешка при запълване на паметта.
	- ❏ Общо 200 получени документа са записани във входящата кутия и в поверителната кутия.
	- ❏ Паметта на принтера е пълна (100%).
- ❏ Когато получавате факсове с функцията за допълнителен адрес, проверете дали допълнителният адрес и паролата са правилни.Проверете при подателя дали допълнителният адрес и паролата съвпадат.
- ❏ Проверете дали номерът на факса на подателя е регистриран в **Списък с номера за отхвърляне**.Факсове от номера, които са добавени в този списък, се блокират, когато е разрешен **Списък с номера за отхвърляне** в **Факс с отказ**.
- ❏ Проверете дали номерът на факса на подателя е регистриран в списъка с контакти.Факсове от номера, които не са регистрирани в този списък, се блокират, когато е разрешен **Нерегистрирани контакти** в **Факс с отказ**.
- ❏ Попитайте подателя дали заглавната информация е настроена на неговия факс апарат.Факсове, които не включват заглавна информация, се блокират, когато е разрешен **Празна заглавна част на факс блокирана** в **Факс с отказ**.

### **Още по темата**

- & ["Меню Осн. Настройки" на страница 180](#page-179-0)
- & ["Не можете да изпращате или получавате факсове" на страница 183](#page-182-0)
- $\blacklozenge$  ["Появява се грешка "Пълна памет"" на страница 187](#page-186-0)

## **Не могат да се запишат получени факсове на устройство с памет**

Проверете дали устройството с памет е свързано към принтера и после проверете **Настройки за получаване**.

## **Още по темата**

- & ["Извършване на настройки за запис и препращане на получени факсове" на страница 163](#page-162-0)
- & ["Меню Настройки на запис/ препр." на страница 173](#page-172-0)

## <span id="page-186-0"></span>Появява се грешка "Пълна памет"

- ❏ Ако принтерът е бил настроен да съхранява получените факсове във входящата кутия или в поверителната кутия, изтрийте от тях факсовете, които вече сте прочели.
- ❏ Ако принтерът е бил настроен да съхранява входящите факсове на компютър, включете компютъра, който е настроен за това. Факсовете се изтриват от паметта на принтера след като бъдат съхранени в компютъра.
- ❏ Ако принтерът е бил настроен да съхранява входящите факсове в устройство с памет, свържете устройството, в което сте създали папка за съхранение на факсове към принтера. Факсовете се изтриват от паметта на принтера след като бъдат съхранени в устройството с памет. Уверете се, че устройството има достатъчно свободна памет и не е защитено против записване.
- ❏ Въпреки че паметта е пълна, можете да изпращате факс с помощта на едно от следните решения.
	- ❏ Изпращане на факс с помощта на функцията **Директно изпращане** при изпращане на монохромен факс.
	- ❏ Изпращане на факс чрез набиране от външно телефонно устройство.
	- ❏ Изпращане на факс чрез функцията (**Свързан**).
	- ❏ Изпращане на факс чрез разделяне на оригиналите на две или повече части, за да ги изпрати в няколко партиди.
- ❏ Ако полученият факс не може да бъде отпечатан поради грешка в принтера, например заседнала хартия, може да възникне грешка "пълна памет". Изчистете проблема с принтера, след което се свържете с подателя и го помолете да изпрати факса отново.

### **Още по темата**

- & ["Извършване на настройки за запис и препращане на получени факсове" на страница 163](#page-162-0)
- & ["Меню Настройки на запис/ препр." на страница 173](#page-172-0)
- $\rightarrow$  ["Извършване на настройки за изпращане и получаване на факсове на компютър" на страница 170](#page-169-0)

## **Качеството на изпращаните факсове е лошо**

- ❏ Почистете стъкло на скенера.
- ❏ Почистете ADF.
- ❏ Променете настройката **Ориг. Тип** от контролния панел. Ако оригиналите съдържат текст и снимки, изберете **Снимка**.
- ❏ Променете настройката **Плътност** от контролния панел.
- ❏ Ако не сте сигурни относно възможностите на факс апарата на получателя, активирайте функцията **Директно изпращане** или изберете **Фино** като настройка за **Разд. сп.**.

Ако изберете **Супер фино** или **Ултра фино** за монохромен факс и го изпратите без да използвате функцията **Директно изпращане**, принтерът може автоматично да намали резолюцията.

❏ Включете настройката **ECM** от контролния панел.

## **Още по темата**

& ["Меню Осн. Настройки" на страница 180](#page-179-0)

## <span id="page-187-0"></span>**Факсовете се изпращат в грешен размер**

- ❏ Когато изпращате факс с помощта на стъкло на скенера, поставете оригинала, точно подравнявайки ъгъла му с маркировката. Изберете размера на оригинала от панела за управление.
- ❏ Почистете стъкло на скенера и капака за документи. Ако има прах или петна върху стъклото, областта за сканиране може да продължи да включва прах или петна, създавайки грешна позиция за сканиране или малки образи.

## **Качеството на получените факсове е лошо**

- ❏ Включете настройката **ECM** от контролния панел.
- ❏ Свържете се с изпращащата страна и ги помолете да използват режим на по-високо качество при изпращане.
- ❏ Отпечатайте получения факс. Изберете **Хронолог.** от **Job/Status** за повторно отпечатване на факса.

### **Още по темата**

& ["Меню Осн. Настройки" на страница 180](#page-179-0)

## **Получените факсове не се отпечатват**

- ❏ Ако има възникнала грешка в принтера, като засядане на хартия, принтерът не може да отпечатва получените факсове. Проверете принтера.
- ❏ Ако принтерът е бил настроен да съхранява получените факсове в пощенска кутия или в поверителна кутия, те не се отпечатват автоматично. Проверете **Настройки за получаване**.

#### **Още по темата**

- $\rightarrow$  ["Извършване на настройки за запис и препращане на получени факсове" на страница 163](#page-162-0)
- & ["Меню Настройки на запис/ препр." на страница 173](#page-172-0)

## **Страниците са празни или е отпечатан малко текст на втората страница на получените факсове**

Можете да печатате на една страница, като използвате функцията **Изтриване на данни за печат след разделяне** в **Настройки на разделени страници**.

Изберете **Изтриване отгоре** или **Изтриване отдолу** в **Изтриване на данни за печат след разделяне**, после коригирайте **Праг**. Увеличаването на прага повишава количеството, което се изтрива; по-високият праг ви предоставя по-голяма възможност за отпечатване на една страница.

#### **Още по темата**

& ["Меню Настройки за печат" на страница 177](#page-176-0)

## **Други проблеми с факса**

### **Още по темата**

- & "От свързания телефон не могат да бъдат осъществявани повиквания" на страница 189
- & "Телефонният секретар не може да отговаря на гласови повиквания" на страница 189

## **От свързания телефон не могат да бъдат осъществявани повиквания**

Свържете телефона към порт EXT. на принтера и вдигнете слушалката. Ако не чуете тонален сигнал в слушалката, свържете телефонния кабел правилно.

## **Още по темата**

& ["Свързване на телефонно устройство към принтера" на страница 154](#page-153-0)

## **Телефонният секретар не може да отговаря на гласови повиквания**

От панела за управление задайте настройката на принтера **Позвънявания до отговор** на брой позвънявания, по-висок от броя позвънявания на телефонния ви секретар.

#### **Още по темата**

 $\blacklozenge$  ["Извършване на настройки за използване на телефонен секретар" на страница 161](#page-160-0)

В тази глава описваме разширени функции за сигурност.

## **Настройки за сигурност и предпазване от опасност**

Когато принтерът е свързан към мрежа, имате достъп до него от отдалечено местоположение.Освен това много хора могат да споделят принтера, което подобрява оперативната ефективност и удобството.Но рисковете за неупълномощен достъп, използване и подправяне на данните се увеличават.Ако използвате принтера в среда с достъп до интернет, рисковете са още по-големи.

За принтери, които нямат защита от достъп отвън, е възможно да бъдат прочетени регистрите на заданията за печат, които са записани в принтера, от интернет.

За да се избегне тази опасност, принтерите на Epson имат множество технологии за сигурност.

Настройте принтера според необходимостта във връзка с условията на средата, която е изградена с информацията за средата на клиента.

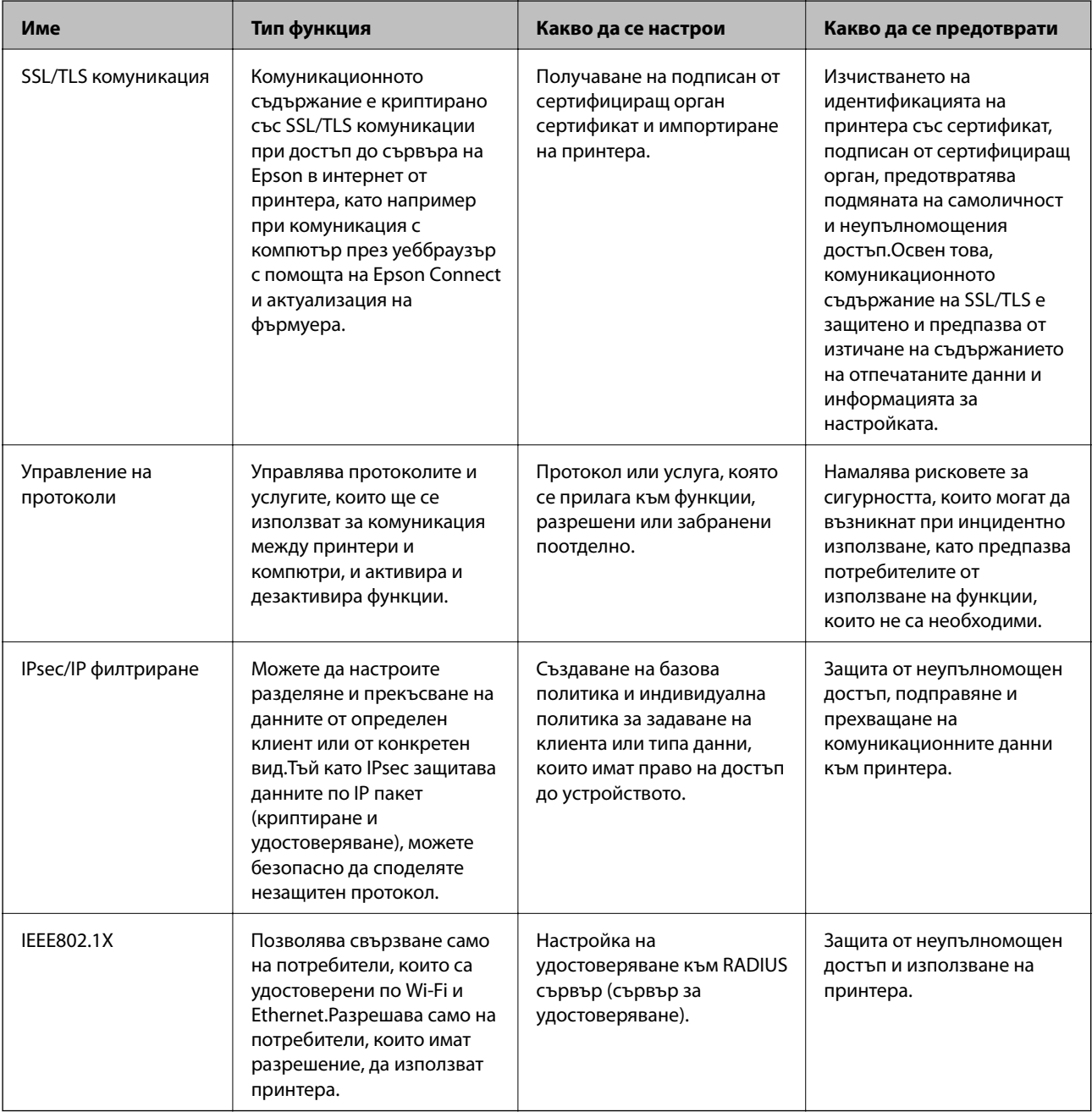

### **Още по темата**

- & "SSL/TLS комуникация с принтера" на страница 192
- & ["Управление чрез протоколи" на страница 200](#page-199-0)
- & ["Криптирана комуникация с IPsec/IP филтриране" на страница 205](#page-204-0)
- & ["Свързване на принтера към мрежа IEEE802.1X" на страница 218](#page-217-0)

## **Настройки на функции за сигурност**

Когато настройвате IPsec/IP филтриране или IEEE802.1X, е препоръчително да отворите Web Config, като използвате SSL/TLS за споделяне на информацията за настройките, за да намалите опасността от подправяне или прихващане на данните.

Освен това, можете да използвате Web Config, като свържете принтера директно към компютър с Ethernet кабел и след това въведете IP адреса в уеббраузър. Принтерът може да бъде свързан в защитена среда след приключване на настройките за сигурност.

## **SSL/TLS комуникация с принтера**

Когато се настрои сертификат на сървъра чрез SSL/TLS (Слой със защитени сокети/Защита на транспортния слой) комуникация към принтера, можете да криптирате пътя на комуникация между компютрите. Направете това, ако искате да предотвратите дистанционен и неупълномощен достъп.

## **Относно цифрово сертифициране**

❏ CA-signed Certificate

Това е сертификат, подписан от CA (сертифициращ орган).Можете да го получите за прилагане към сертифициращия орган.Този сертификат удостоверява, че съществуването на принтера е и се използва за SSL/TLS комуникация, така че да можете да гарантирате безопасността на предаването на данни.

Когато се използва за SSL/TLS комуникация, той се използва като сертификат за сървър.

Когато е зададен на IPsec/IP филтриране или IEEE802.1x комуникация, той се използва като клиентски сертификат.

❏ Сертификат на сертифициращ орган

Това е сертификат, който е свързан с CA-signed Certificate, наричан също междинен сертификат на сертифициращ орган.Той се използва от уеббраузъра за удостоверяване на пътя до сертификата на принтера при достъп до сървъра на другата страна или Web Config.

За сертификата на сертифициращия орган, задайте кога да удостоверявате пътя до сертификата на сървъра, който има достъп от принтера.За принтера задайте да удостоверява пътя до CA-signed Certificate за SSL/TLS връзка.

Можете да получите сертификата на сертифициращия орган на принтера от сертифициращия орган, където е издаден сертификатът.

Освен това можете да получите сертификата на сертифициращия орган, който се използва за удостоверяване на сървъра на другата страна от сертифициращия орган, който е издал CA-signed Certificate на другия сървър.

<span id="page-192-0"></span>❏ Self-signed Certificate

Това е сертификат, който принтерът подписва и издава сам.Нарича се също и основен сертификат.Тъй като издателят го удостоверява сам, той не е надежден и не може да предотврати подмяна на самоличността.

Използвайте го при извършване на настройка на сигурността и проста SSL/TLS комуникация без CAsigned Certificate.

Ако използвате този сертификат за SSL/TLS комуникация на уеббраузъра може да се покаже предупреждение за сигурността, защото сертификатът не е регистриран на уеббраузъра.Можете да използвате Self-signed Certificate само за SSL/TLS комуникация.

## **Още по темата**

- & "Получаване и импортиране на сертификат, подписан от сертифициращ орган" на страница 193
- & ["Изтриване на сертификат, подписан от сертифициращ орган" на страница 197](#page-196-0)
- & ["Актуализиране на самоподписан сертификат" на страница 199](#page-198-0)

## **Получаване и импортиране на сертификат, подписан от сертифициращ орган**

## **Получаване на сертификат, подписан от сертифициращ орган**

За да получите сертификат, подписан от сертифициращ орган, създайте CSR (заявка за подписване на сертификат) и я приложете по отношение на сертифициращия орган. Можете да създадете CSR с помощта на Web Config и компютър.

Следвайте стъпките, за да създадете CSR и да получите сертификат, подписан от сертифициращ орган, с помощта на Web Config. Когато създавате CSR с помощта на Web Config, сертификатът е във формат PEM/ DER.

- 1. Влезте в Web Config и след това изберете **Network Security Settings**. След това изберете **SSL/TLS** > **Certificate** или **IPsec/IP Filtering** > **Client Certificate** или **IEEE802.1X** > **Client Certificate**.
- 2. Щракнете върху **Generate** на **CSR**.

Отваря се страница за създаване на CSR.

3. Въведете стойност за всеки елемент.

#### *Забележка:*

Наличната дължина на ключа и съкращенията варират според сертифициращия орган. Създайте заявка съгласно правилата на всеки сертифициращ орган.

4. Щракнете върху **OK**.

Показва се съобщение за завършване.

5. Изберете **Network Security Settings**. След това изберете **SSL/TLS** > **Certificate** или **IPsec/IP Filtering** > **Client Certificate** или **IEEE802.1X** > **Client Certificate**.

<span id="page-193-0"></span>6. Щракнете върху един от бутоните за изтегляне на **CSR** в съответствие с определения формат от всеки сертифициращ орган, за да изтеглите CSR на компютър.

### c*Важно:*

Не генерирайте CSR отново. Ако направите това, възможно е да не можете да импортирате издаден CA-signed Certificate.

7. Изпратете CSR до сертифициращ орган и получете CA-signed Certificate.

Следвайте правилата на всеки сертифициращ орган относно метода и формата на изпращане.

8. Запазете издадения CA-signed Certificate на компютър, свързан към принтера.

Получаването на CA-signed Certificate е завършено, когато запазите сертификата в определена дестинация.

### *Елементи за настройка на CSR*

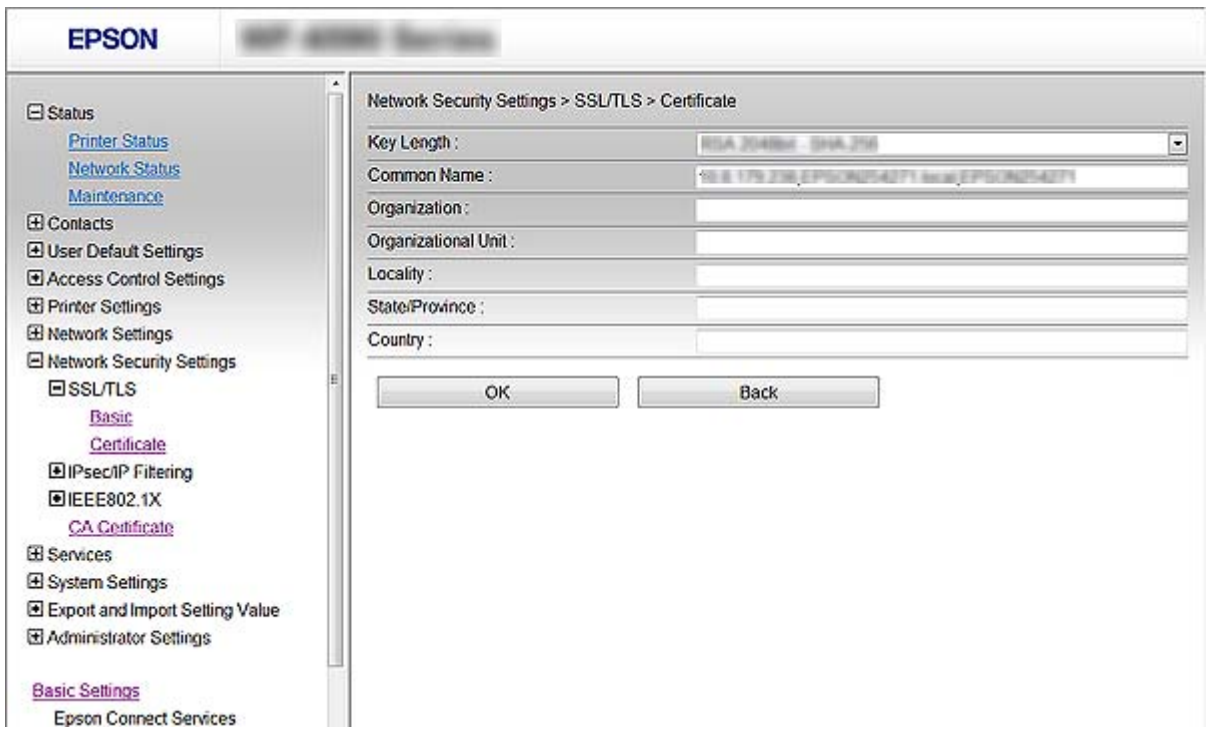

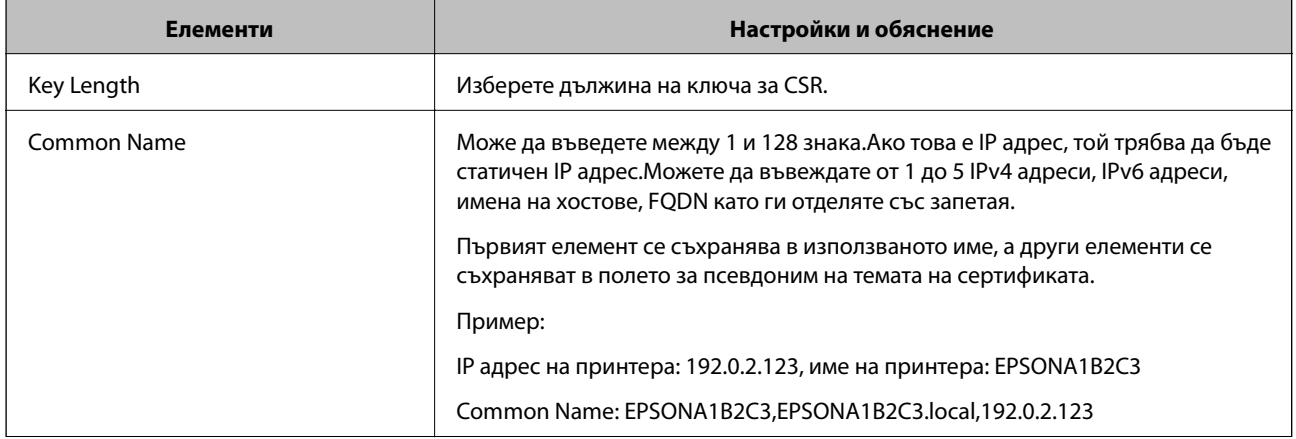

<span id="page-194-0"></span>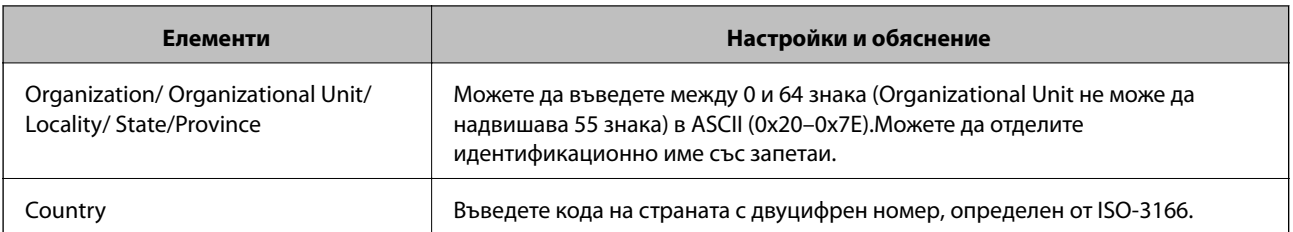

#### **Още по темата**

 $\rightarrow$  ["Получаване на сертификат, подписан от сертифициращ орган" на страница 193](#page-192-0)

## **Импортиране на сертификат, подписан от сертифициращ орган**

## **P** Важно:

- ❏ Уверете се, че датата и часът на принтера са настроени правилно.
- ❏ Ако получите сертификат с помощта на CSR, създадена от Web Config, можете да импортирате сертификата веднъж.
- 1. Влезте в Web Config и след това изберете **Network Security Settings**. След това изберете **SSL/TLS** > **Certificate** или **IPsec/IP Filtering** > **Client Certificate** или **IEEE802.1X** > **Client Certificate**.
- 2. Щракнете върху **Import**.

Отваря се страница за импортиране на сертификат.

3. Въведете стойност за всеки елемент.

В зависимост от това къде създавате CSR и файловия формат на сертификата, необходимите настройки могат да се различават. Въведете стойности на изискваните елементи според следното.

- ❏ Сертификат във формат PEM/DER, получен от Web Config
	- ❏ **Private Key**: Не конфигурирайте, защото принтерът съдържа личен ключ.
	- ❏ **Password**: Не конфигурирайте.
	- ❏ **CA Certificate 1**/**CA Certificate 2**: По желание
- ❏ Сертификат във формат PEM/DER, получен от компютър
	- ❏ **Private Key**: Трябва да зададете.
	- ❏ **Password**: Не конфигурирайте.
	- ❏ **CA Certificate 1**/**CA Certificate 2**: По желание
- ❏ Сертификат във формат PKCS#12, получен от компютър
	- ❏ **Private Key**: Не конфигурирайте.
	- ❏ **Password**: По желание
	- ❏ **CA Certificate 1**/**CA Certificate 2**: Не конфигурирайте.
- 4. Щракнете върху **OK**.

Показва се съобщение за завършване.

*Забележка:*

Щракнете върху *Confirm*, за да проверите информацията за сертификата.

## **Още по темата**

& ["Достъп до Web Config" на страница 29](#page-28-0)

& "Елементи за настройка на импортиране на сертификат, подписан от сертифициращ орган" на страница 196

*Елементи за настройка на импортиране на сертификат, подписан от сертифициращ орган*

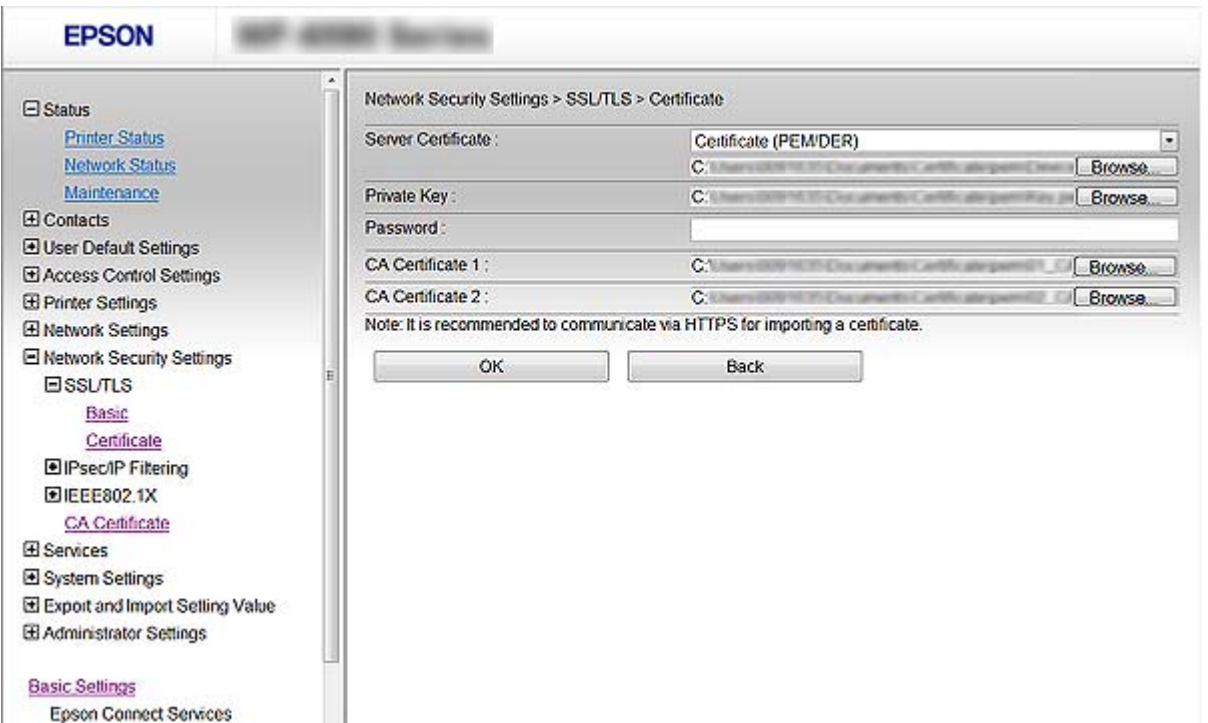

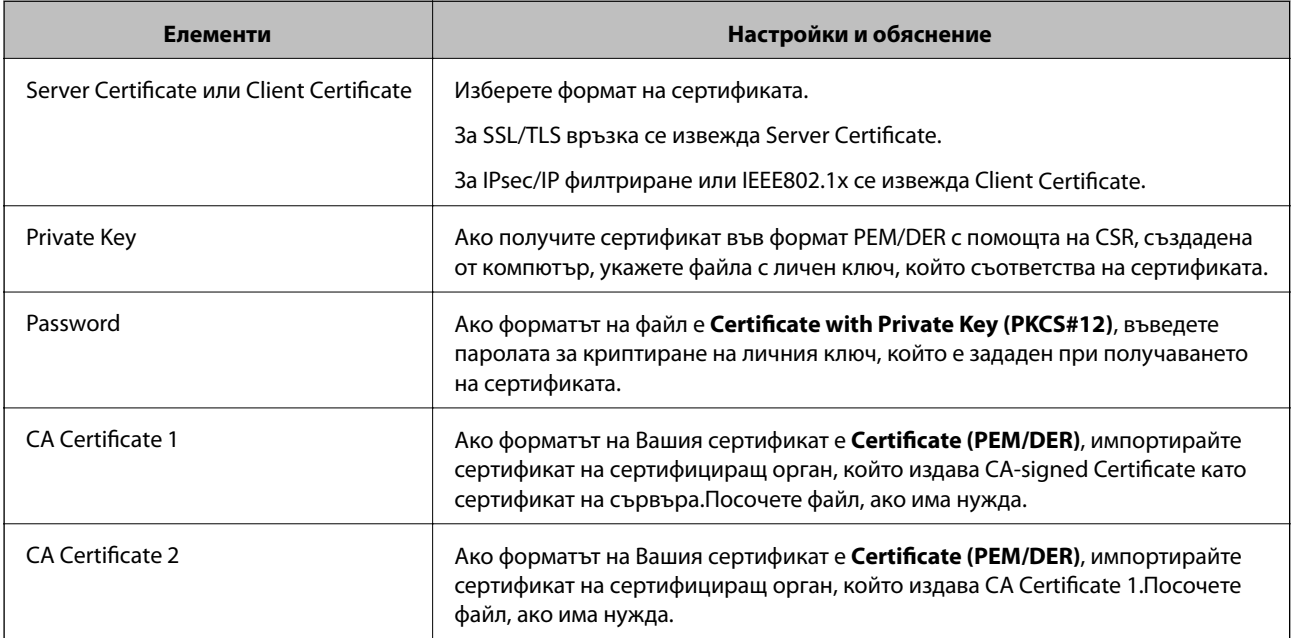

### <span id="page-196-0"></span>**Още по темата**

& ["Импортиране на сертификат, подписан от сертифициращ орган" на страница 195](#page-194-0)

## **Изтриване на сертификат, подписан от сертифициращ орган**

Можете да изтриете импортиран сертификат, когато сертификатът е изтекъл или когато вече не е необходима криптирана връзка.

## **P** Важно:

Ако получите сертификат с помощта на CSR, създадена от Web Config, не можете да импортирате изтрит сертификат отново. В този случай създайте CSR и получете сертификат отново.

- 1. Влезте в Web Config и след това изберете **Network Security Settings**. След това изберете **SSL/TLS** > **Certificate** или **IPsec/IP Filtering** > **Client Certificate** или **IEEE802.1X** > **Client Certificate**.
- 2. Щракнете върху **Delete**.
- 3. Потвърдете, че искате да изтриете сертификата в показаното съобщение.

## **Конфигурирайте CA Certificate**

Когато зададете CA Certificate, Вие можете да проверите пътя към сертификата на сертифициращия орган на сървъра, до който има достъп принтерът.Това може да предотврати подмяна на самоличността.

Можете да получите CA Certificate от сертифициращия орган, където се издава CA-signed Certificate.

## **Още по темата**

- & ["Достъп до Web Config" на страница 29](#page-28-0)
- & ["Елементи за настройка на CSR" на страница 194](#page-193-0)
- & ["Импортиране на сертификат, подписан от сертифициращ орган" на страница 195](#page-194-0)

## **Импортиране на CA Certificate**

- 1. Влезте в Web Config и след това изберете **Network Security Settings** > **CA Certificate**.
- 2. Щракнете върху **Import**.

3. Посочете CA Certificate, който искате да импортирате.

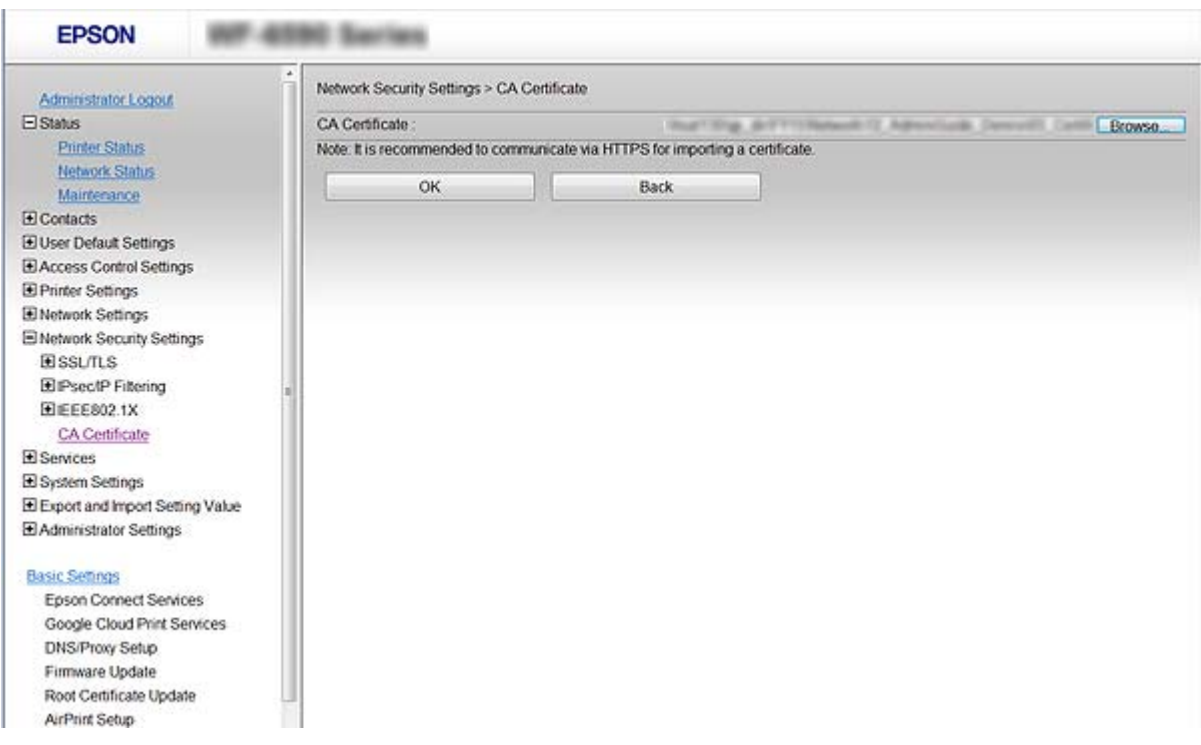

4. Щракнете върху **OK**.

Когато импортирането завърши, ще се върнете на екрана **CA Certificate** и импортираният CA Certificate ще бъде показан.

## **Изтриване на CA Certificate**

Можете да изтриете импортиран CA Certificate.

1. Влезте в Web Config и след това изберете **Network Security Settings** > **CA Certificate**.

<span id="page-198-0"></span>2. Щракнете върху **Delete** до CA Certificate, който искате да изтриете.

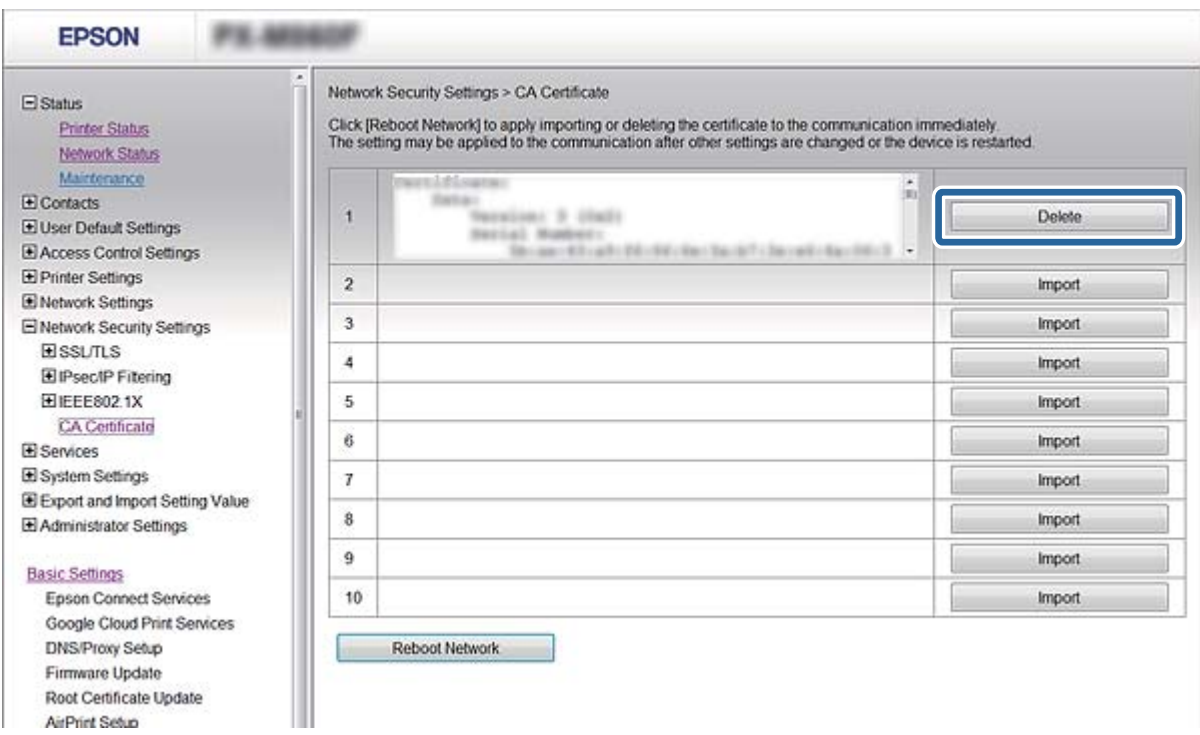

3. Потвърдете, че искате да изтриете сертификата в показаното съобщение.

## **Още по темата**

& ["Достъп до Web Config" на страница 29](#page-28-0)

## **Актуализиране на самоподписан сертификат**

Ако принтерът поддържа функция за HTTPS сървър, можете да актуализирате самоподписан сертификат. При достъп до Web Config с помощта на самоподписан сертификат се появява предупредително съобщение.

Използвайте самоподписания сертификат временно, докато получите и импортирате сертификат, подписан от сертифициращ орган.

- 1. Влезте в Web Config и изберете **Network Security Settings** > **SSL/TLS** > **Certificate**.
- 2. Щракнете върху **Update**.
- 3. Въведете **Common Name**.

Въведете IP адрес или идентификатор, например FQDN име за принтера. Може да въведете между 1 и 128 знака.

#### *Забележка:*

Можете да отделите идентификационно име (CN) със запетаи.

<span id="page-199-0"></span>4. Посочете срок на валидност на сертификата.

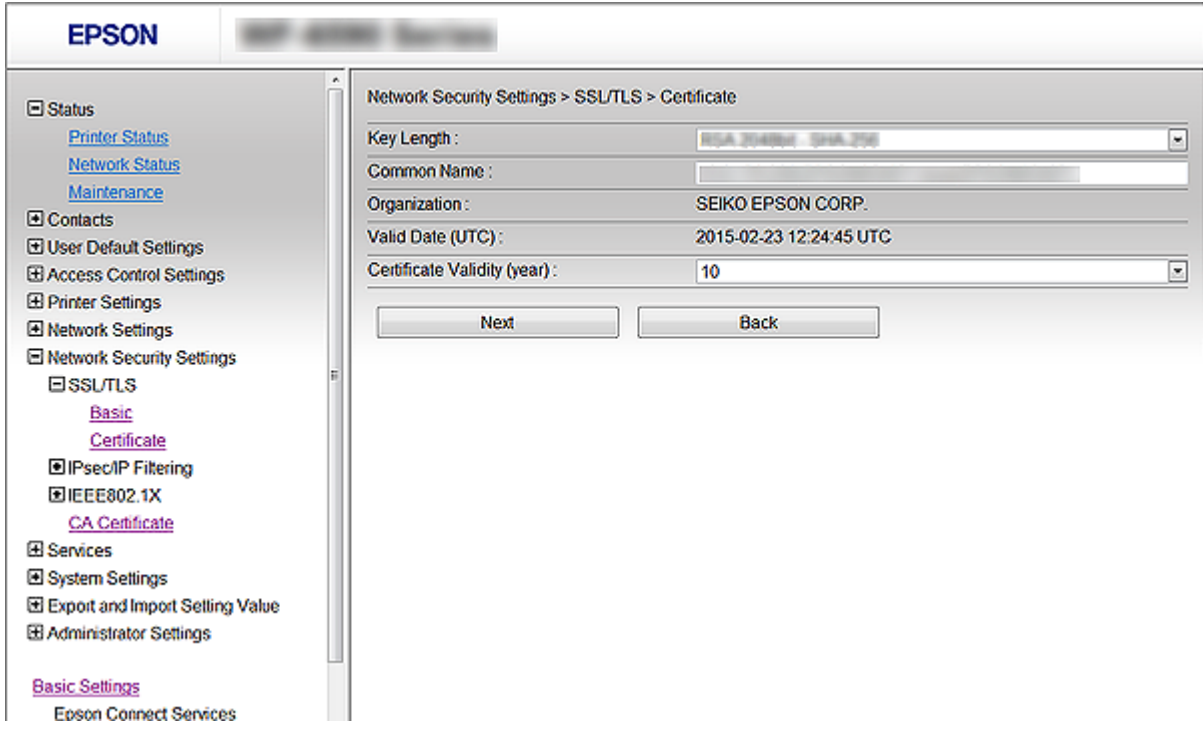

5. Щракнете върху **Next**.

Показва се съобщение за потвърждение.

6. Щракнете върху **OK**.

Принтерът се актуализира.

#### *Забележка:*

Щракнете върху *Confirm*, за да проверите информацията за сертификата.

## **Още по темата**

& ["Достъп до Web Config" на страница 29](#page-28-0)

## **Управление чрез протоколи**

Можете да печатате като използвате разнообразни пътища и протоколи.

Ако използвате мултифункционален принтер, можете да използвате мрежово сканиране и компютърни факсове от неопределен брой компютри в мрежа.

Можете да намалите случайните рискове за сигурността като ограничите печата от определени пътища или чрез управление на достъпните функции.

## **Управляващи протоколи**

Конфигурирайте настройките на протоколите.

- 1. Влезте в Web Config и изберете **Services** > **Protocol**.
- 2. Конфигурирайте всеки елемент.
- 3. Щракнете върху **Next**.
- 4. Щракнете върху **OK**

Настройките се прилагат за принтера.

## **Протоколи, които можете да разрешите или забраните**

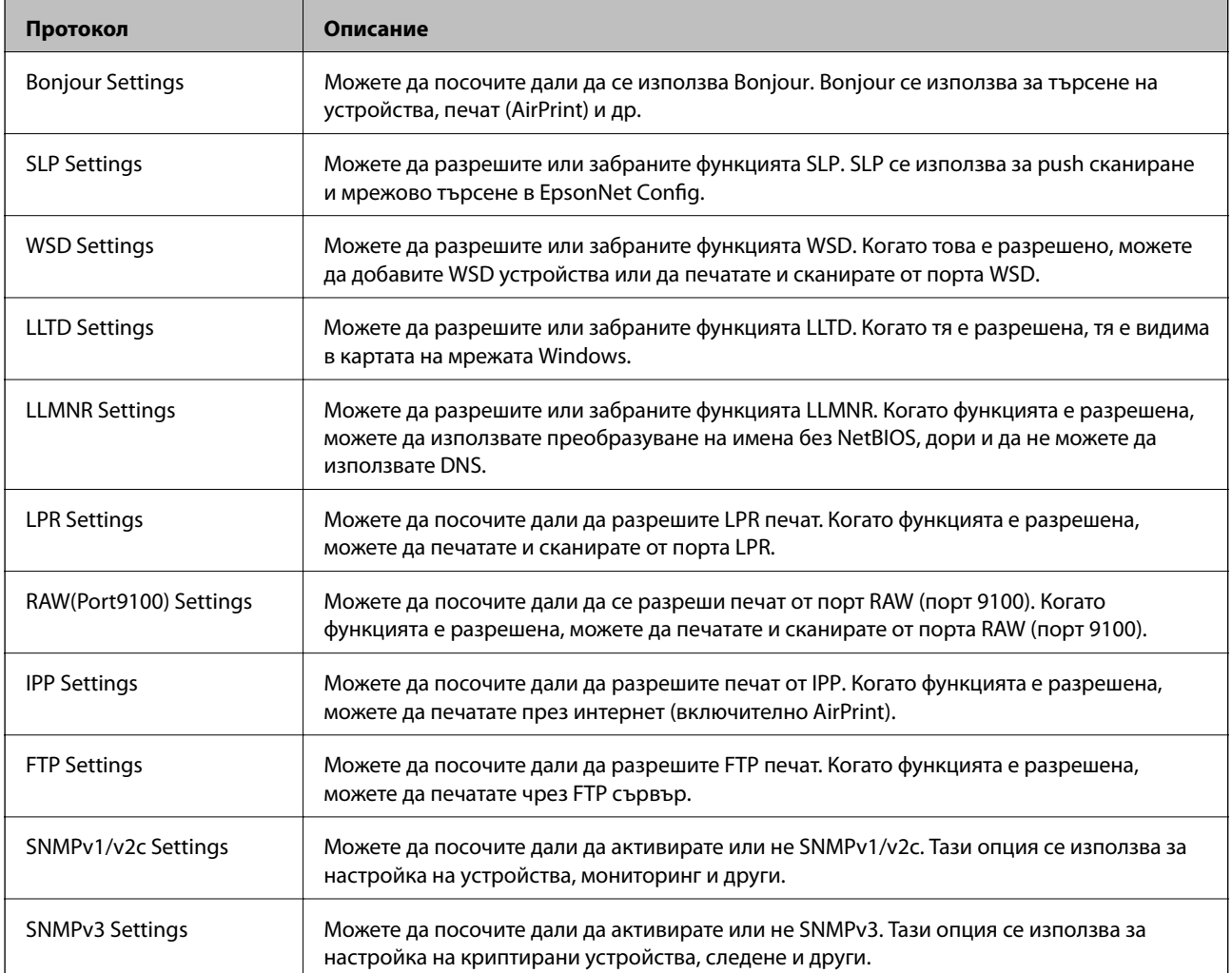

## **Елементи за настройка на протоколи**

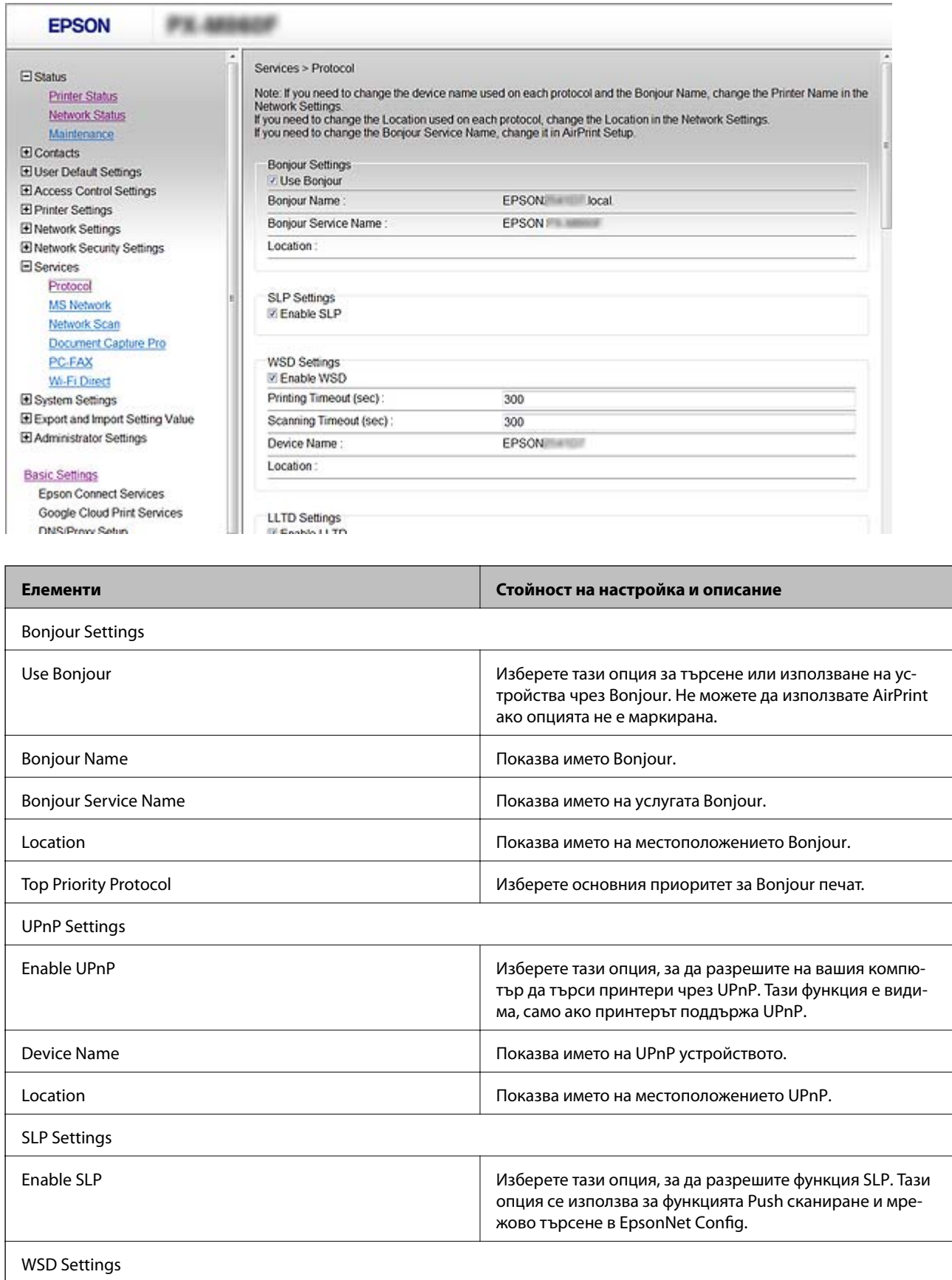

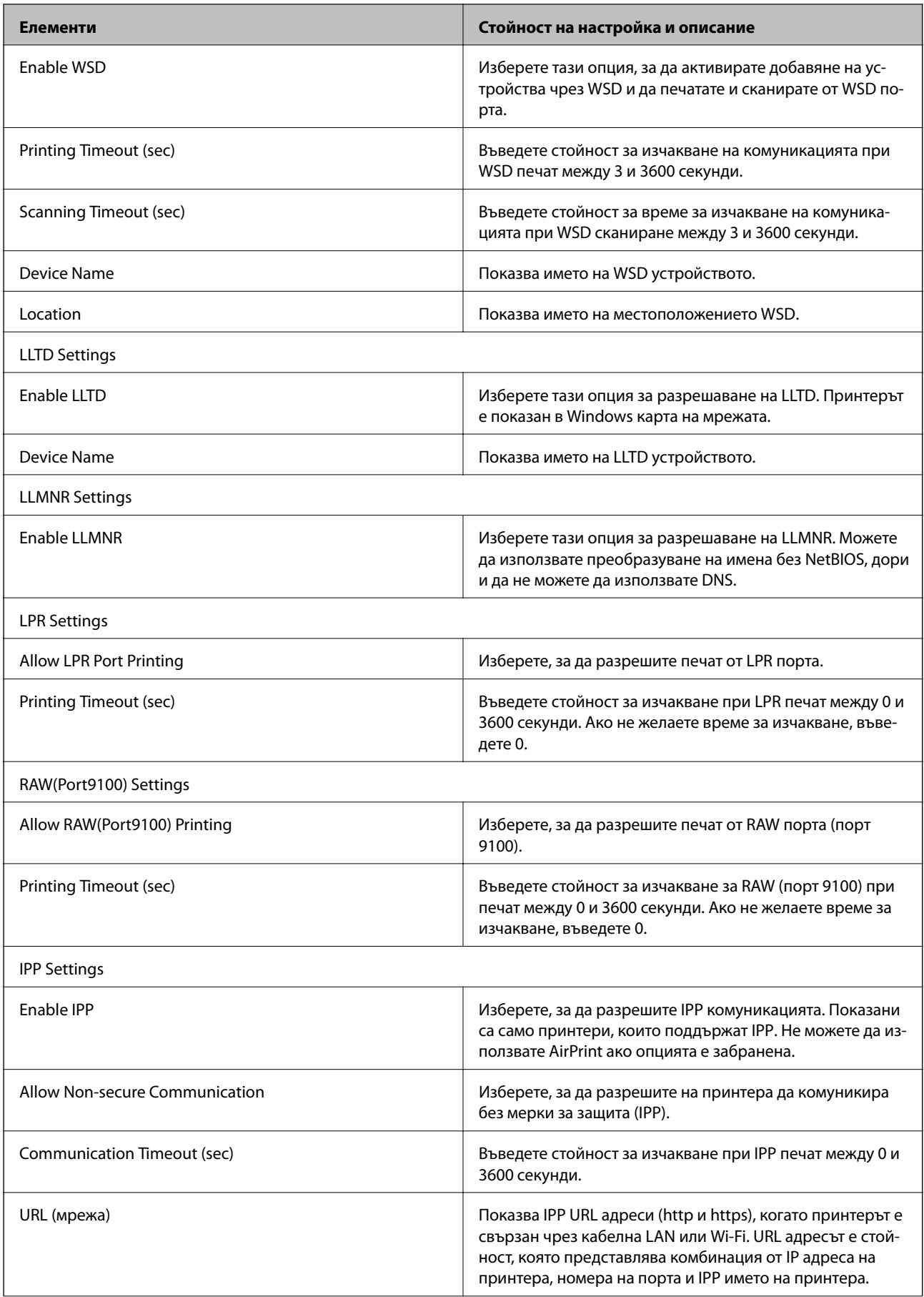

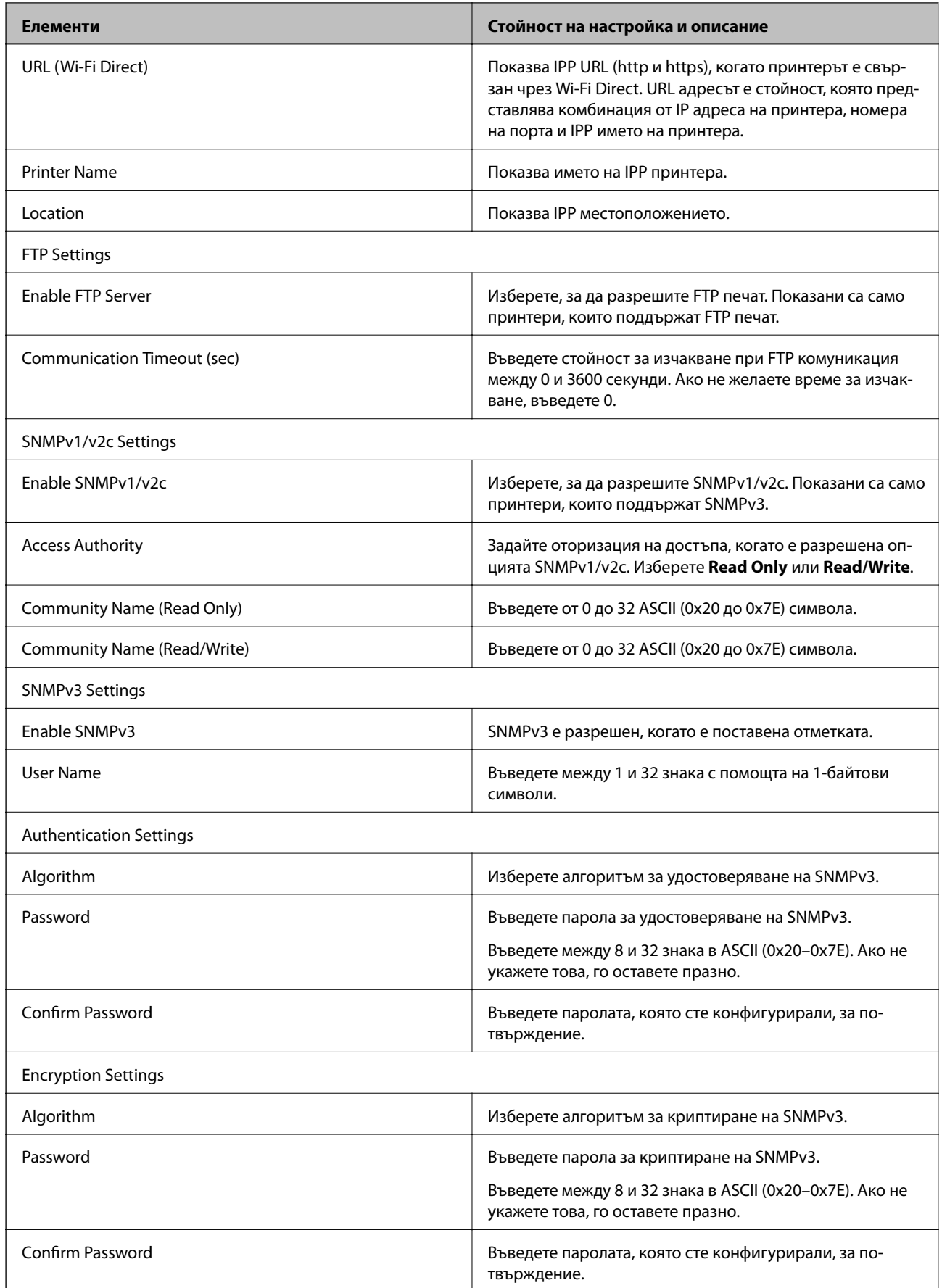

<span id="page-204-0"></span>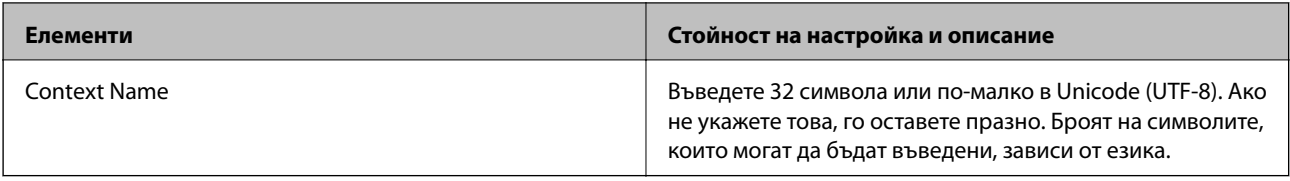

## **Криптирана комуникация с IPsec/IP филтриране**

## **Относно IPsec/IP Filtering**

Можете да филтрирате трафика на базата на IP адреси, услуги и порт с помощта на функцията за IPsec/IP филтриране.Чрез комбиниране на филтрирането, можете да конфигурирате принтера да приема или да блокира определени клиенти и определени данни.Освен това можете да подобрите нивото на защита, като използвате IPsec.

## *Забележка:*

Компютри, които работят под Windows Vista или по-нова версия или под Windows Server 2008 или по-нова версия, поддържат IPsec.

## **Конфигуриране на Default Policy**

За да филтрирате трафика, конфигурирайте политиката по подразбиране. Политиката по подразбиране се прилага за всеки потребител или група, които се свързват към принтера. За по-фин контрол върху потребители и групи от потребители конфигурирайте групови политики.

- 1. Отворете Web Config и изберете **Network Security Settings** > **IPsec/IP Filtering** > **Basic**.
- 2. Въведете стойност за всеки елемент.
- 3. Щракнете върху **Next**.

Показва се съобщение за потвърждение.

4. Щракнете върху **OK**.

Принтерът се актуализира.

### **Още по темата**

- & ["Достъп до Web Config" на страница 29](#page-28-0)
- & ["Елементи за настройка на Default Policy" на страница 206](#page-205-0)

## <span id="page-205-0"></span>**Елементи за настройка на Default Policy**

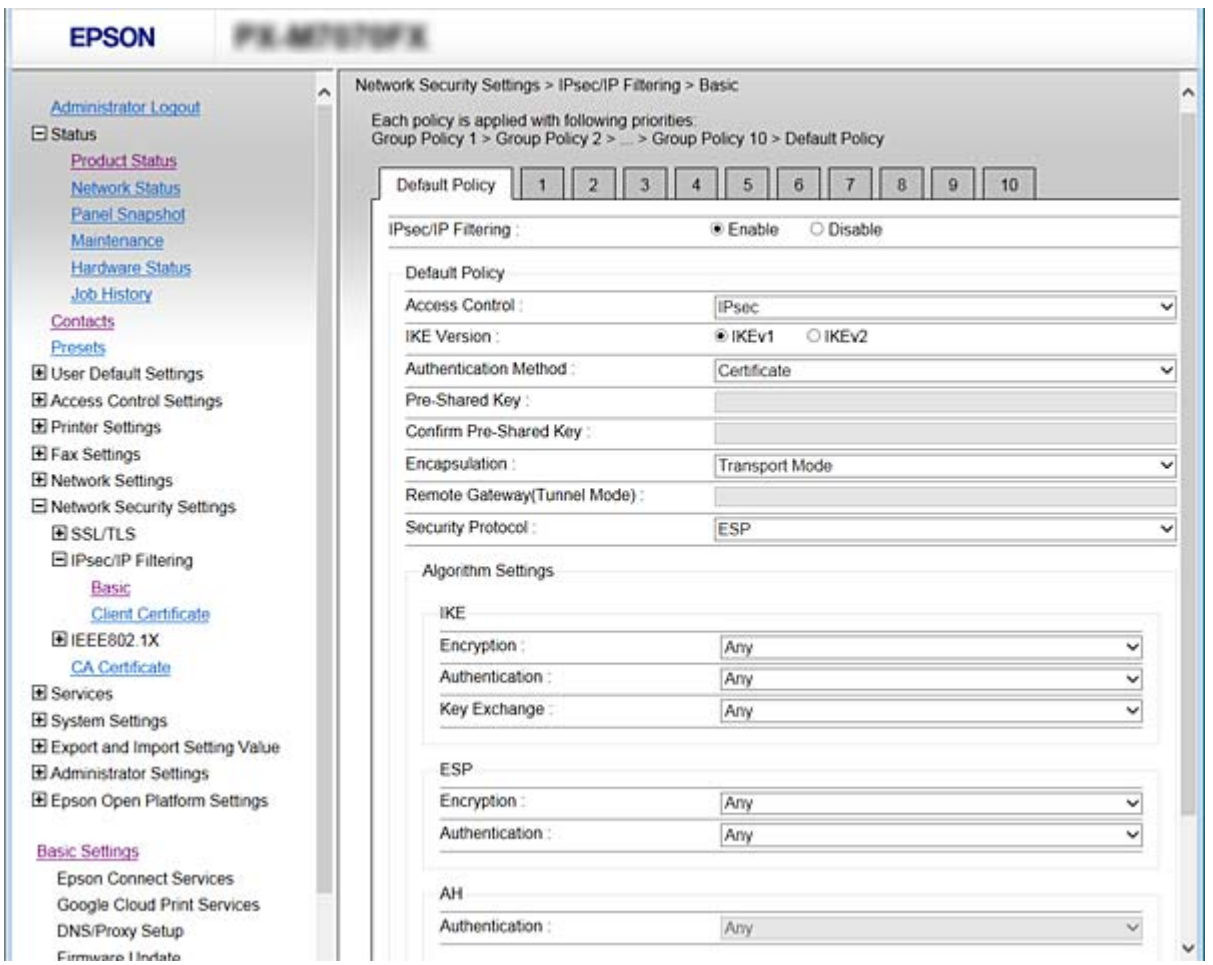

## **Default Policy**

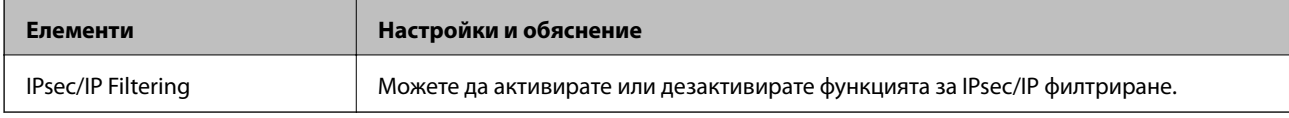

## ❏ **Access Control**

Конфигурирайте контролен метод за трафик на IP пакети.

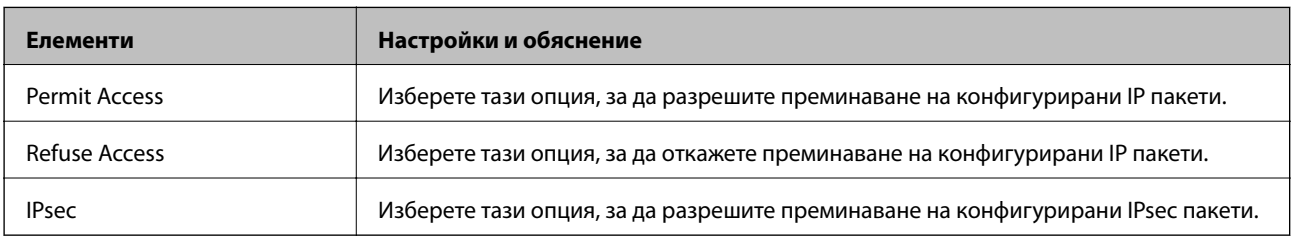

## ❏ **IKE Version**

Изберете **IKEv1** или **IKEv2** за **IKE Version**. Изберете един от тях според устройството, към което е свързан принтерът.

## ❏ IKEv1

Когато изберете **IKEv1** за **IKE Version**, се показват следните елементи.

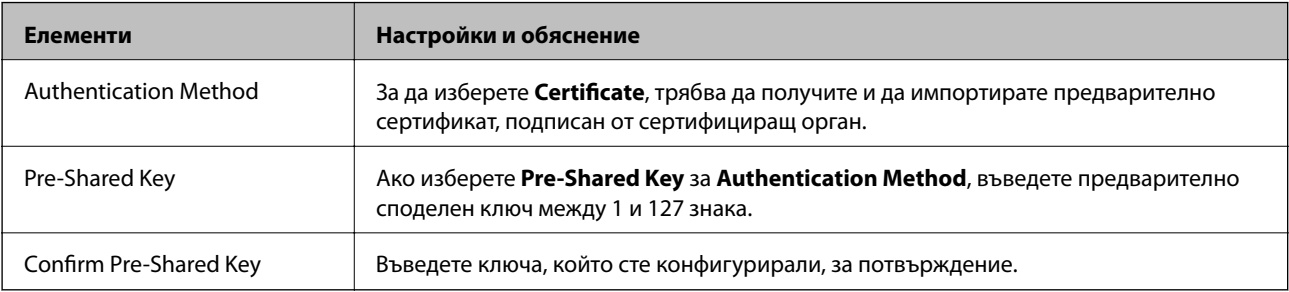

## ❏ IKEv2

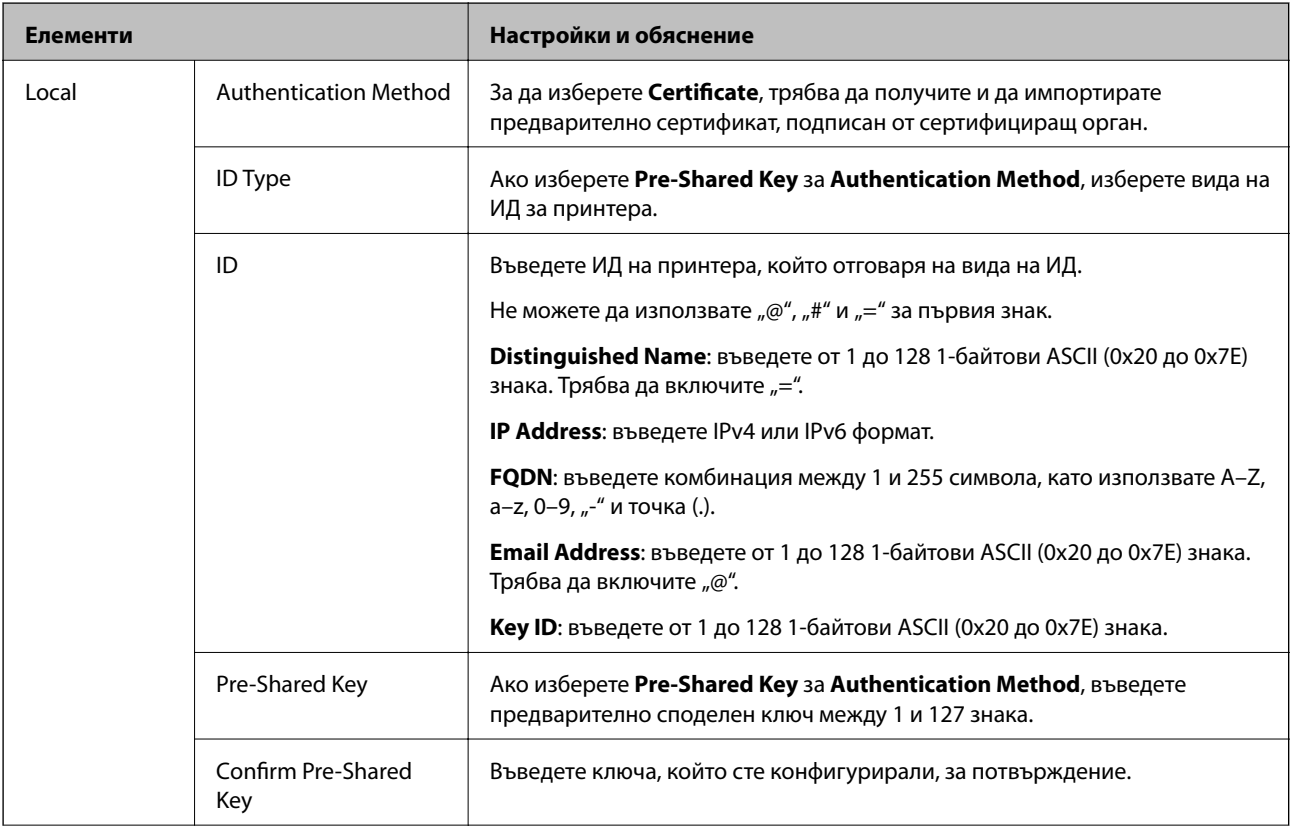

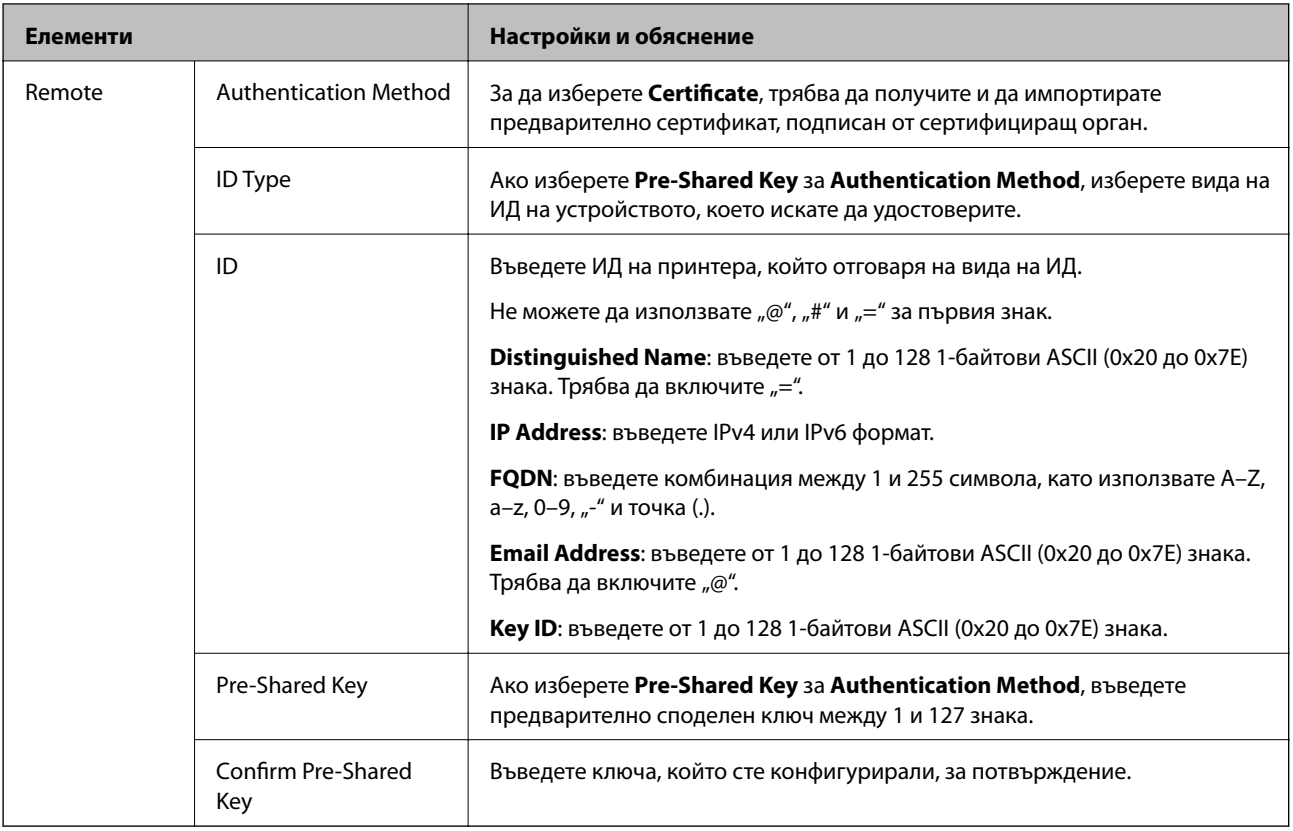

## ❏ **Encapsulation**

Ако изберете **IPsec** за **Access Control**, трябва да конфигурирате режим на капсулиране.

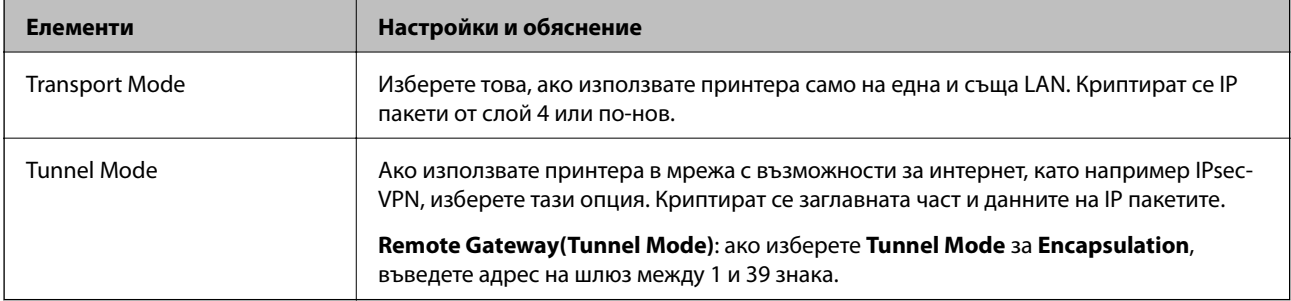

## ❏ **Security Protocol**

Ако изберете **IPsec** за **Access Control**, изберете опция.

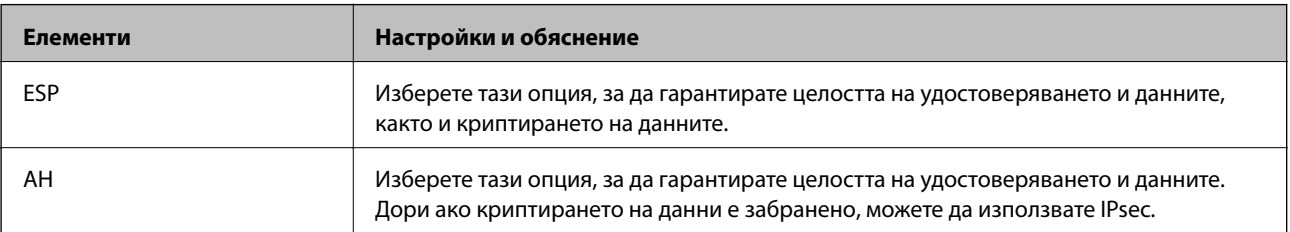

## <span id="page-208-0"></span>❏ **Algorithm Settings**

Препоръчително е да изберете **Any** за всички настройки или да изберете елемент, различен от **Any**, за всяка настройка. Ако изберете **Any** за някои от настройките и изберете елемент, различен от **Any**, за другите настройки, устройството може да не комуникира в зависимост от другото устройство, което искате да удостоверите.

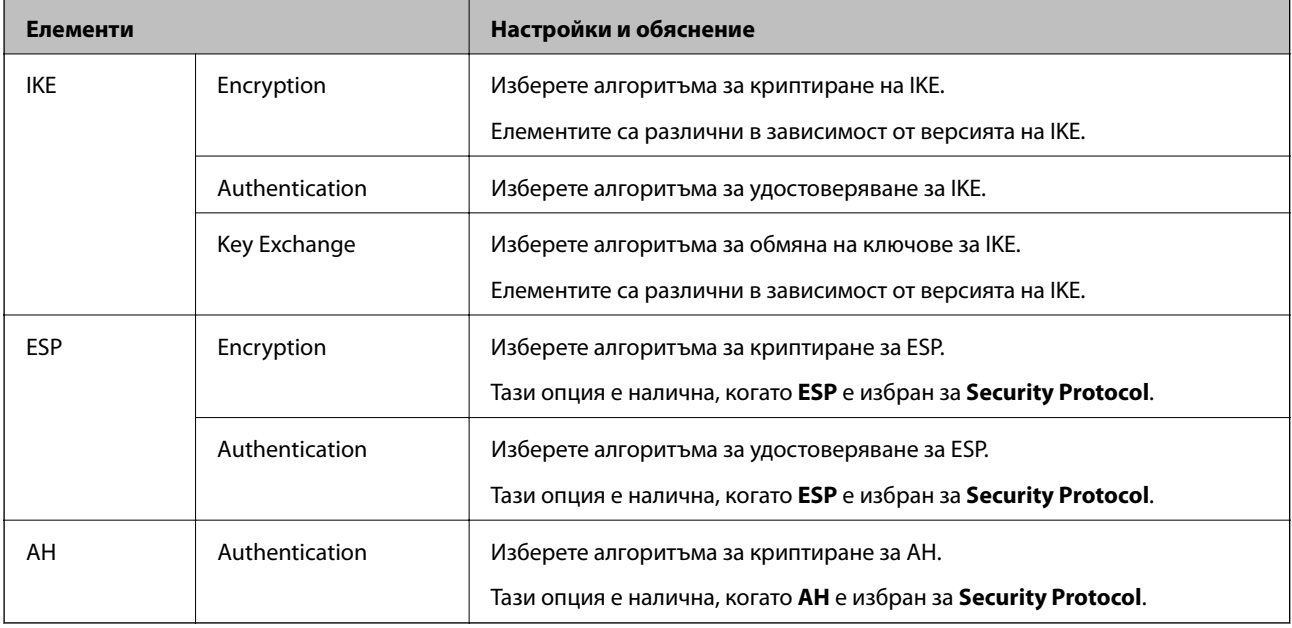

### **Още по темата**

 $\blacktriangleright$  ["Конфигуриране на Default Policy" на страница 205](#page-204-0)

## **Конфигуриране на Group Policy**

Групова политика представлява едно или повече правила, приложени към потребител или група потребители. Принтерът контролира IP пакети, които съответстват на конфигурирани политики. IP пакетите се удостоверяват по реда на групова политика 1 до 10, след това политика по подразбиране.

- 1. Отворете Web Config и изберете **Network Security Settings** > **IPsec/IP Filtering** > **Basic**.
- 2. Щракнете върху номериран раздел, който искате да конфигурирате.
- 3. Въведете стойност за всеки елемент.
- 4. Щракнете върху **Next**.

Показва се съобщение за потвърждение.

5. Щракнете върху **OK**.

Принтерът се актуализира.

## **Още по темата**

- & ["Достъп до Web Config" на страница 29](#page-28-0)
- & ["Елементи за настройка на Group Policy" на страница 210](#page-209-0)

## <span id="page-209-0"></span>**Елементи за настройка на Group Policy**

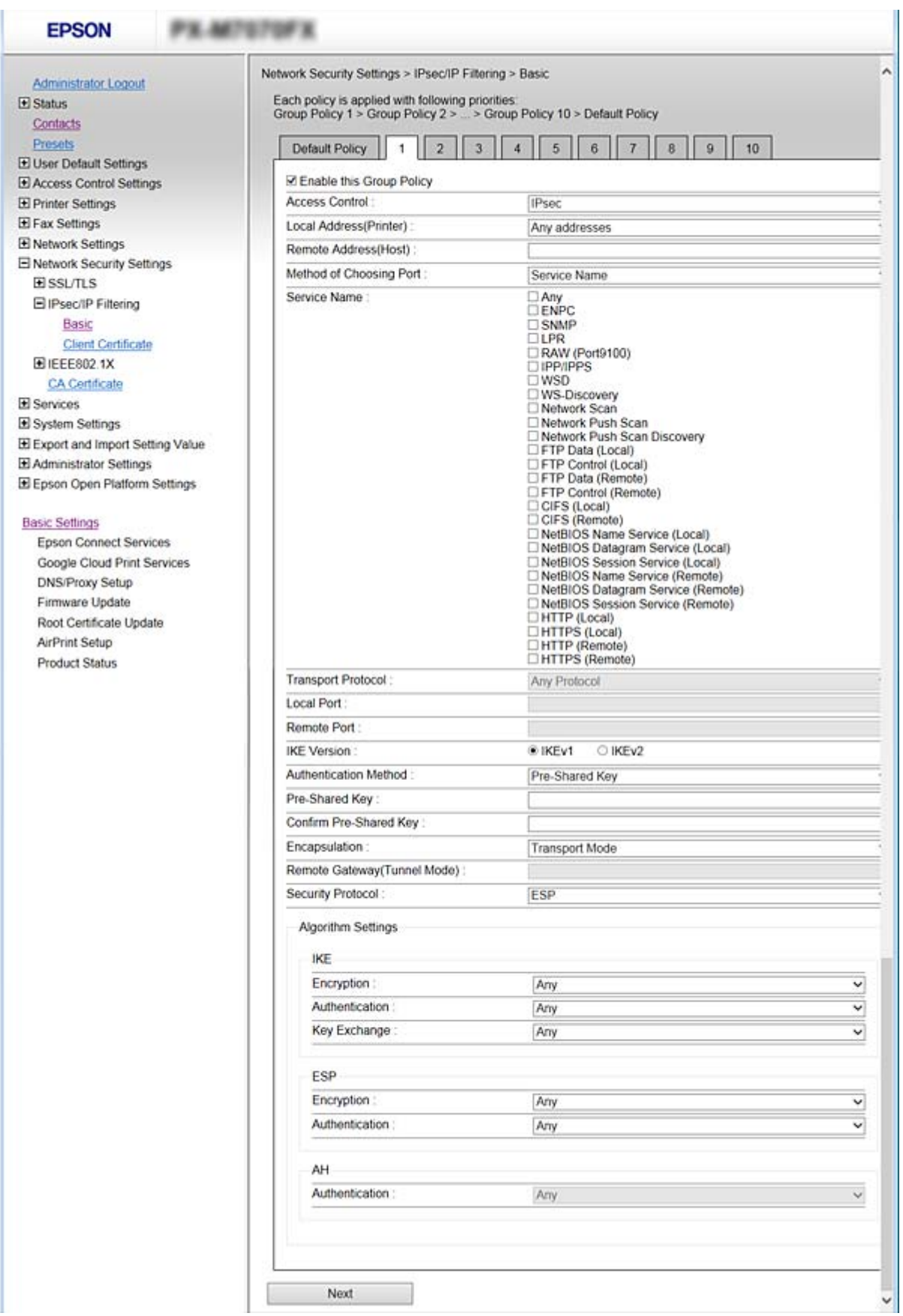

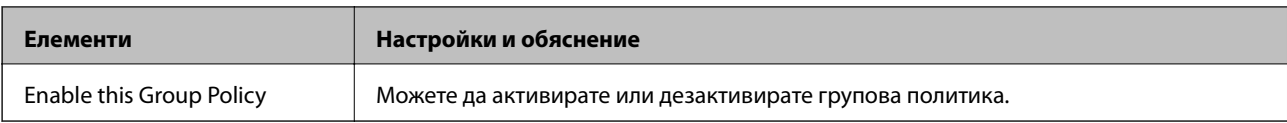

## **Access Control**

Конфигурирайте контролен метод за трафик на IP пакети.

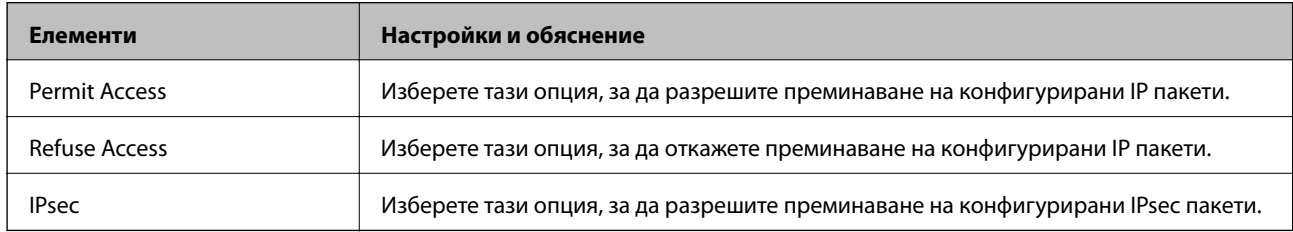

## **Local Address(Printer)**

Изберете IPv4 адрес или IPv6 адрес, който съответства на средата на Вашата мрежа. Ако IP адресът се задава автоматично, можете да изберете **Use auto-obtained IPv4 address**.

#### *Забележка:*

Ако IPv6 адресът е назначен автоматично, връзката може да не е налична. Конфигурирайте статичен IPv6 адрес.

## **Remote Address(Host)**

Въведете IP адреса на устройството за контрол на достъпа. IP адресът трябва да бъде 43 знака или помалко. Ако не въведете IP адрес, се контролират всички адреси.

### *Забележка:*

Ако IP адресът се задава автоматично (например определен от DHCP), връзката може да не е налична. Конфигурирайте статичен IP адрес.

### **Method of Choosing Port**

Изберете метод за определяне на портовете.

❏ Service Name

Ако изберете **Service Name** за **Method of Choosing Port**, изберете опция.

❏ Transport Protocol

Ако изберете **Port Number** за **Method of Choosing Port**, трябва да конфигурирате режим на капсулиране.

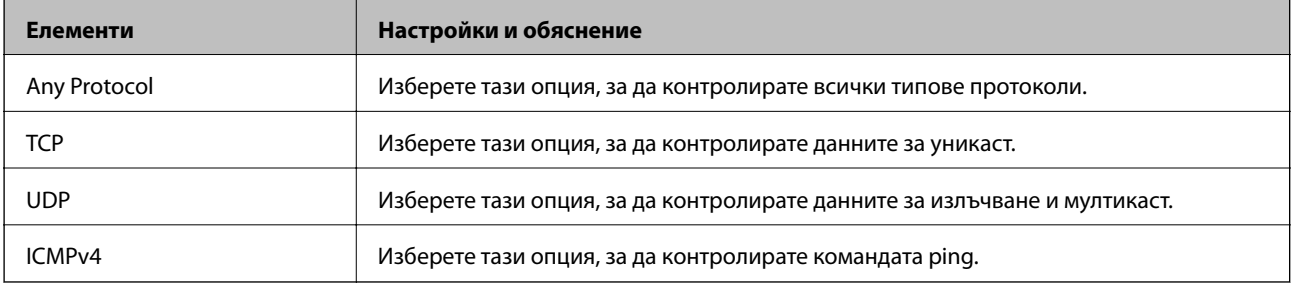

### ❏ Local Port

Ако изберете **Port Number** за **Method of Choosing Port** и ако изберете **TCP** или **UDP** за **Transport Protocol**, въведете номера на портове, за да контролирате приемането на пакети, като ги отделяте със запетаи. Можете да въведете максимум 10 номера на портове.

Пример: 20,80,119,5220

Ако не въведете номер на порт, се контролират всички портове.

❏ Remote Port

Ако изберете **Port Number** за **Method of Choosing Port** и ако изберете **TCP** или **UDP** за **Transport Protocol**, въведете номера на портове, за да контролирате изпращането на пакети, като ги отделяте със запетаи. Можете да въведете максимум 10 номера на портове.

Пример: 25,80,143,5220

Ако не въведете номер на порт, се контролират всички портове.

## **IKE Version**

Изберете **IKEv1** или **IKEv2** за **IKE Version**. Изберете един от тях според устройството, към което е свързан принтерът.

#### ❏ IKEv1

Когато изберете **IKEv1** за **IKE Version**, се показват следните елементи.

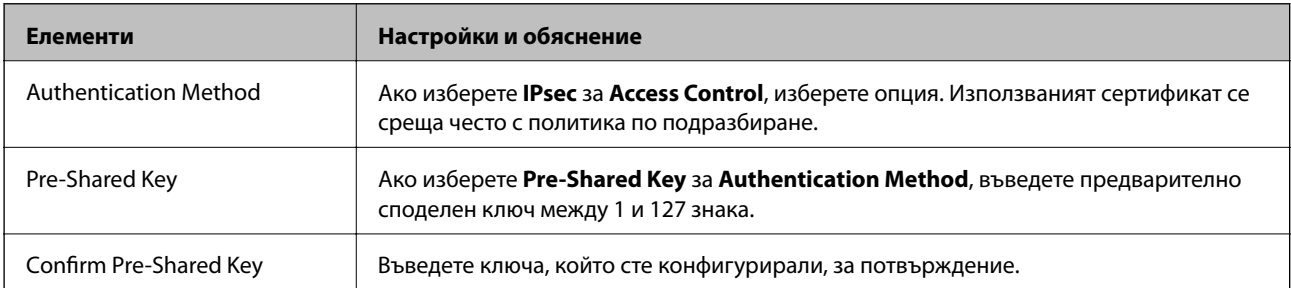

## ❏ IKEv2

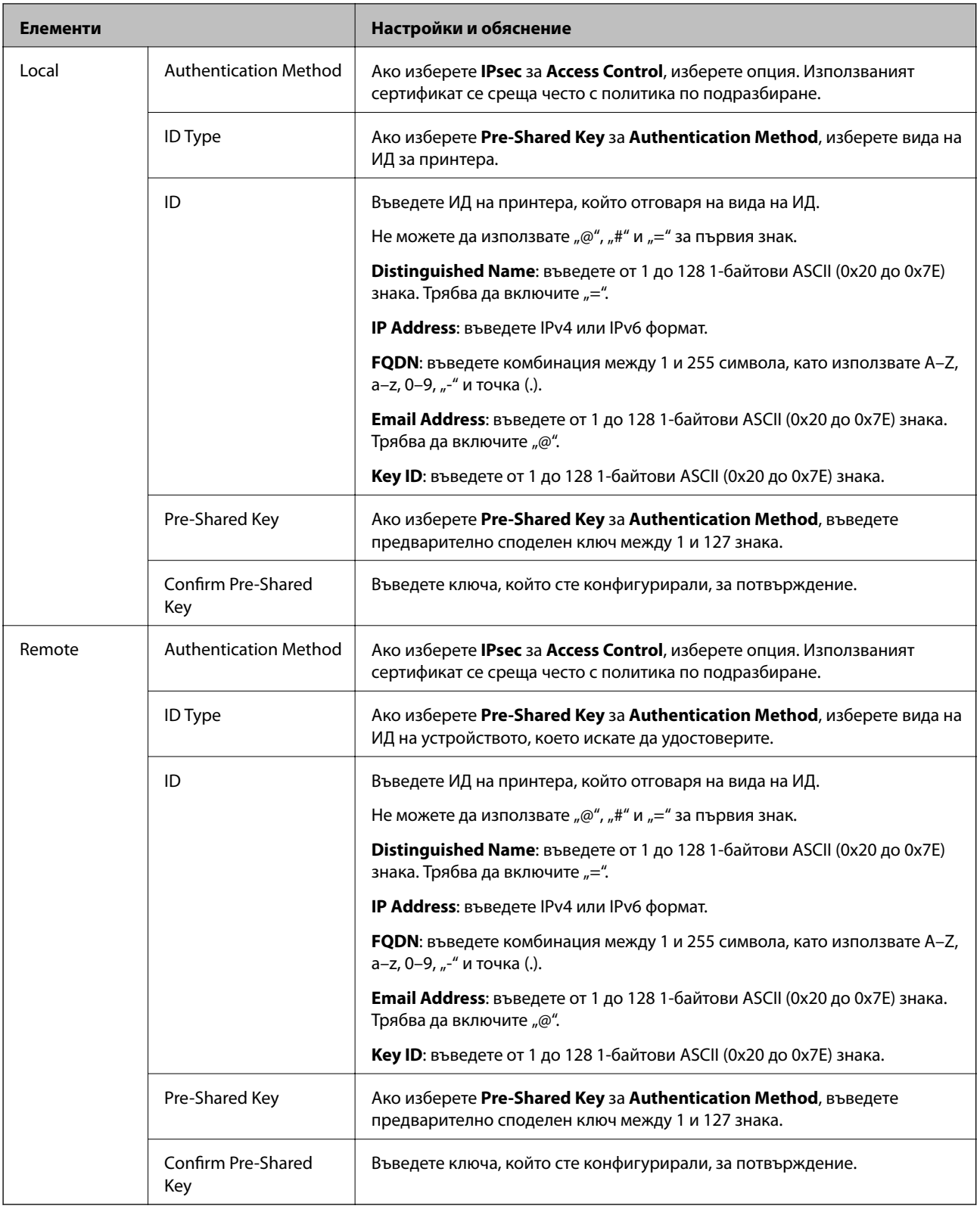

## **Encapsulation**

Ако изберете **IPsec** за **Access Control**, трябва да конфигурирате режим на капсулиране.

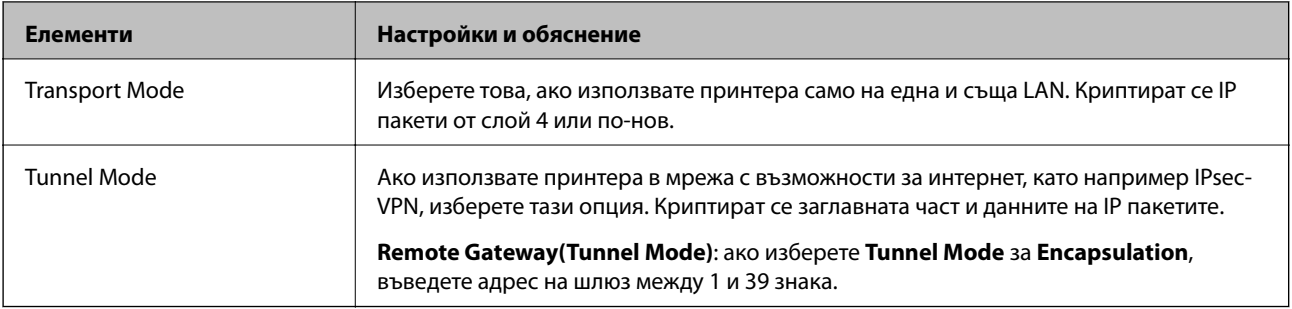

### **Security Protocol**

Ако изберете **IPsec** за **Access Control**, изберете опция.

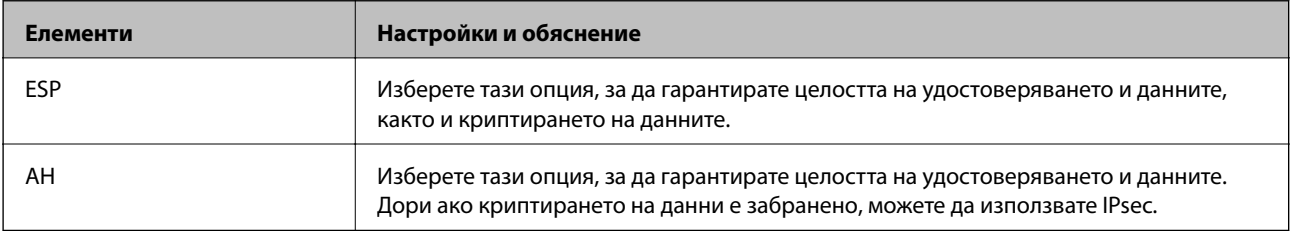

## **Algorithm Settings**

Препоръчително е да изберете **Any** за всички настройки или да изберете елемент, различен от **Any**, за всяка настройка. Ако изберете **Any** за някои от настройките и изберете елемент, различен от **Any**, за другите настройки, устройството може да не комуникира в зависимост от другото устройство, което искате да удостоверите.

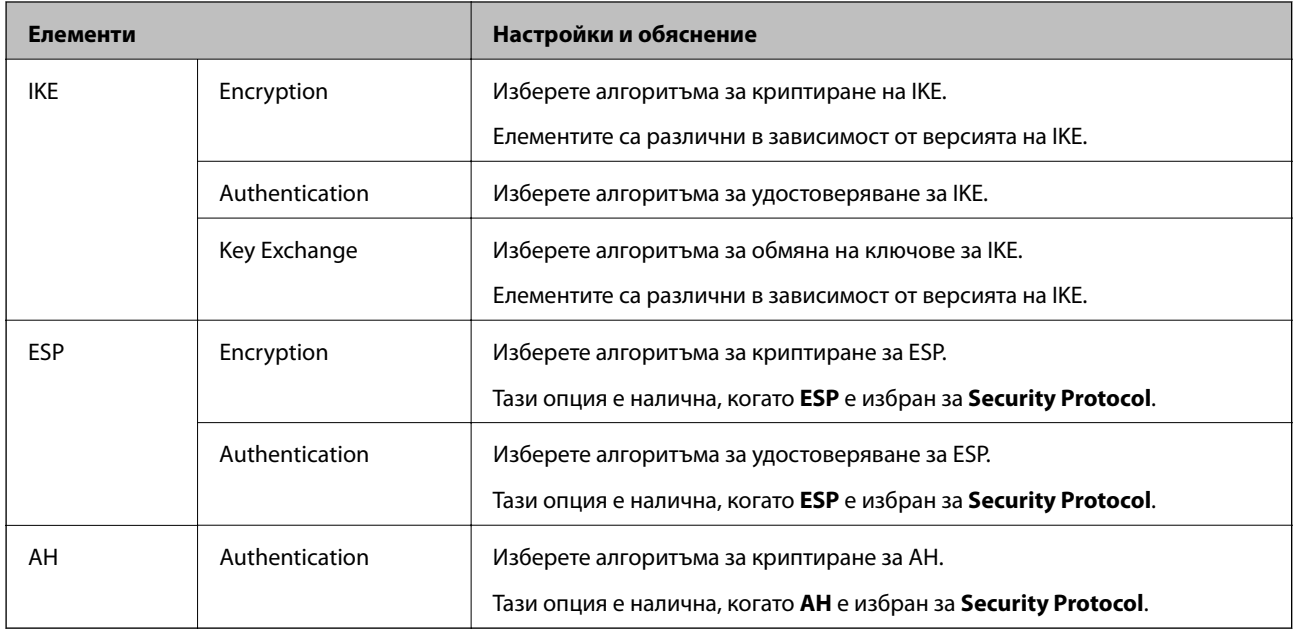

## **Още по темата**

- & ["Конфигуриране на Group Policy" на страница 209](#page-208-0)
- & ["Комбинация от Local Address\(Printer\) и Remote Address\(Host\) в Group Policy" на страница 215](#page-214-0)
- $\rightarrow$  ["Позовавания на име на услуга в груповата политика" на страница 215](#page-214-0)

## <span id="page-214-0"></span>**Комбинация от Local Address(Printer) и Remote Address(Host) в Group Policy**

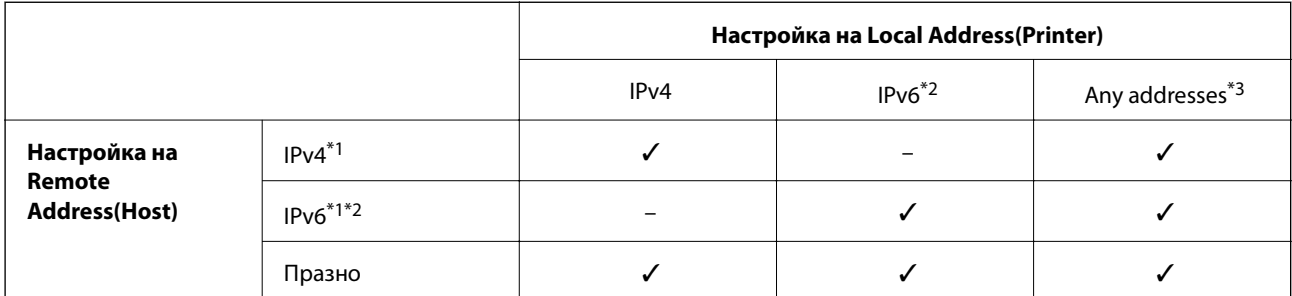

\*1Ако **IPsec** е избрано за **Access Control**, не можете да посочите в дължина на префикс.

\*2Ако **IPsec** е избрано за **Access Control**, можете да изберете локален за връзката адрес (fe80::), но груповата политика ще бъде деактивирана.

\*3Освен IPv6 локални за връзката адреси.

## **Позовавания на име на услуга в груповата политика**

#### *Забележка:*

Неналичните услуги се показват, но не могат да бъдат избирани.

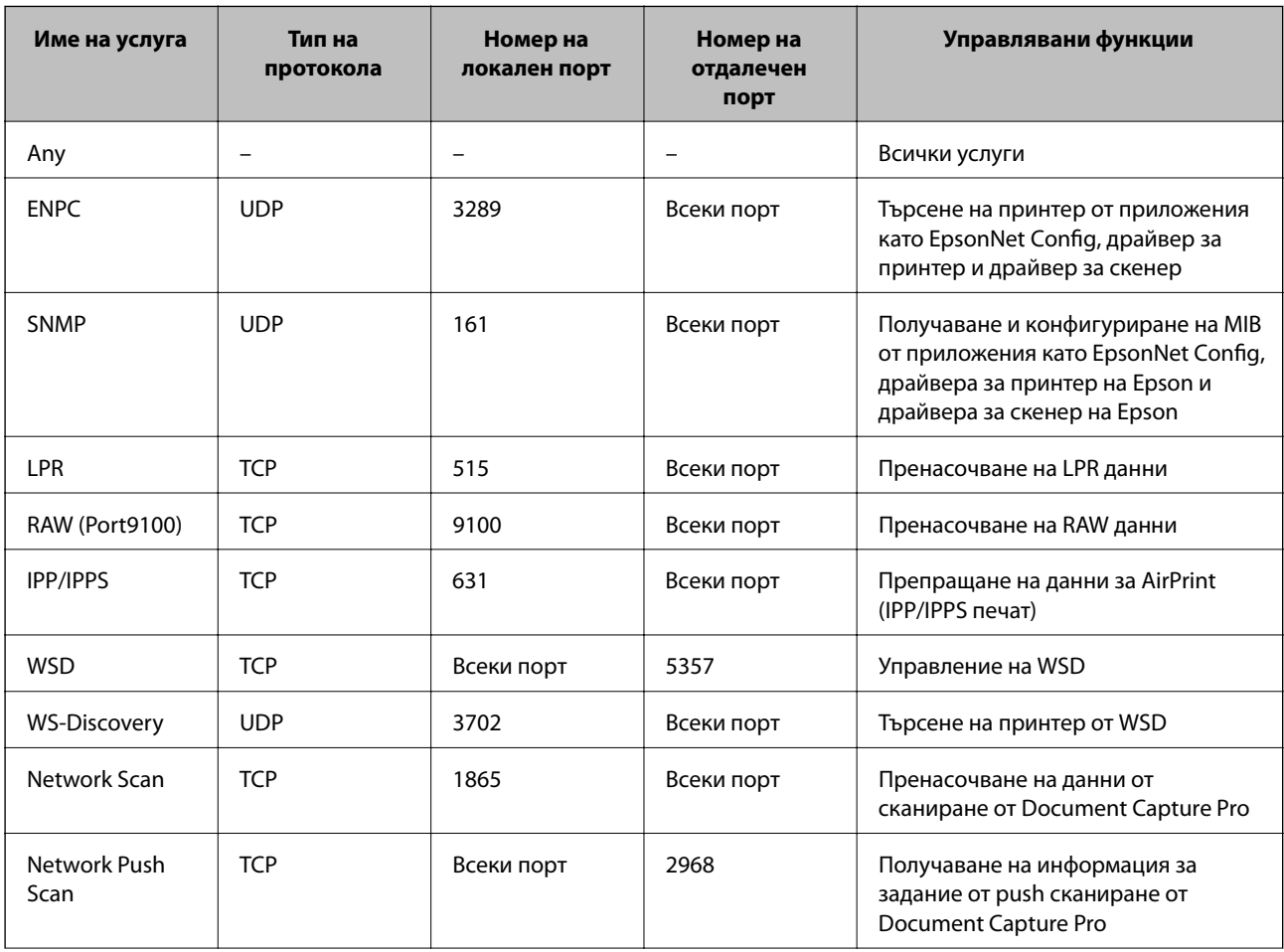

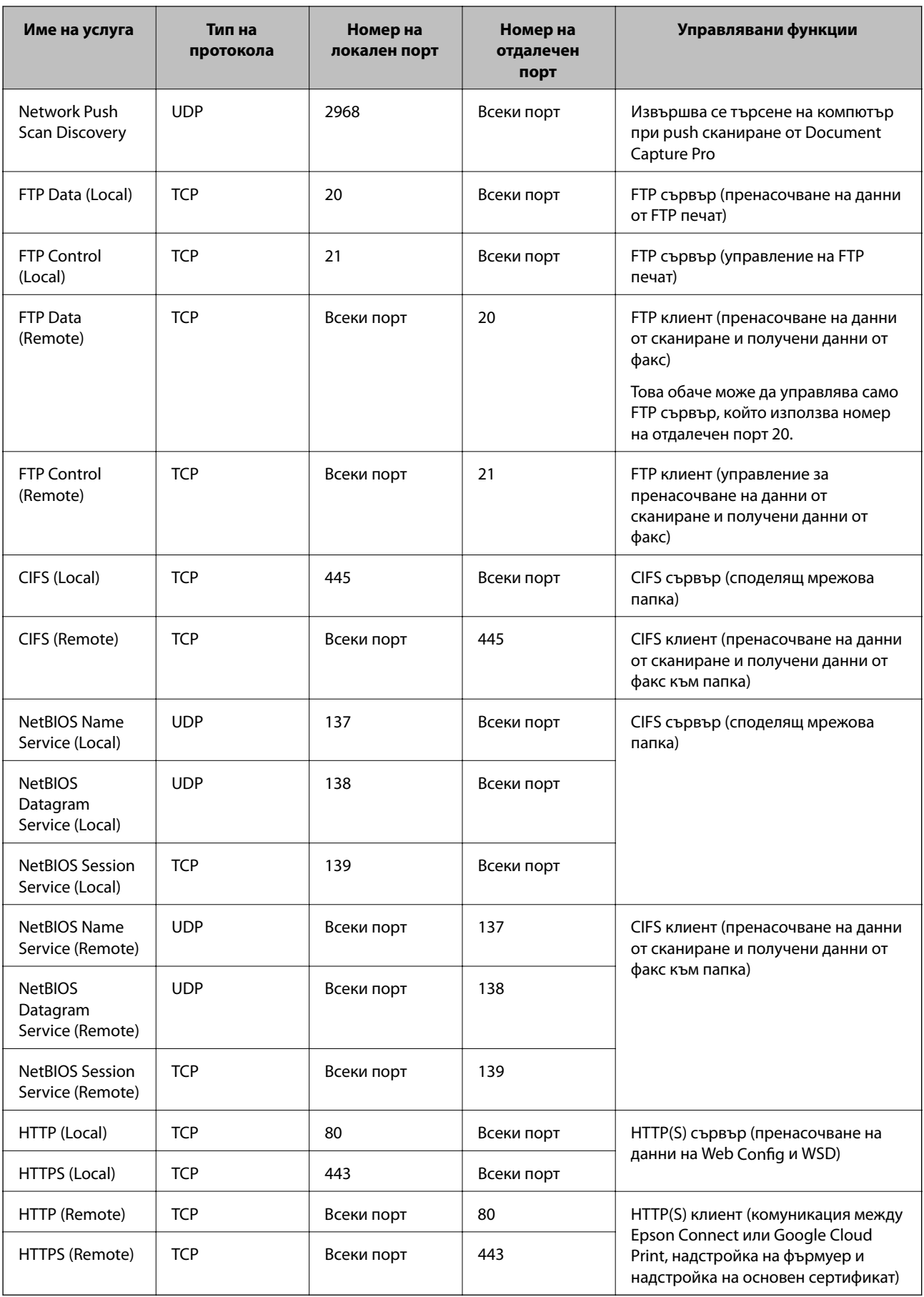
## **Примери за конфигурация на IPsec/IP Filtering**

#### **Приемане само на IPsec пакети**

Този пример е за конфигуриране само на политика по подразбиране.

**Default Policy**:

- ❏ **IPsec/IP Filtering**: **Enable**
- ❏ **Access Control**: **IPsec**
- ❏ **Authentication Method**: **Pre-Shared Key**

❏ **Pre-Shared Key**: Въведете до 127 знака.

#### **Group Policy**:

Не конфигурирайте.

#### **Получаване на данни за печат и настройки на принтера**

Този пример позволява комуникацията на данните за печат и конфигурацията на принтера от посочени услуги.

**Default Policy**:

- ❏ **IPsec/IP Filtering**: **Enable**
- ❏ **Access Control**: **Refuse Access**

**Group Policy**:

- ❏ **Enable this Group Policy**: Поставете отметка в квадратчето.
- ❏ **Access Control**: **Permit Access**
- ❏ **Remote Address(Host)**: IP адрес на клиент
- ❏ **Method of Choosing Port**: **Service Name**
- ❏ **Service Name**: Поставете отметка в квадратчето **ENPC**, **SNMP**, **HTTP (Local)**, **HTTPS (Local)** и **RAW (Port9100)**.

#### **Получаване на достъп само от определен IP адрес**

Този пример позволява на посочен IP адрес да получи достъп до принтера.

**Default Policy**:

- ❏ **IPsec/IP Filtering**: **Enable**
- ❏ **Access Control**:**Refuse Access**
- **Group Policy**:
- ❏ **Enable this Group Policy**: Поставете отметка в квадратчето.
- ❏ **Access Control**: **Permit Access**
- ❏ **Remote Address(Host)**: IP адрес на клиент на администратора

#### *Забележка:*

Независимо от конфигурацията на политиката, клиентът ще има възможност за достъп и конфигуриране на принтера.

## <span id="page-217-0"></span>**Конфигуриране на сертификат за IPsec/IP Filtering**

Конфигурирайте сертификата на клиента за IPsec/IP филтриране. Ако искате да конфигурирате сертифициращ орган, отидете на **CA Certificate**.

- 1. Влезте в Web Config и изберете **Network Security Settings** > **IPsec/IP Filtering** > **Client Certificate**.
- 2. Импортирайте сертификата в **Client Certificate**.

Ако вече сте импортирали сертификат, публикуван от сертифициращ орган в IEEE802.1X или SSL/TLS, можете да копирате сертификата и да го използвате при IPsec/IP филтриране. За да копирате, изберете сертификата от **Copy From**, след което щракнете върху **Copy**.

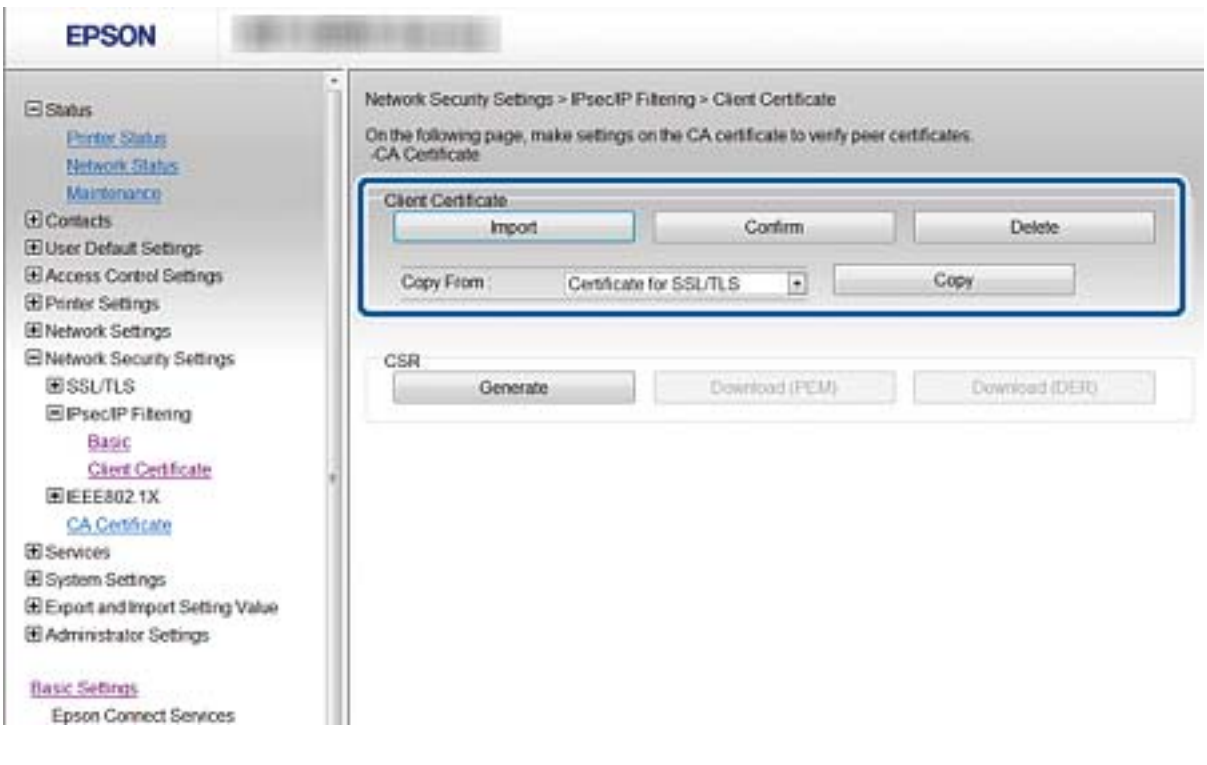

#### **Още по темата**

- & ["Достъп до Web Config" на страница 29](#page-28-0)
- & ["Получаване на сертификат, подписан от сертифициращ орган" на страница 193](#page-192-0)

# **Свързване на принтера към мрежа IEEE802.1X**

## **Конфигуриране на мрежа IEEE802.1X**

Ако принтерът поддържа IEEE802.1X, можете да използвате принтера в мрежа с удостоверяване, която е свързана към RADIUS сървър и концентратор като удостоверител.

1. Влезте в Web Config и изберете **Network Security Settings** > **IEEE802.1X** > **Basic**.

2. Въведете стойност за всеки елемент.

Ако искате да използвате принтера в Wi-Fi мрежа, щракнете върху **Wi-Fi Setup** и изберете или въведете SSID.

#### *Забележка:*

Можете да споделяте настройки между Ethernet и Wi-Fi.

3. Щракнете върху **Next**.

Показва се съобщение за потвърждение.

4. Щракнете върху **OK**.

Принтерът се актуализира.

#### **Още по темата**

- & ["Достъп до Web Config" на страница 29](#page-28-0)
- & "Елементи за настройка на мрежа IEEE802.1X" на страница 219
- & ["Няма достъп до принтера или скенера след конфигуриране на IEEE802.1X" на страница 225](#page-224-0)

## **Елементи за настройка на мрежа IEEE802.1X**

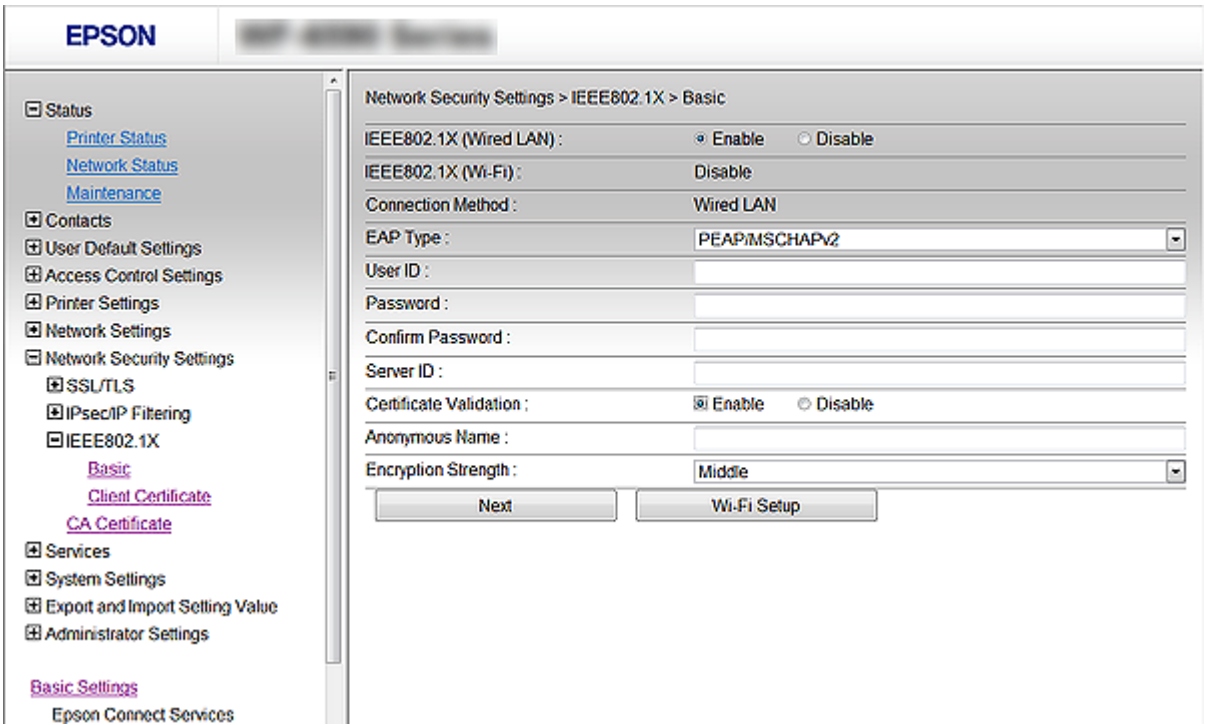

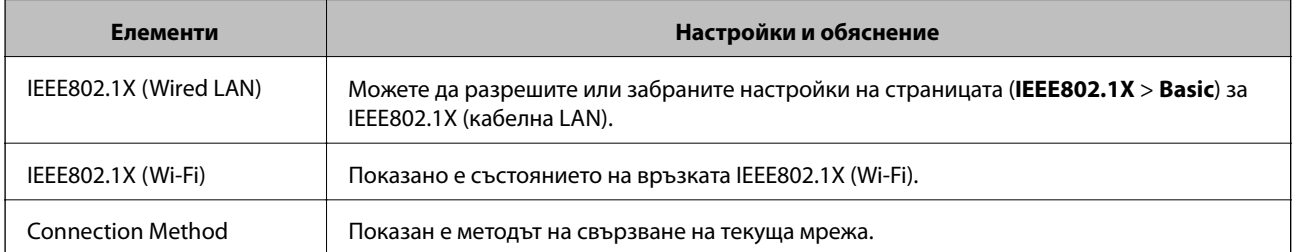

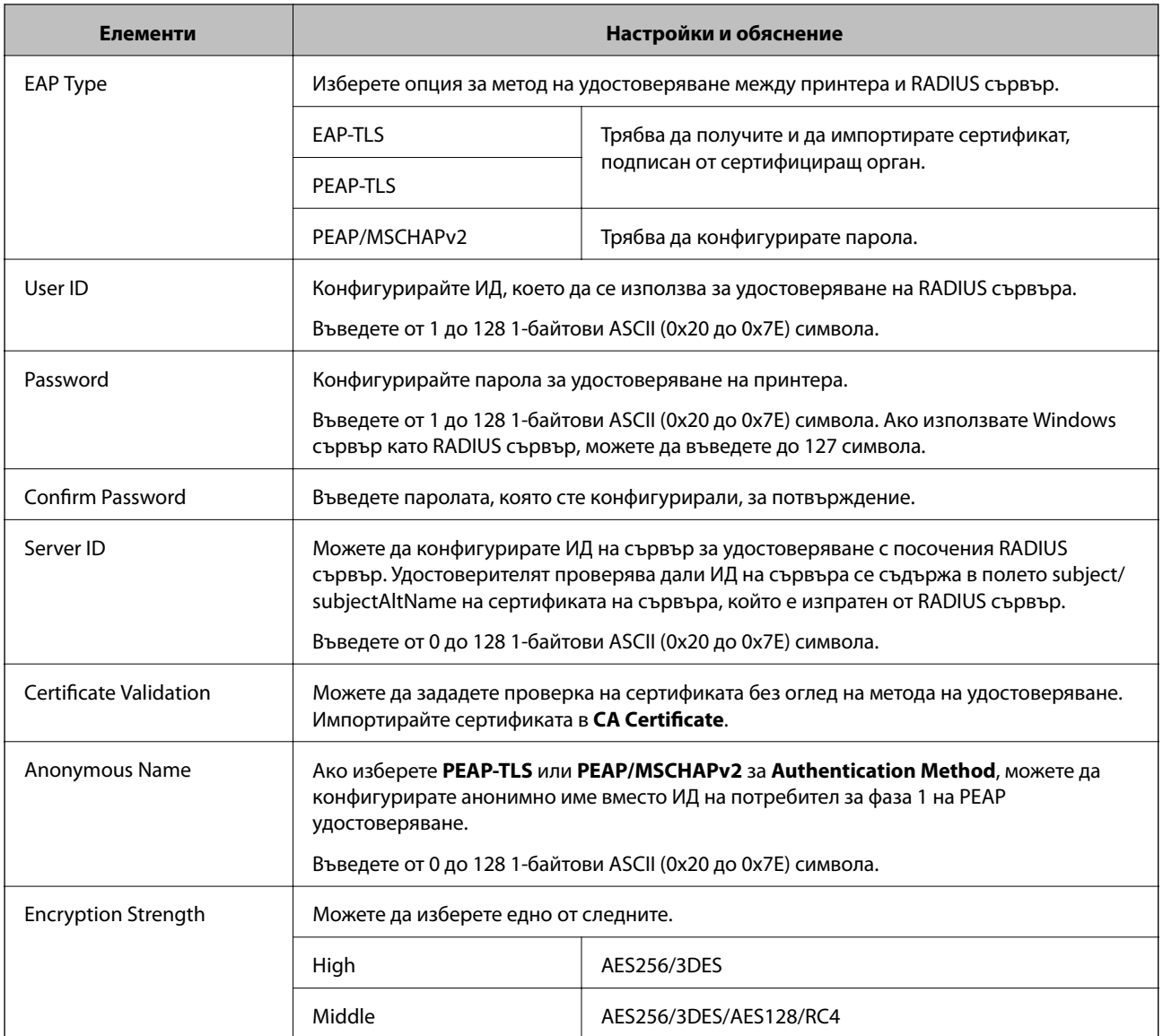

### **Още по темата**

& ["Конфигуриране на мрежа IEEE802.1X" на страница 218](#page-217-0)

## **Конфигуриране на сертификат за IEEE802.1X**

Конфигуриране на клиентски сертификат за IEEE802.1X. Когато го зададете, можете да използвате **EAP-TLS** и **PEAP-TLS** като метод за удостоверяване на IEEE802.1x. Ако искате да конфигурирате сертификата на сертифициращия орган, отидете на **CA Certificate**.

1. Отворете Web Config и изберете **Network Security Settings** > **IEEE802.1X** > **Client Certificate**.

2. Въведете сертификат в **Client Certificate**.

Можете да копирате сертификата, ако е публикуван от сертифициращ орган. За да копирате, изберете сертификата от **Copy From**, след което щракнете върху **Copy**.

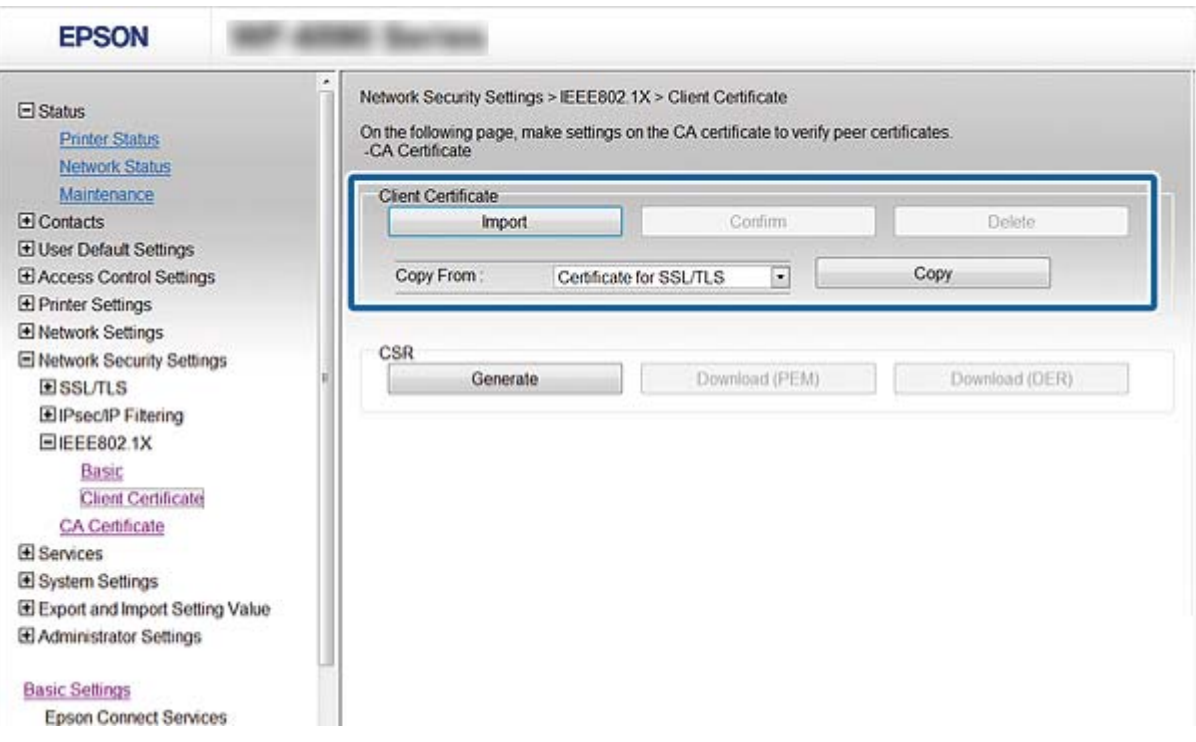

#### **Още по темата**

- & ["Достъп до Web Config" на страница 29](#page-28-0)
- & ["Получаване и импортиране на сертификат, подписан от сертифициращ орган" на страница 193](#page-192-0)

## **Проверка на състоянието на мрежа IEEE802.1X**

Можете да проверите състоянието на IEEE802.1X чрез отпечатване на лист за състоянието на мрежата. За повече информация относно отпечатването на лист за състоянието на мрежата вижте документацията на принтера.

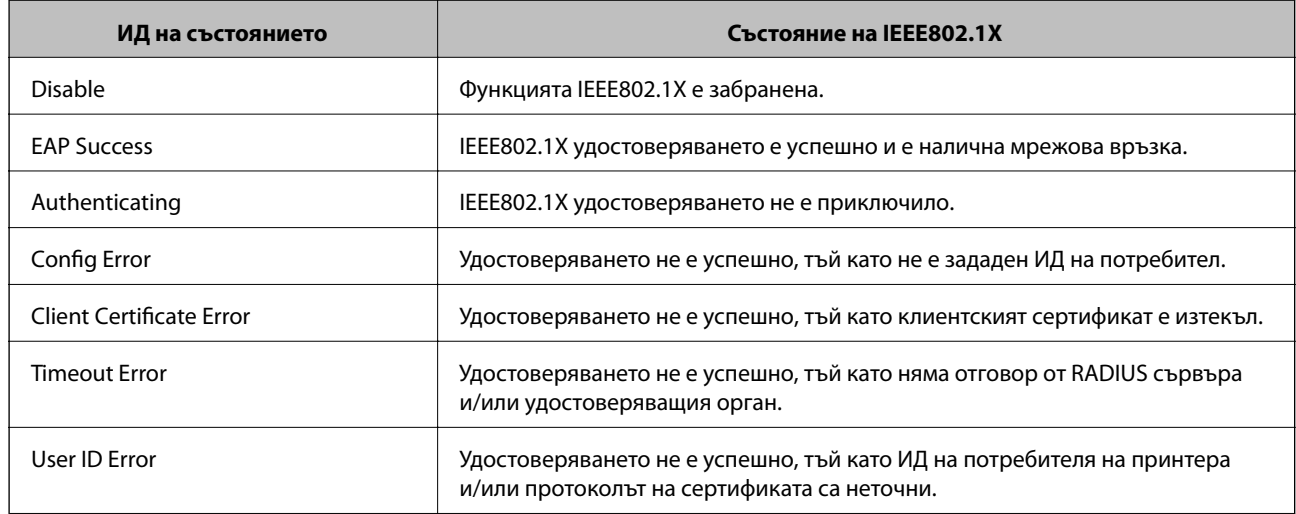

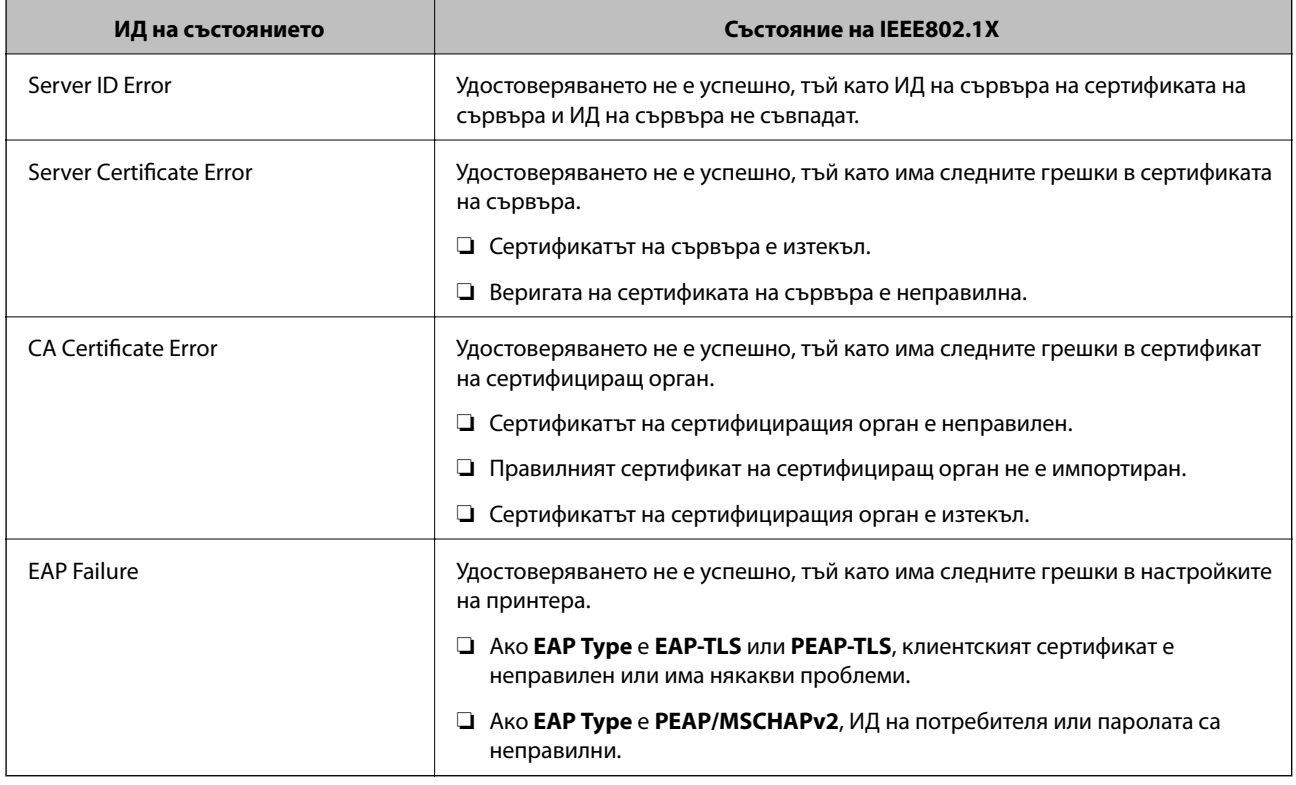

# **Решаване на проблеми за повишена защита**

## **Възстановяване на настройките за сигурност**

Когато установите силно защитена среда, например IPsec/IP филтриране или IEEE802.1X, е възможно да не можете да комуникирате с устройствата поради неправилни настройки или проблеми с устройството или сървъра. В този случай възстановете настройките за сигурност на устройството, за да направите отново настройките или за да получите временен достъп.

## **Забраняване на използване на функция за сигурност от контролен панел**

Можете да забраните IPsec/IP филтриране или IEEE802.1X от контролния панел на принтера.

- 1. Изберете **Настройки** > **Общи настройки** > **Настройки на мрежата**.
- 2. Изберете **Разширени**.
- 3. Изберете между следните елементи, които искате да забраните.

#### ❏ **Деактивиране на Филт. по IPsec/IP**

- ❏ **Деактивиране на IEEE802.1X**
- 4. Изберете **Продължи** на екрана за потвърждение.
- 5. Когато се изведе съобщение за завършване, изберете **Затвори**.

Екранът се затваря автоматично след определен период от време, ако не изберете **Затвори**.

## **Проблеми при използване на функциите за мрежова сигурност**

### **Забравен предварително споделен ключ**

#### **Конфигурирайте ключа отново с помощта на Web Config.**

За да промените ключа, влезте в Web Config и изберете **Network Security Settings** > **IPsec/IP Filtering** > **Basic** > **Default Policy** или **Group Policy**.

Когато промените предварително споделения ключ, конфигурирайте го за компютри.

#### **Още по темата**

& ["Достъп до Web Config" на страница 29](#page-28-0)

### **Не може да комуникира с IPsec комуникация**

#### **Посочете алгоритъма, които принтерът или компютърът не поддържат.**

Принтерът поддържа следните алгоритми.Проверка на настройките на компютъра.

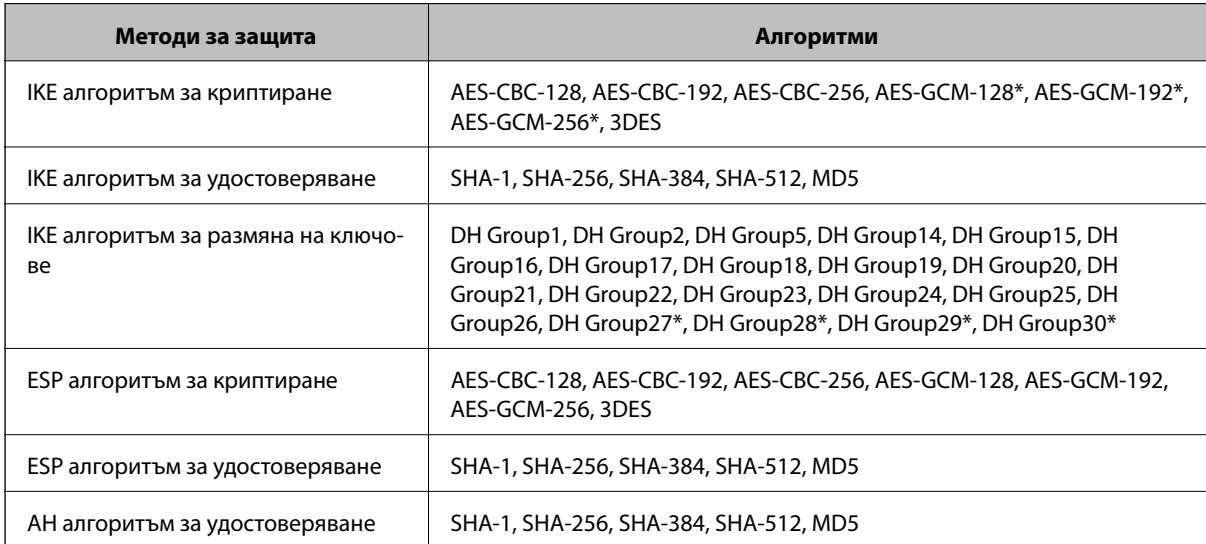

\* възможно само за IKEv2

#### **Още по темата**

& ["Криптирана комуникация с IPsec/IP филтриране" на страница 205](#page-204-0)

### **Не може да комуникира внезапно**

#### **IP адресът на принтера е променен или не може да се използва.**

Когато IP адресът, регистриран в локалния адрес на Group Policy, е променен или не може да се използва, IPsec комуникация не може да се извършва. Забранете IPsec от контролния панел на принтера.

Ако DHCP е остарял, рестартирането или IPv6 адресът е остарял или не е получен, регистрираният за принтера IP адрес за Web Config (**Network Security Settings** > **IPsec/IP Filtering** > **Basic** > **Group Policy** > **Local Address(Printer)**) може да не бъде намерен.

Използвайте статичен IP адрес.

#### **IP адресът на компютъра е променен или не може да се използва.**

Когато IP адресът, регистриран в дистанционния адрес на Group Policy, е променен или не може да се използва, IPsec комуникация не може да се извършва.

Забранете IPsec от контролния панел на принтера.

Ако DHCP е остарял, рестартирането или IPv6 адресът е остарял или не е получен, регистрираният за принтера IP адрес за Web Config (**Network Security Settings** > **IPsec/IP Filtering** > **Basic** > **Group Policy** > **Remote Address(Host)**) може да не бъде намерен.

Използвайте статичен IP адрес.

#### **Още по темата**

- & ["Достъп до Web Config" на страница 29](#page-28-0)
- & ["Криптирана комуникация с IPsec/IP филтриране" на страница 205](#page-204-0)

## **Не може да се създаде сигурен IPP порт за печат**

#### **Правилният сертификат не е посочен като сертификат на сървъра за SSL/TLS комуникация.**

Ако посоченият сертификат не е правилен, създаването на порт може да е неуспешно.Уверете се, че използвате правилния сертификат.

#### **Сертификат на сертифициращ орган не е импортиран в компютъра за достъп до принтера.**

Ако не е импортиран сертификат на сертифициращ орган на компютъра, създаването на порт може да е неуспешно.Уверете се, че е импортиран сертификат на сертифициращ орган.

#### **Още по темата**

& ["Криптирана комуникация с IPsec/IP филтриране" на страница 205](#page-204-0)

## **Не може да се установи връзка след конфигуриране на IPsec/IP филтриране**

#### **Настройките за IPsec/IP филтриране са грешни.**

Забранете IPsec/IP филтриране от контролния панел на принтера.Свържете принтера и компютъра и отново конфигурирайте настройките за IPsec/IP филтриране.

#### **Още по темата**

& ["Криптирана комуникация с IPsec/IP филтриране" на страница 205](#page-204-0)

### <span id="page-224-0"></span>**Няма достъп до принтера или скенера след конфигуриране на IEEE802.1X**

#### **Настройките на IEEE802.1X са грешни.**

Дезактивирайте IEEE802.1X и Wi-Fi от контролния панел на принтера.Свържете принтера и компютъра и след това конфигурирайте отново IEEE802.1X.

### **Още по темата**

& ["Конфигуриране на мрежа IEEE802.1X" на страница 218](#page-217-0)

## **Проблеми при използване на цифров сертификат**

## **Не може да се импортира CA-signed Certificate**

#### **CA-signed Certificate и информацията относно CSR не съвпадат.**

Ако на CA-signed Certificate и CSR няма еднаква информация, CSR не може да се импортира.Проверете следното:

❏ Опитвате ли се да импортирате сертификата към устройство, което няма същата информация?

Проверете информацията на CSR и след това импортирайте сертификата към устройство, което има същата информация.

❏ Презаписахте ли запазената в принтера CSR след изпращането й на сертифициращ орган? Получете сертификата, подписан от сертифициращ орган, отново с CSR.

#### **CA-signed Certificate е повече от 5 KB.**

Не можете да импортирате CA-signed Certificate, който е по-голям от 5 KB.

#### **Паролата за импортиране на сертификата е грешна.**

Въведете правилната парола.Ако забравите паролата си, не можете да импортирате сертификата.Повторно получаване на CA-signed Certificate.

#### **Още по темата**

& ["Импортиране на сертификат, подписан от сертифициращ орган" на страница 195](#page-194-0)

### **Не може да се актуализира самоподписан сертификат**

#### **Common Name не е въведено.**

Трябва да е въведено **Common Name**.

#### **Въведени са неподдържани знаци за Common Name.**

Въведете между 1 и 128 знака във формат IPv4, IPv6, име на хост или FQDN в ASCII (0x20–0x7E).

#### **Включени са запетая или интервал в използваното име.**

Ако е въведена запетая, **Common Name** се разделя в тази точка.Ако е въведен само интервал преди или след запетая, възниква грешка.

#### **Още по темата**

& ["Актуализиране на самоподписан сертификат" на страница 199](#page-198-0)

### **Не може да се създаде CSR**

#### **Common Name не е въведено.**

Трябва да е въведено **Common Name**.

#### **Въведени са неподдържани знаци за Common Name, Organization, Organizational Unit, Locality и State/Province.**

Въведете знаци във формат IPv4, IPv6, име на хост или FQDN в ASCII (0x20–0x7E).

#### **Включени са запетая или интервал в Common Name.**

Ако е въведена запетая, **Common Name** се разделя в тази точка.Ако е въведен само интервал преди или след запетая, възниква грешка.

#### **Още по темата**

& ["Получаване на сертификат, подписан от сертифициращ орган" на страница 193](#page-192-0)

### **Появява се предупреждение за цифров сертификат**

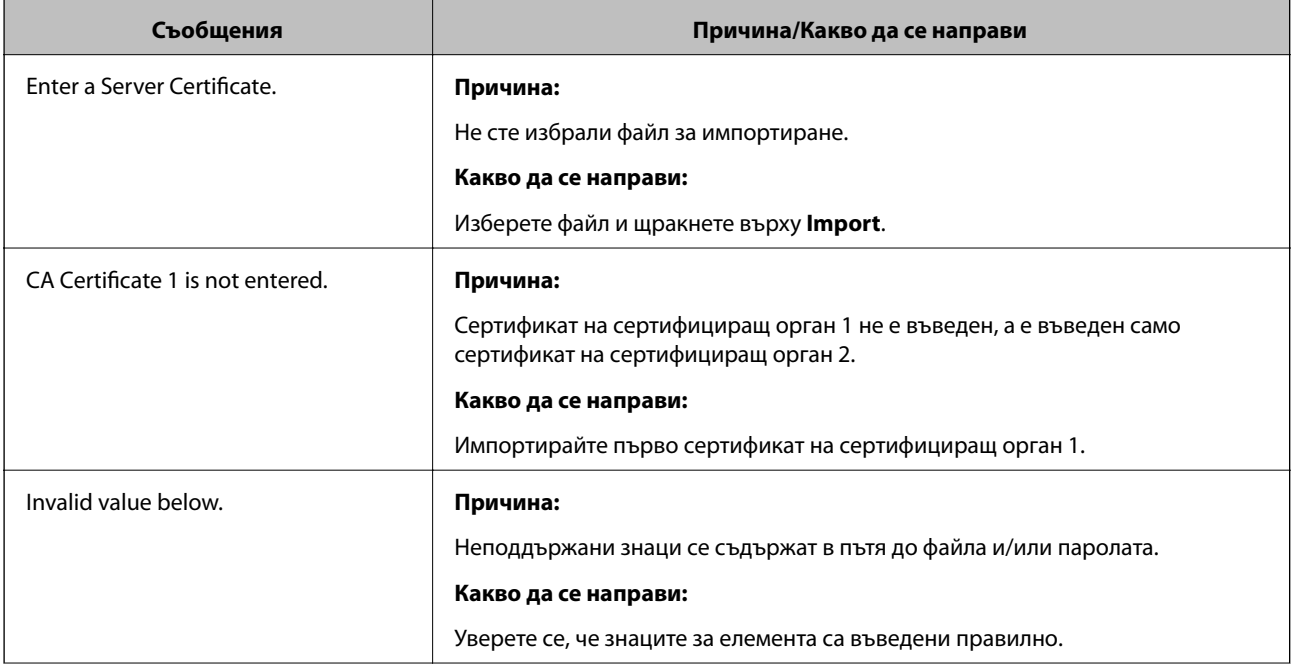

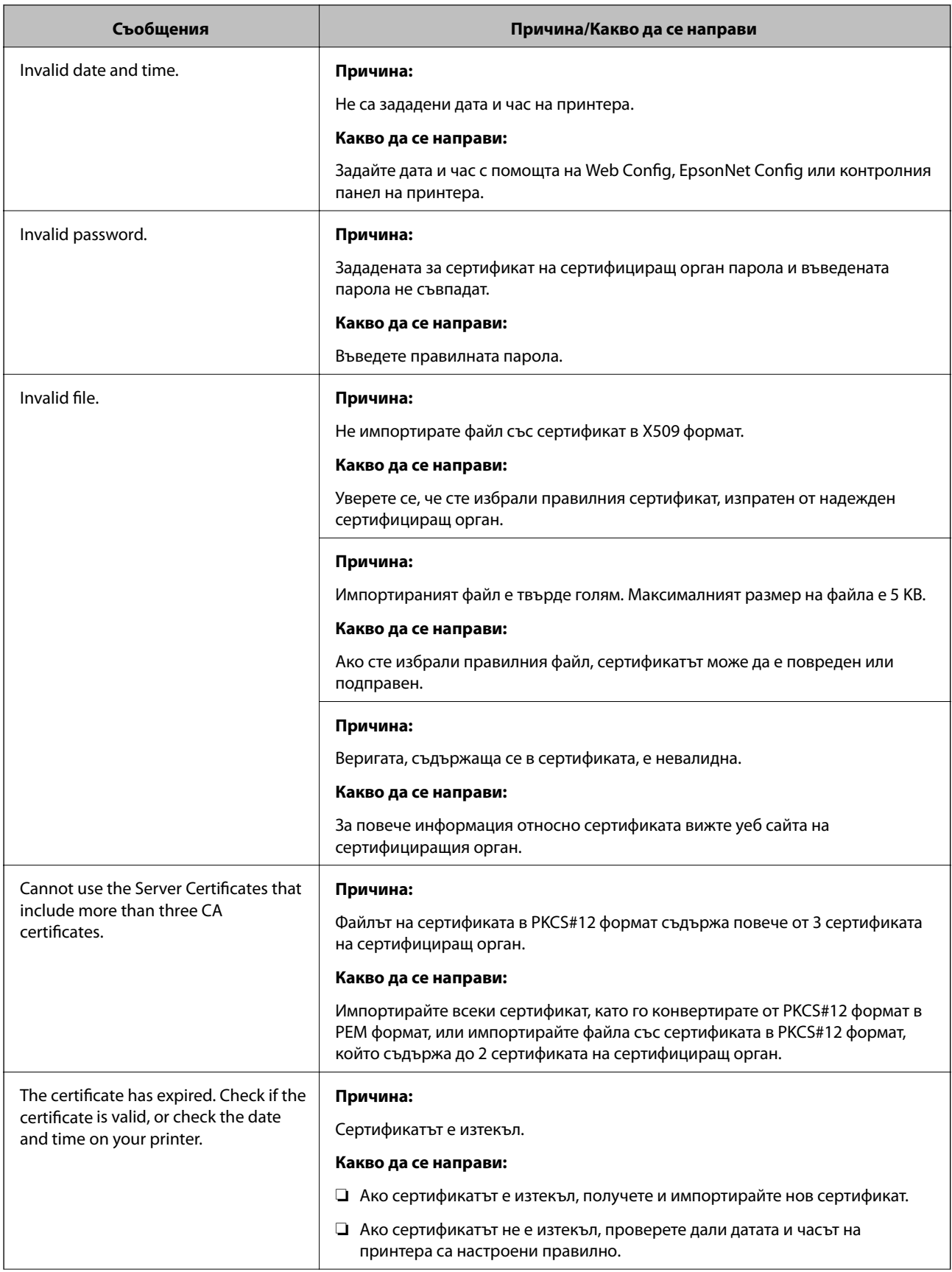

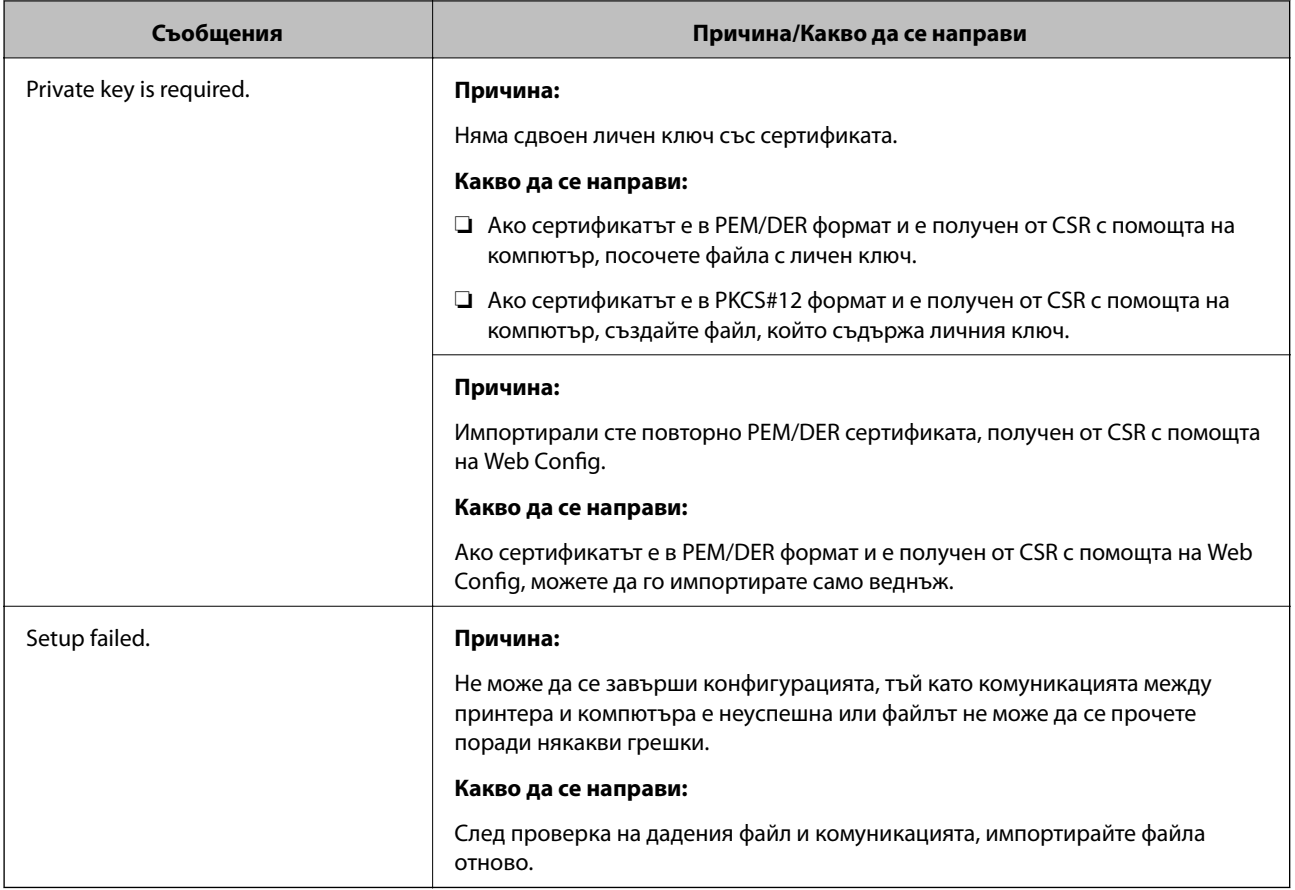

#### **Още по темата**

& ["Относно цифрово сертифициране" на страница 192](#page-191-0)

## **Изтриване на сертификат, подписан от сертифициращ орган, по погрешка**

#### **Няма резервно копие за сертификат, подписан от сертифициращ орган.**

Ако имате резервно копие на файла, импортирайте сертификата отново.

Ако получите сертификат с помощта на CSR, създадена от Web Config, не можете да импортирате изтрит сертификат отново.Създайте CSR и получете нов сертификат.

#### **Още по темата**

- & ["Изтриване на сертификат, подписан от сертифициращ орган" на страница 197](#page-196-0)
- & ["Импортиране на сертификат, подписан от сертифициращ орган" на страница 195](#page-194-0)